# HP Network Node Manager iSPI Performance for Metrics Software

For the Windows® and Linux operating systems

Software Version: 9.10

# <span id="page-0-0"></span>Online Help

Document Release Date: March 2011 Software Release Date: March 2011

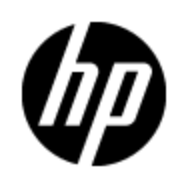

# **Legal Notices**

# **Warranty**

The only warranties for HP products and services are set forth in the express warranty statements accompanying such products and services. Nothing herein should be construed as constituting an additional warranty. HP shall not be liable for technical or editorial errors or omissions contained herein.

The information contained herein is subject to change without notice.

# **Restricted Rights Legend**

Confidential computer software. Valid license from HP required for possession, use or copying. Consistent with FAR 12.211 and 12.212, Commercial Computer Software, Computer Software Documentation, and Technical Data for Commercial Items are licensed to the U.S. Government under vendor's standard commercial license.

# **Copyright Notice**

© Copyright 2009 - 2011 Hewlett-Packard Development Company, L.P.

# **Trademark Notices**

Java is a registered trademark of Oracle and/or its affiliates.

Microsoft®, Windows® and Windows® XP are U.S. registered trademarks of Microsoft Corporation.

UNIX® is a registered trademark of The Open Group.

# <span id="page-2-0"></span>**Acknowledgements**

This product includes libjpeg library. This software is copyright (C) 1991-1998, Thomas G. Lane. The Graphics Interchange Format(c) is the Copyright property of CompuServe Incorporated. GIF(sm) is a Service Mark property of CompuServe Incorporated.

This product includes libxml2 library. Copyright (C) 1998-2003 Daniel Veillard. All Rights Reserved.

This product includes libxp library. Copyright © 2001,2003 Keith Packard.

--------------------------------------------------------------------------------

# **Documentation Updates**

The title page of this document contains the following identifying information:

- Software Version number, which indicates the software version.
- Document Release Date, which changes each time the document is updated.
- Software Release Date, which indicates the release date of this version of the software.

To check for recent updates or to verify that you are using the most recent edition of a document, go to:

#### **http://h20230.www2.hp.com/selfsolve/manuals**

This site requires that you register for an HP Passport and sign in. To register for an HP Passport ID, go to:

#### **http://h20229.www2.hp.com/passport-registration.html**

Or click the **New users - please register** link on the HP Passport login page.

You will also receive updated or new editions if you subscribe to the appropriate product support service. Contact your HP sales representative for details.

# **Support**

Visit the HP Software Support Online web site at:

#### **http://www.hp.com/go/hpsoftwaresupport**

This web site provides contact information and details about the products, services, and support that HP Software offers.

HP Software online support provides customer self-solve capabilities. It provides a fast and efficient way to access interactive technical support tools needed to manage your business. As a valued support customer, you can benefit by using the support web site to:

- Search for knowledge documents of interest
- Submit and track support cases and enhancement requests
- Download software patches
- Manage support contracts
- Look up HP support contacts
- Review information about available services
- Enter into discussions with other software customers
- Research and register for software training

Most of the support areas require that you register as an HP Passport user and sign in. Many also require a support contract. To register for an HP Passport ID, go to:

#### **http://h20229.www2.hp.com/passport-registration.html**

To find more information about access levels, go to:

**http://h20230.www2.hp.com/new\_access\_levels.jsp**

# **Disclaimer for PDF Version of Online Help**

This document is a PDF version of the online help. This PDF file is provided so you can easily print multiple topics from the help information or read the online help in PDF format.

**Note**: Some topics do not convert properly to PDF, causing format problems. Some elements of online help are completely removed from the PDF version. Those problem topics can be successfully printed from within the online help.

# <span id="page-6-0"></span>**Contents**

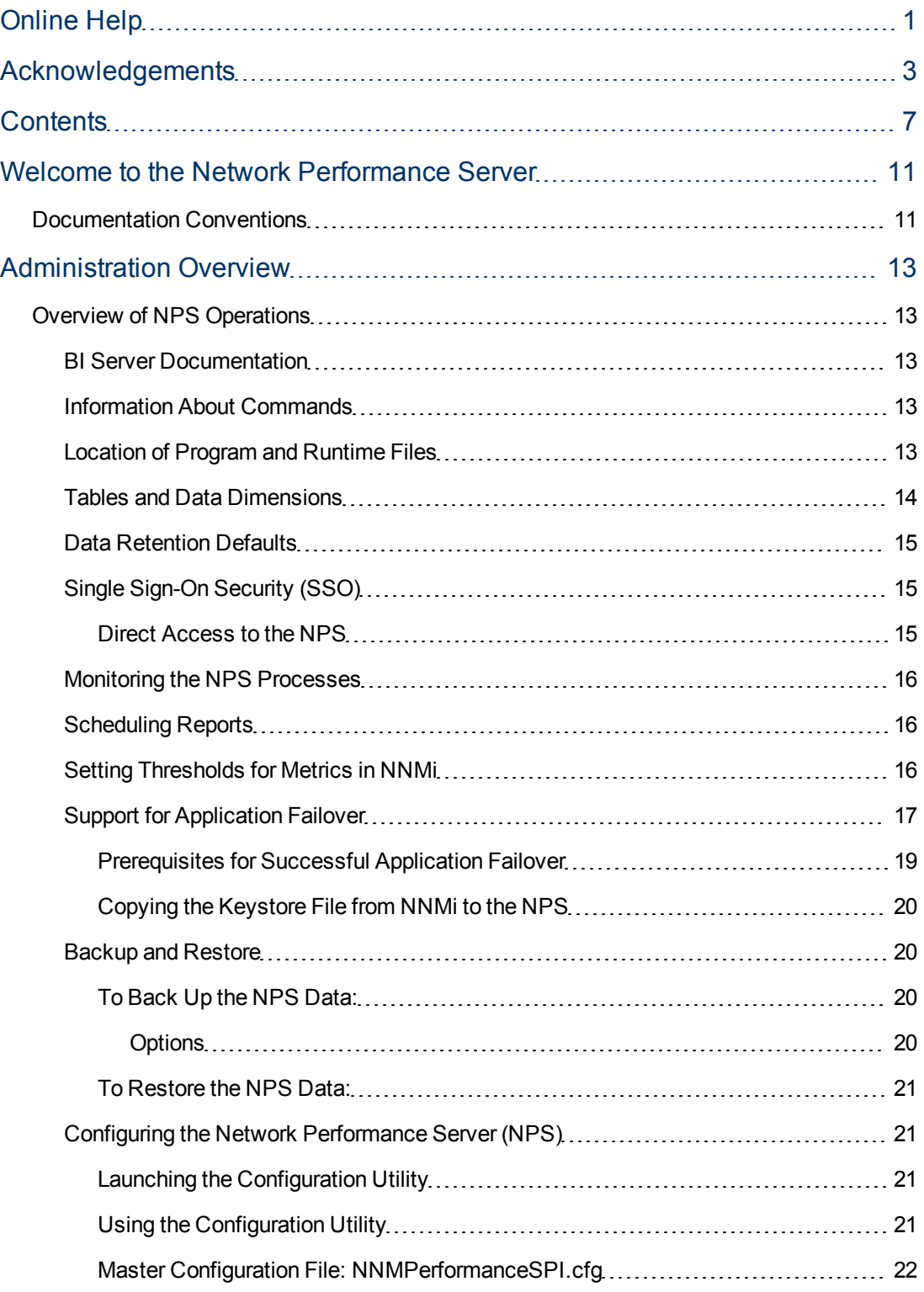

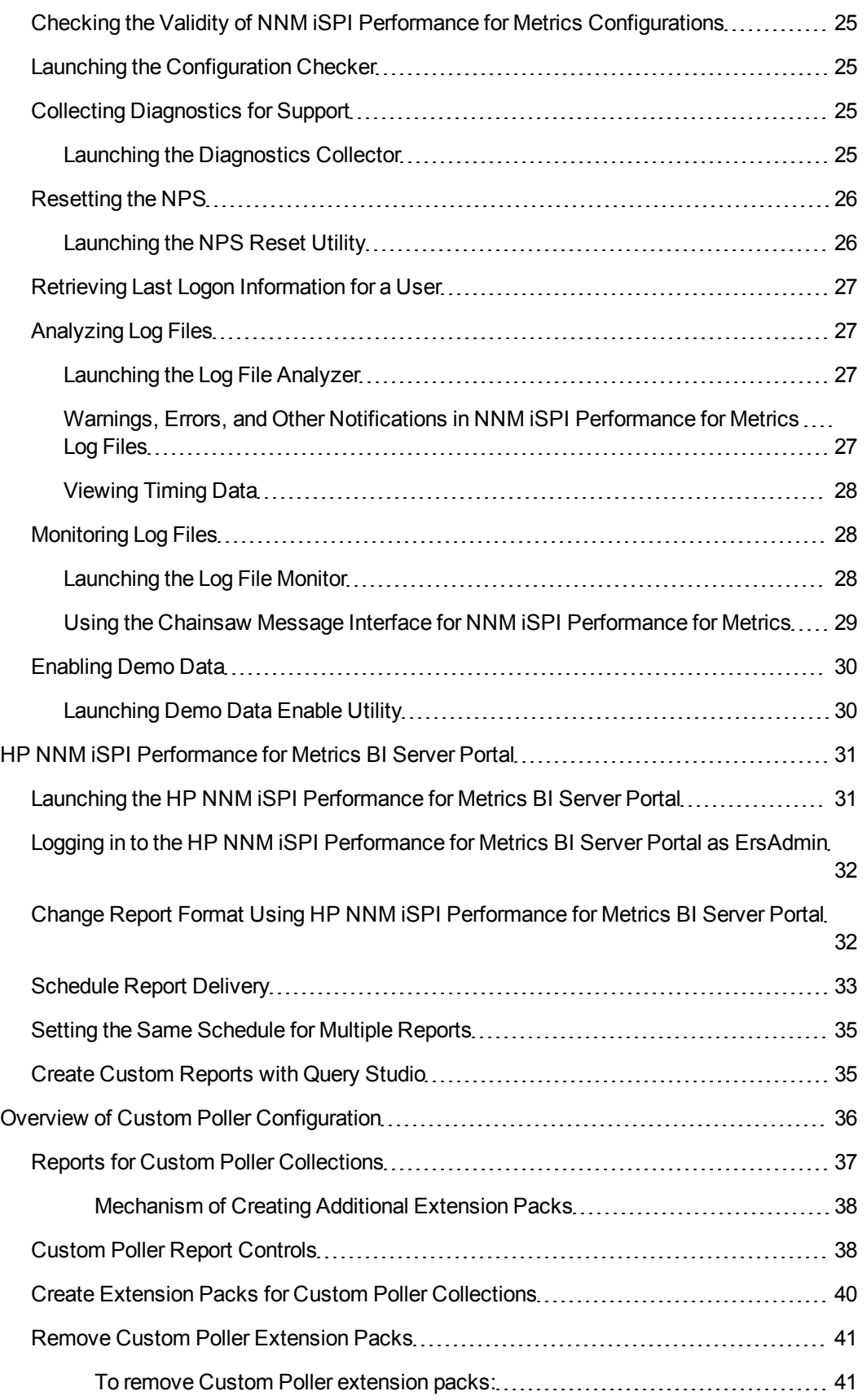

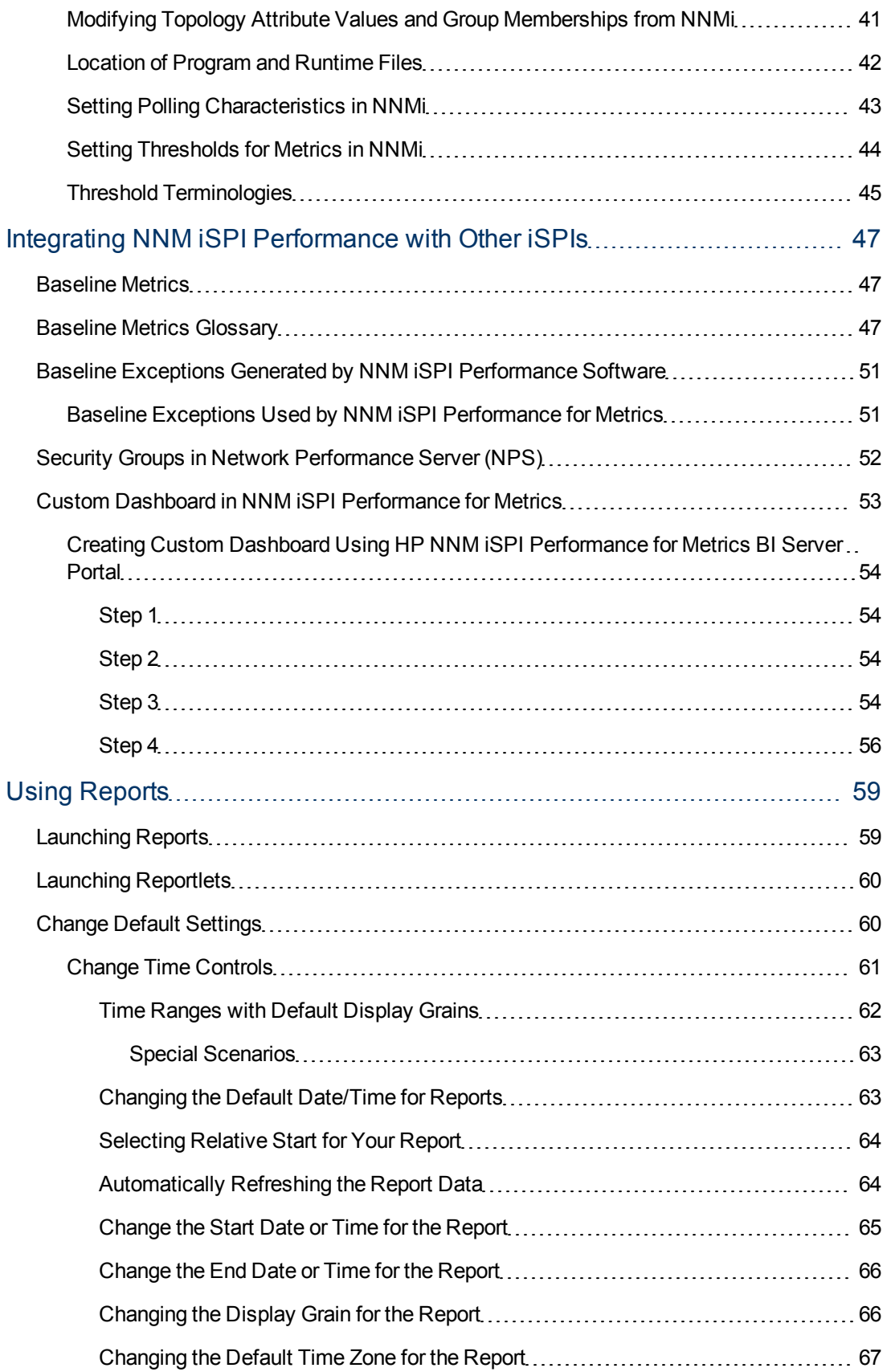

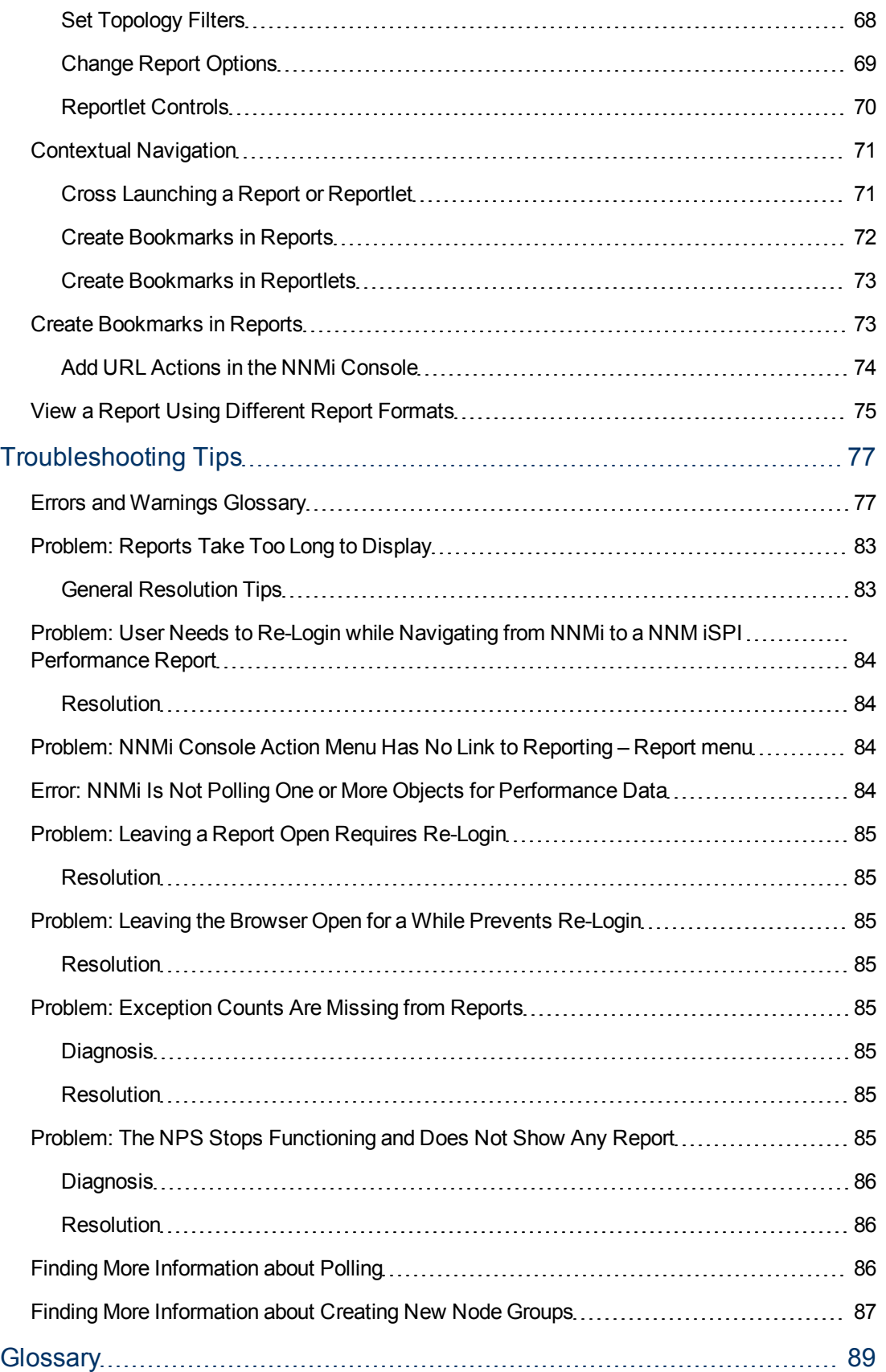

# <span id="page-10-0"></span>**Welcome to the Network Performance Server**

The Network Performance Server (**NPS**) enhances NNMi's network management capabilities by introducing a foundation for network performance management.

With the infrastructure provided by the NPS, you can use add-in products like the NNM iSPI Performance for Metrics (**NNM iSPI Performance for Metrics**) to view context-specific reports that help you understand performance bottlenecks in the network.

At the core of the foundation provided by the NPS is the **column-based** database management system (DBMS), which enables you to effectively store, access, and track the network performance data.

Different **extension packs** introduced by NNM iSPI products add rules and definitions to the NPS deployment to generate reports. These rules and definitions, enable the business intelligence component—the **BI Server**—to generate rich and elaborate reports.

#### **Related Topics:**

[Launching](#page-58-1) [Reports](#page-58-1)

<span id="page-10-1"></span>[Documentation](#page-10-1) [Conventions](#page-10-1)

# **Documentation Conventions**

The HP Network Node Manager i Software Smart Plug-in documentation uses the following conventions:

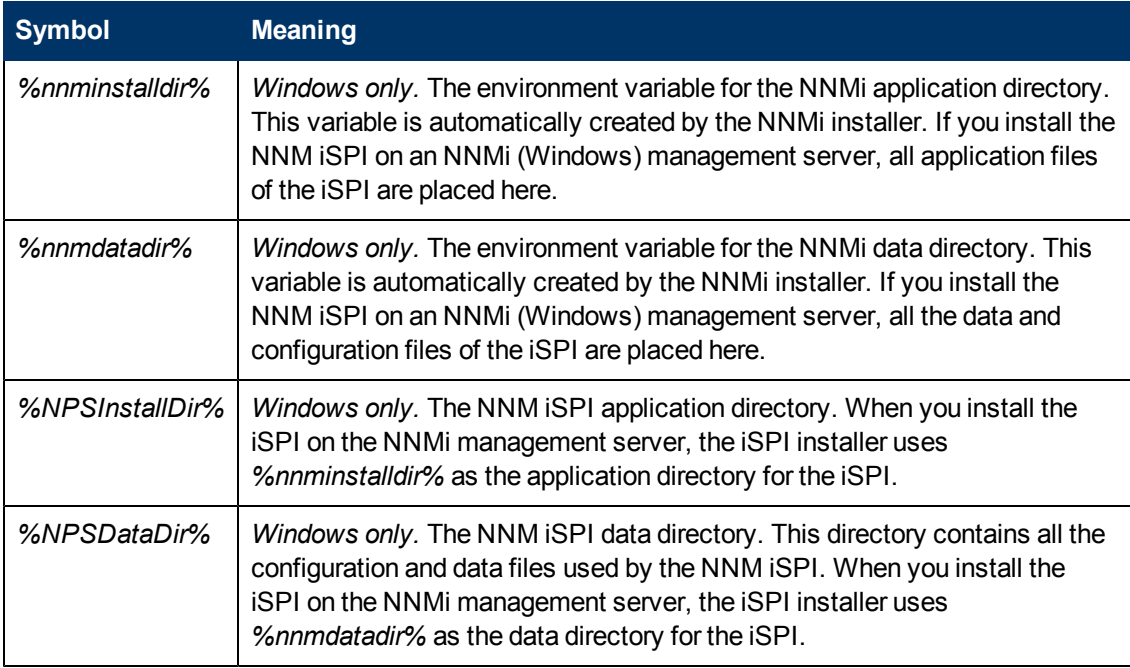

On Linux, the NNM iSPI installer directly installs the necessary files into the following directories:

- Application files:  $\sqrt{\mathrm{opt}/\mathrm{OV}}$
- Data and configuration files:  $/var/opt/ov$

# <span id="page-12-0"></span>**Administration Overview**

The NNMi administrator is also an administrator for the NNM iSPI Performance. The NNM iSPI Performance accommodates one administrator at a time. This restriction avoids conflicts and satisfies OEM licensing requirements. Since administrator permissions are broad, and potentially hazardous in the wrong hands, anyone with administrator access to the HP NNM iSPI Performance for Metrics BI Server Portal must be familiar with BI Server tutorials and BI Server documentation.

To run a report, or to access the ad hoc query features available from the HP NNM iSPI Performance for Metrics BI Server Portal, you must be logged on to NNMi. When you launch NNMi, use the Fully-Qualified Domain Name (FQDN). This way of launching NNMi enables a security function known as [Single](#page-14-1) [Sign-On](#page-14-1) [\(SSO\)](#page-14-1). When SSO is enabled, you need not log on a second time when you move from NNMi to a report.

# <span id="page-12-1"></span>**Overview of NPS Operations**

This section contains background information, procedures for maintaining the NPS, and information about tasks that may be necessary from time to time.

# <span id="page-12-2"></span>**BI Server Documentation**

To access the BI Server documentation, on the [HP](#page-30-0) [NNM](#page-30-0) [iSPI](#page-30-0) [Performance](#page-30-0) [for](#page-30-0) [Metrics](#page-30-0) [BI](#page-30-0) [Server](#page-30-0) [Portal](#page-30-0) click **Help**.

# <span id="page-12-3"></span>**Information About Commands**

On the NNMi console, click **Help > NNMi Documentation Library :> Reference Pages** to open a list of command links. On Windows, many of the commands listed on this page are Start menu options. Click the link to open a reference page. The reference page provides the following information about each command:

- Name
- Synopsis
- Description
- Author

# <span id="page-12-4"></span>**Location of Program and Runtime Files**

Network Performance Server (NPS) consists of static application software files and dynamic runtime files.

The default path for static application software is:

- **Windows: C:\Program Files(x86)\HP\HP BTO Software**
- Linux: /opt/0V

The NNMPerformanceSPI directory contains the following folders:

- $\bullet$  bin
- $\bullet$  config
- $\bullet$  Docs
- extensionpacks
- **Installation**
- java
- $\bullet$  L10N
- $\bullet$  lib

The default path for the dynamic runtime files is:

- <sup>l</sup> **Windows**: C:\ProgramData\HP\HP BTO Software
- Linux:/var/opt/OV

The performance of NPS depends on the I/O performance of the disk subsystem where this directory resides. We strongly recommend that this data location is hosted on a high-performance file system, such as a local multi-disk RAID0/5 array.

The NNMPerformanceSPI directory contains the following folders:

- $\bullet$  contentstore
- database
- nnmappfailover
- $\bullet$  L10N
- $\bullet$  logs
- PerfSPI Diagnostics
- $\bullet$  rconfig
- **Component\_Health: Only if NNM iSPI Performance for Metrics is installed.**
- **Interface\_Health: Only if NNM iSPI Performance for Metrics is installed.**

The above folders are placed by the default NPS installation. Additional folders may be present if additional extensionPacks (for example, Metrics customPoll, or Traffic extensionPacks) are present.

## <span id="page-13-0"></span>**Tables and Data Dimensions**

NPS uses the following kinds of data tables to store data:

- Aggregate
- Live
- $\bullet$  Archive tables

The BI Server automatically picks the appropriate table based on the selected granularity of the data and its time span.

- If you are looking for data with one hour grain and above, it picks the **aggregate table**
- If you are looking for data less than one hour grain and within last two days it picks the **live table**

• If you are looking for data less than one hour grain and more than two days ago it picks the **archive table**

The retention period for data in the aggregate table and the live table is not configurable; the retention period for archive data table is configurable. The default retention period for archive data is 14 days. To adjust the default, use the [Configuration](#page-20-1) [Utility](#page-20-1).

Increasing the retention of detail data enables longer online access to the fine-grained data, which is useful for forensic network analysis. However, this approach requires more disk space and computing resource when querying.

Each table is partitioned. Each partition is stored in multiple files, and the file format is proprietary. A measure, sometimes referred to as a fact, is a numeric value stored in a table. Every measure is defined in terms of multiple dimensions. For example, *bytesIn* is a measure. Without context, for example, without an interface and a time period, this measure has no meaning. Each table is defined by multiple dimensions.

# <span id="page-14-0"></span>**Data Retention Defaults**

Data retention varies from table to table. Retention per-table is as follows:

- The live table retains data for 1 day
- The aggregate table retains data for 70 days
- The detail archive table retains data for 14 days

<span id="page-14-1"></span>If you want to modify the default detail archive retention, use the [Configuration](#page-20-1) [Utility](#page-20-1).

# **Single Sign-On Security (SSO)**

Network Performance Server (NPS) enables you to use a security function known as Single Signon (SSO). SSO allows NPS to recognize the same usernames and passwords that the NNMi Console recognizes. When SSO is enabled, a user who is already logged in to NNMi can move from NNMi to a report without having to log in again.

For SSO to operate, the following conditions must be met:

- The NNM system and the NPS system must be configured with fully qualified domain names.
- The user must use the fully-qualified domain (not "localhost" or the machine name without the domain) when launching the NNMi console.

A fully-qualified domain name (FQDN) has the following format:

http://*<fully-qualified-hostname>*/nnm

If the user launches NNMi using an unqualified host name, the SSO servlet will open a login window and force the user to log in again.

**Note:** If the address, or the domain, of the NNMi management server or the NPS system changes after you install NPS, you should re-run the enablement script on NNMi. Rerunning the enablement script configures NNMi with updated location information.

#### <span id="page-14-2"></span>**Direct Access to the NPS**

You can access NPS directly, without going through NNMi, by pointing your browser at:

http://<*fully-Qualified-serverName*>:9300/PerfSpi/login

When the login window opens, enter the same username and password you use to launch NNMi. After you are authenticated, the NPS Home Page opens.

### <span id="page-15-0"></span>**Monitoring the NPS Processes**

NPS includes reports that enable you to monitor NPS processes.

To view the available reports:

- 1. [Log](#page-14-1) [in](#page-14-1) [to](#page-14-1) [NPS.](#page-14-1)
- 2. In the NPS Home Page, click the **Reports** tab.
- 3. Select **Self Monitoring > Self diagnostics > DiagnosticMetrics**.

<span id="page-15-1"></span>See Self Diagnostics for details

### **Scheduling Reports**

To schedule a report:

- 1. Log in to the [HP](#page-30-1) [NNM](#page-30-1) [iSPI](#page-30-1) [Performance](#page-30-1) [for](#page-30-1) [Metrics](#page-30-1) [BI](#page-30-1) [Server](#page-30-1) [Portal](#page-30-1).
- 2. Open the report folder that contains the report you want to schedule.
- 3. Under the Actions column, click the **Schedule** icon.

The Schedule form opens.

- 4. In the Frequency field, select one of the following options:
	- a. By Day
	- b. By Week
	- c. By Month
	- d. By Year
	- e. By Trigger
- 5. Select a start date and time.
- 6. Select an end date and time.
- 7. Click **OK**.

For more information about each of these actions, see *IBM Cognos 8 Administration and Security Guide*.

**Tip:** To open the IBM Cognos 8 Administration and Security Guide, click **Help** in the Schedule form.

## <span id="page-15-2"></span>**Setting Thresholds for Metrics in NNMi**

Until you set the thresholds for the extension pack metrics, the reports in that extension pack do not track exception counts.

NNMi does not set thresholds for performance metrics for you, automatically. You must set the thresholds for the NNM iSPI Performance for Metrics metrics manually using the Thresholds

Settings form.in NNMi console. The following list shows some of the metrics for which you can set the thresholds:

- Discard rate in
- Discard rate out
- Error rate in
- Error rate out
- <sup>l</sup> Utilization in
- Utilization out
- CPU 5 second utilization
- CPU 1 minute utilization
- CPU 5 minute utilization
- **Memory utilization**
- Buffer utilization
- Buffer miss rate
- **Buffer failure rate**

For information about how to set thresholds using the NNMi console *see Configure Threshold Monitoring for Interfaces (HP Network Node Manager iSPI Performance for Metrics Software)* in the *HP Network Node Manager i Software Online Help: Help for Administrators*.

Although you may want to see exception counts as soon as possible, setting thresholds right away may not be feasible. This is because you may not be ready to set thresholds until you are better acquainted with the way your network behaves. You need to know what is normal for your network, and if you set thresholds prematurely, problems may arise. For example, if the thresholds are wrong, NNMi may detect too many exceptions, and if you configure NNMi to generate incidents in response to threshold conditions, NNMi may generate too many incidents.

## <span id="page-16-0"></span>**Support for Application Failover**

Application Failover for NNMi ensures redundancy. Failover allows a secondary NNMi server to take over immediately following the failure of a primary NNMi server. Failover relies on jboss clustering technology, ongoing file system synchronization, and a Java keystore file that must be copied from NNM to the NPS. Copying the keystore file is a manual step.

The NPS supports NNMi Application Failover. From the perspective of anyone using the NPS, Application Failover is a transparent event, for users as well as for the administrator. Aside from a minor interruption in service lasting about 15 minutes while failover is in progress, users won't be aware that a failover took place, and the administrator won't be required to perform any special tasks related to failover.

The ability of the NPS to support application failover depends on files it retrieves from the primary server in the cluster. The NPS retrieves these files during startup. As soon as the NPS has the files, it begins monitoring the status of the primary server by checking for status changes every 5 minutes. If the NPS detects a status change, the following events take place automatically:

- The NPS determines which server is the new primary server
- The NPS redirects data collection to a shared directory on the new primary server
- The NPS begins collecting data (metrics and topology files) from the new primary server in the cluster

Immediately after these events take place, NPS users will be able to link from the NPS to NNMi views on the new primary server, just as they were able to do before failover.

#### **Messages Related to Failover**

The following table provides a list of INFO, WARN, and ERROR messages that pertain to Application Failover.

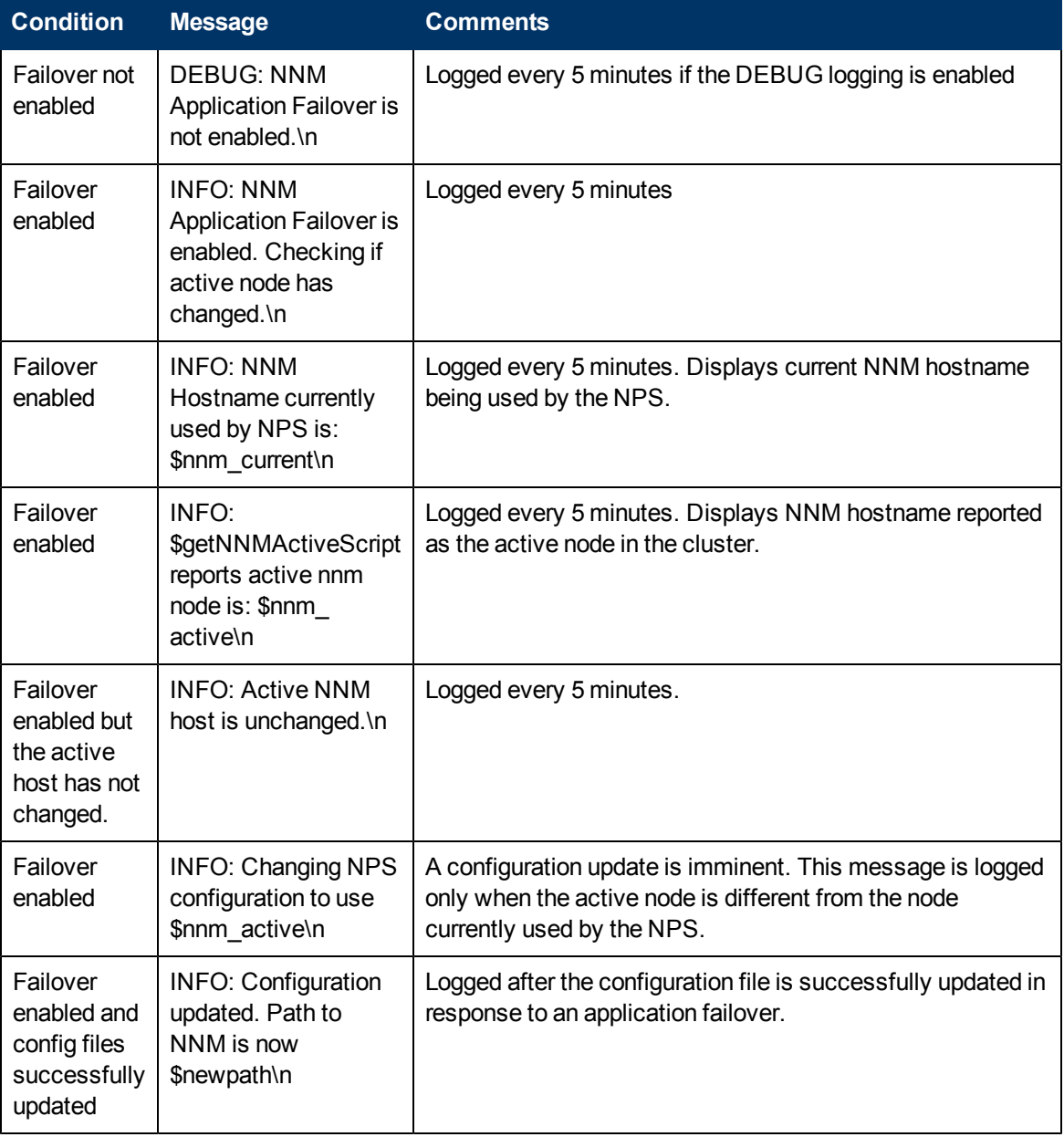

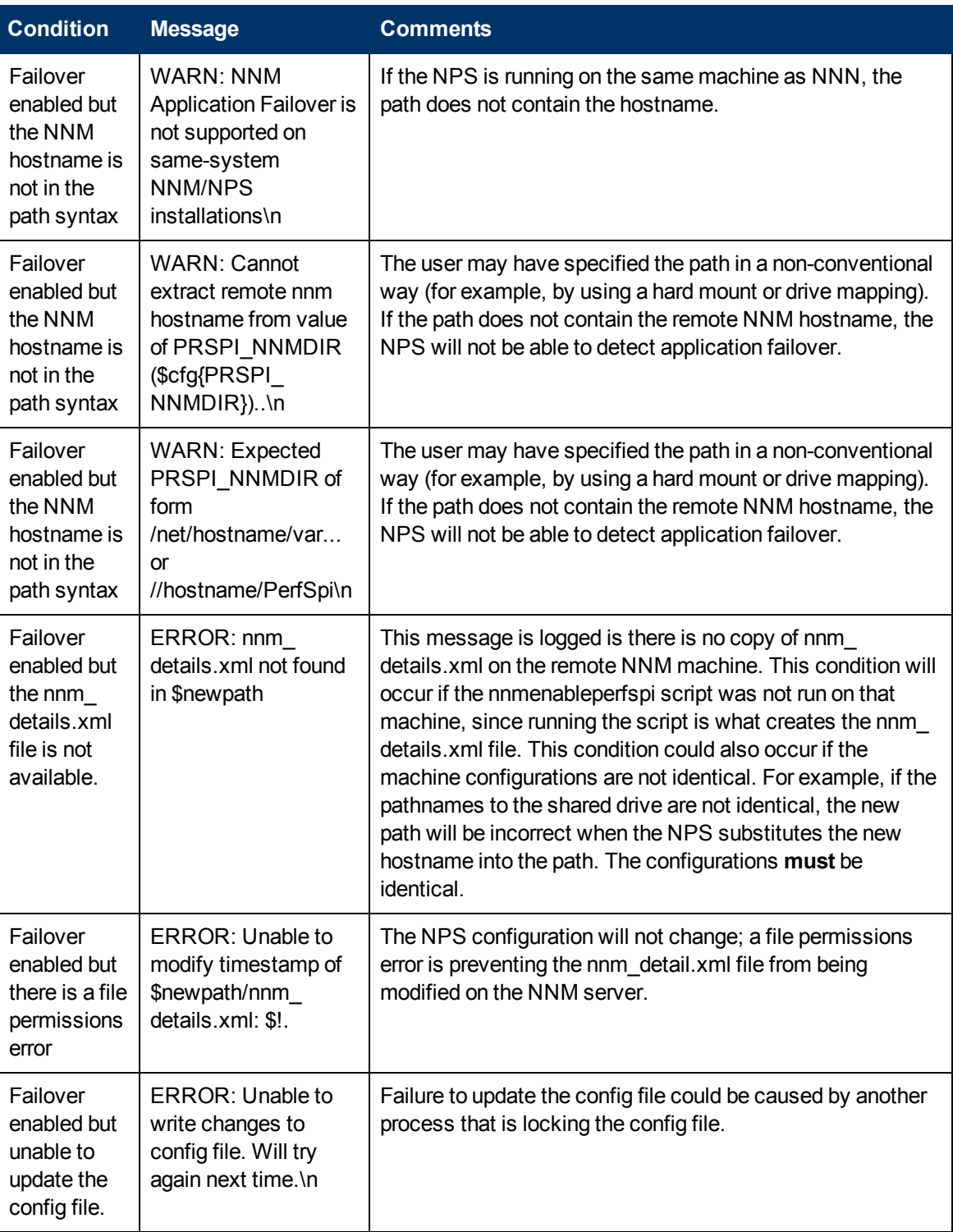

## <span id="page-18-0"></span>**Prerequisites for Successful Application Failover**

Application Failover support will not succeed unless the following prerequisites are met:

- 1. Every installation of NNMi is set up and configured the same way.
- 2. You ran the NPS enablement script on every server in the cluster.
- 3. You responded to enablement script prompts exactly the same way each time you ran the enablement script.
- 4. On each server, you established the same path to the datafiles folder.
- 5. You copied a certificate (a java keystore file) from NNM to the NPS.

### <span id="page-19-0"></span>**Copying the Keystore File from NNMi to the NPS**

To copy the shared certificate file—cluster.keystore—from NNMi to the NPS:

- 1. Navigate to the cluster.keystore file on NNMi:
	- Windows: NnmDataDir%\shared\nnm\conf\nnmcluster\cluster.keystore
	- $\blacksquare$  Linux: /var/opt/OV/shared/nnm/conf/nnmcluster/cluster.keystore
- 2. Copy cluster. keystore to the following directory:
	- **Nindows**: %NnmDataDir%\NNMPerformanceSPI\nnmappfailover\keystore
	- **Linux**: /var/opt/OV/NNMPerformanceSPI/nnmappfailover/keystore

The keystore is used to enable access to the NNMi cluster. We recommend using a secure copy mechanism, for example, SCP or USB key.

## <span id="page-19-1"></span>**Backup and Restore**

The NPS provides you with command-line tools to back up and restore all the NPS data.

### <span id="page-19-2"></span>**To Back Up the NPS Data:**

- 1. Log on to the NPS system with the same account that was used to install the NPS.
- 2. Run the following command: *On Windows: %NPSInstallDir%*\NNMPerformanceSPI\bin\backup.ovpl -b <dir>  $[-c]$   $[-d]$   $[-f]$   $[-v]$ *On Linux: %NPSInstallDir%*/NNMPerformanceSPI/bin/backup.ovpl -b <dir> [ c] [-d] [-f] [-v]

In this instance, *<dir>* is the location where you want to place the backed-up data. Do not use *%NPSInstallDir%* or *%NPSDataDir%* with this option.

#### <span id="page-19-3"></span>**Options**

- Use the  $-c$  option to back up contentstore.
- Use the  $-d$  option to backup the database.
- Use the  $-f$  option to backup all NPS files.
- Use the  $-v$  option for verbose output.

You must specify a valid directory location as an argument of the  $-b$  option. If you do not specify any other options, the backup script by default backs up contentstore and the database.

The duration of the backup process depends on the size of the database you want to back up. Before you start the backup process, verify the disk space used by the data that you want to back up, and then make sure the system has as much available free disk space. Although the script produces compressed output, the backup process requires sufficient temporary disk space.

### <span id="page-20-0"></span>**To Restore the NPS Data:**

- 1. Log on to the NPS system with the same account that was used to install the NPS.
- 2. Run the following command:

```
On Windows: %NPSInstallDir%\NNMPerformanceSPI\bin\restore.ovpl -b
<file> [-v]
On Linux: %NPSInstallDir%/NNMPerformanceSPI/bin/restore.ovpl -b <file>
[-v]
```
In this instance, *<file>* is the backup file that you want to restore. You can use the -v option for verbose output. The restore operation overwrites all the preceding NPS data.

**Note:** If you change the password of the database after a backup operation, you have to change it again after restoring the backed-up database.

# <span id="page-20-1"></span>**Configuring the Network Performance Server (NPS)**

If you install NPS on the NNMi management server, NPS configuration takes place automatically during the installation.

If you install NPS on a dedicated server, you must use the Configuration Utility to specify configuration details. During installation, the Configuration Utility opens and asks you necessary configuration details. After installation, you can anytime launch the utility to change the configuration data.

## <span id="page-20-2"></span>**Launching the Configuration Utility**

#### **Windows**

Select **Start** > **All Programs** > **HP** > **NNM iSPI Performance** > **Configuration Utility**

#### **Linux**

- 1. Navigate to the following directory: /opt/OV/NNMPerformanceSPI/bin
- 2. Type the following command: **./runConfigurationGUI.ovpl**

## <span id="page-20-3"></span>**Using the Configuration Utility**

Specify the following configuration details:

User Account Details

*Not required when you install the NPS on an Linux system and NNMi is installed on a UNIX or Linux system.*

The Configuration Utility enables you to specify the details of the system user account that enables the NPS to run necessary services.

- If you install the NPS on the NNMi management server (Windows), you must set this to the Local System account.
- If you install the NPS on a dedicated Windows system, you must select the Named User account option.

Make sure you specify exactly the same account information that was used with the enablement script on the NNMi management server.

Path to the NNM iSPI Performance for Metrics datafiles folder

Specify the location of the NPS data files on the NNMi management server.

- If you install the NPS on the NNMi management server, a local path is displayed in this field, which you must *not* change.
- If you install the NPS on a dedicated server, the enablement script creates a shared space on the NNMi server.

In this field, you must specify the location of shared space in the correct format.

Hourly Data Retention Period (days)

Specify the [aggregate](#page-13-0) [table](#page-13-0) retention period.

- The default retention period is 70 days
- The maximum retention period is 400 days

Detailed Data Retention Period (days)

Specify the [archive](#page-13-0) [table](#page-13-0) retention period.

- The default retention period is 14 days
- The maximum retention period is 400 days

Use the Stop and Start buttons to stop and start necessary NPS processes.

To make any of these changes to configuration parameters:

1. Click **Stop**.

.

- 2. Make your change.
- 3. Click **Apply**.
- 4. Click **Start**.
- 5. Click **Exit**.

## <span id="page-21-0"></span>**Master Configuration File: NNMPerformanceSPI.cfg**

The master runtime configuration file, NNMPerformanceSPI.cfg, controls the operation of the NNM iSPI Performance for Metrics. The path to this file is:

#### **Windows**

%NnmDataDir%\NNMPerformanceSPI\rconfig

#### **Linux**

#### /var/opt/OV/NNMPerformanceSPI/rconfig

Configuration Item Setting

The following table indicates the default setting for each parameter in the file.

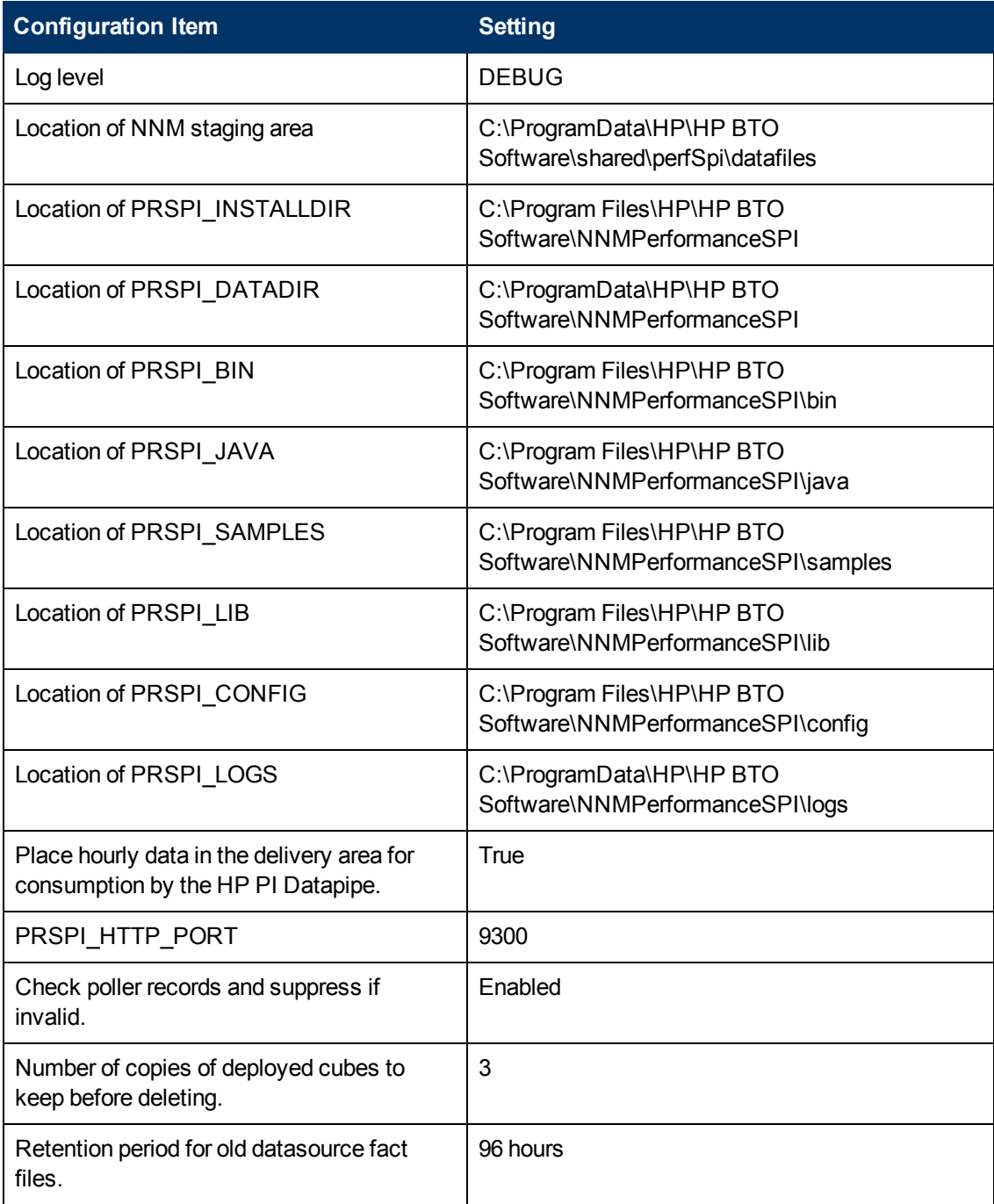

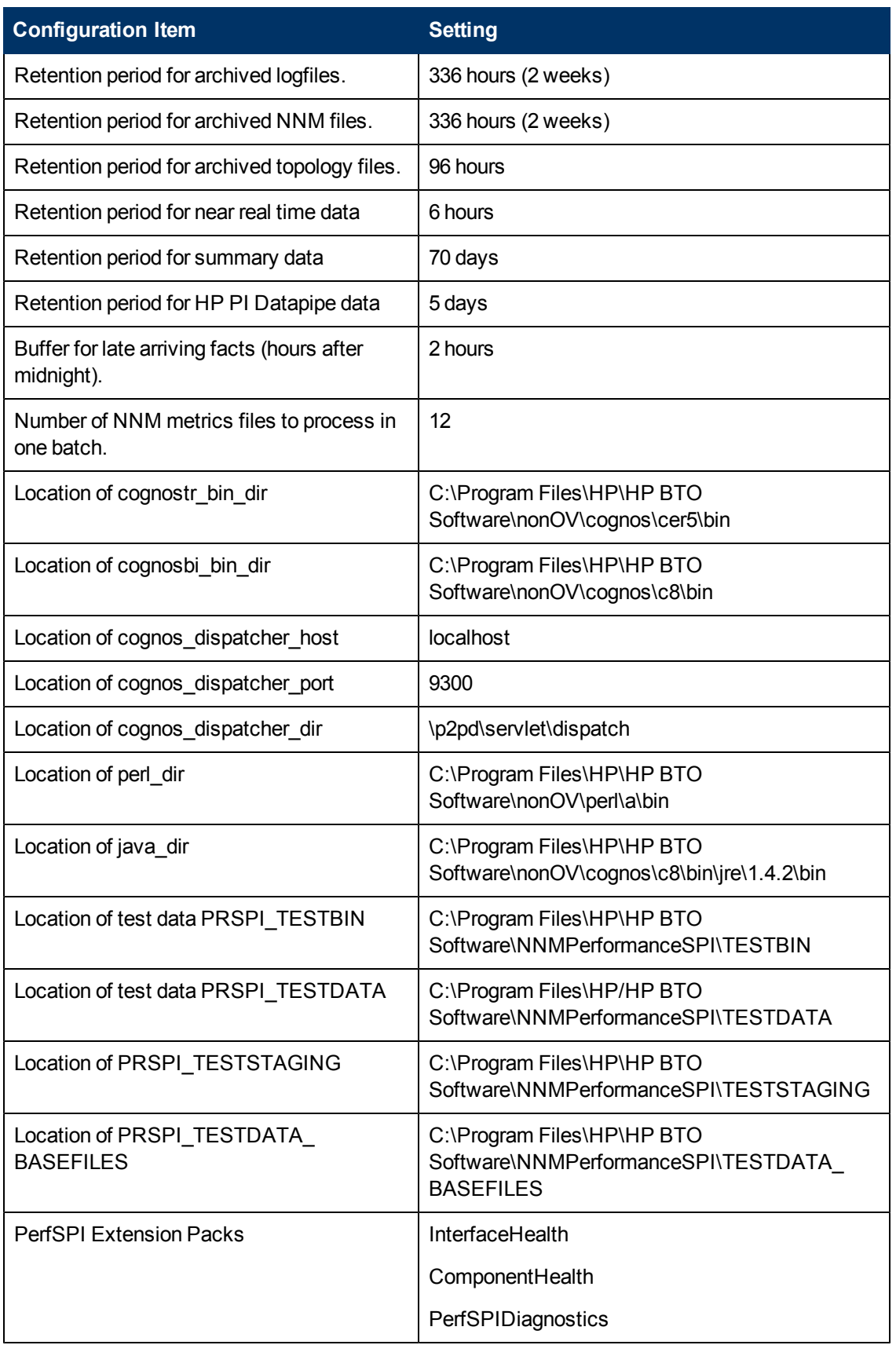

#### **Note**:

- The behavior of the InterfaceHealth extension pack is controlled by: InterfaceHealth.cfg
- The behavior of the ComponentHealth extension pack is controlled by: ComponentHealth.cfg file

# <span id="page-24-0"></span>**Checking the Validity of NNM iSPI Performance for Metrics Configurations**

You can verify proper configuration of the NPS by launching the Configuration Checker. The Configuration Checker verifies the validity of the configuration file entries and displays the following message if all the entries are valid:

<span id="page-24-1"></span>INFO: Configuration File Validated OK

# **Launching the Configuration Checker**

#### **Windows**

Select **Start > All Programs > HP > NNM iSPI Performance > Configuration Checker**

#### **Linux**

1. Navigate to the following directory:

/opt/OV/NNMPerformanceSPI/bin

2. Type the following command:

./checkConfig.ovpl

# <span id="page-24-2"></span>**Collecting Diagnostics for Support**

If you want to collect diagnostic data for Support, run the Diagnostics Collector utility. Support will use the data you supply to diagnose the problem.

## <span id="page-24-3"></span>**Launching the Diagnostics Collector**

#### **Windows**

#### **Start > All Programs > HP > NNM iSPI Performance > Diagnostics Collector**

#### **Linux**

- 1. Navigate to the following directory: /opt/OV/NNMPerformanceSPI/bin
- 2. Type the following command: ./collectDiagnostics.ovpl

After collecting data, the Diagnostics Collector saves the output in the form of a compressed tar.gz file in the following location:

#### **Windows:**

*%NPSDataDir%*\HPNNMPerformanceSPI\collectDiag

#### **Linux:**

/var/opt/OV/HPNNMPerformanceSPI/collectDiag

<span id="page-25-0"></span>Forward the tar.gz file from the collectDiag folder to Support.

# **Resetting the NPS**

The reset utility enables you to do the following:

- Delete all data from database and keep all archived data.
- Delete all data from database and restore archived data for re-processing.
- Delete all data from database and delete all archived metrics/topology.
- Delete all data from database, delete all archived data and log files, and then restart all services.

### <span id="page-25-1"></span>**Launching the NPS Reset Utility**

#### **Windows**

#### Select **Start > All Programs > HP > NNM iSPI Performance > Reset Utility**

#### **Linux**

1. Navigate to the following directory:

/opt/OV/NNMPerformanceSPI/bin

2. Type the following command:

./resetSPI.ovpl

The Reset Utility window opens displaying the following options. Select an option.

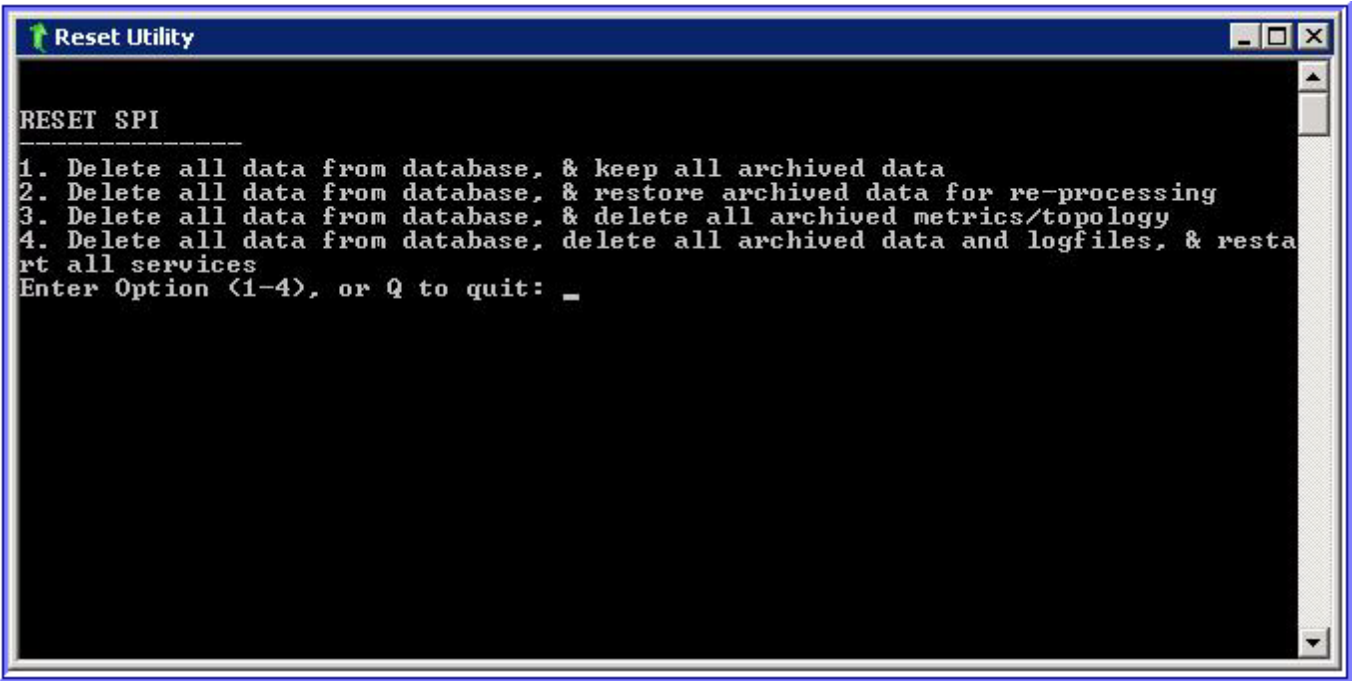

# <span id="page-26-0"></span>**Retrieving Last Logon Information for a User**

Network Performance Server (NPS) enable you to find out the user logon information by using the following log file:

#### **Windows**

*%NPSDataDir%*\NNMPerformanceSPI\logs\perfspiAudit.log

#### **Linux**

/var/opt/OV/NNMPerformanceSPI/logs/perfspiAudit.log

Whenever a user logs in to NPS, the following information gets recorded in this log file:

- User name
- Logon date
- <span id="page-26-1"></span> $\bullet$  Logon time

# **Analyzing Log Files**

Use the Log File Analyzer to view:

- A daily summary of errors, warnings, and other notifications produced by each process within each extension pack
- Timing data for selected processes belonging to each extension pack
- Timing data for generating reports for different extension packs

The Log File Analyzer tool analyzes the prspi.log and PerfSPI Diagnostic Metrics.log files.

### <span id="page-26-2"></span>**Launching the Log File Analyzer**

#### **Windows**

Select **Start > All Programs > HP > NNM iSPI Performance > Log File Analyzer**

#### **Linux**

- 1. Go to the following directory: /opt/OV/NNMPerformanceSPI/bin
- 2. Type the following command: ./log\_analyzer.ovpl

### <span id="page-26-3"></span>**Warnings, Errors, and Other Notifications in NNM iSPI Performance for Metrics Log Files**

The summary data for warnings, errors, and other notifications covers the previous two weeks. The last summary covers today. Today's summary will be incomplete until midnight. Summary data indicates:

- Date
- Number of errors per process, if any
- Number of warnings per process, if any
- Number of processes with fatal errors, if any

For example:

```
prspi.20080729.log:
WARN - 240 in ETL. Component Health
WARN - 268 in ETL. Interface Health
WARN - 285 in MainServiceLoop
ERROR - 2 in MainServiceLoop
prspi.20090915.log:
WARN - 27 in ETL. Interface Health
WARN - 714 in MainServiceLoop
FATAL - 1 in Utility.startBI
FATAL - 152 in ETL. Interface Health
FATAL - 1 in Utility. installExtensionPack
```
A warning normally indicates a transient condition, usually a temporary mismatch, that will selfcorrect. If you see a warning message or a fatal error message, you may want to examine it in more detail by viewing the associated logfile in a text editor.

The last log in the list of logs is today's partially complete log. Today's partially complete log does not have a date attached to it. The file name for today's log is just this:  $prspi$ . log

### <span id="page-27-0"></span>**Viewing Timing Data**

Under the summary of all warnings and errors, if you press **Enter**, you can continue to see the timing data.

The timing data shows:

- Total number of times a process executed over the previous two weeks
- Average execution time per process over the previous two weeks and standard deviation
- Maximum execution time per process over the previous two weeks
- Average number of records processed per execution
- <span id="page-27-1"></span>• Average number of records processed per second

## **Monitoring Log Files**

The log file viewer is Chainsaw 2.0. With Chainsaw, you can monitor DEBUG, INFO, WARN, ERROR, and FATAL messages as they reach the prspi.log file. The perfspi.log file contains every message generated since the last night at midnight. The path to  $prspi.log is$ :

#### **Windows**

*%NPSDataDir%*\NNMPerformanceSPI\logs

#### **Linux**

<span id="page-27-2"></span>/var/opt/OV/NNMPerformanceSPI/logs

### **Launching the Log File Monitor**

Follow these steps to launch the log file monitor:

#### **Windows**

To open the log file monitor, select **Start > All Programs > HP > NNM iSPI Performance > Log File Monitor**

#### **Linux**

1. Navigate to the following directory:

/opt/OV/NNMPerformanceSPI/bin

2. Type the following command:

./runChainsaw.ovpl

### <span id="page-28-0"></span>**Using the Chainsaw Message Interface for NNM iSPI Performance for Metrics**

The welcome page includes several tabs. To open the message interface, click this tab:

NNMPerformanceSPI/logs/prspi.log

The Chainsaw message interface opens, showing the following panes:

- $\bullet$  Event pane
- Detail event pane
- Tree logger pane

The event pane changes constantly, displaying the most recent message, as it arrives in *prspi.log*. This pane also displays additional information about that message in the detail event pane. The detail event pane indicates the following:

- Level
- Logger
- $\blacksquare$  Time
- **Thread**
- Message
- $\bullet$  NDC [null]
- Class [not used]
- Method [not used]
- Line
- File
- Properties
- Throwable [not used]

If you select an older message in the event pane, the detail event pane will refresh with additional information about the message you just selected. The logger tree pane shows the following folder:

*Root Logger*

The ETL folder, which belongs under the Root Logger folder, contains three loggers folders; one for each standard extension pack. If additional extension packs are installed (such as custom poll packages), additional loggers appears (one additional logger for each new package).

New messages generated by the loggers appear once in every few seconds in the event pane. If you want to see messages for one logger only, type that logger name in the Refine focus on field. For example:

**Refine focus on:** Interface\_Health

You may expand the event pane by closing the logger tree pane and the detail event pane. Following is a partial list of Chainsaw version 2.0 features:

- Fully customize each tab the way you want it
- Control the frequency of updates
- Specify your own rules for color-coding events (the defaults are yellow for WARN, red for ERROR)
- Apply simple filters, or advanced expression-based filters
- Save memory by setting a cyclic-based view that looks at  $X$  events only

For more information about Chainsaw, run the tutorial under the Help menu or visit:

<span id="page-29-0"></span>http://logging.apache.org/chainsaw/quicktour.html

# **Enabling Demo Data**

The demo database is part of NPS. The NPS installation places the demo database on the system. If you want to view reports using the demo data, you must enable the demo database.

Enabling the demo database does not disrupt any the ongoing data collection process of the NPS. When you disable the demo database, NPS begins building reports using the real network data.

### <span id="page-29-1"></span>**Launching Demo Data Enable Utility**

#### **Windows**

Select **Start** > **All Programs** > **HP** > **NNM iSPI Performance** > **Demo Data Enable**.

To disable the demo database, select **Start** > **All Programs** > **HP** > **NNM iSPI Performance** > **Demo Data Disable**.

#### **Linux**

To enable the demo database:

1. Navigate to the following directory:

/opt/OV/NNMPerformanceSPI/bin

2. Run the following command:

./demoData.ovpl enable

To disable the demo database:

1. Navigate to the following directory:

/opt/OV/NNMPerformanceSPI/bin

2. Run the following command:

./demoData.ovpl disable

# <span id="page-30-0"></span>**HP NNM iSPI Performance for Metrics BI Server Portal**

Use the HP NNM iSPI Performance for Metrics BI Server Portal to perform the following tasks:

- **.** Open Public Folders and access reports from BI Server Connection.
- **.** Open My Reports and view reports with various filter preferences that you saved.
- Set up the following preferences:
	- Set up the display parameters for the reports.
	- Select the report format
	- Set up a schedule for running summary reports.
	- Set up email report delivery.
	- Modify BI Server tuning parameters for large multi-user installations.
	- Select language and time zone for your reports
- Create custom reports using Query Studio.

# <span id="page-30-1"></span>**Launching the HP NNM iSPI Performance for Metrics BI Server Portal**

To launch BI Portal:

- 1. [Log](#page-14-1) [on](#page-14-1) [to](#page-14-1) [Network](#page-14-1) [Performance](#page-14-1) [Server](#page-14-1) [\(NPS\)](#page-14-1). You must have administrator privileges to access the HP NNM iSPI Performance for Metrics BI Server Portal.
- 2. On the navigation panel on NPS Home Page, click **BI Server**.

The BI Server Log On page opens.

3. Log in using the ErsAdmin username and password. The default password is rooDkcaBnimdAsrE.

We recommend you to change this password after you log in to BI Portal for the first time. For information about how to change this password, see *IBM Cognos 8 Administration and Security Guide*.

Optionally you can start the HP NNM iSPI Performance for Metrics BI Server Portal using the following method:

Web Access: 1

When the login page opens, type your ErsAdmin username and password

<sup>1</sup>Point your browser at:

http://<*localhost*>:9300/p2pd/NPS

# <span id="page-31-0"></span>**Logging in to the HP NNM iSPI Performance for Metrics BI Server Portal as ErsAdmin**

If you are unable to launch NNMi, you can still reach the HP NNM iSPI Performance for Metrics BI Server Portal by pointing your browser at this address:

http://*<localhost*>:9300/p2pd

When the login page opens, type your ErsAdmin username and password. The default password for the this user account is rooDkcaBnimdAsrE.

We recommend changing this password once you log on to BI portal for the first time using the ErsAdmin username. Restart BI portal with the new password after you change the default password. For information about how to change passwords in BI Portal, see *IBM Cognos 8 Administration and Security Guide*.

If you face problem launching NNMi, you need to contact support.

If you can open the HP NNM iSPI Performance for Metrics BI Server Portal, you can confirm that BI Server is running.

# <span id="page-31-1"></span>**Change Report Format Using HP NNM iSPI Performance for Metrics BI Server Portal**

The default report format used by the Network Performance Server (NPS) and BI Server is the webbased HTML format.

You can set the HP NNM iSPI Performance for Metrics BI Server Portal Preferences and enable NPS to generate reports in any of the following formats:

- Adobe PDF
- Microsoft Excel 2007
- Microsoft Excel 2002
- Microsoft Excel 2000 Single Sheet
- Comma Separated Value (CSV) Files<sup>1</sup>
- $\bullet$ XML

To change the format of the reports generated by NPS:

- 1. [Log](#page-14-1) [in](#page-14-1) [to](#page-14-1) [NPS Home](#page-14-1) [Page](#page-14-1). You must have administrator privileges to perform this task.
- 2. On the navigation panel, click the **BI Server** tab.
- 3. Select the **BI Portal** link.
- 4. In the HP NNM iSPI Performance BI Portal form, click **B Y My Area**.
- 5. Select **My Preferences**.

<sup>&</sup>lt;sup>1</sup>Displayed as Delimited Text (CSV) in NNM iSPI Performance for Metrics BI Server Portal

- 6. In the General tab, select a Report Format. The default format is HTML.
- 7. Click **OK**.

The new report format becomes the default report format for your user account. BI Portal applies the new report format to all the reports generated from your user account.

# <span id="page-32-0"></span>**Schedule Report Delivery**

From the HP NNM iSPI Performance for Metrics BI Server Portal, you can schedule the generation and delivery of reports. You can create schedules to email or print a report, or you can save the report on the NPS system once in every interval. You can modify the default settings of reports when you create schedules.

NNM iSPI Performance for Metrics enables only the administrators and level2 users to schedule the reports. Only those NNMi users, who are part of administrators or level2 user groups can schedule the reports using HP NNM iSPI Performance for Metrics BI Server.

Users who belong to level1 user group can not schedule reports. NPS does not allow the level1 users to schedule reports using HP NNM iSPI Performance for Metrics BI Server.

Follow these steps to allow the level1 users to schedule reports:

- 1. Log in to HP NNM iSPI Performance for Metrics BI Server using the BI administrator or ErsAdmin privileges.
- 2. On the HP NNM iSPI Performance for Metrics BI Server page, click on **Security** and then select **Capabilities**.
- 3. Select **Scheduling**.
- 4. Use the Permissions tab to change the user group permissions.

Use one of the following procedures to create a schedule:

Use the Report Templates suitable for scheduling

- 1. [Log](#page-14-1) [in](#page-14-1) [to](#page-14-1) [NPS Home](#page-14-1) [Page](#page-14-1).
- 2. On the navigation panel, click the **BI Server** tab.
- 3. Select the **BI Portal** link.
- 4. On the HP NNM iSPI Performance for Metrics BI Server Portal, select an extension pack. The list of reports provided by the extension pack appears.
- 5. Select the **Report Templates suitable for scheduling** link.

The Report Templates suitable for scheduling form opens displaying the list of report templates that you can use to create scheduled reports.

- 6. Select a report template.
- 7. Select the Time Controls for your report.
- 8. Select either **Confirm Selection** or **Next**.
- 9. Select the required **Topology Filter** for your report.
- 10. Select either **Confirm Selection** or **Next**.
- 11. Select the required Report Options.
- 12. Select either **Confirm Selection** or **Finish**.

Use the **Edental Schedule** icon on BI Portal

- 1. [Log](#page-14-1) [in](#page-14-1) [to](#page-14-1) [NPS Home](#page-14-1) [Page](#page-14-1).
- 2. On the navigation panel, click the **BI Server** tab.
- 3. Select the **BI Portal** link.
- 4. On the HP NNM iSPI Performance for Metrics BI Server Portal, select an extension pack. The list of reports provided by the extension pack appears.
- 5. Select a report, and then click **Copy**on the toolbar.
- 6. Select Scheduled folder, and then click **Paste** on the toolbar.

Copy the reports in My Folders, if you want the scheduled output to be restricted only to your account. If you want the scheduled output to be available to all users, create a new folder (for example, Public Scheduled Reports) under Public Folders, and then copy the reports there before scheduling. You must have administrative privileges to create and modify the Public Folder content.

[Follow](../../../../../Content/Report_Controls/PerfiSPI_CreateFolderBI.htm) [these](../../../../../Content/Report_Controls/PerfiSPI_CreateFolderBI.htm) [steps](../../../../../Content/Report_Controls/PerfiSPI_CreateFolderBI.htm) [to](../../../../../Content/Report_Controls/PerfiSPI_CreateFolderBI.htm) [create](../../../../../Content/Report_Controls/PerfiSPI_CreateFolderBI.htm) [a](../../../../../Content/Report_Controls/PerfiSPI_CreateFolderBI.htm) [folder](../../../../../Content/Report_Controls/PerfiSPI_CreateFolderBI.htm) [in](../../../../../Content/Report_Controls/PerfiSPI_CreateFolderBI.htm) [HP](../../../../../Content/Report_Controls/PerfiSPI_CreateFolderBI.htm) [NNM](../../../../../Content/Report_Controls/PerfiSPI_CreateFolderBI.htm) [iSPI](../../../../../Content/Report_Controls/PerfiSPI_CreateFolderBI.htm) [PerformanceBI](../../../../../Content/Report_Controls/PerfiSPI_CreateFolderBI.htm) [Portal.](../../../../../Content/Report_Controls/PerfiSPI_CreateFolderBI.htm)

- 7. Under Actions column click **Set properties**.
- 8. Specify a name for the report, and then click **OK**.
- 9. Click **3** Schedule to open the schedule page.
- 10. On the Schedule page, make the following selections:
	- **Frequency:** Select a frequency of your choice. The report generation will be scheduled with the frequency specified in this section.
	- **Start:** Specify the start time and date of the schedule.
	- **End:** Specify the end start and date of the schedule.
- 11. In the Options section, select the **Override the default values** option, and then specify the following details:
	- **Formats:** You can choose one or more formats from the HTML, PDF, and Microsoft Excel formats. The CSV and XML formats are not supported.
	- **Delivery:** You can print the report, email the report, or save the report on the NPS system. If you select email as the delivery mechanism, you must configure the BI Server with an email server.
- 12. In the Prompt values section, select the **Override the default values** option, and then click **Set**.
- 13. Click **OK**.

If you want to use the NPS to email reports, you must configure the BI Server to use an SMTP email server.

#### **To configure the BI Server to send emails:**

1. Launch the BI Server Configuration GUI.

On Windows: *%NPSInstallDir%***\NNMPerformanceSPI\bin\runBIConfigGUI.ovpl**

On Linux: **/opt/OV/NNMPerformanceSPI/bin/runBIConfigGUI.ovpl**

- 2. In the Explorer pane, select **Notification**.
- 3. Specify appropriate values for the following fields:
	- **NO SMTP Mail server**
	- Account and password
	- Default Sender
- 4. To test the connection, right-click **Notification** in the left pane, and then click **Test**.
- 5. Click **File > Save**.
- 6. Select **Yes** when prompted to restart the service NNM iSPI Performance BIServer.

# <span id="page-34-0"></span>**Setting the Same Schedule for Multiple Reports**

You can set the same schedule for multiple reports by creating a job. A job identifies a collection of reports, report views, or queries that are scheduled together and share the same settings.

To set the same schedule for multiple reports:

1. Click the **New Job** icon on the toolbar.

The New Job wizard opens.

- 2. Specify a name and location for the job.
- 3. In the Select the steps New Job wizard form, click **Add...** to add the job steps.

You can submit the steps in sequence or all at once. To modify the sequence of steps, click **Modify the sequence...** and then rearrange the sequence of steps.

- 4. In the Select an action job form, specify whether you want to save and run, schedule, or only save the new job.
- <span id="page-34-1"></span>5. Click **Finish**.

# **Create Custom Reports with Query Studio**

With the Query Studio feature of the HP NNM iSPI Performance for Metrics BI Server Portal, you can create custom reports with the metrics from all available extension packs. You can combine metrics from all available extension packs while creating a custom report.

**Note:** HP does not offer any support for custom reports.

To create new reports using multiple extension packs:

- 1. [Log](#page-14-1) [in](#page-14-1) [to](#page-14-1) [Network](#page-14-1) [Performance](#page-14-1) [Server](#page-14-1) [\(NPS\)](#page-14-1).
- 2. On the NPS Home page, click **BI Server** tab in the left navigation panel.
- 3. Select **Query Studio**.
- 4. Select an extension pack. For example, **All ExtensionPacks**.
- 5. [Select](../../../../../Content/Report_Controls/PerfiSPI_QSTimeGran.htm) [time](../../../../../Content/Report_Controls/PerfiSPI_QSTimeGran.htm) [zone](../../../../../Content/Report_Controls/PerfiSPI_QSTimeGran.htm) [for](../../../../../Content/Report_Controls/PerfiSPI_QSTimeGran.htm) [your](../../../../../Content/Report_Controls/PerfiSPI_QSTimeGran.htm) [report](../../../../../Content/Report_Controls/PerfiSPI_QSTimeGran.htm). (Optional)
- 6. To enable Query Studio reports display data in a time zone different from the server time zone, specify your time zone using the [Set](../../../../../Content/Report_Controls/PerfiSPI_Chng_Acc_Sett.htm) [Preferences](../../../../../Content/Report_Controls/PerfiSPI_Chng_Acc_Sett.htm) [form](../../../../../Content/Report_Controls/PerfiSPI_Chng_Acc_Sett.htm).
- 7. [Select](../../../../../Content/Report_Controls/PerfiSPI_QSTimeGran.htm) [time](../../../../../Content/Report_Controls/PerfiSPI_QSTimeGran.htm) [granularities](../../../../../Content/Report_Controls/PerfiSPI_QSTimeGran.htm) [for](../../../../../Content/Report_Controls/PerfiSPI_QSTimeGran.htm) [your](../../../../../Content/Report_Controls/PerfiSPI_QSTimeGran.htm) [report](../../../../../Content/Report_Controls/PerfiSPI_QSTimeGran.htm).
- 8. [Select](../../../../../Content/Report_Controls/PeriSPI_QSTopoGrp.htm) [a](../../../../../Content/Report_Controls/PeriSPI_QSTopoGrp.htm) [topology](../../../../../Content/Report_Controls/PeriSPI_QSTopoGrp.htm) [group](../../../../../Content/Report_Controls/PeriSPI_QSTopoGrp.htm) [for](../../../../../Content/Report_Controls/PeriSPI_QSTopoGrp.htm) [your](../../../../../Content/Report_Controls/PeriSPI_QSTopoGrp.htm) [report.](../../../../../Content/Report_Controls/PeriSPI_QSTopoGrp.htm)
- 9. [Add](../../../../../Content/Report_Controls/PerfiSPI_QSTopoCont.htm) [topology](../../../../../Content/Report_Controls/PerfiSPI_QSTopoCont.htm) [context](../../../../../Content/Report_Controls/PerfiSPI_QSTopoCont.htm) [to](../../../../../Content/Report_Controls/PerfiSPI_QSTopoCont.htm) [your](../../../../../Content/Report_Controls/PerfiSPI_QSTopoCont.htm) [report.](../../../../../Content/Report_Controls/PerfiSPI_QSTopoCont.htm)

NPS displays all topology attributes from all installed extension packs. However, not all topology attributes are applicable to metrics from all extension packs. If you point the mouse arrow over a topology attribute, a tool tip appears and shows the extension packs that support that attribute.

- 10. [Select](../../../../../Content/Report_Controls/PerfiSPI_QSMetric.htm) [a](../../../../../Content/Report_Controls/PerfiSPI_QSMetric.htm) [metric](../../../../../Content/Report_Controls/PerfiSPI_QSMetric.htm) [for](../../../../../Content/Report_Controls/PerfiSPI_QSMetric.htm) [your](../../../../../Content/Report_Controls/PerfiSPI_QSMetric.htm) [report.](../../../../../Content/Report_Controls/PerfiSPI_QSMetric.htm)
- 11. To display data retrieved from NNMi, select the field you require from the nnmdetails Extesion Pack Name (Example: nnmdetails\_Interface\_Health) query item.
- 12. Format the report with the toolbar in the work area.
- 13. Save the report.

Make sure that you save the report in the My Folder or any other customized location. **Do not** save the reports made via Query Studio in any of the extension pack folders.

14. You can view the report when you log on to the HP NNM iSPI Performance for Metrics BI Server Portal.

Avoid using IBM Cognos 8 BI Report Studio to create or customize NNM iSPI Performance reports. HP does not provide support for reports made or customized using IBM Cognos 8 BI Report Studio

**Note:** For more information on how to use Query Studio, you can use the following BI Server documents:

- <sup>l</sup> *Query Studio Quick Tour*
- <span id="page-35-0"></span><sup>l</sup> *Query Studio User Guide*

# **Overview of Custom Poller Configuration**

*Available only with the NNM iSPI Performance for Metrics.*

*After the 30-day evaluation period, you can view reports based on Custom Poller collections only if you obtain a license for the NNM iSPI Performance for Metrics.*

NNMi's Custom Polling feature enables the NNMi administrator to take a proactive approach to network management by gathering additional device information using SNMP MIB variables.
For example, an NNMi administrator might want NNMi to monitor the Status of COM (communication) ports on all of your Windows servers.

Using Custom Poller, the NNMi administrator can also configure NNMi to do the following:

- Send incidents when certain MIB values are detected
- Map returned MIB values to States and include these States as part of node Status calculations.

The NNMi Custom Poller feature enables network operators to:

- View the list of topology nodes for which additional information is being polled as well as the name of the associated Policy.
- View the polling results. The first time the results for a specified MIB variable are discovered, the results appear in a Polled Instance object. The Polled Instance object is updated whenever a change in State is detected and includes the most current polled value that caused the State to change.
- View incidents that are generated by Custom Poller for a MIB Poll Variable.

You can use the data collected by Custom Poller collections to construct and view reports if you use the NNM iSPI Performance for Metrics.

#### **Overview of Custom Poller Collections and Their Associated Policies**

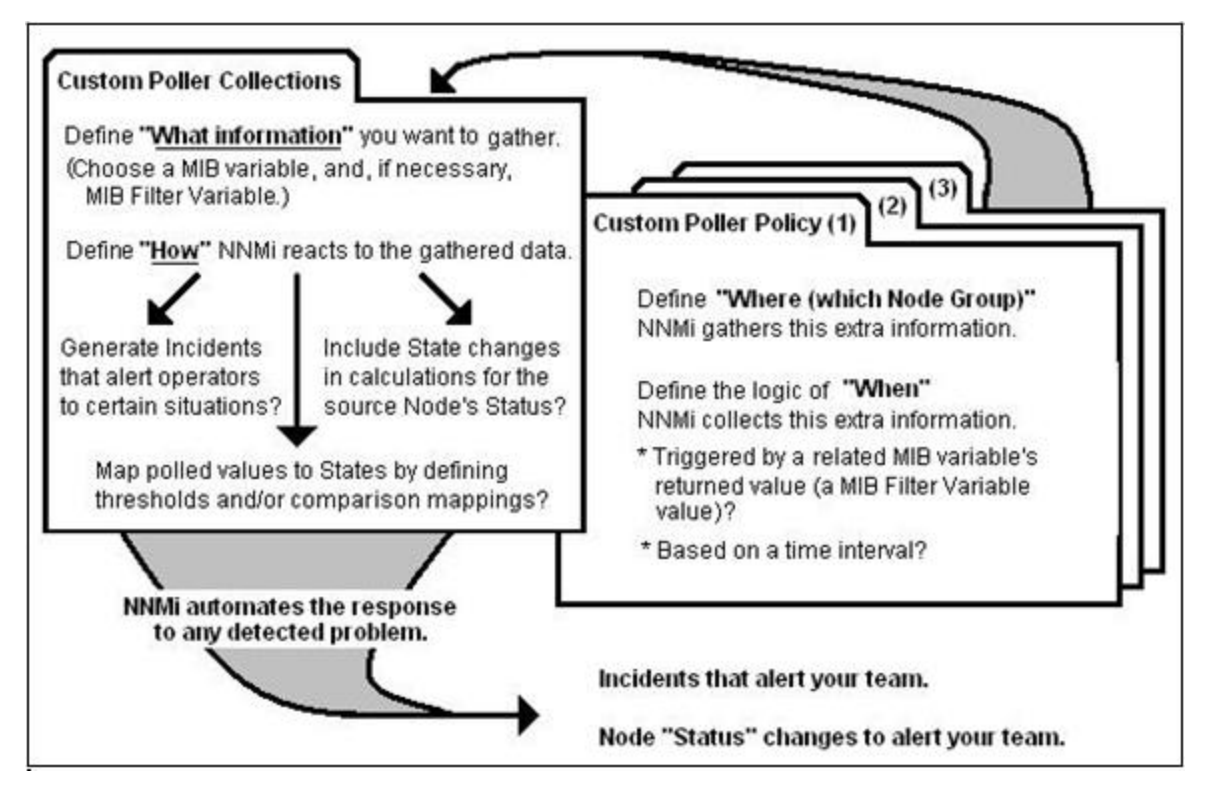

**Note:** See NNMi online help for more information on Custom Poller.

## **Reports for Custom Poller Collections**

If you use the Custom Poller feature of NNMi, you can configure the NNM iSPI Performance to create reports based on the data collected by NNMi's Custom Poller. The Report Groups tab in the Custom Poller Configuration form enables you to generate reports from the metrics obtained from Custom Poller collections.

The NNM iSPI Performance creates new extension packs to display reports generated from the data collected by Custom Poller collections.

## **Mechanism of Creating Additional Extension Packs**

When you add a report group to the Report Groups tab, NNMi creates an extension pack for each SNMP MIB table referenced in the Custom Poller collection. On the NPS Home Page, the extension pack reflects the name of the SNMP MIB table. Multiple Custom Poller collections are combined into a single extension pack if the collections use OIDs from the same MIB table.

# **Custom Poller Report Controls**

You can use the standard report control links to access **Time Controls, Topology Filter, Report Options** and **Adjust Time Range** filters. You can search using any of the available attributes and set filters to create a report based on the modification.

#### Time Control

On the navigation panel of NPS Home Page, click the Time Control tab to change the default time filters for a report.

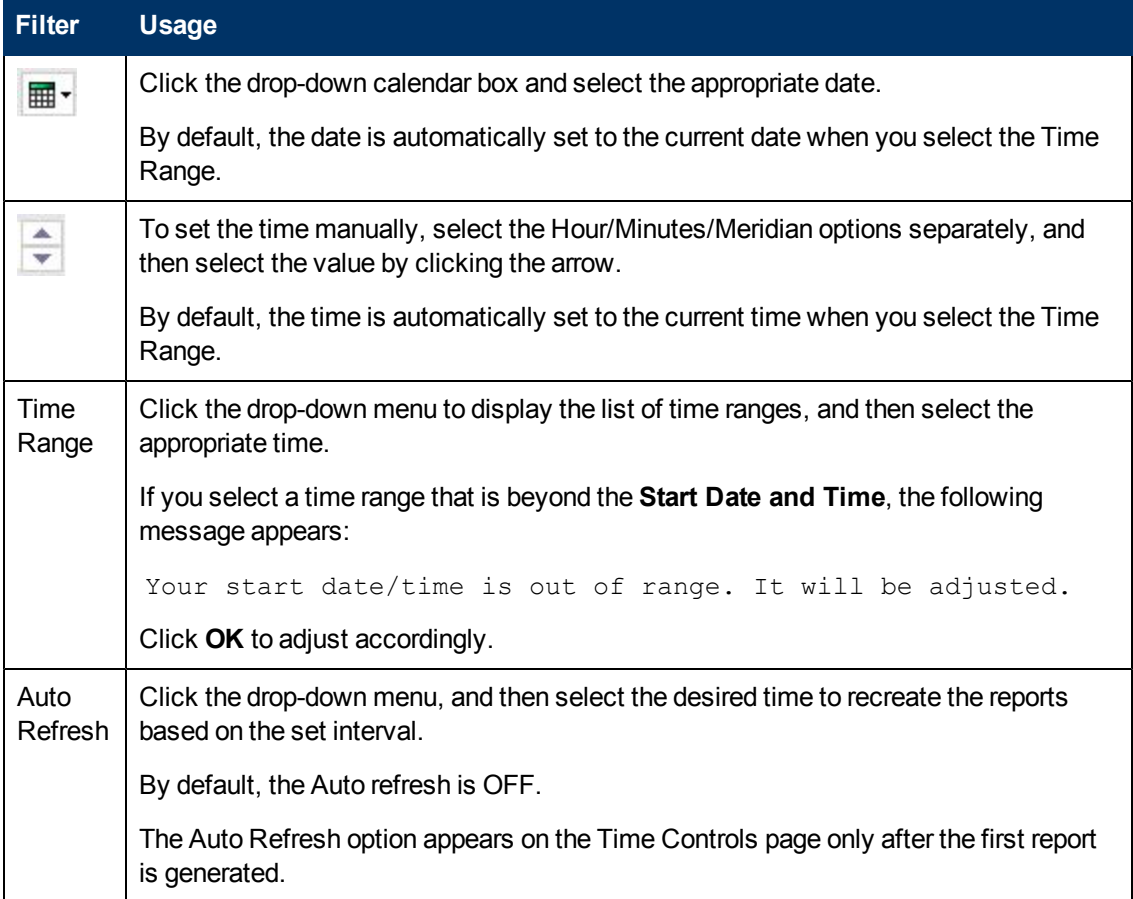

#### **Time Control Filters**

### Topology Filters

On the navigation panel of NPS Home Page, click the Topology Filters tab to launch the Topology Selector.

The Topology Filter enables you to quickly find or select an element from the topology table using selection mechanisms appropriate for the attribute type.

### **Attributes and Related Parameters Available for the Topology Filters**

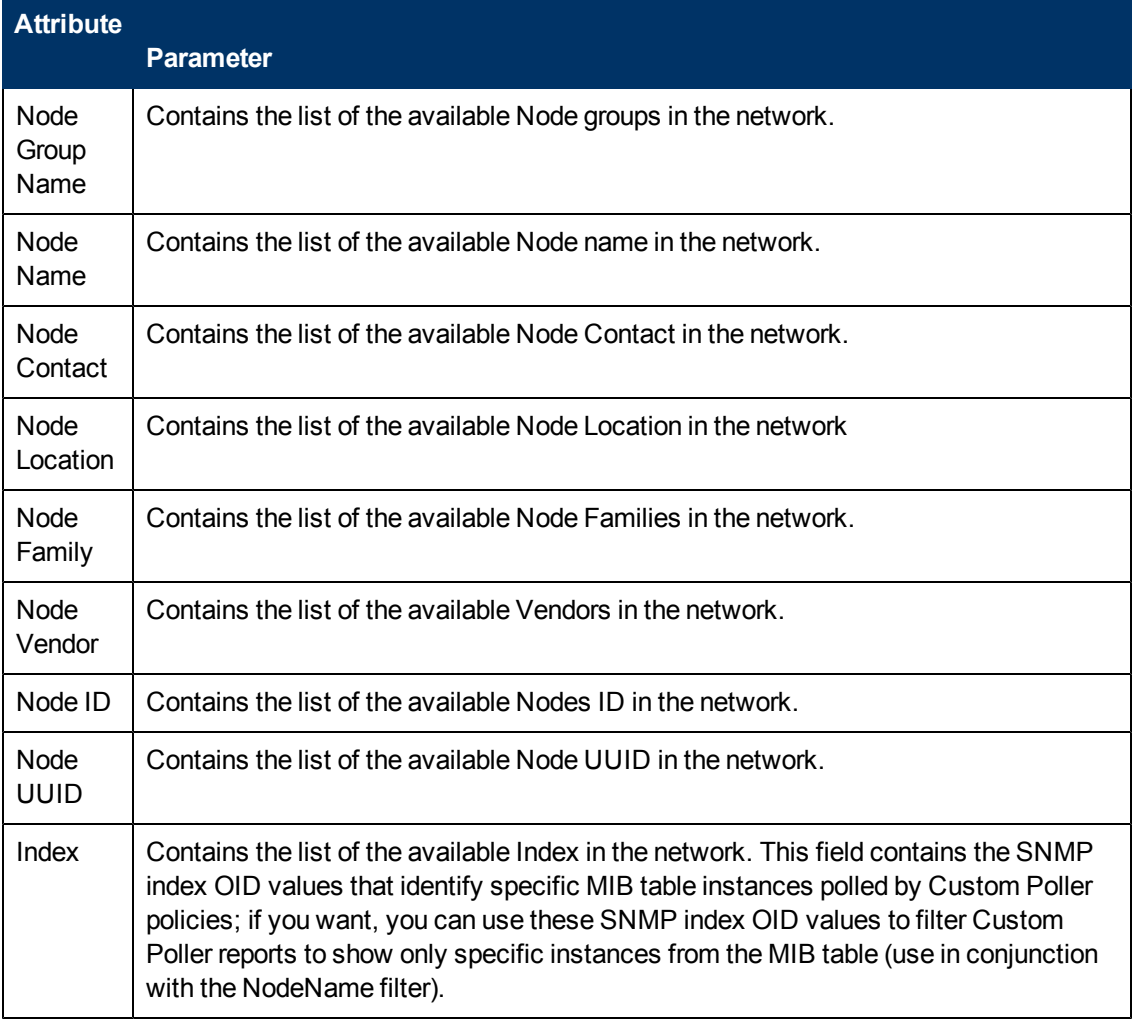

### Report Options

On the report, click on the Options link to access the Report Options panel.

Report options provide a list of primary and secondary metrics for the selected Custom Poller extension pack.

**Note:** The metrics drop-down list differs according to the selected extension pack.

## **Create Extension Packs for Custom Poller Collections**

To create an extension pack for a Custom Poller Collection, you must create a report group for a Custom Poller Collection from the NNMi console.

**Prerequisite:** You must log on to the NNMi console with the administrative privilege.

#### **Task 1: Create a Custom Poller Collection**

Create a Custom Poller Collection in the Custom Poller Configuration form by following the instructions in *NNMi Help for Administrators*.

### **Task 2: Create a Custom Poller policy**

Create a Custom Poller policy in the Custom Poller Configuration form by following the instructions in *NNMi Help for Administrators*.

#### **Task 3: Create an extension pack for a Custom Poller Collection**

- 1. **Navigate to the Custom Poller Configuration form**.
	- a. From the workspaces navigation pane, select the **Configuration** workspace.
	- b. Select **Custom Poller Configuration**.
- 2. In the Custom Poller Configuration form, go to the Report Groups tab.
- 3. Click **New**. The Report Group form opens.
- 4. In the Report Group form, specify a name for the extension pack in the Basics section. Do not use spaces in the name.
- <sup>5.</sup> In the Report Collections tab, click **New**. The Report Collections form opens.
- Fo add a Custom Poller Collection to the report group, click (the Lookup icon): ■ To specify a Custom Poller Collection, click <sup>■ Quick Find</sup> Quick Find.
	- **n** To create a new Custom Poller Collection, click **New.** New.
- 7. Set the Report Data Type to one of the following values:
	- **Gauge:** Represents single non-cumulative values. Examples of Gauge data types include Response Time, Bit Rate, and Temperature. During aggregation, the NNM iSPI Performance for Metrics calculates the minimum, maximum, and average values of gauge metrics.
	- **Percent:** Represents single non-cumulative values that are formatted with a percent sign (%) and two decimal places. Examples of Percent data types include Utilization and Discard Rate. During aggregation, the NNM iSPI Performance for Metrics calculates the minimum, maximum, and average values of percent metrics.
	- **Counter:** Represents incremental values. Examples of Counter data types include byte counts, packet counts, and flow counts.
- 8. In the Report Collections form, click **Save and Close**.
- 9. In the Report Group form, click **Save and Close**. The NNM iSPI Performance for Metrics creates a new extension pack and adds a new tab on the Report Menu page.

Guidelines to Create Custom Poller Extension Pack

- You can associate a Custom Poller Collection to only one report group.
- If you associate more than one Custom Poller Collection with the same Report Group, make sure the combination of Collections generates a meaningful report. As a general guideline, select Collections whose MIB Variables represent the same index value across Custom Poller Collections.
- Avoid using keyboard symbols while naming the Custom Poller collection and customPoll OID. If you still use the following symbols **<,>,",',&,\**, they are replaced by a **!** character in the report.
- **EXECT** Reports are not created if the # symbol is used in a customPoll name.

# **Remove Custom Poller Extension Packs**

If you want, you can remove the extension packs. The NNM iSPI Performance provides you with command line tools to remove Custom Poller extension packs.

## **To remove Custom Poller extension packs:**

- 1. Log on with the administrative or root privileges to the system where the NNM iSPI Performance is installed.
- 2. Go to the following directory:
	- **n** *On Windows: %NPSInstallDir%* \NNMPerformanceSPI \bin
	- **n On UNIX or Linux:** /opt/OV/NNMPerformanceSPI/bin
- 3. Run the following command to view the list of extension packs: **uninstallExtensionPack.ovpl**
- 4. Run the following command: **uninstallExtensionPack.ovpl -p** *<extension\_pack\_name>*
- **Note:** You cannot recover the data associated with an extension pack if you inadvertently delete it. Make sure to type the correct extension pack name with the command. Do not delete the following default NNM iSPI Performance for Metrics extension packs unless you want to remove NNM iSPI Performance for Metrics reports: Interface Health, Component Health. If you delete the PerfSPI Diagnostics.extension pack, you will not be able to monitor the health of the NPS processes.

# **Modifying Topology Attribute Values and Group Memberships from NNMi**

The topology attributes and groups help you filter the data and build the report with the data polled from nodes and interfaces of your interest. The NPS retrieves the topology attribute details from NNMi and other iSPIs. If you make modifications to topology attributes and group memberships from NNMi, the changes are reflected in the NPS within about an hour.

Changes are not applied retroactively to the existing data. Changes are always forward-looking; the NPS preserves the historical accuracy of the data 'as it was' when it was collected.

For example:

- If a new node is added to a group, it is only added for the new data collected going forward. The NPS cannot assume that the node was a member of the group in the past.
- If an interface attribute changes—for example, ifSpeed is changed from old to new value, it is only applied going forward. The NPS does not assume that the new speed applies to the historical data.

If you delete or change a member of a topology attribute, the old member continues to appear in the list of topology filters in NPS. The old attribute member continues to appear in the list of topology filters. If you select the old member, the data that was collected before making the change gets sampled in the report.

### **Example**

If you modify the node group name A to B in the NNMi console, the new node name gets reflected in NPS after at least an hour. Later on, the old node group name continues to appear in the list of Node Groups in the Topology Filters section. However, when you select A, you cannot retrieved data samples associated with A that are polled after changing the Node Group name to B.

For example, you might have an interface group called "Oracle Server Ports" identifying switch interfaces assigned to your Oracle Server cluster, but now you have a new server cluster available online, and you want to transfer your Oracle applications to the new one, and re-purpose the old servers to host the Microsoft Exchange Server.

Therefore, you rename "Oracle Server Ports" to "Exchange Server ports" and create a new interface group for "Oracle Server Ports" identifying the ports associated with the new servers. If you want to run a report at the end of the month to see the health of your "Oracle Server Ports" and your new "Exchange Server Ports" over the month, the NPS will define "Oracle Server ports" group to include the data collected for the original ports up until the point you made the change, and for the new ports after that point.

Similarly, the NPS will define the "Exchange Server ports" group to only include the ports from the point the group was renamed—it does not include the ports while they were still being used for Oracle.

# **Location of Program and Runtime Files**

Network Performance Server (NPS) consists of static application software files and dynamic runtime files.

The default path for static application software is:

- **Windows**: C:\Program Files(x86)\HP\HP BTO Software
- Linux: /opt/0V

The NNMPerformanceSPI directory contains the following folders:

- $\bullet\,$  bin
- $\bullet$  config
- Docs
- extensionpacks
- **Installation**
- java
- $\bullet$  L10N
- $\bullet$  lib

The default path for the dynamic runtime files is:

- **Windows**: C:\ProgramData\HP\HP BTO Software
- Linux:/var/opt/OV

The performance of NPS depends on the I/O performance of the disk subsystem where this directory resides. We strongly recommend that this data location is hosted on a high-performance file system, such as a local multi-disk RAID0/5 array.

The NNMPerformanceSPI directory contains the following folders:

- contentstore
- database
- nnmappfailover
- <sup>l</sup> L10N
- logs
- PerfSPI Diagnostics
- $\bullet$  rconfig
- <sup>l</sup> Component\_Health: *Only if* NNM iSPI Performance for Metrics *is installed.*
- **Interface\_Health: Only if NNM iSPI Performance for Metrics is installed.**

The above folders are placed by the default NPS installation. Additional folders may be present if additional extensionPacks (for example, Metrics customPoll, or Traffic extensionPacks) are present.

## **Setting Polling Characteristics in NNMi**

Performance polling has an impact on NNMi and it also has an impact on your network. If you enable additional performance polling, NNMi needs to allocate a portion of its resources to handle the additional polling. Also, your network needs to accommodate an increase in SNMP traffic. To use the system and network resources wisely, it is important to limit performance polling to the devices you require the most.

By default ENNMi enables performance polling for the following Node Group:

• Routers

The following are some of the ways you can modify the performance polling defaults that will be in place right after the iSPI is installed:

- Set thresholds for a node group that you are already polling for performance data (no thresholds are set by default).
- Modify the frequency of performance polling.
- Add nodes to the Important Nodes group, and enable performance polling for this group.
- Enable performance polling for the Microsoft Windows Systems group.

All these processes involve monitoring configuration tasks. Monitoring configuration tasks are related to polling.

For information about any of these processes, see *HP Network Node Manager i Software Online Help: Help for Administrators*.

# **Setting Thresholds for Metrics in NNMi**

Until you set the thresholds for the extension pack metrics, the reports in that extension pack do not track exception counts.

NNMi does not set thresholds for performance metrics for you, automatically. You must set the thresholds for the NNM iSPI Performance for Metrics metrics manually using the Thresholds Settings form.in NNMi console. The following list shows some of the metrics for which you can set the thresholds:

- Discard rate in
- Discard rate out
- $\bullet$  Error rate in
- Error rate out
- Utilization in
- Utilization out
- CPU 5 second utilization
- CPU 1 minute utilization
- CPU 5 minute utilization
- Memory utilization
- **Buffer utilization**
- Buffer miss rate
- Buffer failure rate

For information about how to set thresholds using the NNMi console *see Configure Threshold Monitoring for Interfaces (HP Network Node Manager iSPI Performance for Metrics Software)* in the *HP Network Node Manager i Software Online Help: Help for Administrators*.

Although you may want to see exception counts as soon as possible, setting thresholds right away may not be feasible. This is because you may not be ready to set thresholds until you are better acquainted with the way your network behaves. You need to know what is normal for your network, and if you set thresholds prematurely, problems may arise. For example, if the thresholds are wrong, NNMi may detect too many exceptions, and if you configure NNMi to generate incidents in response to threshold conditions, NNMi may generate too many incidents.

# **Threshold Terminologies**

- High Value  $(HV)$ :<sup>1</sup>
- High Value Rearm (HVR): $2$
- High Trigger Count (HTC):  $3$
- Low Value  $(LV):<sup>4</sup>$
- Low Value Rearm (LVR): $5$
- Low Trigger Count (LTC): $6$
- $\bullet$  Duration:<sup>7</sup>
- Duration Window  $8$

 $1$ Any value above this value is in the high range; any value in the high range triggers a High status. <sup>2</sup>Any value below High Value; indicates that the High status has ended.

 $3$ The number of consecutive polls a high value must remain the same before the status changes to High. A trigger count of 1 is usually appropriate.

 $4A_{\text{N}}$  value below this value is in the low range; any value in the low range triggers a Low status. <sup>5</sup>Any value above Low Value;indicates that the Low status has ended.

 $6$ The number of consecutive polls a low value must remain the same before the status changes to Low. A trigger count of 1 is usually appropriate.

 $7$ The time limit before which the baseline metric state cannot change to Abnormal Range or generate an incident. This time period specifies the minimum time within which the metric value must remain out of the configured Baseline Range.

 $8$ The window of time in which the Upper Baseline Limt or Lower Baseline Limit criteria must be met.

# **Integrating NNM iSPI Performance with Other iSPIs**

The NNM iSPI Performance suite extends the capabilities of HP Network Node Manager i Software (NNMi) by monitoring and analyzing the performance of your network. The NNM iSPI Performance suite includes the following products:

- NNM iSPI Performance for Metrics
- HP Network Node Manager iSPI Performance for Quality Assurance Software
- HP Network Node Manager iSPI Performance for Traffic Software

Network Performance Server (NPS) provides you with the infrastructure and resources for the NNM iSPI Performance products to generate network performance reports.

# **Baseline Metrics**

The Network Performance Server (NPS) provides you the baseline metrics to define the normal (expected) range of values for any given metric.

The baselines metrics enable you to forecast the future value for a given metric based on the historical data. NPS derives the baseline values based on the following concepts:

- Seasonality<sup>1</sup>
- $\cdot$  Initialization period<sup>2</sup>
- Adaptation Parameters<sup>3</sup>

# **Baseline Metrics Glossary**

The baseline metrics compute the trends, seasonal patterns and time range deviations for all the HP Network Node Manager i Software Smart Plug-in products. The following table lists the baseline metrics:

The default initialization period for NPS is three weeks or three seasons. The default time range for each season is one week.

 $3R$ epresents the technique used to smooth the historical data for a given time range and forecast the metrics value. NPS uses intercept, trend, and seasonal adaptation formulas to smooth the historical data and calculate the forecast value.

<sup>&</sup>lt;sup>1</sup>Represents a periodic and repetitive pattern in the metrics utilization levels. The repetitive (cyclic) nature of this pattern enables NPS to predict the future utilization values for the metric. The default period for seasonality is one week with five minutes granularity.

<sup>&</sup>lt;sup>2</sup>Represents the period during which NPS collects data required for calculating the baseline metrics. NPS does not generate any exceptions for this period, considering the data range to be insufficient to calculate a reasonable normal range. For example, if the initialization period is set as four weeks, NPS does not calculate any baseline exception for these four weeks. After four weeks, NPS calculates the normal ranges of metric values based on the data collected during these four weeks.

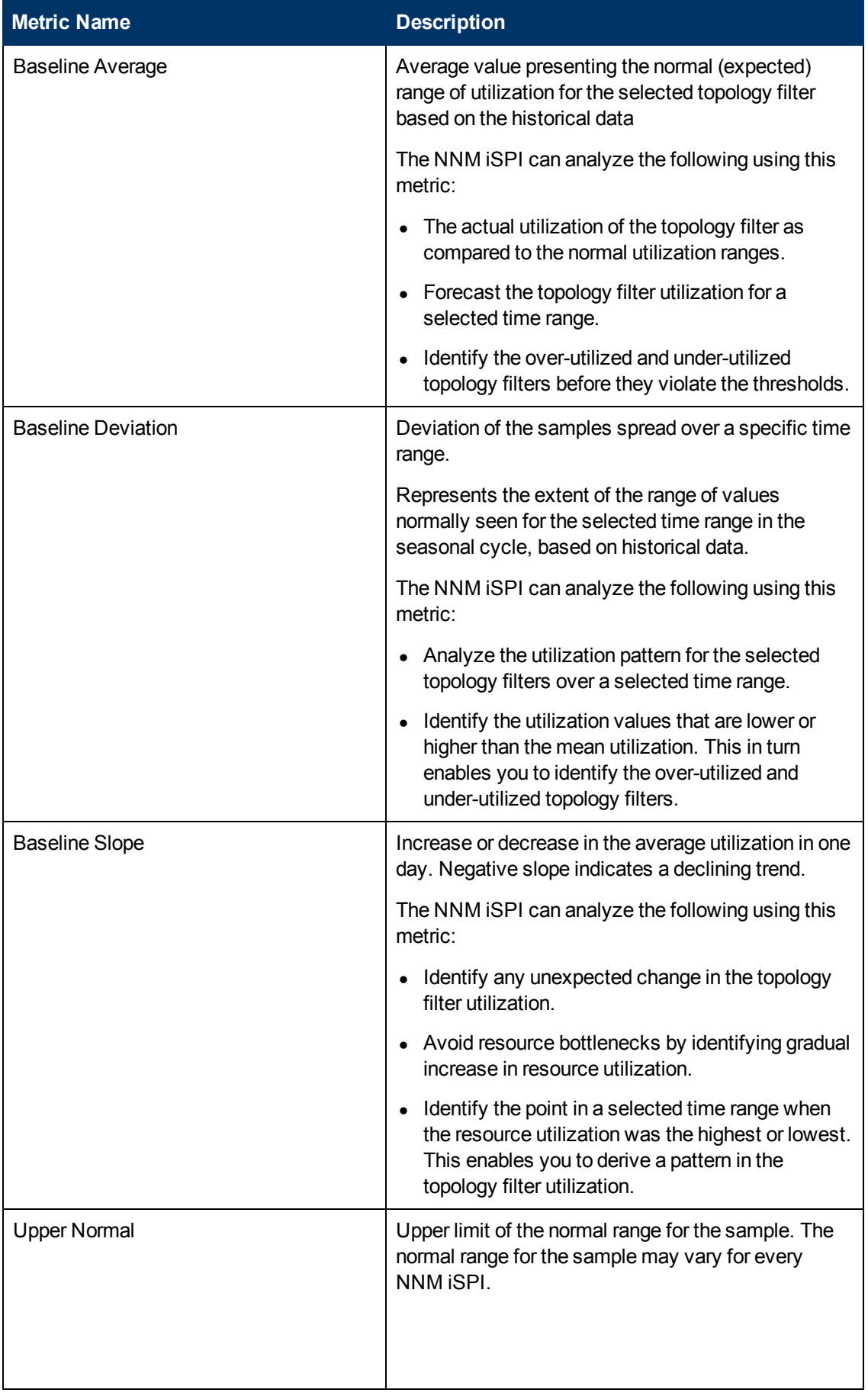

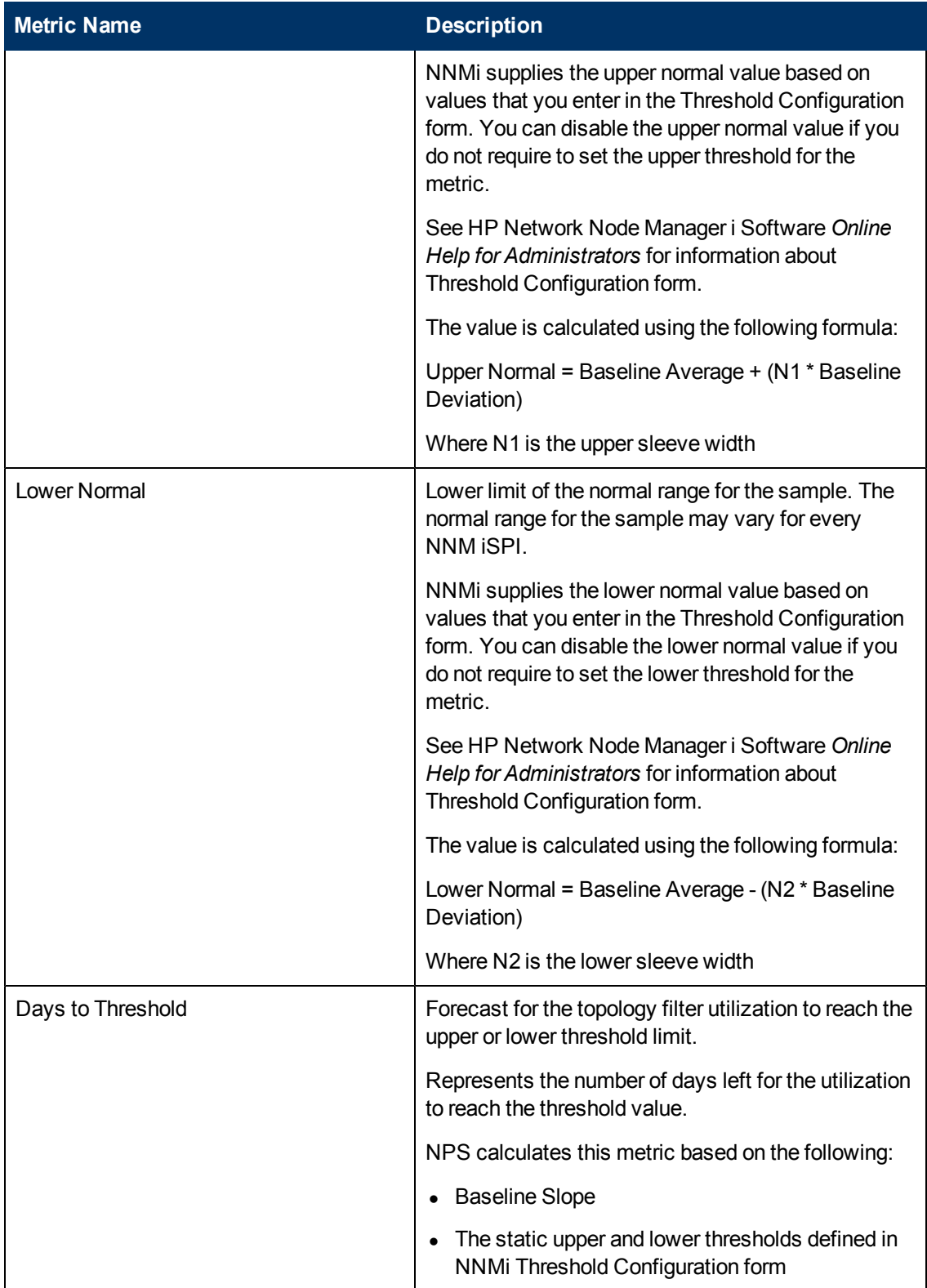

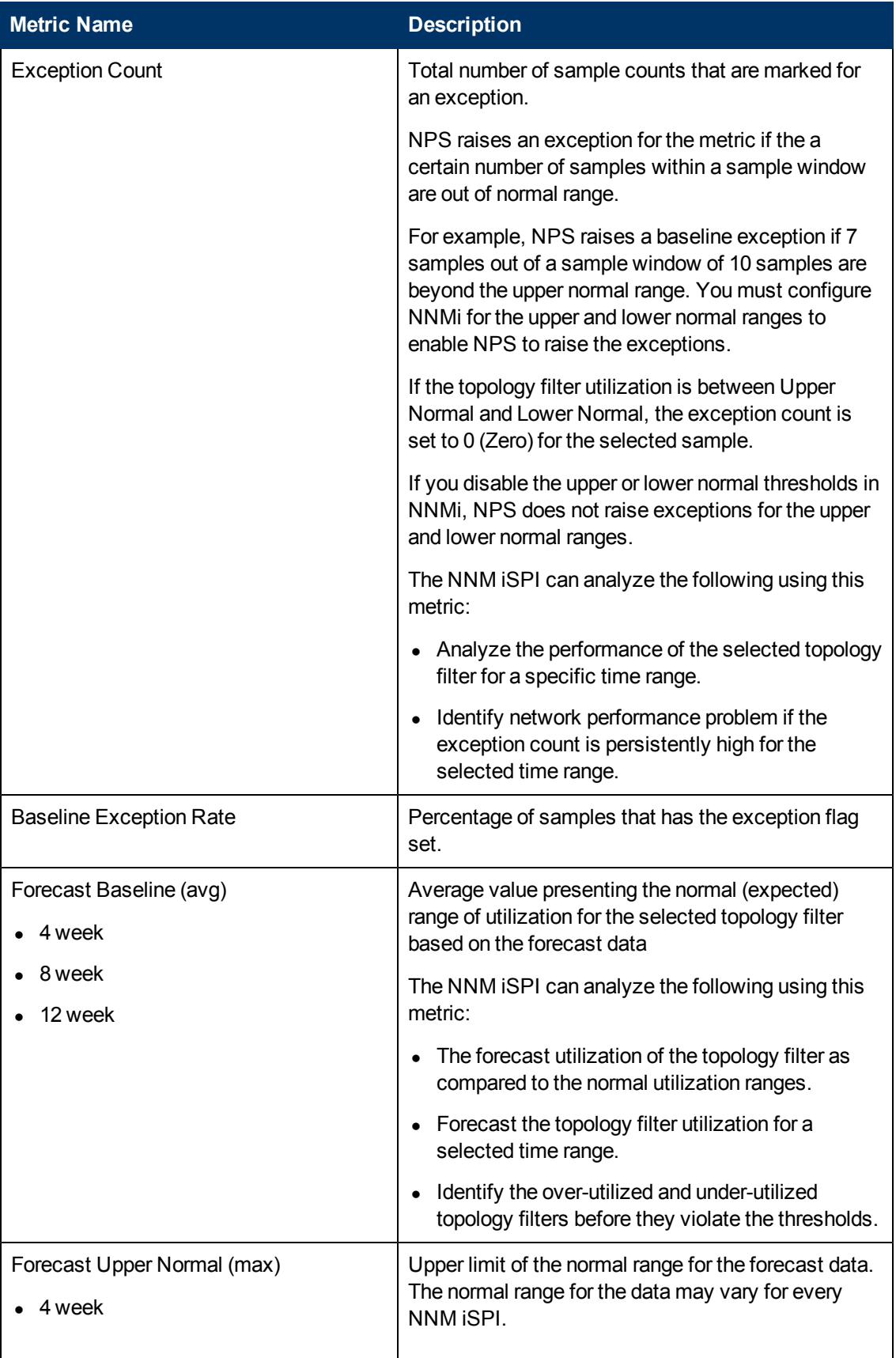

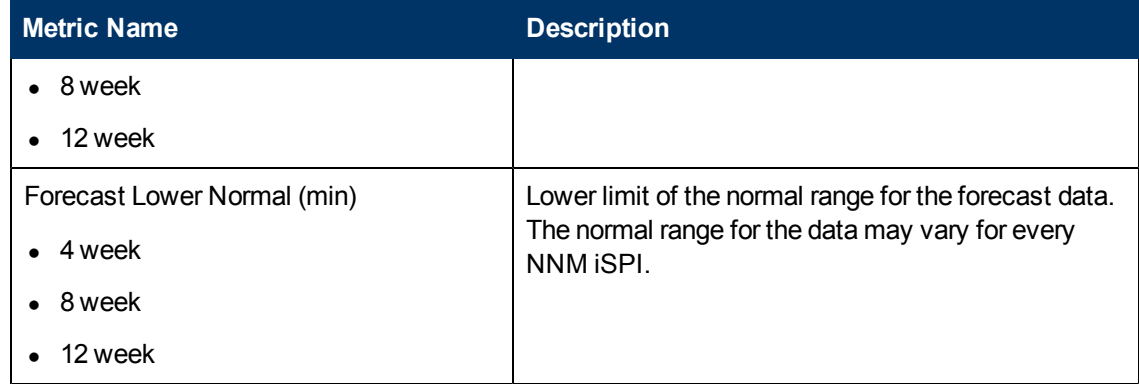

# **Baseline Exceptions Generated by NNM iSPI Performance Software**

Network Performance Server (NPS) stores the records that are marked with baseline exceptions. These records reflect only the most recent fact record for any affected component, interface, node, or node group. These records reflect the average baseline exceptions for each of the metrics used by an extension pack.

For individual samples the baseline exception is either represented as 0% or as 100%. The NNM iSPI Performance software uses this table to perform the following tasks:

- Provide an interface to HP Network Node Manager i Software (NNMi). NNMi in turn creates incidents for each interface that is marked with a baseline exception.
- Generate ad-hoc reports for the interfaces that are currently having baseline exceptions, thus having any network health or performance problems.

# **Baseline Exceptions Used by NNM iSPI Performance for Metrics**

Component Health

Baseline exceptions are enabled for the following metrics in the Component Health extension pack:

- Memory Utilization
- **•** Buffer Utilization
- Buffer Miss Rate
- Buffer Failure Rate
- Buffer No Memory Rate
- CPU 1min Utilization
- CPU 5sec Utilization
- CPU 5min Utilization

#### Interface Health

Baseline exceptions are enabled for the following metrics in the Interface Health extension pack:

- Utilization In
- **Utilization Out**
- Error Rate In
- Error Rate Out
- Discard Rate In
- Discard Rate Out

# **Security Groups in Network Performance Server (NPS)**

Security groups enable NPS to display topology groups and metrics based on your user access level.

Security groups are created by NNMi administrators. They ensure that the reports display only the data that is related to your user group. Every user group in NNMi is associated with a security group. Security groups created in NNMi apply to all iSPIs.

Security groups enable NPS to:

- Filter the **fact table** queries for all report graphs/tables, including reports created using Query Studio.
- Filter the dimension data queries used in topology filter prompts or in Query Studio.
- Filter group member queries used in topology filter prompts or in Query Studio. NPS does not display data related to the groups, where none of the members have access to the report data.

NPS contains all performance data saved by NNMi and the iSPIs for various security groups. Only NNMi administrators can access data saved for all security groups.

#### Example

This example uses NNMi's security configuration to divide the access to NPS data based on the following locations:

- $\bullet$  Site A
- $\bullet$  Site B

Each location includes the following local users:

- Operator 1: This user can access data for only Site A
- Operator 2: This user can access data for only Site B

The following global users can access data from all locations

- Admin: The NNMi and NPS Administrator, handles both locations and can access NPS data from all locations.
- Backup: The backup user for both Site A and Site B and must access the NPS data in both the locations.

The following user groups ensure that the NPS access for each security group is restricted:

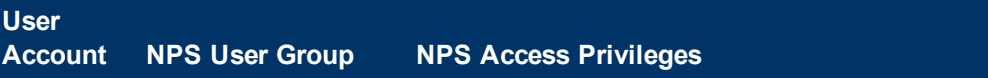

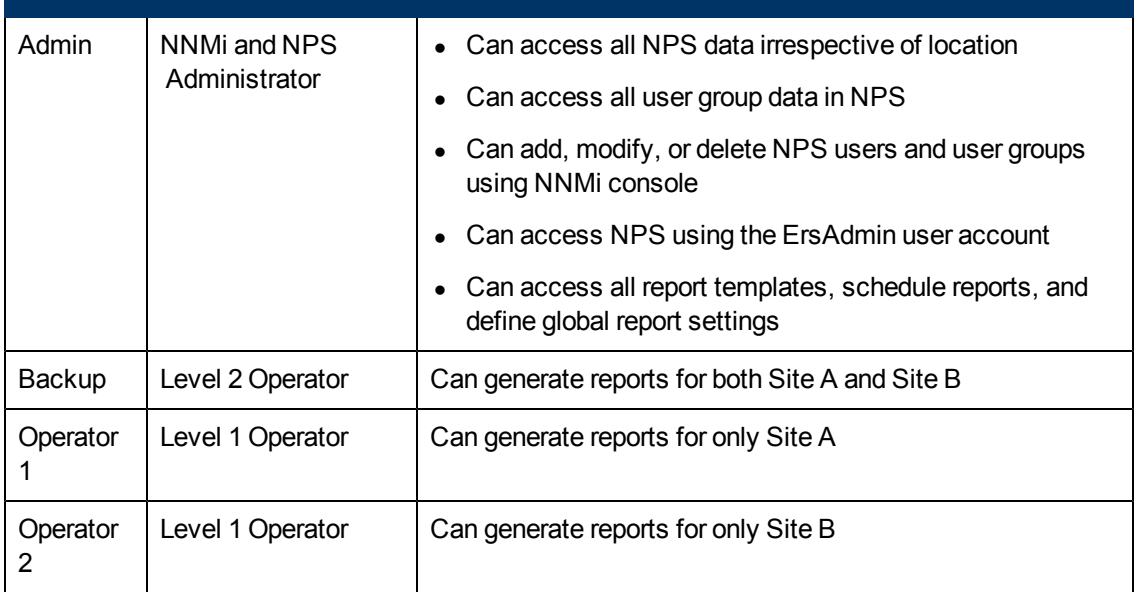

Once the administrator (Admin in this example) creates these user groups in NNMi, NPS ensures that the access to NPS features and data are restricted based on the privileges defined for each user group.

For more information on user groups and configuring user groups, see *Configuring Security* in *HP Network Node Manager i Software Online Help: Help for Administrators*.

# **Custom Dashboard in NNM iSPI Performance for Metrics**

NNM iSPI Performance for Metrics enables you to create dashboards based on multiple reportlets from the same or different **extension pack**<sup>1</sup>s.

### Example

Let us consider a scenario, where you need to monitor the following:

- Hourly utilization of Interface A on Component X
- Average normal CPU utilization for Component X
- Number of days left for memory utilization to reach threshold

You can create a custom dashboard combining the following reportlets:

 $1$ Extension packs provide rules and definitions to generate reports from the data gathered from different sources. The default, ready-to-use extension pack available with the NPS—the Self Diagnostics extension pack—helps you view reports indicating the health and performance of different components and processes of the NPS.

- Interface Health Heat Chart Report for the metric Utilization (avg)
- Component Health Simple Chart Report for the following metrics: **Primary metric: Memory Utilization - Baseline Average (avg)** 
	- Secondary metric:CPU 5min Utilization Days to Threshold (min)

## **Creating Custom Dashboard Using HP NNM iSPI Performance for Metrics BI Server Portal**

To create a custom dashboard:

## **Step 1**

[Log](#page-14-0) [in](#page-14-0) [to](#page-14-0) [Network](#page-14-0) [Performance](#page-14-0) [Server](#page-14-0) [\(NPS\).](#page-14-0)

### **Step 2**

Copy bookmarks for the reportlets that you need to include in your dashboard

To copy the bookmarks for the reportlets that you need to include in your dashboard:

- 1. On the NPS Home Page, click **Dashboard Reportlets** tab.
- 2. Select an **extension pack**<sup>1</sup>. For example, iSPI Metrics > Interface Health > InterfaceMetrics
- 3. Select a reportlet. For example, Heat Chart reportlet
- 4. Click **Show Bookmark**.
- 5. Copy the bookmark and paste it in a text editor.

Repeat these steps for all the reportlets that you need to include in your dashboard.

## **Step 3**

Create the dashboard using BI Portal

To create the custom dashboard:

- 1. On the NPS Home Page, click **BI Server**tab.
- 2. Select **BI Portal**.
- 3. Select a location for your dashboard. For example, My Folders
- 4. Click **in** New Page.
- 5. In the Specify a name and description New page wizard form, specify the required information about the dashboard.

 $1$ Extension packs provide rules and definitions to generate reports from the data gathered from different sources. The default, ready-to-use extension pack available with the NPS—the Self Diagnostics extension pack—helps you view reports indicating the health and performance of different components and processes of the NPS.

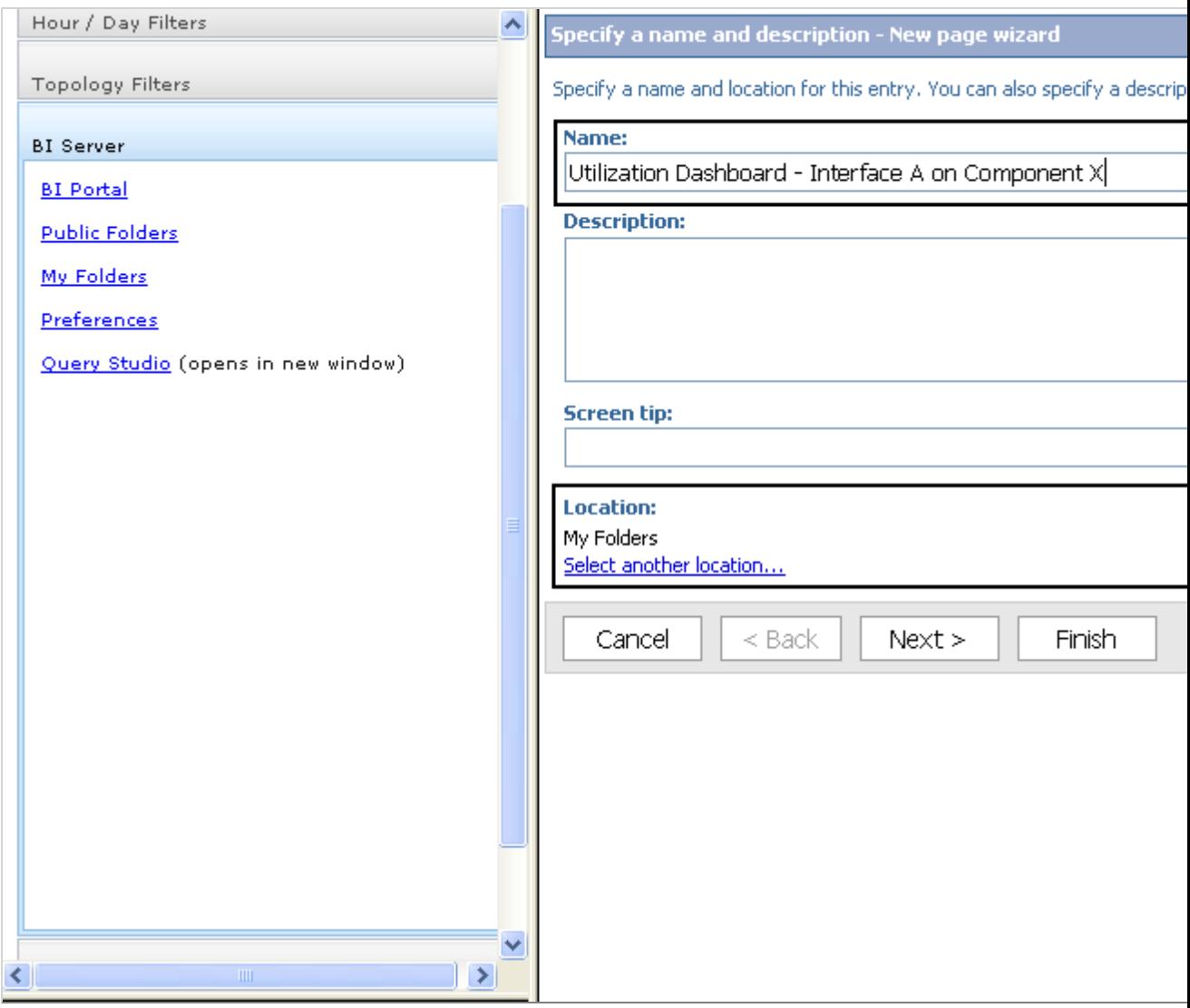

- 6. In the Set columns and layout New page wizard form, specify the following:
	- <sup>n</sup> Number of columns you require in the dashboard
	- <sup>n</sup> Width of the columns. For a multi-column dashboards, the columns must be of same width.
- 7. In the Set columns and layout New page wizard form, click **Add...**
- 8. Select **Cognos Utility**.
- 9. In the Available entries column, select a utility. For example, to display multiple reportlets in the dashboard, select **HTML Viewer**.
- 10. Click **Add** to move the selected utilities in the Selected entries column.
- 11. Click **OK**.
- 12. Click **Next**.
- 13. In the Set page style New page wizard specify the title, style, and any instructions that you

want the dashboard to display.

Avoid selecting the following options:

- Hide title bars
- Hide Edit buttons on the title bar

You need the Edit button on the title bar to complete creating the dashboard.

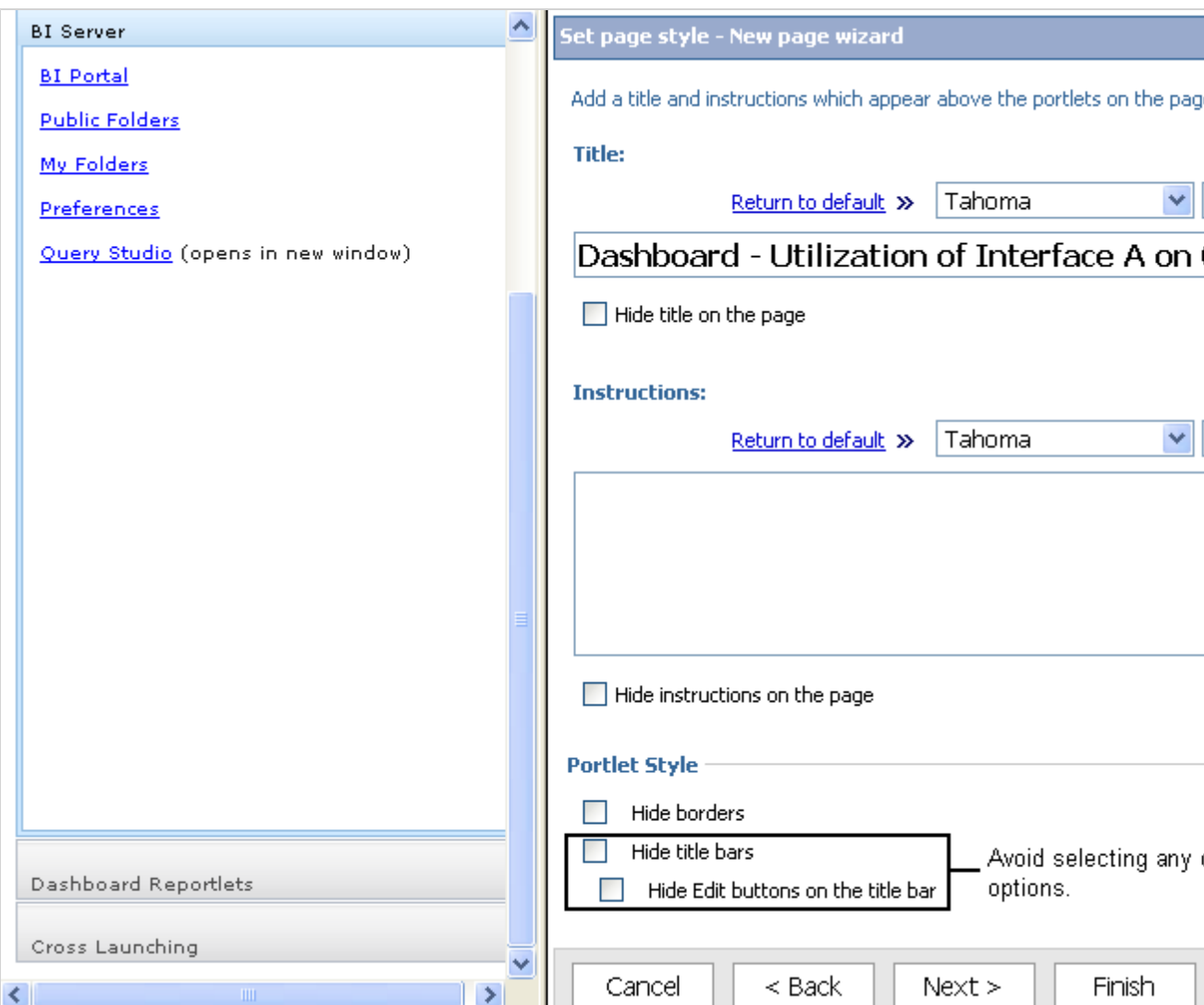

14. Click **Next**.

15. In the Select an action - New page wizard form, select the required options and click **Finish**.

The new dashboard opens in the Edit mode.

## **Step 4**

Edit the dashboard to display the selected reportlets

To edit the dashboard:

- 1. Select any of the following tools:
	- $\blacksquare$   $\blacksquare$  **Edit** in the title bar
	- **Edit** in the Actions column
- 2. Specify the content for the dashboard using the reportlet bookmark. For example, if you selected HTML Viewer to view the dashboard reportlets, copy the bookmark you saved in the text editor and paste it in the HTML content field.
- 3. Specify the height for the panel where Cognos displays the reportlet.
- 4. Click **OK**.

# **Using Reports**

The NPS generates reports on operational metrics over a selected period of time. The content of these reports is defined in the core NPS reports, and is extended by installing additional NNM iSPIs such as the NNM iSPI Performance for Traffic or NNM iSPI Performance for QA.

Some of the tasks that you can perform using NPS are:

- View the operational performance of metrics over a period of time.
- Modify the default settings of a report to view additional attributes related to the monitored element.
- Customize dashboards with pre-defined reportlets.
- Customize the schedule and format for report delivery.
- Create customized reports using Query Studio.

Avoid using IBM Cognos 8 BI Report Studio to create or customize NNM iSPI Performance reports. HP does not provide support for reports made or customized using IBM Cognos 8 BI Report Studio

# <span id="page-58-0"></span>**Launching Reports**

You can launch reports created by the NPS or NNM iSPI products either from the NPS Home Page, the HP NNM iSPI Performance for Metrics BI Server Portal.

#### **To launch a report from the NPS Home Page:**

- 1. [Log](#page-14-0) [on](#page-14-0) [to](#page-14-0) [NPS](#page-14-0) [using](#page-14-0) [either](#page-14-0) [the](#page-14-0) [NNMi](#page-14-0) [console](#page-14-0) [or](#page-14-0) [the](#page-14-0) [NPS home](#page-14-0) [page](#page-14-0).
- 2. On the NPS Home Page, select **Reports** in the navigation panel.

NPS presents the default, ready-to-use Self Diagnostic extension pack (to generate reports on the performance of the NPS itself). Depending on the number of the NNM iSPI Performance products or extension packs available on the NPS system, you may see many other sets of reports.

- 3. Select a report type (for example, Chart Detail or Heat Chart).
- 4. [Modify](#page-59-0) [the](#page-59-0) [default](#page-59-0) [report](#page-59-0) [settings,](#page-59-0) [if](#page-59-0) [required](#page-59-0).
- **Tip**: On the NNMi Network Overview workspace, if you select a node, and then click **Actions > Reporting-Report Menu**, the Report Menu page presents reports created with the data collected from the selected node.

**Note:** If you want to navigate back to the NNMi console:

- In the NPS Home page navigation panel, click the **Cross Launching** tab.
- <sup>l</sup> Click **NNMi Links**.
- <sup>l</sup> Click **NNMi Console**.

The NNMi Console link enables you to go back to NNMi workspaces based on the topology objects currently selected in the NPS.

# **Launching Reportlets**

You can launch Reportlets created by the NPS or NNM iSPI products either from NPS home page (introduced by the NPS), or you can use the HP NNM iSPI Performance for Metrics BI Server Portal.

### **To launch a reportlet from the NPS home page:**

- 1. [Log](#page-14-0) [on](#page-14-0) [to](#page-14-0) [NPS](#page-14-0) [using](#page-14-0) [either](#page-14-0) [the](#page-14-0) [NNMi](#page-14-0) [console](#page-14-0) [or](#page-14-0) [the](#page-14-0) [NPS home](#page-14-0) [page](#page-14-0).
- 2. On the NPS Home Page, select **Dashboard Reportlets** in the navigation panel.

NPS presents the default, ready-to-use Self Diagnostic extension pack (to generate Reportlets on the performance of the NPS itself). Depending on the number of the NNM iSPI Performance products or extension packs available on the NPS system, you may see many other sets of reportlets.

- 3. Select a reportlet type (for example, Exceptions Pie Chart or Simple Bar and Line Chart).
- 4. [Modify](../../../../../Content/Report_Controls/PerfiSPI_DefSettings_Reportlets.htm) [the](../../../../../Content/Report_Controls/PerfiSPI_DefSettings_Reportlets.htm) [default](../../../../../Content/Report_Controls/PerfiSPI_DefSettings_Reportlets.htm) [reportlet](../../../../../Content/Report_Controls/PerfiSPI_DefSettings_Reportlets.htm) [settings,](../../../../../Content/Report_Controls/PerfiSPI_DefSettings_Reportlets.htm) [if](../../../../../Content/Report_Controls/PerfiSPI_DefSettings_Reportlets.htm) [required.](../../../../../Content/Report_Controls/PerfiSPI_DefSettings_Reportlets.htm)
- **Tip**: On the NNMi Network Overview workspace (available in Topology Maps workspace), if you select a node, and then click **Actions > Reporting-Report Menu**, the NPS home page presents Reportlets created with the data collected from the selected node.

# <span id="page-59-0"></span>**Change Default Settings**

NPS generates reports with a set of parameters, which are set when you launch a report from the NPS home page or the NNMi console. Every NPS report or reportlet is built with the following sets of parameters:

 $\bullet$  Time controls:  $1$ 

The time complished by the store the time range for the report of reportiet that you want to view. The stores<br>NPS database stores the data collected from different nodes over a period of time. By using the **choftep∂rouptams!**so select the display grain of a report or reportlet. When a report or reportlet is  $1$ The time controls help you set the time range for the report or reportlet that you want to view. The time controls parameters, you can view a report or reportlet created for the range of time of your rendered, the time range is always shown in the Filter Summary section at the top of the report or reportlet.

<sup>2</sup> The topology filters enable you to create a report that is filtered, or constrained in scope, by specific topology attributes. By default, when you launch a report or reportlet for the first time from the NPS Home Page, NPS generates the report or reportlet that is not filtered. However, you can select a specific node or a set of nodes from the NNMi console (from the Topology Maps workspace), and then launch the NPS Home Page to view reports or reportlets only on the selected nodes. The topology filters extend this capability by offering a range of filters on the NPS home page, which help you select the data to be included or excluded prior to viewing the report. When a report or reportlet is rendered, the selected filters are always shown in the Filter Summary section at the top of the report or reportlet.

 $3$  Reports and reportlets display graphical and statistical representation of different operational characteristics of the managed network. These characteristics are represented with metrics; parameters that indicate the health and operational performance of the network. While every report and reportlet opens with the default metric set, the Report Options Panel helps you generate the report or reportlet with the metrics of your choice.

# <span id="page-60-0"></span>**Change Time Controls**

When you launch a report from the Network Performance Server (NPS) Home Page, the report shows the data collected over the selected time range; relative to the most recent data sample.

To change time controls:

- 1. [Log](#page-14-0) [on](#page-14-0) [to](#page-14-0) [NPS](#page-14-0) [using](#page-14-0) [either](#page-14-0) [the](#page-14-0) [NNMi](#page-14-0) [console](#page-14-0) [or](#page-14-0) [the](#page-14-0) [NPS home](#page-14-0) [page](#page-14-0)
- 2. In the navigation panel, click **Reports** tab, select the extension pack, and select the report that you want to view.

To modify the time controls for one of the most used reports, click **My reports**. For information about how to save a report into My Folders location, see [Saving](../../../../../Content/Report_Controls/PerfiSPI_RepoView_MyFolder.htm) [a](../../../../../Content/Report_Controls/PerfiSPI_RepoView_MyFolder.htm) [Report](../../../../../Content/Report_Controls/PerfiSPI_RepoView_MyFolder.htm) [into](../../../../../Content/Report_Controls/PerfiSPI_RepoView_MyFolder.htm) [My](../../../../../Content/Report_Controls/PerfiSPI_RepoView_MyFolder.htm) [Folder.](../../../../../Content/Report_Controls/PerfiSPI_RepoView_MyFolder.htm)

- 3. On the navigation panel, click the **Time Control** tab.
- 4. You can change the following parameters:

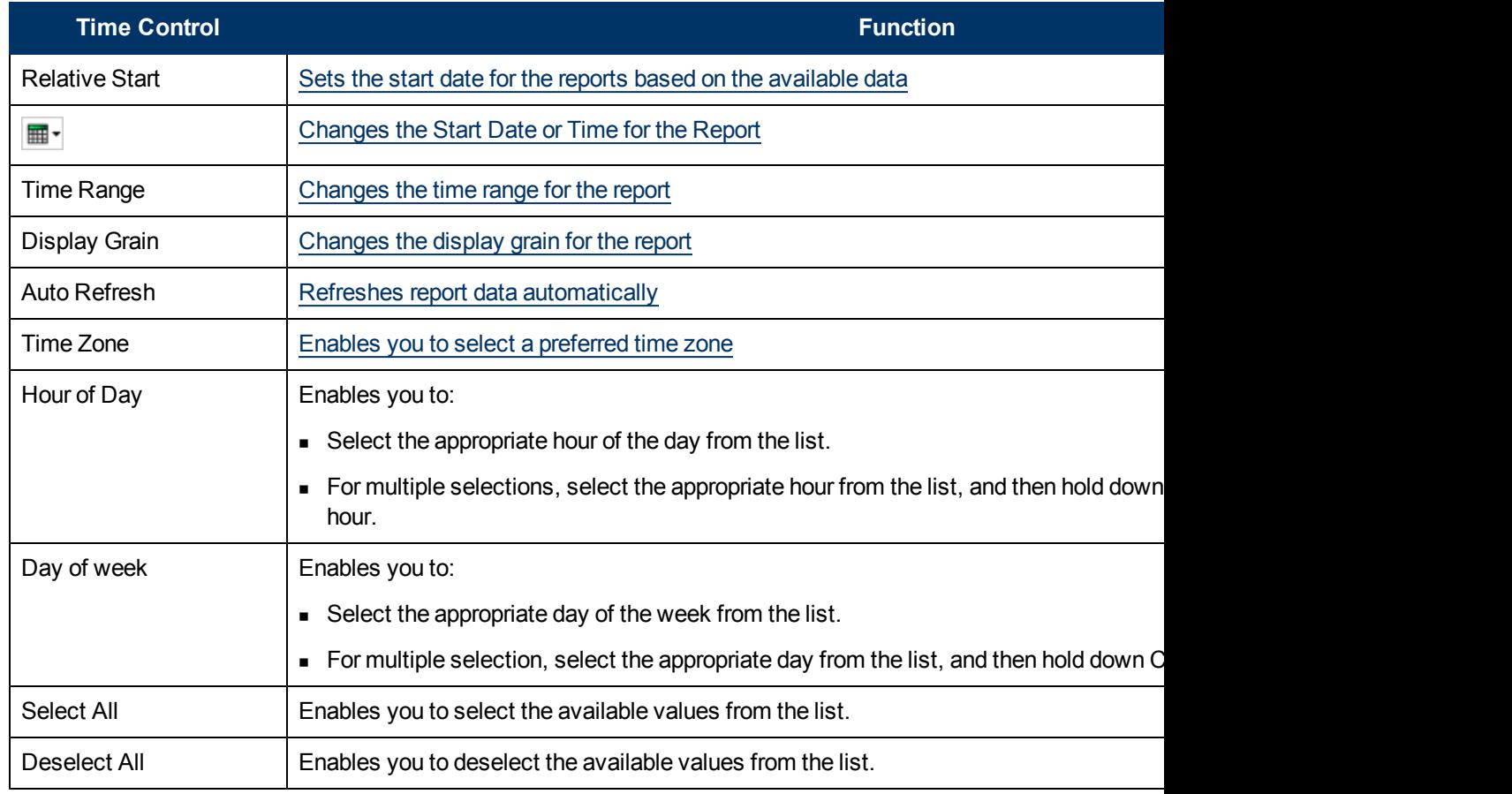

- 5. Perform one of the following steps:
	- <sup>n</sup> On the Re[port Options panel, click **Submit**
	- <sup>n</sup> On the report, **Confirm Selection**

If you are viewing the Time Control pane while launching the report from within BI Server Connection, you may see additional navigation buttons at the bottom of the screen. These additional buttons enable you to move forward to the Topology Filters screen.

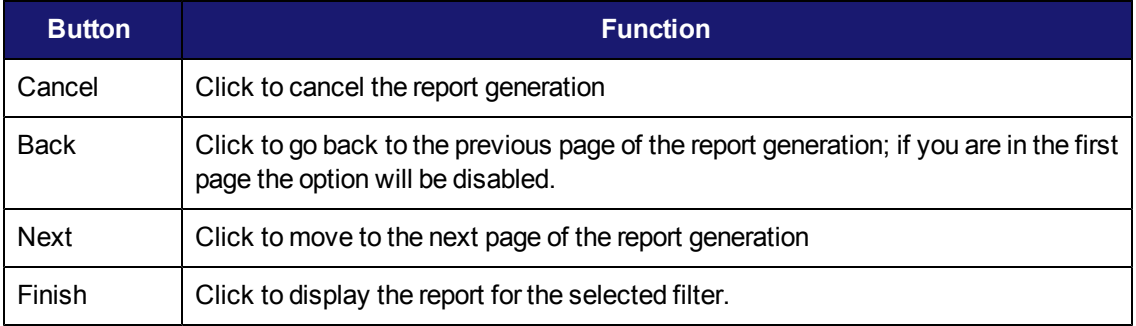

## <span id="page-61-0"></span>**Time Ranges with Default Display Grains**

When you set a time range for a report, a predefined display grain is applied to the report. The following table shows the mapping between the time ranges with the default display grains.

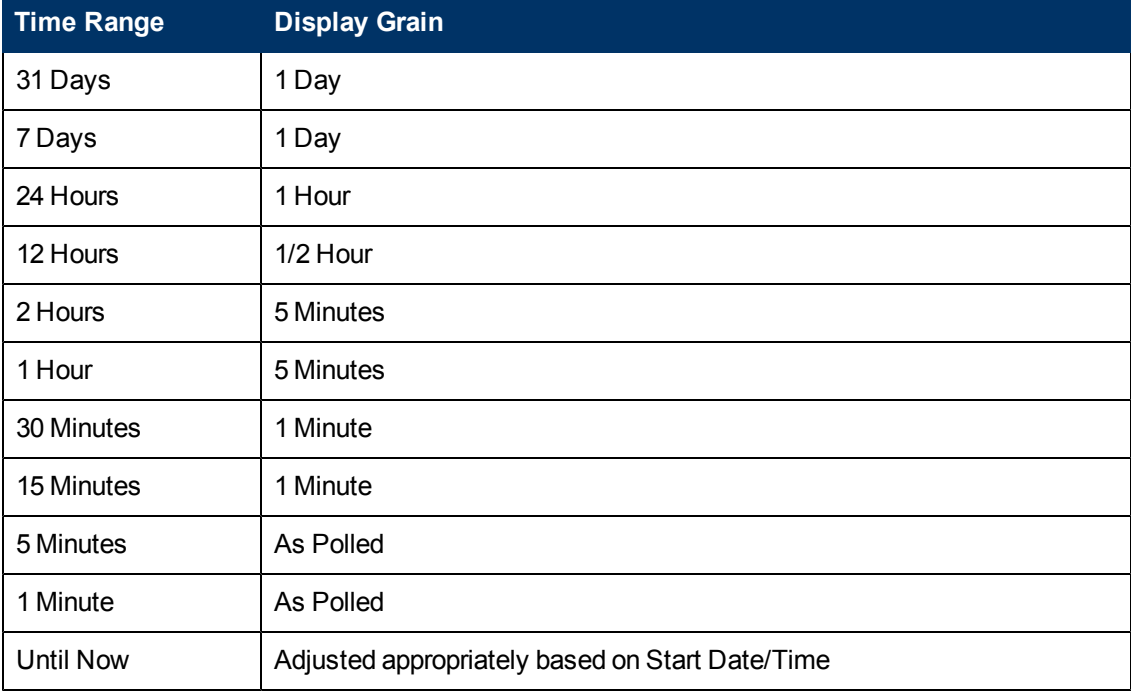

Your choice of display grain defines the data source for the reports.

The following three types of data sources exist within NPS:

- Internal Summary tables (data for up to 70 days)
- $\bullet$  Internal Live tables (data for up to 1 day)
- Archive tables (data for up to 'N' days as set by the Configuration Utility)

Using a display grain of 1 hour or above ensures your reports will source their data from the Internal Summary tables. Using a display grain of less than 1 hour, combined with a Start Date/Time within the last day, will result in the Live tables being used. Using a display grain of less than 1 hour, combined with a Start Date Time prior to the last day, will force the NPS to use the Archive tables to fulfil the query. In this last case, a warning message informs you that the report might be relatively slower, as it must perform more expensive and time-consuming database query to retrieve the data.

### **Related Topics**

[Time](#page-61-0) [Ranges](#page-61-0) [with](#page-61-0) [Default](#page-61-0) [Display](#page-61-0) [Grains](#page-61-0)

[Changing](#page-59-0) [Default](#page-59-0) [Settings](#page-59-0)

## **Special Scenarios**

- <sup>l</sup> *Start Date/Time and Time Range extend beyond the available data:* The Start Date and Time automatically shift to allow the requested Time Range to be selected from the available data set.
- **Start Date/Time requested is prior to the oldest data: If you request a Start Date/Time that is** prior to the oldest data in the NPS, the Start Date and Time shift to coincide with the oldest data available. The Time Controls section notifies you of this after you make the selection.
- **Start Date/Time is not on the boundary of the display grain: Graphs and charts always show** data grouped into sample sets—the sample size is defined by the display grain<sup>1</sup>. If the Start Date/Time is not on the boundary of a display grain-sized sample, results can look unusual. The NPS always attempts to round down the Start Date/Time to the beginning of the nearest display grain-sized sample.

For example: a Start Time of 12.15 am and a Time Range of 1 Day will have a default Time Grain of 1 Hour—resulting in 24 samples. However, the samples for the hour representing 12.00 will only have data from 45 minutes and will appear unusually low. To correct this, the Time Control will move the Start Date/Time back to begin at 12.00 am automatically.

### **Related Topics**

[Changing](#page-60-0) [Time](#page-60-0) [Controls](#page-60-0)

[Time](#page-61-0) [Ranges](#page-61-0) [with](#page-61-0) [Default](#page-61-0) [Display](#page-61-0) [Grains](#page-61-0)

## **Changing the Default Date/Time for Reports**

To change the default date and time for reports:

- 1. [Log](#page-14-0) [on](#page-14-0) [to](#page-14-0) [NPS](#page-14-0) [using](#page-14-0) [either](#page-14-0) [the](#page-14-0) [NNMi](#page-14-0) [console](#page-14-0) [or](#page-14-0) [the](#page-14-0) [NPS home](#page-14-0) [page](#page-14-0).
- 2. In the navigation panel, click **Reports** and select the report that you want to view.

<sup>&</sup>lt;sup>1</sup>The display grain defines how samples of data are grouped across the time range. For example, a one hour chart with a display grain of five minutes displays 12 samples of data.

To modify the topology filters for one of the most used reports, select a report from the **My Folders** location. For more information on how to save a report into My Folders location, see [Saving](../../../../../Content/Report_Controls/PerfiSPI_RepoView_MyFolder.htm) [a](../../../../../Content/Report_Controls/PerfiSPI_RepoView_MyFolder.htm) [Report](../../../../../Content/Report_Controls/PerfiSPI_RepoView_MyFolder.htm) [into](../../../../../Content/Report_Controls/PerfiSPI_RepoView_MyFolder.htm) [My](../../../../../Content/Report_Controls/PerfiSPI_RepoView_MyFolder.htm) [Folder.](../../../../../Content/Report_Controls/PerfiSPI_RepoView_MyFolder.htm)

- 3. In the navigation panel, click **Hour / Day Filters**.
- 4. Select the following:
	- In the Hour of Day list, select a default time for the reports.
	- In the Day of Week list, select a default date for the reports.
- 5. Click **Submit**.

Click **Reset** to cancel the selection.

## <span id="page-63-0"></span>**Selecting Relative Start for Your Report**

The Start Date/Time defines the point of origin of the report. The report shows the data collected from the time and date specified in the Start Date/Time field.

To set relative start for your report:

- 1. [Log](#page-14-0) [on](#page-14-0) [to](#page-14-0) [NPS](#page-14-0) [using](#page-14-0) [either](#page-14-0) [the](#page-14-0) [NNMi](#page-14-0) [console](#page-14-0) [or](#page-14-0) [the](#page-14-0) [NPS home](#page-14-0) [page](#page-14-0).
- 2. In the navigation panel, click **Reports** and select the report that you want to view.
- 3. In the navigation panel, select **Time Control**.
- 4. In the Relative Start field, select **Yes**. By default, relative start is set to Yes.
- 5. In the Last field, select a time range for the report. For example, if you want to generate a report based on last 31 days data, select 31 days in the Last field.
- 6. Select a different [time](#page-61-0) [grain](#page-61-0) if required.
- 7. Click **Submit**.

If you request a time range that is relative to the most recent sample of data, the NNM iSPI Performance moves the Start Date/Time appropriately. In some cases, especially with a very recent installation, this may result in a Start Date/Time that appears to be older than the start of the first data collection interval.

## <span id="page-63-1"></span>**Automatically Refreshing the Report Data**

The report gets automatically refreshed with the fresh data samples if you select the auto refresh rate with a relative start date and time.

For example, if you have selected Last 1 Hour as the Time Range, and 1 Minute in the Auto Refresh field, the report displays the data samples collected in past one hour and refreshes this data every minute. As a result,if you generated the report at 12 pm, the report shows data from 11 am to 12 pm, and refreshes the report data at 12.01 pm.

To automatically refresh the report data:

- 1. [Log](#page-14-0) [on](#page-14-0) [to](#page-14-0) [NPS](#page-14-0) [using](#page-14-0) [either](#page-14-0) [the](#page-14-0) [NNMi](#page-14-0) [console](#page-14-0) [or](#page-14-0) [the](#page-14-0) [NPS home](#page-14-0) [page](#page-14-0).
- 2. In the navigation panel, click **Reports** and select the report that you want to view.
- 3. In the navigation panel, select **Time Control**.
- 4. In the Relative Start field, select **Yes**. By default, relative start is set to Yes.

5. Select the check box **Auto Refresh**.

By default, auto refresh is set to No.

6. Click **Submit**

## <span id="page-64-0"></span>**Change the Start Date or Time for the Report**

The Start Date/Time defines the point of origin of the report. The report shows the data collected from the time and date specified in the Time Control section.

To change the start date or time for a report:

- 1. [Log](#page-14-0) [on](#page-14-0) [to](#page-14-0) [NPS](#page-14-0) [using](#page-14-0) [either](#page-14-0) [the](#page-14-0) [NNMi](#page-14-0) [console](#page-14-0) [or](#page-14-0) [the](#page-14-0) [NPS home](#page-14-0) [page](#page-14-0)
- 2. In the navigation panel, click **Reports** and select the report that you want to view.
- 3. In the navigation panel, select **Time Control**.
- 4. In the Relative Start field, select **No**.
- 5. In the Start Date/Time section, click on the **Date** box, and select the appropriate date.
- 6. In the Start Date/Time section, click on the **Time** box, and select the appropriate time.
- 7. Click **Submit**

.

NNM iSPI Performance adjusts the Start Date/Time automatically under the following circumstances:

- **Start Date/Time and Time Range extend beyond the available data:**<sup>1</sup>
- Start Date/Time requested is prior to the oldest data:  $2$
- **Start Date/Time is not on the boundary of the Time Grain:**  $^{3}$

<sup>1</sup> The NNM iSPI Performance moves back the Start Date/Time and selects the requested *Time Range* from the currently available data set.

<sup>&</sup>lt;sup>2</sup> If you request for a Start Date/Time that is prior to the oldest data in the system, the NNM iSPI Performance advances the Start Date/Time to coincide with the oldest data available.

The Time Control advises you of this when your data set begins.

 $3$  NNM iSPI Performance reports always show data grouped into sample sets. The sample size is defined by the Time Grain. If the Start Date/Time is not on the boundary of a Time Grain sized sample, results can look unusual when displayed. To prevent this, the Time Control always attempts to round down the Start Date/Time to the beginning of the nearest Time Grain sized sample.

For example, a Start Time of 12.15 am and an Interval of 24 Hours will have a default Time Grain of 1 Hour; resulting in 24 samples. However, the samples for the hour representing 12.00 will only have data from 45 minutes and will appear unusually low. To correct this, the Time Control will move the Start Date/Time back to begin at 12.00 am automatically

.

## **Change the End Date or Time for the Report**

The End Date/Time defines the endpoint for the displayed data. The report shows the data collected from the start time till the date specified in the Time Control tab.

To change the end date or time for a report:

- 1. [Log](#page-14-0) [on](#page-14-0) [to](#page-14-0) [NPS](#page-14-0) [using](#page-14-0) [either](#page-14-0) [the](#page-14-0) [NNMi](#page-14-0) [console](#page-14-0) [or](#page-14-0) [the](#page-14-0) [NPS home](#page-14-0) [page](#page-14-0)
- 2. In the navigation panel, click **Reports** and select the report that you want to view.
- 3. In the navigation panel, select **Time Control**.
- 4. In the Relative Start field, select **No**.
- 5. In the End Date/Time section, click on the **Date** box, and select the appropriate date.
- 6. In the End Date/Time section, click on the **Time** box, and select the appropriate time.
- 7. Click **Submit** to generate the report for the time range ending on the date and time specified in the End Date/Time.

NNM iSPI Performance adjusts the Start Date/Time automatically under the following circumstances:

- End Date/Time and Time Range extend beyond the available data:  $1$
- $\bullet$  Time Range requested is prior to the oldest data:  $^2$

## <span id="page-65-0"></span>**Changing the Display Grain for the Report**

The Time Grain defines how samples of data are grouped across the Time Range.

A 1 Hour chart with a Time Grain of 5 Minutes displays 12 samples of data. Adjusting the Time Range automatically sets the Time Grain to a [default](#page-61-0) [value.](#page-61-0) However, you can adjust the Time Grain manually using the navigation panel in NPS Home Page.

To avoid partial samples of data being grouped together, NNM iSPI Performance adjusts the Start Date/Time value to the boundary of the default Time Range.

To change the default time grain for the reports:

- 1. [Log](#page-14-0) [on](#page-14-0) [to](#page-14-0) [NPS](#page-14-0) [using](#page-14-0) [either](#page-14-0) [the](#page-14-0) [NNMi](#page-14-0) [console](#page-14-0) [or](#page-14-0) [the](#page-14-0) [NPS home](#page-14-0) [page](#page-14-0)
- 2. In the navigation panel, click **Reports** and select the report that you want to view.
- 3. In the navigation panel, select **Time Control**.

The Time Control advises you of this when your data set begins.

.

<sup>1</sup> The NNM iSPI Performance moves back the End Date/Time and selects the requested *Time Range* from the currently available data set.

<sup>&</sup>lt;sup>2</sup> If you request for a time range (time between the Start Date/Time and End Date/Time) that is prior to the oldest data in the system, the NNM iSPI Performance advances the Start Date/Time and End Date/Time to coincide with the oldest data available.

- 4. In the Grain section, select a time grain for your report.
- 5. Click **Submit**

Your selection of Time Grain defines the data source for the reports. NNM iSPI Performance uses the following types of data source:

- Internal Aggregate tables<sup>1</sup>
- $\bullet$  Internal Live tables<sup>2</sup>
- Archive tables

## <span id="page-66-0"></span>**Changing the Default Time Zone for the Report**

By default the reports are generated based on the NPS server's time zone. You can select a different time zone while viewing or scheduling a report in the Time Zone field.

The NNM iSPI Performance uses the selected time zone to generate all subsequent reports.

The selected time zone overrides the time zone preferences associated to your user account. However, if you set the time zone back to the default value, NNM iSPI Performance uses any of the following time zones:

- The time zone set in your user account preferences. This overrides the NPS server time zone. Follow any of these methods to change your default time zone:
	- **Dubit [Using](../../../../../Content/Report_Controls/PerfiSPI_NPSTimeZone.htm) [the](../../../../../Content/Report_Controls/PerfiSPI_NPSTimeZone.htm) [Time](../../../../../Content/Report_Controls/PerfiSPI_NPSTimeZone.htm) [Control](../../../../../Content/Report_Controls/PerfiSPI_NPSTimeZone.htm) [tab](../../../../../Content/Report_Controls/PerfiSPI_NPSTimeZone.htm) [in](../../../../../Content/Report_Controls/PerfiSPI_NPSTimeZone.htm) [NPS Home](../../../../../Content/Report_Controls/PerfiSPI_NPSTimeZone.htm) [Page](../../../../../Content/Report_Controls/PerfiSPI_NPSTimeZone.htm)**
	- **Diang [the](../../../../../Content/Report_Controls/PerfiSPI_Chng_Acc_Sett.htm) [BI Server](../../../../../Content/Report_Controls/PerfiSPI_Chng_Acc_Sett.htm) [Portal](../../../../../Content/Report_Controls/PerfiSPI_Chng_Acc_Sett.htm) [Preferences](../../../../../Content/Report_Controls/PerfiSPI_Chng_Acc_Sett.htm) [page](../../../../../Content/Report_Controls/PerfiSPI_Chng_Acc_Sett.htm). You must have the administrative privileges to** NPS
- The time zone used by the NPS server. If the you have not set any preference for time zone in your user account, NNM iSPI Performance uses this option.

The Filter Summary (depicted by  $\widehat{V}$  icon) of each report displays the selected time zone unless the effective time zone is the default NPS server time zone, known as "Server Time".

**Tip:** Select the default time zone, in case you generate reports in a large scale environment. Selecting a different time zone than the "Server Time" (NPS server time zone) requires NPS to convert the time stamps for the selected time zone while generating the report. This may consume a lot of time if you have large volume of data.

Otherwise NNM iSPI Performance uses the internal live table as the data source.

<sup>&</sup>lt;sup>1</sup>Using a course time grain, that is of 1 Hour or above ensures your reports will source their data from the internal Aggregate tables.

 $2$ Using a fine time grain (less than one hour) requires NNM iSPI Performance to analyze the volume of live data in the database and set the table type accordingly.

If the start time requested is before the earliest live data then NNM iSPI Performance uses the internal aggregate table as the data source.

# **Set Topology Filters**

Network Performance Server (NPS) generates reports created from different metrics that are polled from different nodes, interfaces, and other network elements. If you want to modify the report to contain data polled from selected network elements, use the Topology Filters section.

The Topology Filters tab enables you to filter and generate reports on network elements with specific topology attributes.

All topology attributes shown in the list are obtained from NNMi or the collectors and pollers of iSPIs in use. You cannot add new attributes or delete existing attributes from this list.

NPS preserves the historical integrity of topology data such that any changes made to topology attributes (such as Interface Speed, ifAlias values, and so on) are not retroactively applied to the existing historical data, but only to new data.

To Change Topology Filters:

- 1. [Log](#page-14-0) [on](#page-14-0) [to](#page-14-0) [NPS](#page-14-0) [using](#page-14-0) [either](#page-14-0) [the](#page-14-0) [NNMi](#page-14-0) [console](#page-14-0) [or](#page-14-0) [the](#page-14-0) [NPS home](#page-14-0) [page](#page-14-0)
- 2. In the navigation panel, click **Reports** and select the report that you want to view.

To modify the topology filters for one of the most used reports, select a report from the **My Folders** location. For more information on how to save a report into My Folders location, see [Saving](../../../../../Content/Report_Controls/PerfiSPI_RepoView_MyFolder.htm) [a](../../../../../Content/Report_Controls/PerfiSPI_RepoView_MyFolder.htm) [Report](../../../../../Content/Report_Controls/PerfiSPI_RepoView_MyFolder.htm) [into](../../../../../Content/Report_Controls/PerfiSPI_RepoView_MyFolder.htm) [My](../../../../../Content/Report_Controls/PerfiSPI_RepoView_MyFolder.htm) [Folder.](../../../../../Content/Report_Controls/PerfiSPI_RepoView_MyFolder.htm)

- 3. Follow one of these steps:
	- **n** On the navigation panel, click **Topology Filters**.
	- **n** On the report, click **Topology Filters**.
- <span id="page-67-0"></span>4. Do one of the following for the topology attributes that you want to filter:
	- If you want to select just one value for a topology attribute, click **Single Value Select**, and then select a topology filter..
	- If you want to select multiple values, click **Multi value select**, and then select the topology filters (by using **Ctrl-**click or **Ctrl+Shift**).
	- <sup>n</sup> If you want to search and select a value from a list of values, click **Search and select**.
- 5. To apply different types of topology filters, click **Apply**, and then repeat [step](#page-67-0) [3](#page-67-0).

Clicking the Apply button suppresses the values from the other topology attributes that are irrelevant in the context of your selection.

To discard your selection, click **Reset**.

6. Click **Confirm Selection**. The NPS generates the report with the data specified.

#### **Note:**

• Cookies are used to preserve your preferred method of selecting each topology filter. For example, if you open a 'single value selector' for an attribute, the next time you run a report, the single-valued selector will already be opened. Do not open more selectors than you routinely use as they do add some overhead (extra time) to running the report.

• The Self Diagnostic tab displays reports on different NPS processes with the data collected from the NPS server. Therefore, you cannot see any node or interface-related attributes in the Topology Filters section of any Self Diagnostic reports.

**Tip:** You can also select the option as displayed in the following image

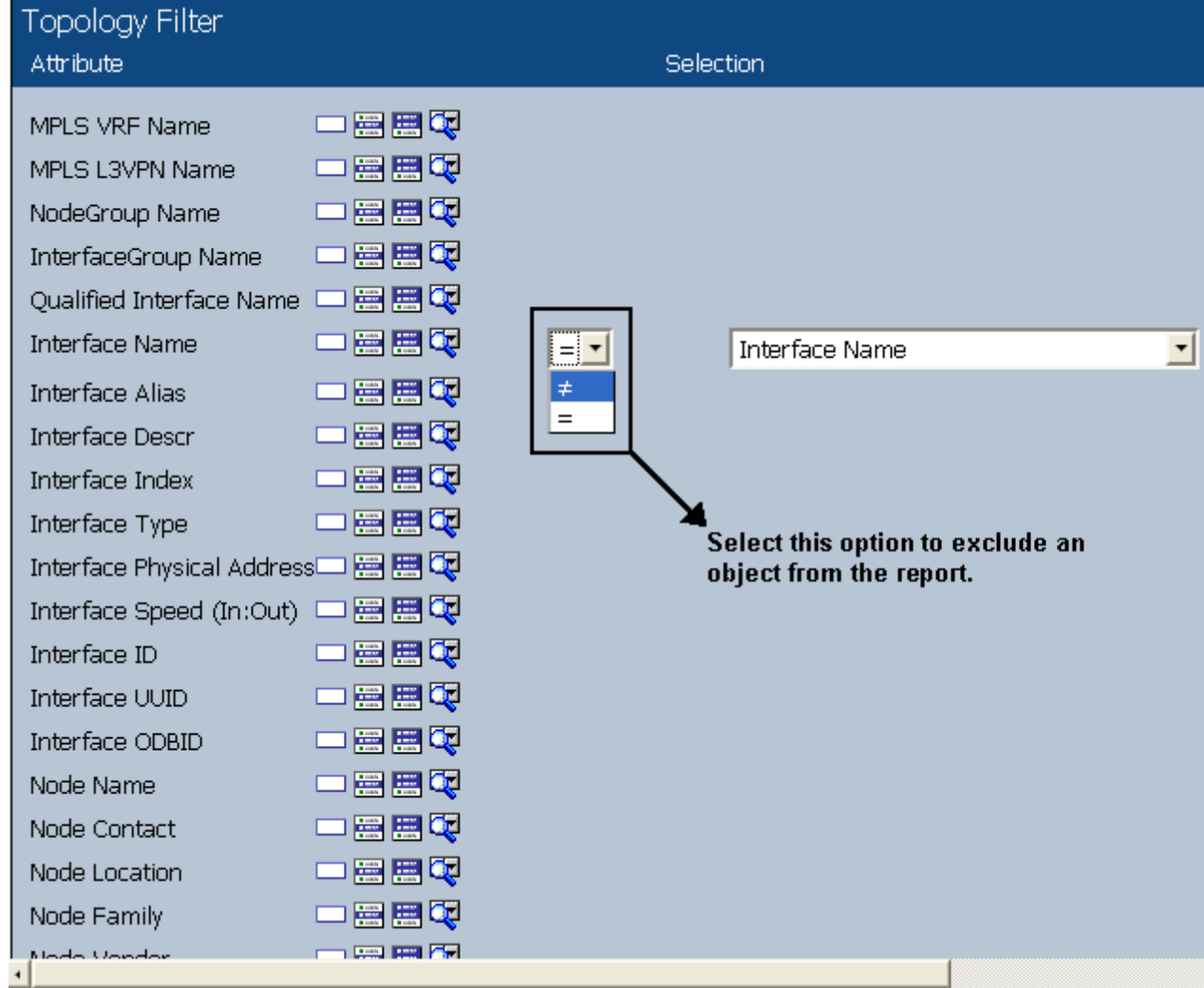

if you want to exclude selected objects from the report.

# **Change Report Options**

The Options panel enables you to:

- Customize the report with additional options that vary for each report type.
- Select the metrics that are displayed on the report.

To change the report options:

- 1. [Launch](#page-58-0) [the](#page-58-0) [report](#page-58-0) [from](#page-58-0) [the](#page-58-0) [NPS navigation](#page-58-0) [panel](#page-58-0).
- 2. Click **Options**.

The Report Options panel for the report opens.

- 3. You can change the following settings:
	- **Netrics:** *Available only with Top N, Top N Chart, and Most Changed reports. A report* displays the metric, performance or utilization associated with the monitored element. Most reports open with the data for a default set of metrics.

To change these default metrics use the Selected Metric(s) field.

To display only specific metric values, click **Apply Filter**.

- **Grouping By:** Available only with select reports. In the Grouping By box, select an attribute to define the grouping mechanism for the tabular data on the report.
	- <sup>o</sup> To select more than one attribute, click **Add New Metric**. A new Grouping By box with the list of attributes appears.
	- o To remove a grouping attribute, click **Remove Metric**.
	- $\circ$  To display or hide the start date, start time or display grain for the report data, click  $\mathcal V$ **Apply Filter**.
- **n Top/Bottom N:** *Available only with the Top N and Most Changed reports. The Top/Bottom* N option helps you specify the number and order of data points for use with the Top N and Most Changed reports.
- **Display Time Series Chart:***Available only with the Top N report.* The Display Time Series Chart option enables you to view the time series chart at the bottom of the Top N report.
- 4. Click **Confirm Selection**. The modified report appears.

**Note:** NPS preserves your choice of metrics for a report. When you come back to the report in the future, the metrics that you selected the last time will be automatically used as the default metrics.

# **Reportlet Controls**

The **Dashboard Reportlet** page enables you to modify the reportlet properties using the following tools.

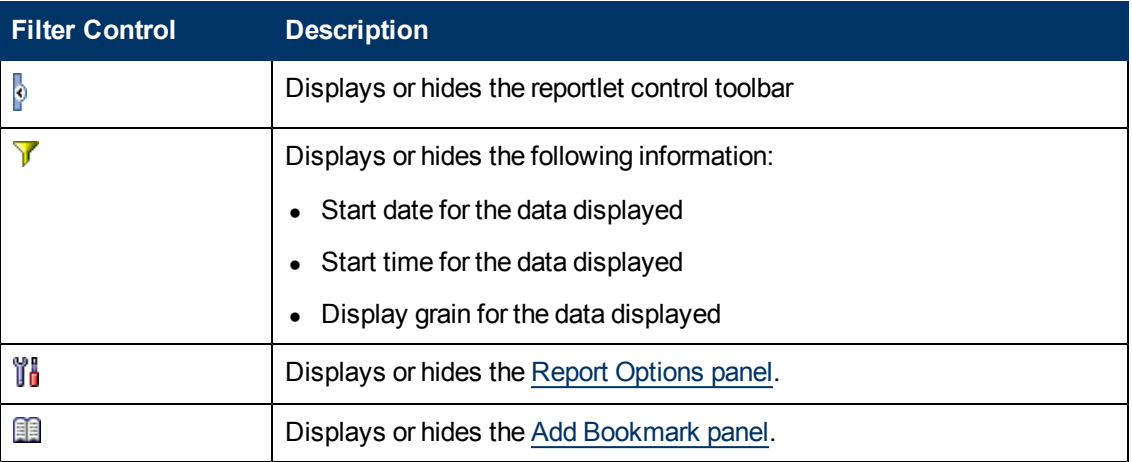

# <span id="page-70-0"></span>**Contextual Navigation**

NPS adds contextual links on the report content to navigate to related reports. By clicking a hyperlink on the report, you can navigate to related reports with the context of the original report.

The following table displays the different report types and contextual navigation available for each of them:

### **Contextual Navigation**

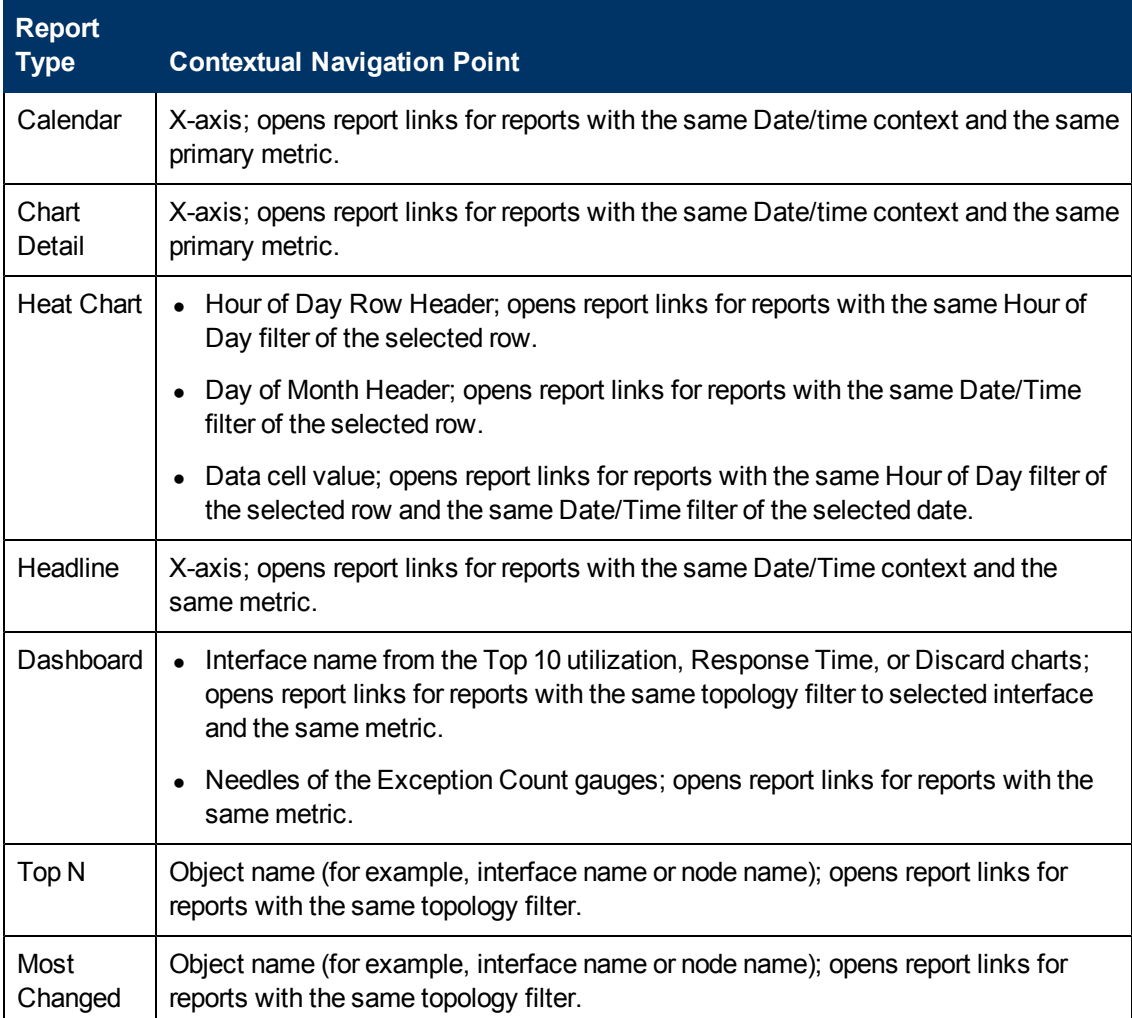

**Note:** You can launch a report from the same extension pack tab, or from a different extension pack tab. If you launch a report from a different extension pack tab, only the relevant topology filters are preserved. Since metrics typically vary between extension packs, the selected metric cannot be transferred to the target report.

# **Cross Launching a Report or Reportlet**

Where appropriate, the report or reportlet presents links to navigate to another related report or reportlet. This feature enables you to refine your selection based on time, topology, or metrics that are displayed on the report.

To cross launch a report or reportlet:

- 1. Click on the data point in the report or reportlet that launches another report or reportlet. For example, you can click on a point of time in the X axis of the Chart Detail report to drill down to the Heat Chart report displaying the metric performance for the hour selected.
- 2. Select the metrics for the drill-through report or reportlet.

NNM iSPI Performance saves your selection for the next session.

3. Select a report or reportlet from the navigation panel. The new report or reportlet displays the selected metric.

For more information on the contextual navigation available for each report type, see [Contextual](#page-70-0) [Navigation.](#page-70-0)

#### Examples

The following examples explain this behavior for different Interface Health reports:

- The Dashboard report for Interface Health shows a high availability exception count. Clicking on the needle of the gauge launches the Report Menu with Availability Exceptions as the primary metric. You can then launch the Top N report to find which set of Nodes is causing the availability exceptions.
- Looking at the Top N interfaces and their network discard figures, one interface seems more problematic than usual. Clicking on the interface name launches the Report Menu with that interface as a topology filter. You can then launch the Chart Detail report to examine discard figures over the selected time interval for just that interface and determine when the problem started.
- Using the Heat Chart report for Interface Health shows a peak in traffic on one particular day. Clicking on the cell with the high value launches the Report Menu with that day already selected. You can then launch the Interface Health Headline report and get an overview of multiple metrics for each hour during that day.

# **Create Bookmarks in Reports**

NNM iSPI Performance enables you to create bookmarks for reports in the NPS home page.

These bookmarks encapsulate all the selected settings (Time, filters, Options) and enable you to be able to quickly visit the report. again from your browser.

Bookmarks are also convenient for emailing and sharing reports.

If you want the bookmark to open the report within the same time range as the original report, make sure to select a non-relative time range (for example, Start Date/Time with '1 Hour' and not 'Last 1 hour' as the time range). Otherwise, the report will show the most recent data.

To create a bookmark for a report:
- 1. [Launch](#page-58-0) [a](#page-58-0) [report.](#page-58-0)
- 2. Click **Show Bookmark**. A URL appears. Follow any of these steps:
	- **n** *Only for Microsoft Internet Explorer.* Click **Add Bookmark**. A bookmark to the report is automatically added to the browser with a new entry to the Favorites list..
	- **Drivish** *Only for Mozilla Firefox*. To create a new bookmark by using the displayed URL, right click on the URL and then select **Bookmark This Link**.

<span id="page-72-1"></span>The bookmarked URL retains all the properties of the report.

## **Create Bookmarks in Reportlets**

NNM iSPI Performance enables you to create bookmarks for reportlets in the NPS home page.

These bookmarks encapsulate all the selected settings (Time, filters, Options) and enable you to be able to quickly visit the reportlet. again from your browser.

Bookmarks are also convenient for emailing and sharing reportlets.

If you want the bookmark to open the reportlet within the same time range as the original reportlet, make sure to select a non-relative time range (for example, Start Date/Time with '1 Hour' and not 'Last 1 hour' as the time range). Otherwise, the reportlet will show the most recent data.

To create a bookmark for a reportlet:

- 1. [Launch](#page-58-0) [a](#page-58-0) [reportlet](#page-58-0).
- <sup>2.</sup> Click **Show Toolbar** to display the reportlet toolbar.
- 3. Click **Bookmark**. A URL appears. Follow any of these steps:
	- **n** *Only for Microsoft Internet Explorer.* Click **Add Bookmark**. A bookmark to the reportlet is automatically added to the browser with a new entry to the Favorites list..
	- **n** *Only for Mozilla Firefox.* Create a new bookmark by using the displayed URL.

<span id="page-72-0"></span>The bookmarked URL retains all the properties of the reportlet.

## **Create Bookmarks in Reports**

NNM iSPI Performance enables you to create bookmarks for reports in the NPS home page.

These bookmarks encapsulate all the selected settings (Time, filters, Options) and enable you to be able to quickly visit the report. again from your browser.

Bookmarks are also convenient for emailing and sharing reports.

If you want the bookmark to open the report within the same time range as the original report, make sure to select a non-relative time range (for example, Start Date/Time with '1 Hour' and not 'Last 1 hour' as the time range). Otherwise, the report will show the most recent data.

To create a bookmark for a report:

- 1. [Launch](#page-58-0) [a](#page-58-0) [report.](#page-58-0)
- 2. Click **Show Bookmark**. A URL appears. Follow any of these steps:
	- **n** *Only for Microsoft Internet Explorer.* Click **Add Bookmark**. A bookmark to the report is automatically added to the browser with a new entry to the Favorites list..

**Driver** *Only for Mozilla Firefox*. To create a new bookmark by using the displayed URL, right click on the URL and then select **Bookmark This Link**.

The bookmarked URL retains all the properties of the report.

## **Add URL Actions in the NNMi Console**

After you generate a bookmark, you can create a new Actions menu item with the newly generated bookmark, which enables you to launch the report or the reportlet of your choice directly from the NNMi console.

To add URL actions in the NNMi console to launch a report or reportlet:

- 1. [Generate](#page-72-0) [the](#page-72-0) [bookmark](#page-72-0) [for](#page-72-0) [the](#page-72-0) [required](#page-72-0) [report](#page-72-0). Or, [generate](#page-72-1) [the](#page-72-1) [bookmark](#page-72-1) [for](#page-72-1) [the](#page-72-1) [required](#page-72-1) [reportlet.](#page-72-1)
- 2. In the NNMi console, select the Configuration workspace from the workspace navigation panel.
- 3. Select **User Interface**.
- 4. Select **Menu Items**.
- 5. Click (**New**).

The Menu Item form opens.

- 6. In the basics section of the Menu Item form, specify the following details:
	- Menu Item Label:<sup>1</sup>
	- Unique Key:  $2$
	- Author:  $3$
	- $\blacksquare$  Parent Menu: 4
	- $O$ rdering:<sup>5</sup>
	- Prepend Separator:<sup>6</sup>
	- $E$ nable:<sup>7</sup>

<sup>&</sup>lt;sup>1</sup>The name of the report or reportlet that you want to launch.

<sup>&</sup>lt;sup>2</sup>A unique identifier for the menu item. Type an identifier with the maximum of 80 characters.

You can use alpha-numeric and period (**.**) characters. Do not use spaces and underline characters. To make sure that the value is unique, use the Java name space convention while specifying this value. Include the Menu Item Label value as part of the unique key as shown in the following example: com.*<company\_name>*.nnm.menu.item.*<menu\_item\_label>*.

 $3$ You can specify the default value Customer, or click to add a new author name (for example: NPS).

<sup>&</sup>lt;sup>4</sup>Retain the default value—Actions.

<sup>5</sup>Specify an integer between 1 and 100. The lowest number appears at the top of the Actions menu. The highest number appears at the bottom of the Actions menu.

 $6$ Select this option to add a horizontal line before the report or reportlet menu item in the Actions menu.

<sup>&</sup>lt;sup>7</sup>Select this option to use the report or reportlet bookmark.

- 7. Retain all other default settings in the Basics section.
- 8. In the Menu Item Context tab, click **Lew.**

The Menu Item Context form opens.

9. In the Basics section, click  $\boxed{\bullet}$ , and then click **New Launch Action** New Launch **Action**.

The Launch Actions form opens.

- 10. In the Launch Actions form, specify the following:
	- $\blacksquare$  Name in the Name box
	- **Bookmark URL in the Full URL section**
- 11. Click **Save and Close**.
- 12. Click **Save and Close** in the Menu Item Context form.
- 13. Click **Save and Close** in the Menu Item form.
- 14. Click **Save and Close** in the User Interface Configuration form.

Now you can launch the report or reportlet from the Actions menu.

## **View a Report Using Different Report Formats**

The default report format used by the Network Performance Server (NPS) and BI Server is the webbased HTML format.

Using NPS, you can view a report in the following additional formats:

- Adobe PDF
- Microsoft Excel

To view a report in non-HTML format:

- 1. In the NNMi console, click **Actions > Reporting-Report Menu**. The NPS Home Page opens.
- 2. On the navigation panel, select the **Reports** tab. The NPS presents the Self Diagnosticreports for the default, ready-to-use Self Diagnostic extension pack. Depending on the number of the NNM iSPI products or extension packs available on the NPS system, you may see many other report folders.
- 3. Under an extension pack (Example: Component Health, Interface Health, etc), select a report.
- 4. In the Time Controls tab, select a time range for the report. For information on selecting the time range for a report, see [Change](#page-60-0) [Time](#page-60-0) [Controls](#page-60-0).
- 
- 5. Click **I**  $\bullet$  **View in HTML Format.**
- 6. Select one of the following options:
	- <sup>n</sup> For the PDF format, click **View in PDF Format**. A PDF version of the report appears in the same browser window.

<sup>n</sup> For the Microsoft Excel format, click **View in Excel Options**, and then click **View in Excel 2007 Format**, **View in Excel 2002 Format**, or **View in Excel 2000 Single Sheet Format**.

# **Troubleshooting Tips**

Click the appropriate link from the lists below to display its details :

[NNMi](#page-83-0) [console](#page-83-0) [Action](#page-83-0) [menu](#page-83-0) [has](#page-83-0) [no](#page-83-0) [link](#page-83-0) [to](#page-83-0) [Reporting](#page-83-0) [–](#page-83-0) [Report](#page-83-0) [menu](#page-83-0)

[Does](../../../../../Content/Trouble_Shooting_Tips/PerfSPI_TSG_001.htm) [the](../../../../../Content/Trouble_Shooting_Tips/PerfSPI_TSG_001.htm) [BI](../../../../../Content/Trouble_Shooting_Tips/PerfSPI_TSG_001.htm) [Server](../../../../../Content/Trouble_Shooting_Tips/PerfSPI_TSG_001.htm) [have](../../../../../Content/Trouble_Shooting_Tips/PerfSPI_TSG_001.htm) [guidelines](../../../../../Content/Trouble_Shooting_Tips/PerfSPI_TSG_001.htm) [for](../../../../../Content/Trouble_Shooting_Tips/PerfSPI_TSG_001.htm) [tuning](../../../../../Content/Trouble_Shooting_Tips/PerfSPI_TSG_001.htm) [performance?](../../../../../Content/Trouble_Shooting_Tips/PerfSPI_TSG_001.htm)

[An](#page-83-1) [error](#page-83-1) [message](#page-83-1) [says](#page-83-1) [that](#page-83-1) [NNMi](#page-83-1) [is](#page-83-1) [not](#page-83-1) [polling](#page-83-1) [one](#page-83-1) [or](#page-83-1) [more](#page-83-1) [objects](#page-83-1) [for](#page-83-1) [performance](#page-83-1) [data.](#page-83-1) [What](#page-83-1) [went](#page-83-1) [wrong?](#page-83-1)

[If](#page-84-0) [I](#page-84-0) [leave](#page-84-0) [a](#page-84-0) [report,](#page-84-0) [and](#page-84-0) [return](#page-84-0) [later,](#page-84-0) [I](#page-84-0) [see](#page-84-0) [a](#page-84-0) [login](#page-84-0) [screen.](#page-84-0) [Why?](#page-84-0)

[I'm](#page-82-0) [waiting](#page-82-0) [too](#page-82-0) [long](#page-82-0) [for](#page-82-0) [reports](#page-82-0) [to](#page-82-0) [display.](#page-82-0) [What](#page-82-0) [can](#page-82-0) [I](#page-82-0) [do](#page-82-0) [to](#page-82-0) [improve](#page-82-0) [the](#page-82-0) [run-time?](#page-82-0)

[When](#page-84-1) [I](#page-84-1) [leave](#page-84-1) [my](#page-84-1) [browser](#page-84-1) [open](#page-84-1) [for](#page-84-1) [a](#page-84-1) [while,](#page-84-1) [I](#page-84-1) [lose](#page-84-1) [my](#page-84-1) [connection](#page-84-1) [and](#page-84-1) [I](#page-84-1) [can't](#page-84-1) [get](#page-84-1) [logged](#page-84-1) [in](#page-84-1) [again.](#page-84-1)

[Where](#page-85-0) [can](#page-85-0) [I](#page-85-0) [find](#page-85-0) [more](#page-85-0) [information](#page-85-0) [about](#page-85-0) [polling?](#page-85-0)

[Why](#page-83-2) [am](#page-83-2) [I](#page-83-2) [being](#page-83-2) [asked](#page-83-2) [to](#page-83-2) [log](#page-83-2) [in](#page-83-2) [again](#page-83-2) [when](#page-83-2) I [navigate](#page-83-2) [from](#page-83-2) [NNMi](#page-83-2) to [a](#page-83-2) [report?](#page-83-2)

[Why](#page-84-2) [are](#page-84-2) [exception](#page-84-2) [counts](#page-84-2) [missing](#page-84-2) [from](#page-84-2) [reports?](#page-84-2)

## **Errors and Warnings Glossary**

<span id="page-76-1"></span>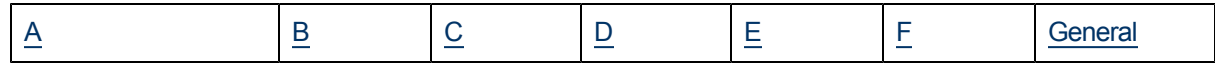

<span id="page-76-0"></span>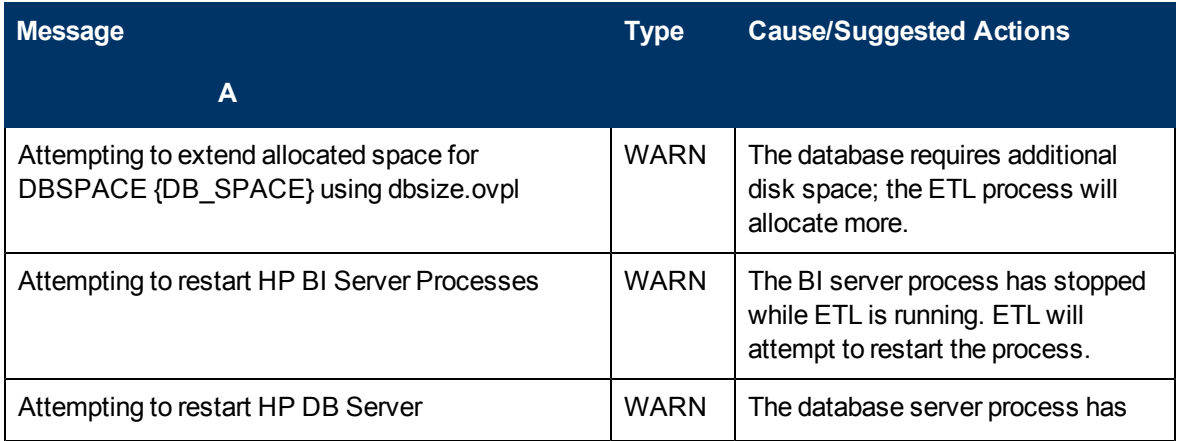

<span id="page-77-1"></span><span id="page-77-0"></span>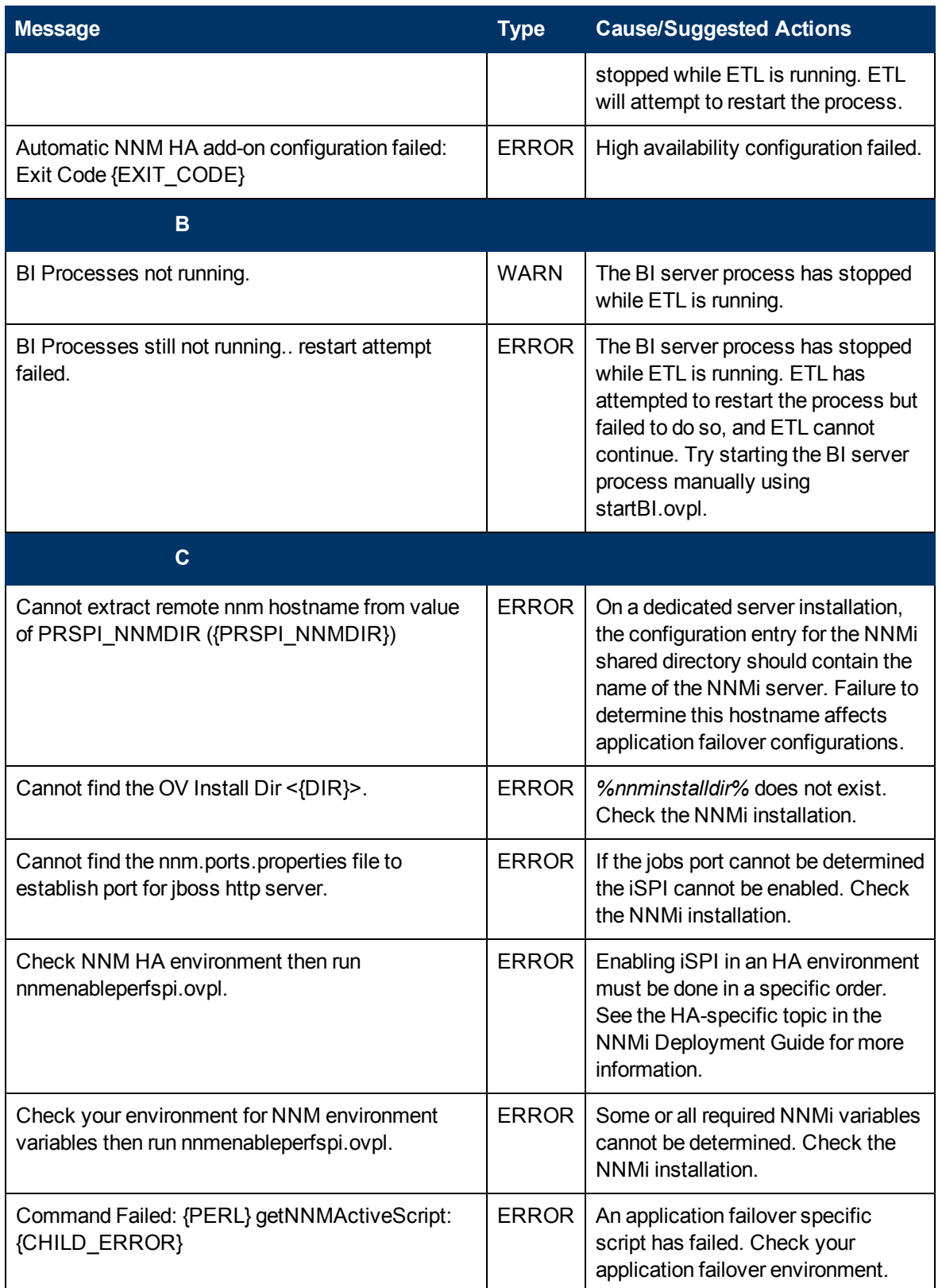

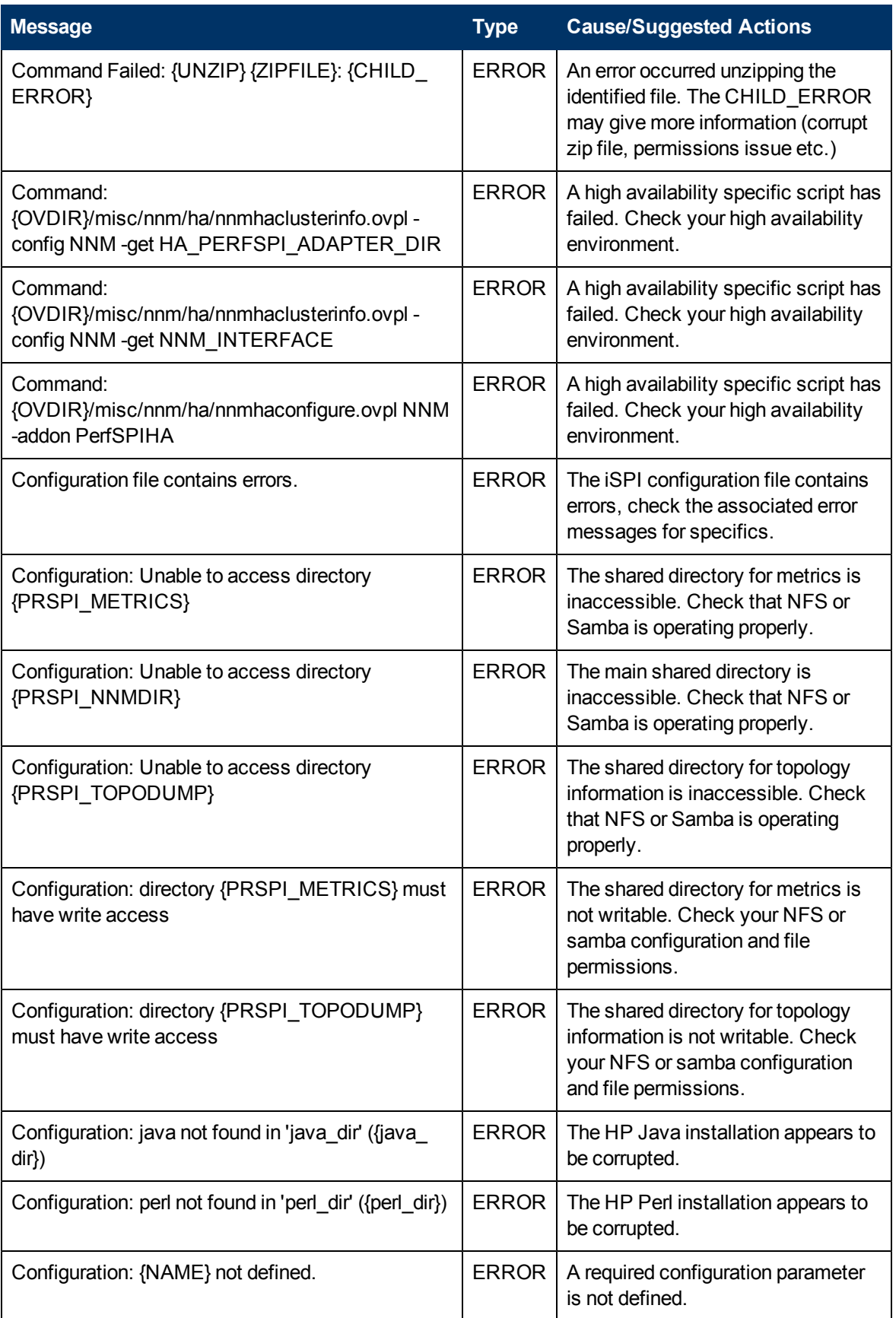

## **Online Help**

Troubleshooting Tips

<span id="page-79-1"></span><span id="page-79-0"></span>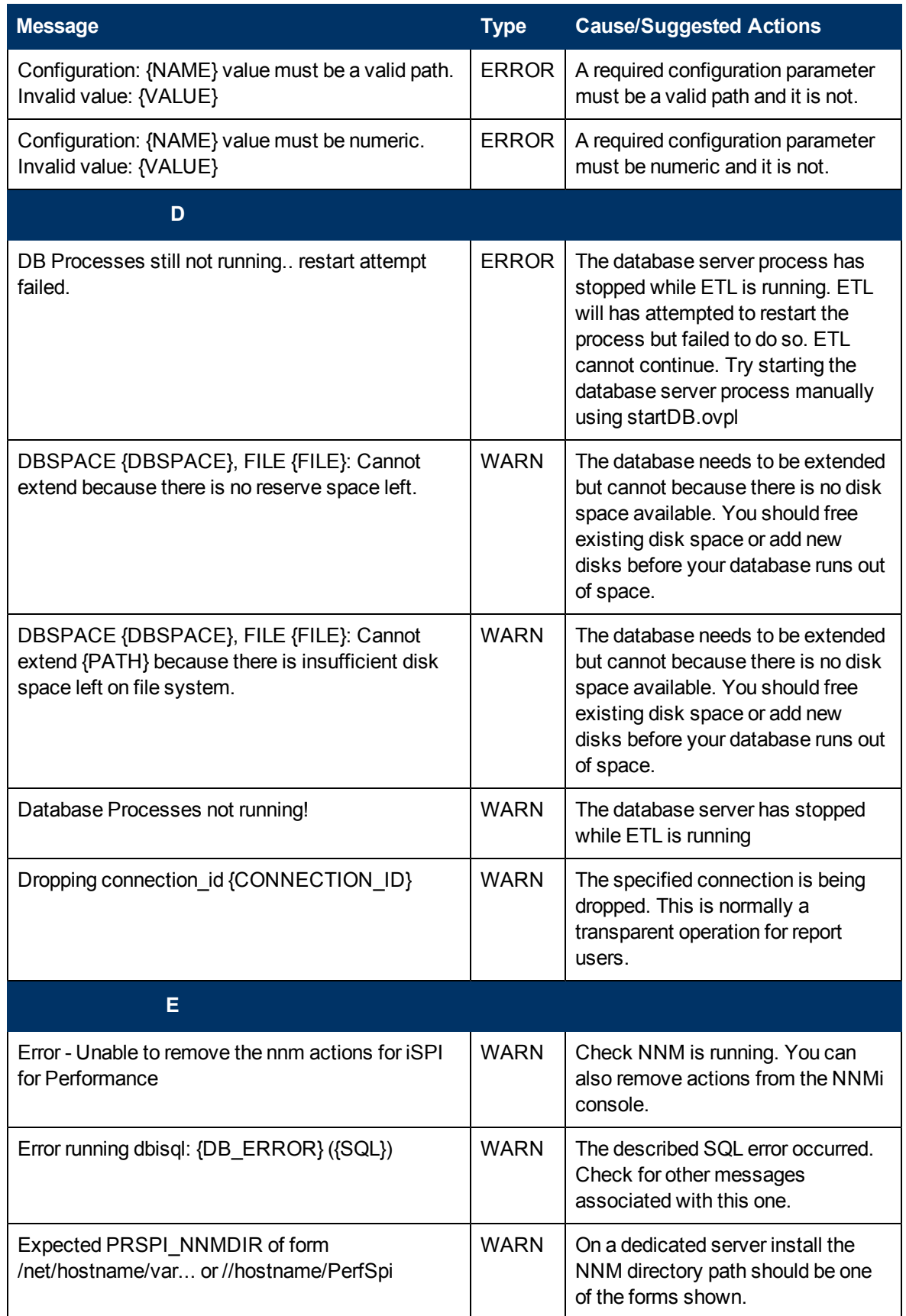

<span id="page-80-0"></span>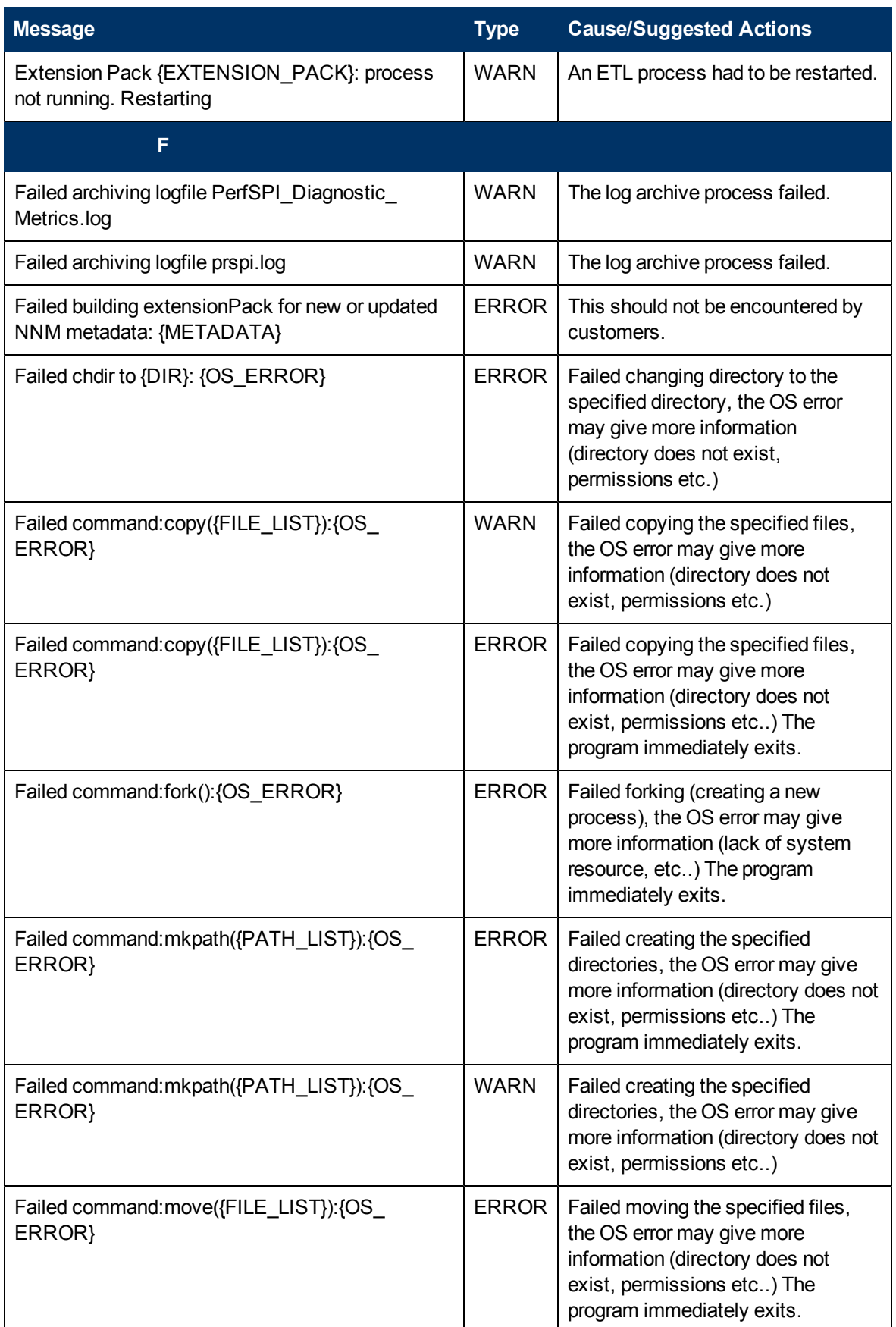

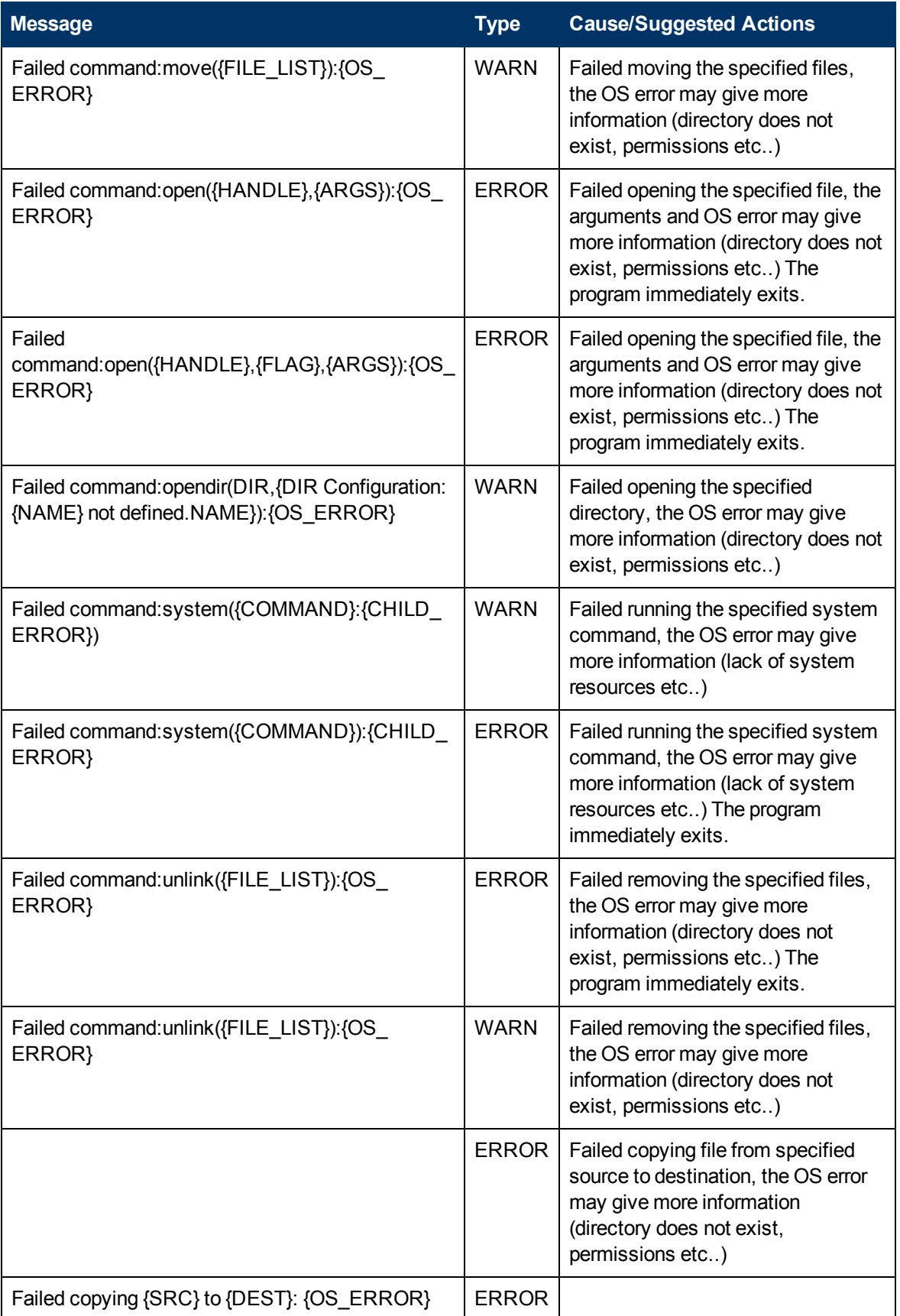

<span id="page-82-1"></span>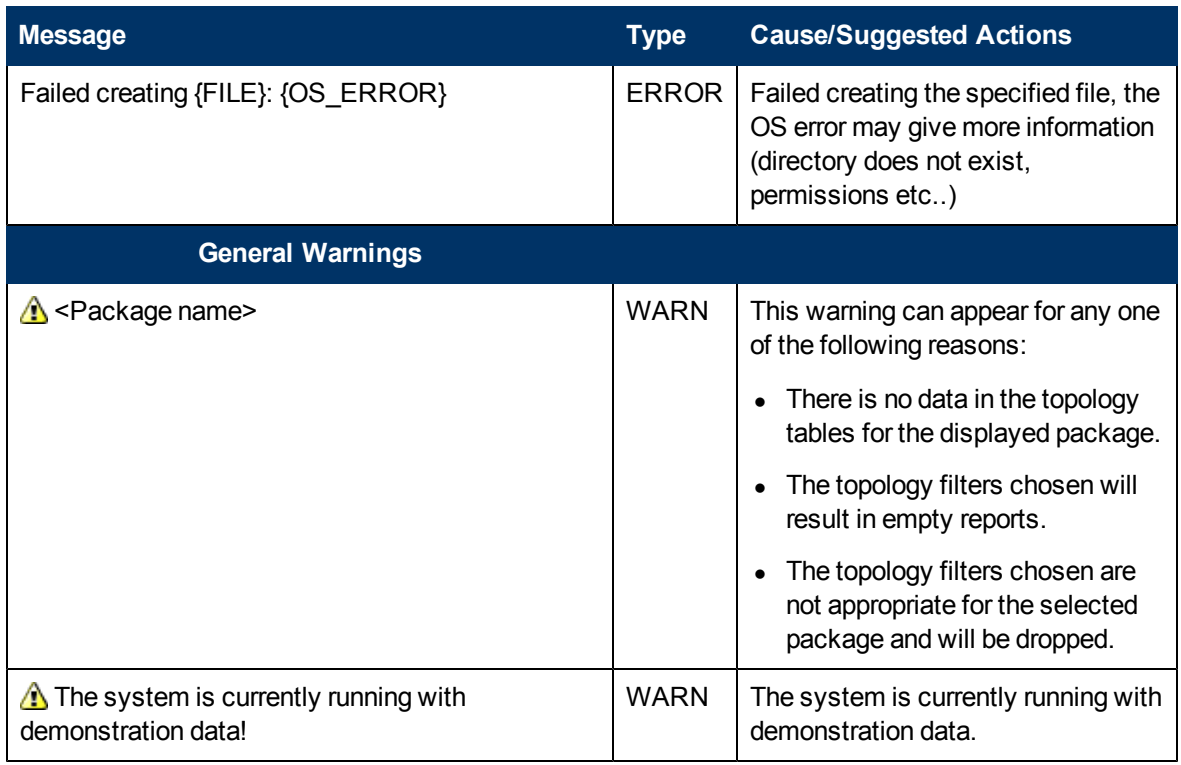

# <span id="page-82-0"></span>**Problem: Reports Take Too Long to Display**

Do you think any of the following caused the problem?

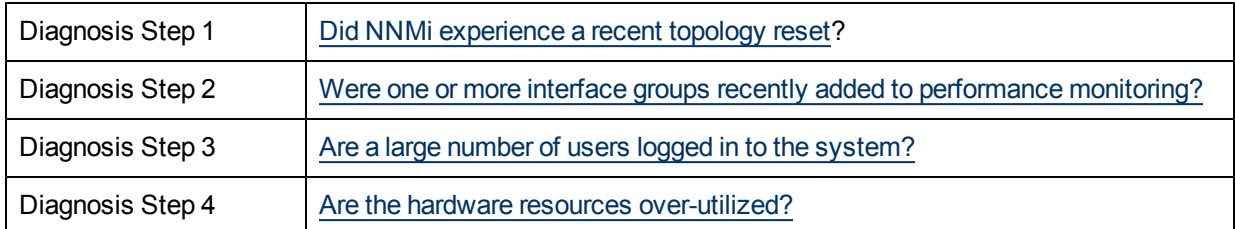

## **General Resolution Tips**

- Create a report view with the required prompts and schedule this report view to run on a regular basis. Then view the scheduled output, or bookmark a URL to view the scheduled output. For more information on scheduling reports, see [Schedule](#page-32-0) [Report](#page-32-0) [Delivery.](#page-32-0)
- Filters can improve report performance. A report on a specific node group is generally faster than a report on All Nodes/Interfaces; the same logic applies to the time dimension. For more information on report filters, see the following topics:
	- [Set](#page-67-0) [Topology](#page-67-0) [Filters](#page-67-0)
	- [Change](#page-60-0) [Time](#page-60-0) [Controls](#page-60-0)
- Run the same report again. Data caching, which took place the first time you ran the report, will decrease the run time the next time you run the same report.

## <span id="page-83-2"></span>**Problem: User Needs to Re-Login while Navigating from NNMi to a NNM iSPI Performance Report**

This problem may occur if you launched the NNM console using the IP address of the NNMi system and not the NNM's fully-qualified domain name (FQDN).

### **Resolution**

Always use the FQDN of the NNMi system to log into NNMi Console.

#### **Explanation**

Whenever you move from NNMi to the a report, account information is passed between your NNM login session and the NPS using cookies in your browser. A function known as Single Sign-On (SSO) makes it possible for you to move from NNM to a report without having to log in a second time.

For SSO to operate, the following conditions must be met:

- The NNMi system and the NPS system must be configured with fully qualified domain names.
- You must use the fully-qualified domain in your browser (not "localhost" or the machine name minus the domain) when you launch the NNMi console.

A fully-qualified domain name (FQDN) has this format:

http://fully\_qualified\_domain\_name:port/nnm

If NNMi and the NPS are installed on the same machine, the SSO function will operate if you use either of these:

- NNM's FQDN
- NNM's IP address

The NPS is responsible for configuring use of NNMi's IP address; this step takes place automatically, when the NPS is installed.

## <span id="page-83-0"></span>**Problem: NNMi Console Action Menu Has No Link to Reporting – Report menu**

The NNMi console does not display the **Reporting-Report menu** item in the **Action** menu if you do not completely (and successfully) run the enablement script. Follow the *Installation Guide* to run the enablement script (nnmenableperfspi.ovpl) on the NNMi management server.

## <span id="page-83-1"></span>**Error: NNMi Is Not Polling One or More Objects for Performance Data**

Do you think any of the following caused the problem?

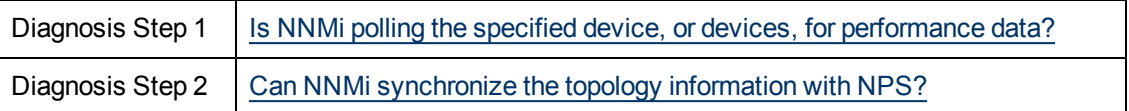

# <span id="page-84-0"></span>**Problem: Leaving a Report Open Requires Re-Login**

The NPS requires you to re-login to view a report under the following circumstances:

- You are trying to access the NPS without being authenticated by NNMi.
- You pointed your browser at the NPS without logging into NNMi first.
- Your browser session has expired.

#### **Resolution**

<span id="page-84-1"></span>Log in again to return to the NPS.

## **Problem: Leaving the Browser Open for a While Prevents Re-Login**

The inactivity timeout setting for the NPS is one hour. If your browser is inactive for an hour, your session will expire. If your session expires, the NPS requires you to log in again. The login window requires the administrator username and password.

### **Resolution**

- 1. Close the timeout login window.
- 2. Log into the NNMi console using the standard URL: *http://fully-qualified-hostname:port;/nnm*
- <span id="page-84-2"></span>3. Navigate to the NNM iSPI Performance report that you were using.

## **Problem: Exception Counts Are Missing from Reports**

Before you can resolve this problem, follow this navigation path to diagnose the cause of the error:

### **Diagnosis**

[Did](../../../../../Content/Trouble_Shooting_Tips/PerfSpi_TSG_1201.htm) [you](../../../../../Content/Trouble_Shooting_Tips/PerfSpi_TSG_1201.htm) [define](../../../../../Content/Trouble_Shooting_Tips/PerfSpi_TSG_1201.htm) [thresholds](../../../../../Content/Trouble_Shooting_Tips/PerfSpi_TSG_1201.htm) [in](../../../../../Content/Trouble_Shooting_Tips/PerfSpi_TSG_1201.htm) [NNMi?](../../../../../Content/Trouble_Shooting_Tips/PerfSpi_TSG_1201.htm)

### **Resolution**

Setting up thresholds in NNMi requires administrator privileges. Follow these steps to locate applicable help topics:

- 1. Launch the NNMi console.
- 2. Click Help → **Help for Administrators**.
- 3. Select **Configure Threshold Monitoring for Nodes**

Immediately after thresholds are set, exceptions will begin to register in reports.

## **Problem: The NPS Stops Functioning and Does Not Show Any Report**

Before you can resolve this problem, follow this step to diagnose the cause of the error:

## **Diagnosis**

[Did](../../../../../Content/Trouble_Shooting_Tips/PerfSpi_TSG_12101.htm) [you](../../../../../Content/Trouble_Shooting_Tips/PerfSpi_TSG_12101.htm) [change](../../../../../Content/Trouble_Shooting_Tips/PerfSpi_TSG_12101.htm) [the](../../../../../Content/Trouble_Shooting_Tips/PerfSpi_TSG_12101.htm) [address](../../../../../Content/Trouble_Shooting_Tips/PerfSpi_TSG_12101.htm) [or](../../../../../Content/Trouble_Shooting_Tips/PerfSpi_TSG_12101.htm) [hostname](../../../../../Content/Trouble_Shooting_Tips/PerfSpi_TSG_12101.htm) [of](../../../../../Content/Trouble_Shooting_Tips/PerfSpi_TSG_12101.htm) [the](../../../../../Content/Trouble_Shooting_Tips/PerfSpi_TSG_12101.htm) [NPS Server?](../../../../../Content/Trouble_Shooting_Tips/PerfSpi_TSG_12101.htm)

## **Resolution**

Change the IP address, hostname, or MAC address of the NPS server, after following these steps:

1. On the NPS server, run the following command:

On Windows: *%NPSInstallDir%***\NNMPerformanceSPI\bin\stopAll.ovpl**

On Linux: **/opt/OV/NNMPerformanceSPI/bin/stopALL.ovpl**

2. Open the BI Server configuration GUI with the following command:

On Windows: *%NPSInstallDir%***\NNMPerformanceSPI\bin\runBIConfigGUI.ovpl**

On Linux: **/opt/OV/NNMPerformanceSPI/bin/runBIConfigGUI.ovpl**

- 3. Click **File > Export As**.
- 4. Specify a location and a file name in the dialog box, and then click **Save**.The configuration data is saved in the XML format.
- 5. Delete the following directories manually:

```
On Windows:
%NPSInstallDir%\nonOV\cognos\c8\configuration\signkeypair
%NPSInstallDir%\nonOV\cognos\c8\configuration\encryptkeypair
```
On Linux: /opt/OV/nonOV/cognos/c8/configuration/signkeypair /opt/OV/nonOV/cognos/c8/configuration/encryptkeypair

6. Copy the XML file saved in step 3 to the following directory:

On Windows: *%NPSInstallDir%*\nonOV\cognos\c8\configuration

```
On Linux:
/opt/OV/nonOV/cognos/c8/configuration
```
## <span id="page-85-0"></span>**Finding More Information about Polling**

Performance polling has an impact on NNMi and it also has an impact on your network. If you enable additional performance polling, NNMi needs to allocate a portion of its resources to handle the additional polling, and your network will have to accommodate an increase in SNMP traffic. To ensure that the performance polling does not cause in wasted resources, it is important to limit performance polling to the important devices.

You need NNMi administrator privileges to enable performance polling. Follow these steps to locate applicable help topics:

- 1. Launch the NNM console.
- 2. Click Help → **Help for Administrators**.
- 3. Select **Monitoring Configuration**.

## **Finding More Information about Creating New Node Groups**

Creating a new node group involves setting device-level filters. After you create the new node group, you may want to use the group as a way to filter NNMi views, and you might also want to add the node group as a filter to the iSPI element selection tree.

Creating node groups, and using the filter options, are NNMi administrator tasks. Follow these steps to locate applicable help topics:

- 1. Launch the NNMi console.
- 2. Click Help → **Help for Administrators**.
- 3. Select **Monitoring**.

# **Self Diagnostics**

The Self Diagnostics extension pack monitors the health of the processes which function within the NPS.

Some of the tasks that these reports enable you to perform, are:

- Investigate how the processes within the NPS are performing by looking at Self Diagnostic reports.
- Analyze if the metrics measuring NPS performance are within the acceptable (normal) range.
- Compare the performances of various NPS processes for selected time range.
- Analyze the performance of various NPS processes during the busiest tome of the day.

## **Monitor the Health of the NPS and Extension Packs**

The reports generated by the Self Diagnostic extension pack helps you monitor the health and performance of the processes that build up the core functionality of the NPS. The reports also help you monitor the performance of different extension packs available on the NPS system.

The Self Diagnostic extension pack identifies every process on the NPS system as a task. Every task is grouped under relevant task type, task category, and extension pack in the following order:

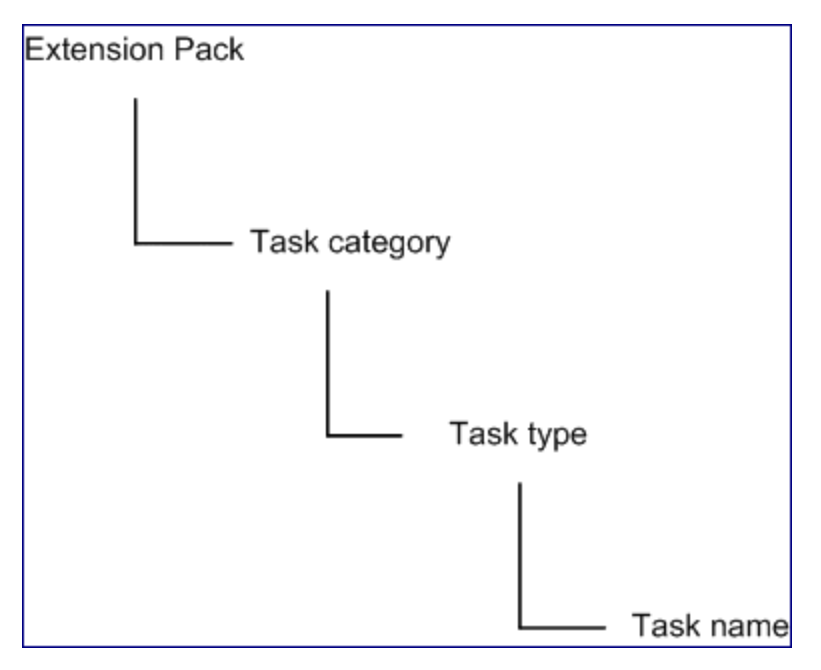

#### **Task Categories**

The NPS uses two broad categories to group all processes—ETL and Report Generation.

#### **Task Types**

Under the ETL category, the NPS groups relevant process under the following task types:

- build\_groupcache\_from\_db
- build\_topcache\_from\_db
- checkAggregates
- process\_group\_dump\_file
- <sup>l</sup> process\_metricsfiles
- process\_metricsfiles->bulkload archive table
- process\_metricsfiles->bulkload live table
- <sup>l</sup> process\_metricsfiles->prepare\_baselining
- process\_metricsfiles->Sorting CSV files
- process\_metricsfiles->preprocessing
- process\_retention->aggregate table
- process\_retention->live table
- process\_retention->archive table
- <sup>l</sup> process\_retention->timeDimension table
- <sup>l</sup> process\_summary->Summary Child Proc
- <sup>l</sup> process\_summary->Summary Parent Proc
- process\_topodump\_file

#### **Tasks**

The NPS monitors and administers essential processes as tasks running on the NPS system. All such processes are introduced by different extension packs on the system. The processes are named in the following format:

*extension\_pack\_name>***.***<task\_category>***.***<task\_type>*

#### **Metrics**

Some of the metrics that you can use in the Self Diagnostics reports are as follows:

- Process Time (time in seconds for the task to complete)
- Number of Rows (applies to select tasks, such as ETL bulk loads, and so on)
- Available System Memory shows free memory (on Linux, free and cached) enabling you to see if your system's memory usage is increasing, causing available memory to decrease. Low available memory can cause system performance to degrade.
- Available Disk Space enables you to monitor your disk usage in the 'Data Directory' file system. By plotting the Available Disk trend over time, you can see if your disk usage has reached a steady state, or if you are on a trajectory to run out of disk space.

### **Calendar Report**

The Calendar Report uses a traditional, calendar-style layout to show hourly statistics for two metrics in a single, extended graph spanning over multiple days.

To change the Time Controls defaults, see [Change](../../../../../../../Content/Report_Controls/PerfiSPI_ChgTimeCtrl_Reports.htm) [Time](../../../../../../../Content/Report_Controls/PerfiSPI_ChgTimeCtrl_Reports.htm) [Controls.](../../../../../../../Content/Report_Controls/PerfiSPI_ChgTimeCtrl_Reports.htm)

To change the Topology Filters defaults, see [Set](../../../../../../../Content/Report_Controls/PerfiSPI_ChgTopo_Reports.htm) [Topology](../../../../../../../Content/Report_Controls/PerfiSPI_ChgTopo_Reports.htm) [Filters.](../../../../../../../Content/Report_Controls/PerfiSPI_ChgTopo_Reports.htm)

To change the Report Options defaults, see [Change](../../../../../../../Content/Report_Controls/PerfiSPI_ChgMetric_Reports.htm) [Report](../../../../../../../Content/Report_Controls/PerfiSPI_ChgMetric_Reports.htm) [Options.](../../../../../../../Content/Report_Controls/PerfiSPI_ChgMetric_Reports.htm)

#### **Features and Defaults**

The Calendar Report defaults to:

- Task Categories, Task Types, and Task Names= All
- $\bullet$  Dates/Times = Last 31 days
- Metric(s) Shown on Y1 Axis = Process Time (secs)(avg)
- Metric(s) Shown on Y2 Axis = Process Time (secs)(min)

The default view shows data for the current month. Depending on how long the NPS has been collecting data, you may have the option of looking at data for the previous 70 days if you use the option Until Now.

#### **Use Case**

Use this report to observe:

- gradual trends over time
- isolated spikes
- to verify that an abnormal condition has returned to normal
- $\bullet$  to make comparisons

This report also reveals:

- Day of week patterns
- Hour of day patterns

#### **Chart Detail Report**

The Chart Detail report enables you to perform a trend analysis for the NPS process health and performance based on historical performance data.

The Chart Detail report displays a comparative analysis of the selected metrics for each time unit.

For example, if you need to compare how the average Threshold Exception Rate was affected by variance in the average Process Time per millisecond for the past one week, you can generate the Weekly Performance Diagnostics report for the selected node group.

You can also select two or more task type, task name, extension pack, etc to generate Chart Detail report.

Using this report you can:

- Analyze the trend of network health and performance for multiple task type, task name, extension pack, etc based on one unit of time. Each unit of time is called as a Display Grain . Each Display Grain is measured as follows:
	- Five minutes for Hourly report
	- One hour for daily report
- One day for weekly report
- One day for monthly report
- Identify any ups and downs in the health and performance of the NPS processes.
- Compare the health and performance of more than two task type, task name, extension pack, etc based on historical health and performance data.

The following are the available filters in the Time Controls pane for Chart Detail Report:

- Start Date/Time
- Time Range
- Display Grain
- Hour of day
- Day of Week

To change the Time Controls defaults, see [Change](../../../../../../../Content/Report_Controls/PerfiSPI_ChgTimeCtrl_Reports.htm) [Time](../../../../../../../Content/Report_Controls/PerfiSPI_ChgTimeCtrl_Reports.htm) [Controls.](../../../../../../../Content/Report_Controls/PerfiSPI_ChgTimeCtrl_Reports.htm)

To change the Topology Filters defaults, see [Set](../../../../../../../Content/Report_Controls/PerfiSPI_ChgTopo_Reports.htm) [Topology](../../../../../../../Content/Report_Controls/PerfiSPI_ChgTopo_Reports.htm) [Filters.](../../../../../../../Content/Report_Controls/PerfiSPI_ChgTopo_Reports.htm)

To change the Report Options defaults, see [Change](../../../../../../../Content/Report_Controls/PerfiSPI_ChgMetric_Reports.htm) [Report](../../../../../../../Content/Report_Controls/PerfiSPI_ChgMetric_Reports.htm) [Options.](../../../../../../../Content/Report_Controls/PerfiSPI_ChgMetric_Reports.htm)

#### **Features and Defaults**

The graph on this report tracks up to metrics over the selected time period. Unless you modify the defaults, Chart Detail defaults to the following:

- Task Categories, Task Types, and Task Names = All
- <sup>l</sup> Primary metric = Process Time (secs)(avg)
- Secondary metric = Process Time (secs)(min)

To add another primary or secondary metric, click **Options** and then click .

To remove a primary or secondary metric that you have already added, click **Options** and then click  $\boldsymbol{\times}$ 

The Chart Detail report enables you to view the data in the tabular format as well. To view the table, click **Options**, and then select **Table**. The Table appears instead of the chart. To view both the chart and the table, click **Options**, and then select **Chart and Table**.

#### **Heat Chart Report**

The Heat Chart Report tracks the hourly performance of a single metric. The default metric is Process Time (secs) (avg). The default time period is the last 24 hours. Performance is colorcoded, making it easy to spot a condition that is gradually worsening and making it easy to distinguish satisfactory performance from unsatisfactory performance.

The following are the available filters in the Time Controls pane for Heat Chart Detail:

- Start Date/Time
- Time Range
- Display Grain
- Auto Refresh
- **Hours of Dav**
- Day of Week

To change the Time Controls defaults, see [Change](../../../../../../../Content/Report_Controls/PerfiSPI_ChgTimeCtrl_Reports.htm) [Time](../../../../../../../Content/Report_Controls/PerfiSPI_ChgTimeCtrl_Reports.htm) [Controls.](../../../../../../../Content/Report_Controls/PerfiSPI_ChgTimeCtrl_Reports.htm)

To change the Topology Filters defaults, see [Set](../../../../../../../Content/Report_Controls/PerfiSPI_ChgTopo_Reports.htm) [Topology](../../../../../../../Content/Report_Controls/PerfiSPI_ChgTopo_Reports.htm) [Filters.](../../../../../../../Content/Report_Controls/PerfiSPI_ChgTopo_Reports.htm)

To change the Report Options defaults, see [Change](../../../../../../../Content/Report_Controls/PerfiSPI_ChgMetric_Reports.htm) [Report](../../../../../../../Content/Report_Controls/PerfiSPI_ChgMetric_Reports.htm) [Options.](../../../../../../../Content/Report_Controls/PerfiSPI_ChgMetric_Reports.htm)

#### **Features and Defaults**

The legend at the top of the report ties a range of normalized performance values to a particular color. Any value within that range will get that color. Beneath the legend, each day of the month is listed left to right, day 1 through 31. Down the side of the report is each hour of the day. Each cell inside the table is color-coded and each cell inside the table indicates a specific value. You can move the mouse pointer on a cell to view raw data.

The Heat Chart defaults to:

- $\bullet$  Time Period = Last 24 hours
- $\bullet$  Hour of Day = All
- $\bullet$  Day of Week = All
- $\bullet$  Metric = Process Time (secs) (avg)

### **Managed Inventory Report**

Use the Managed Inventory Report to view the list of available topology attributes. You can use the available attributes to filter the data of your interest and create a report that represents only the elements of your interest. The report presents the list of attributes in the form of a table; the Count column of the table indicates the number of entries for each attribute.

For the topology item Extension Pack, the Count column indicates the number of available extension packs on the NPS system.

For the topology item Task Category, the Count column indicates the number of task categories created by the NPS.

To change the Time Controls defaults, see [Change](../../../../../../../Content/Report_Controls/PerfiSPI_ChgTimeCtrl_Reports.htm) [Time](../../../../../../../Content/Report_Controls/PerfiSPI_ChgTimeCtrl_Reports.htm) [Controls.](../../../../../../../Content/Report_Controls/PerfiSPI_ChgTimeCtrl_Reports.htm)

To change the Topology Filters defaults, see [Set](../../../../../../../Content/Report_Controls/PerfiSPI_ChgTopo_Reports.htm) [Topology](../../../../../../../Content/Report_Controls/PerfiSPI_ChgTopo_Reports.htm) [Filters.](../../../../../../../Content/Report_Controls/PerfiSPI_ChgTopo_Reports.htm)

#### **Most Changed Report**

This report compares performance for two different (consecutive) time periods and ranks processes by the amount of change. The sort order is most-changed to least-changed.

To change the Time Controls defaults, see [Change](../../../../../../../Content/Report_Controls/PerfiSPI_ChgTimeCtrl_Reports.htm) [Time](../../../../../../../Content/Report_Controls/PerfiSPI_ChgTimeCtrl_Reports.htm) [Controls.](../../../../../../../Content/Report_Controls/PerfiSPI_ChgTimeCtrl_Reports.htm)

To change the Topology Filters defaults, see [Set](../../../../../../../Content/Report_Controls/PerfiSPI_ChgTopo_Reports.htm) [Topology](../../../../../../../Content/Report_Controls/PerfiSPI_ChgTopo_Reports.htm) [Filters.](../../../../../../../Content/Report_Controls/PerfiSPI_ChgTopo_Reports.htm)

To change the Report Options defaults, see [Change](../../../../../../../Content/Report_Controls/PerfiSPI_ChgMetric_Reports.htm) [Report](../../../../../../../Content/Report_Controls/PerfiSPI_ChgMetric_Reports.htm) [Options.](../../../../../../../Content/Report_Controls/PerfiSPI_ChgMetric_Reports.htm)

#### **Features and Defaults**

This report contains one table and provides data for one metric only.

Following are the columns in the table:

- Performance for the previous time period
- Performance for the selected time period
- Growth, expressed as a percentage increase
- $\bullet$  Change

The Most Changed report defaults to:

- $\bullet$  Dates/Times = Last Day (and the day before)
- $\bullet$  Hour of Day = All
- $\bullet$  Day of Week = All
- Rank Metric = Process Time (secs)(avg))
- $\bullet$  Top N Option = Top 10

If you select a month, the report will compare two months (the month you selected and the prior month); if you select a week, the report will compare two weeks (the week you selected and the prior week).

### **Self Diagnostics Peak Period Report**

The Self Diagnostics Peak Period Report ranks the performance of an NPS processes during the busiest time of the selected time range.

Using this report, you can:

- Identify the performance and utilization of the selected metrics during the peak period.
- Identify the NPS processes that have the highest or lowest performances during the peak period.
- Compare the performance for multiple NPS processes during the peak period using this report.

#### **Self Diagnostics Peak Period Report Options**

- <sup>l</sup> **Top / Bottom N**<sup>1</sup>
- <sup>l</sup> **Metric**2
- **e** Grouping by Time Period<sup>3</sup>

This report tracks up to six metrics over the selected time period.

To add another metric, click **Options** and then click

To remove a metric that you have already added, click **Options** and then click .

<sup>&</sup>lt;sup>1</sup>Select a rank between top or bottom five, ten, 25, 50, 100, all descending, and all ascending for the selected component.

 $^{2}$ Select the metric based on which you want to generate the report. The metric that you select is used to rank the report data.

 $3$ Enables you to group the report data based on a specific time grain. Click Add New Grouping icon to add a new group.

To select a range of value for the metric, click  $\mathcal{V}$  and select a range of metric value that the report should consider.

For example if you want to see the top five interfaces with the average memory utilization between 10% and 90%, select 10 as **Lowest value** and 90 as the **Highest value**.

By default, the report groups data by Time Period. You can select multiple grouping attributes by

using the (**Add New Grouping**) button. Use the (**Remove Grouping**) button to remove a grouping attribute.

**Tip:**

- Use this report to identify the period when the NPS processes performance was the lowest.
- Check this report once a day to see which NPS processes may need special attention.

To change the Time Controls defaults, see [Change](../../../../../../../Content/Report_Controls/PerfiSPI_ChgTimeCtrl_Reports.htm) [Time](../../../../../../../Content/Report_Controls/PerfiSPI_ChgTimeCtrl_Reports.htm) [Controls.](../../../../../../../Content/Report_Controls/PerfiSPI_ChgTimeCtrl_Reports.htm)

To change the Topology Filters defaults, see [Set](../../../../../../../Content/Report_Controls/PerfiSPI_ChgTopo_Reports.htm) [Topology](../../../../../../../Content/Report_Controls/PerfiSPI_ChgTopo_Reports.htm) [Filters.](../../../../../../../Content/Report_Controls/PerfiSPI_ChgTopo_Reports.htm)

To change the Report Options defaults, see [Change](../../../../../../../Content/Report_Controls/PerfiSPI_ChgMetric_Reports.htm) [Report](../../../../../../../Content/Report_Controls/PerfiSPI_ChgMetric_Reports.htm) [Options.](../../../../../../../Content/Report_Controls/PerfiSPI_ChgMetric_Reports.htm)

## **Top 10 Task Duration Report**

The Self Diagnostics extension pack monitors the health of all the ETL and report generation processes on the NPS system. You can easily investigate how the ETL processes and reports are performing by using the Top 10 Task Duration Report.

This report monitors the Top 10 ETL and report generation processes and tracks the time taken by each process during the selected time range.

To change the Time Controls defaults, see [Change](../../../../../../../Content/Report_Controls/PerfiSPI_ChgTimeCtrl_Reports.htm) [Time](../../../../../../../Content/Report_Controls/PerfiSPI_ChgTimeCtrl_Reports.htm) [Controls.](../../../../../../../Content/Report_Controls/PerfiSPI_ChgTimeCtrl_Reports.htm)

### **Top N Report**

This report ranks the NPS processes by the metric you select. Use this report to spot the process that performed at the extremes. You can use this report to analyze the historical data for the processes that are exhibiting unusual performance levels.

Some of the topology filters that you can use to generate this report are as follows:

- Extension Pack
- Task Category
- Task Type
- Task Name

Using this report you can:

- Rank the performance of the extension packs and tasks running on your Performance iSPI server.
- Detect the underlying reason of a persistent problem with a process. You can compare the performance for multiple tasks using this report.

#### **Example**

Some of the processes in your network are performing poorly. Using this report, you can group the processes reporting highest processing time. The process reporting the highest processing time is ranked first.

#### **Performance SPI Top N Reports Options**

The Top N report displays the following options:

- Top/Bottom 'N '<sup>1</sup>
- $Metric<sup>2</sup>$
- Display Time Series Chart<sup>3</sup>
- Grouping  $By<sup>4</sup>$

This report tracks up to six metrics for each metric type over the selected time period.

To add another metric, click **Options** and then click .

To remove a metric that you have already added, click **Options** and then click .

To select a range of value for the metric, click  $\overline{V}$  and select a range of metric value that the report should consider. For example if you want to see the average process time for the Self Diagnostics extension pack between the range of 100 and 500 seconds, select 100 as minimum value and 500 as the maximum value.

By default, the report groups data by Extension Pack. You can select multiple grouping attributes

by using the (**Add New Grouping**) button. Use the (**Remove Grouping**) button to remove a grouping attribute.

**Tip :**

- **.** By default, Top N Report is displayed without Time Series Chart. Click Display Time Series **Chart** to view the chart with the detail table.
- Check this report once a day to see which extension pack or process may need special attention.

<sup>&</sup>lt;sup>1</sup>Select a rank between top or bottom five, ten, 25, 50, 100, all descending, and all ascending for the selected NPS processes.

<sup>&</sup>lt;sup>2</sup>Select the metric based on which you want to generate the report. The metric that you select is used to rank the report.

<sup>3</sup>Select Yes to view the detail chart with the table. Select No to hide the chart and display only the table. The created Top N Report displays the graphical representation of the metric values for the NPS processes over the selected time range.

 $4E$  Enables you to group the report data based on a specific parameter. Click to add a subgroup.

• Check this report periodically throughout the day to see which extension packs or processes are performing at the extremes and may need special attention.

To change the Time Controls defaults, see [Change](../../../../../../../Content/Report_Controls/PerfiSPI_ChgTimeCtrl_Reports.htm) [Time](../../../../../../../Content/Report_Controls/PerfiSPI_ChgTimeCtrl_Reports.htm) [Controls.](../../../../../../../Content/Report_Controls/PerfiSPI_ChgTimeCtrl_Reports.htm)

To change the Topology Filters defaults, see [Set](../../../../../../../Content/Report_Controls/PerfiSPI_ChgTopo_Reports.htm) [Topology](../../../../../../../Content/Report_Controls/PerfiSPI_ChgTopo_Reports.htm) [Filters.](../../../../../../../Content/Report_Controls/PerfiSPI_ChgTopo_Reports.htm)

To change the Report Options defaults, see [Change](../../../../../../../Content/Report_Controls/PerfiSPI_ChgMetric_Reports.htm) [Report](../../../../../../../Content/Report_Controls/PerfiSPI_ChgMetric_Reports.htm) [Options.](../../../../../../../Content/Report_Controls/PerfiSPI_ChgMetric_Reports.htm)

## **Self Diagnostics Top N Chart**

Like the Top N report, this report also ranks the NPS processes by the metric you select.

Using this report, you can:

- Spot the NPS processes that performed at the extremes.
- Detect the NPS processes having a performance problem.

#### **Self Diagnostics Top N Chart Options**

The Top N Chart displays the following options:

- <sup>l</sup> **Top / Bottom N**<sup>1</sup>
- $\cdot$  Metric<sup>2</sup>
- **Grouping By**<sup>3</sup>

This report tracks up to six metrics over the selected time period.

To add another metric, click **Options** and then click

To remove a metric that you have already added, click **Options** and then click .

To select a range of value for the metric, click  $\mathcal{V}$  . and select a range of metric value that the report should consider.

For example if you want to see the top five interfaces with the average availability between 10% and 90%, select 10 as **Lowest value** and 90 as the **Highest value**.

By default, the report groups data by Extension Pack. You can select multiple grouping attributes

by using the (**Add New Grouping**) button. Use the (**Remove Grouping**) button to remove a grouping attribute.

**Tip :**

Check this report once a day to see which NPS processes may need special attention.

To change the Time Controls defaults, see [Change](../../../../../../../../Content/Report_Controls/PerfiSPI_ChgTimeCtrl_Reports.htm) [Time](../../../../../../../../Content/Report_Controls/PerfiSPI_ChgTimeCtrl_Reports.htm) [Controls.](../../../../../../../../Content/Report_Controls/PerfiSPI_ChgTimeCtrl_Reports.htm)

<sup>&</sup>lt;sup>1</sup>Select a rank between top or bottom five, ten, 25, 50, 100, all descending, and all ascending for the selected component.

 $^{2}$ Select the metric based on which you want to generate the report. The metric that you select is used to rank the report data.

 $3$ Organize the report data based on a specific parameter. Click Add New Grouping icon to add a new group.

To change the Topology Filters defaults, see [Set](../../../../../../../../Content/Report_Controls/PerfiSPI_ChgTopo_Reports.htm) [Topology](../../../../../../../../Content/Report_Controls/PerfiSPI_ChgTopo_Reports.htm) [Filters.](../../../../../../../../Content/Report_Controls/PerfiSPI_ChgTopo_Reports.htm)

To change the Report Options defaults, see [Change](../../../../../../../../Content/Report_Controls/PerfiSPI_ChgMetric_Reports.htm) [Report](../../../../../../../../Content/Report_Controls/PerfiSPI_ChgMetric_Reports.htm) [Options.](../../../../../../../../Content/Report_Controls/PerfiSPI_ChgMetric_Reports.htm)

## **NNM iSPI Performance for Metrics Reportlets**

In a large enterprise network the NNM iSPI Performance products<sup>1</sup> may produce a large amount of data and large cardinality. This means that these networks often have a very large amount of unique IP addresses, source nodes and destination nodes, interfaces, and components each producing large amount of data. Generating reports using such large data volume may be time consuming.

Reportlets enable you to generate quick impressions of the larger reports using the NNM iSPI Performance for Metrics Dashboards.

### **Viewing NNM iSPI Performance for Metrics Reportlets**

To display the reportlets:

- 1. [Log](../../../../../../Administration/Content/Administration/PerfSPI_Admin_LoggingSSO.htm) [in](../../../../../../Administration/Content/Administration/PerfSPI_Admin_LoggingSSO.htm) [to](../../../../../../Administration/Content/Administration/PerfSPI_Admin_LoggingSSO.htm) [NPS](../../../../../../Administration/Content/Administration/PerfSPI_Admin_LoggingSSO.htm) [Home](../../../../../../Administration/Content/Administration/PerfSPI_Admin_LoggingSSO.htm) [Page](../../../../../../Administration/Content/Administration/PerfSPI_Admin_LoggingSSO.htm).
- 2. On the left navigation panel, select **Dashboard Reportlets**.
- 3. Select an extension pack and then select a reportlet.

You can also create custom dashboards using the reportlets. See [Creating](../../../../../../Administration/Content/Integration_iSPI/nnmPerfSPI_CreateCustDash.htm) [Custom](../../../../../../Administration/Content/Integration_iSPI/nnmPerfSPI_CreateCustDash.htm) [Dashboards](../../../../../../Administration/Content/Integration_iSPI/nnmPerfSPI_CreateCustDash.htm) [Using](../../../../../../Administration/Content/Integration_iSPI/nnmPerfSPI_CreateCustDash.htm) [BI Server](../../../../../../Administration/Content/Integration_iSPI/nnmPerfSPI_CreateCustDash.htm) [Portal](../../../../../../Administration/Content/Integration_iSPI/nnmPerfSPI_CreateCustDash.htm) for information on the procedure to create the custom dashboards.

#### **Calendar**

Displays a comparative study of the selected **Primary Metric**<sup>2</sup> and **Secondary Metric**<sup>3</sup>

The default display grain is set to one hour. You cannot change the display grain of this reportlet.

Enables you to monitor the following:

- Daily system resource utilization by the NPS processes
- Volume of data processed by the NPS processes for the selected time range
- Performance of the NPS processes for the selected time range

This reportlet supports two metrics.

#### **Gauge**

Evaluates the metric for the selected point of time.

Enables you to:

<sup>&</sup>lt;sup>1</sup>NNM ISPI Performance for Metrics, NNM ISPI Performance for Quality Assurance, and NNM iSPI Performance for Traffic

<sup>&</sup>lt;sup>2</sup>Enables you to select the main metric based on which you want to generate the report. The primary metric that you select is displayed on the left Y axis of the report.

 $3$ Enables you to select the metric that would overlay the primary metric. The secondary metric that you select is displayed on the right Y axis of the report.

- Measure the daily performance of the selected metric.
- Detect any abnormal or unexpected performance level.

This reportlet supports one metric.

### **Heat Chart**

Grades the performance of the selected metric for the selected time range.

The metric performance is aggregated based on an hourly display grain.

Enables you to perform the following tasks:

- View how the NPS process performance gets affected by a varying metric.
- Compare the hourly performance of the selected metric.
- Detect the time range when the NPS process performance was affected adversely because of the fluctuating metric value.

This reportlet supports one metric.

#### **Metric Snapshot**

Displays the metric performance for the selected time range.

Enables you to:

• Build a performance history for the selected metric and analyze how the metric performance changes over time.

Such history may help you to decide the baseline value for the metric

• Compare the performance for multiple metrics over a specified time range.

Though you can generate snapshot report for a single metric, you can save the snapshot report for various metrics and compare the performance of each metric over a time range.

This reportlet supports one metric.

#### **Most Changed**

Compares the metric performance between yesterday and today.

Aggregates the daily metric utilization and ranks the performance in a descending order.

Enables you to:

- Measure the performance fluctuations for the NPS processes.
- Detect the top N NPS processes having a common performance or utilization problem.

You can enhance the report usability using the following features:

- <sup>l</sup> **Top N**
- **Grouping By**<sup>1</sup>

<sup>&</sup>lt;sup>1</sup> Organize the report data based on a specific parameter. Click Add New Grouping icon to add a new group.

This reportlet supports one metric.

### **Multimetric Chart**

Analyzes the utilization trend for the selected metrics for the selected time range.

Enables you to perform the following tasks:

• Perform comparative analysis of the selected metrics for each display grain.

The default display grain is one hour.

- Analyze the reason for any ups and downs in the NPS process performance.
- Detect any persistent problem in the NPS process performance.

This reportlet supports up to six metrics.

### **Simple Bar and Line Chart**

Displays the trend of NPS process performance for the selected time range using the following values:

- **Primary Metric<sup>1</sup> on the bar chart**
- **Secondary Metric<sup>2</sup> on the line chart**

Enables you to:

- Compare the performance trends of multiple metrics.
- Analyze how the value of the secondary metric increases or decreases based on the increase or decrease in the value of the primary metric.

This reportlet supports two metrics.

#### **Simple Bar Chart**

Compares the performance of two metrics for the selected time range.

Enables you to:

- Compare the performance trends of multiple metrics.
- Analyze how the value of the secondary metric increases or decreases based on the increase or decrease in the value of the primary metric.

This reportlet supports two metrics.

#### **Simple Chart**

Analyzes the utilization trend for the selected metrics for the selected time range.

Enables you to:

 $1$ Enables you to select the main metric based on which you want to generate the report. The primary metric that you select is displayed on the left Y axis of the report.

<sup>&</sup>lt;sup>2</sup>Enables you to select the metric that would overlay the primary metric. The secondary metric that you select is displayed on the right Y axis of the report.

• Perform comparative analysis of the selected metrics for each display grain.

The default display grain is one hour.

- Analyze the reason for any ups and downs in the NPS process performance.
- Detect any persistent problem in the NPS process performance.

This reportlet supports two metrics.

### **Simple Table**

Analyzes the utilization trend for the selected metrics for the selected time range.

The default display grain is one hour.

Enables you to:

- Analyze the hourly performance of the metrics.
- Detect any abnormal or unexpected NPS process performance.
- Analyze how the value of the secondary metric increases or decreases based on the increase or decrease in the value of the primary metric.

This reportlet supports two metrics.

### **Sparkline**

Evaluates the trend of how the selected metric value has changed for the selected time range.

Enables you to perform the following tasks:

- Analyze the variations in the performance for the selected metric.
- Decide whether the expected behavior for the selected metric should be reassessed.

This reportlet supports one metric.

### **Top N Chart**

Ranks the individual contribution of each metric for the NPS process performance for the selected time range.

The performance of the NPS process is aggregated on hourly basis.

Enables you to:

- Spot the NPS processes for which the performance metrics present extreme values.
- Investigate the aggregated data for the NPS processes that are exhibiting unusual utilization levels.
- Select the metric based on which you want to generate the report. The metric that you select is used to rank the NPS processes.
- <sup>l</sup> Group the report data based on a specific parameter. Click **Add Group** to add a subgroup.

This reportlet supports one metric.

### **Top N Line Chart**

Ranks the utilization trend for the selected metrics for the selected time range.

The performance of the NPS process is aggregated on hourly basis.

Enables you to:

- Spot the NPS processes for which the performance metrics present extreme values.
- Investigate the aggregated data for the NPS processes that are exhibiting unusual utilization levels.
- Select the metric based on which you want to generate the report. The metric that you select is used to rank the NPS processes.
- <sup>l</sup> Group the report data based on a specific parameter. Click **Add Group** to add a subgroup.

This reportlet supports one metric.

### **Top N Stacked Chart**

Ranks the individual contribution of each NPS process based on the selected metrics.

The performance of each NPS process is aggregated for the default display grain of one hour.

Enables you to:

- Spot the NPS processes for which the performance metrics present extreme values.
- Investigate the aggregated data for the NPS processes that are exhibiting unusual utilization levels.

This reportlet supports one metric.

#### **Top N Table**

Ranks the NPS processes based on the selected metric.

Enables you to:

- Spot the NPS processes for which the performance metrics present extreme values.
- Investigate the aggregated data for the NPS processes that are exhibiting unusual utilization levels.
- Select the metric based on which you want to generate the report. The metric that you select is used to rank the NPS processes.
- <sup>l</sup> Group the report data based on a specific parameter. Click **Add Group** to add a subgroup.

This reportlet supports one metric.

#### **Top N Table With Bars**

Ranks the NPS processes based on the selected metric and displays a horizontal bar to depict the aggregated metric value.

Enables you to:

- Spot the NPS processes for which the performance metrics present extreme values.
- Investigate the aggregated data for the NPS processes that are exhibiting unusual utilization levels.
- Select the metric based on which you want to generate the report. The metric that you select is used to rank the NPS processes.
- <sup>l</sup> Group the report data based on a specific parameter. Click **Add Group** to add a subgroup.

This reportlet supports one metric.

# **Welcome to the iSPI Performance for Metrics**

The iSPI Performance for Metrics enables the combination of NNMi and iSPI Performance to produce rich and insightful reports from the network performance data collected by NNMi. With the introduction of extension packs that add definitions to generate reports, the iSPI Performance for Metrics presents you with ready-to-use report templates that offer meaningful representation of the aggregated data gathered from NNMi.

The iSPI Performance for Metrics introduces the following extension packs:

- Interface Health: Creates reports that help you examine the MIB II interface statistics.
- <sup>l</sup> Component Health: Creates reports that examine memory, CPU, and buffer utilization.
- <sup>l</sup> Path Health: Uses data from the other two sources—Interface Health and Component Health to create reports on network paths built with a combination of nodes and interfaces.

The iSPI Performance for Metrics removes most of the labor required to detect a network problem and pinpoint the cause. The iSPI Performance for Metrics automates the following chores:

- Exception reporting
- Ranking
- **Trending**

Exception reporting highlights threshold conditions, providing an easy way to spot abnormal performance. Ranking sorts elements by the metric of your choice and allows you to identify network elements with unusually high or unusually low values. If an element in the network is experiencing unusual or extreme performance, ranking will make that element easy to spot. Trending looks at a period of time and lets you see whether performance is stable, getting worse, or improving.

In addition to reporting exceptions, ranking elements, and displaying trends, the iSPI Performance for Metrics lets you drill down on any aggregate of data until you isolate the node, interface, or component responsible for the condition you are investigating. After you locate the element, you can drill down on the time dimension as well and find out precisely when the condition started.

iSPI Performance for Metrics query features let you modify a report by applying filters to the network dimension and the time dimension. Use the network topology filter to modify the report on a particular node group or a particular node. Use time dimension filter to select a particular day, week, or month. In addition, you can also filter data by day-of-week and by hour-of-day. Some reports let you replace the primary and secondary metric with any metrics you choose, and some reports let you modify the scope and direction of ranking. For example, you can specify that you want to look at the Top 25 elements instead of the default Top 10, and you can specify that you want to look at the Bottom 5 elements instead of the Top 5.

# **Component Health Reports**

The Component Health reports show the performance data for network components in your environment. Graphs and charts on Component Health reports reflect the details related to the following elements of devices:

- $\cdot$  CPU
- Memory
- Buffer
- SNMP response time

Use Component Health reports to determine if a component is over-utilized or if it needs an upgrade.

# **Opening Reports from NNMi**

From the NNMi Console, you have these options:

- <sup>l</sup> Click the **Reporting Report Menu** option under the **Actions menu**; launch reports from the Report Menu.
- Launching Pre-Filtered iSPI Reports Directly from NNMi

If you are interested in a particular component, launch a pre-filtered report from NNMi; otherwise, open a workspace view from NNMi, move to the iSPI, and begin your investigation from the Report Menu. To move from NNMi to the iSPI:

- a. Log in to the NNMi Console.
- b. Select a workspace.
- c. Open a view (nodes, interfaces, components, or incidents).
- d. Select **Actions > Reporting Report Menu page**

## **Glossary of Metrics**

#### **Memory Utilization**

Percentage of memory in use compared to the total amount of memory available.

#### **Buffer Utilization**

Percentage of buffer space in use compared to the total amount of buffer space available.

#### **Buffer Miss Rate**

A counter measures the number of buffers available in the buffer pool. An exception is recorded when the number of buffers drops below a minimum number. The miss rate percentage shows how the number of below-minimum samples compares to total samples.

#### **Buffer Failure Rate**

A counter measures the number of times buffer creation fails due to insufficient memory. An exception occurs when the number of failures crosses a threshold. The buffer failure rate is a percentage that shows how the number of buffer creation failures compares to the total number of buffer creations.

#### **CPU Utilization**

Percentage of CPU utilization in use compared to the total amount of CPU capacity available. (This metric maps to the CPU 1m utilization value from NNM.)

#### **CPU 5-Second Utilization**

This metric averages CPU utilization over a 5-second period, providing a snapshot of the past 5 seconds at the time of polling. Available from Cisco devices only.

#### **CPU 1-Minute Utilization**

This metric averages CPU utilization over a 1-minute period, providing a snapshot of the previous minute at the time of polling. Available from Cisco and Nortel Passport devices.

#### **CPU 5-Minute Utilization**

This metric averages utilization over a 5-minute period, providing a snapshot of the previous 5 minutes at the time of polling. Available from Cisco devices only.

#### **Response Time**

The time it takes a node to respond to an SNMP request from NNMi

#### **SampleCount**

The number of samples. Some nodes do not support the full range of metrics. To avoid skewing the averages, separate counts are kept for each metric received.

#### **NodeCount**

The number of nodes polled.

#### **ComponentCount**

The number of components polled.

#### **Glossary for Polling Metrics**

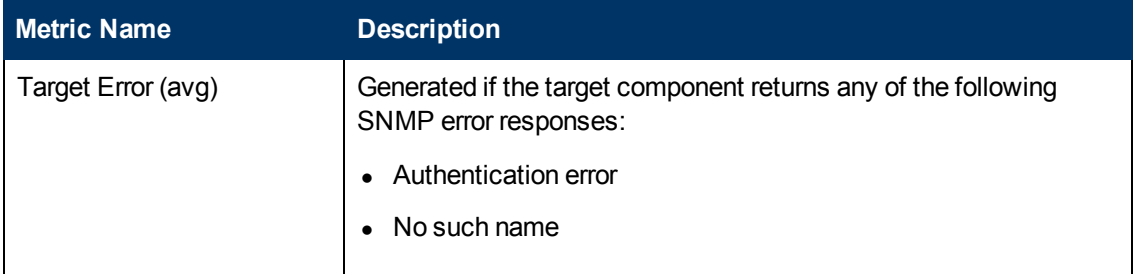

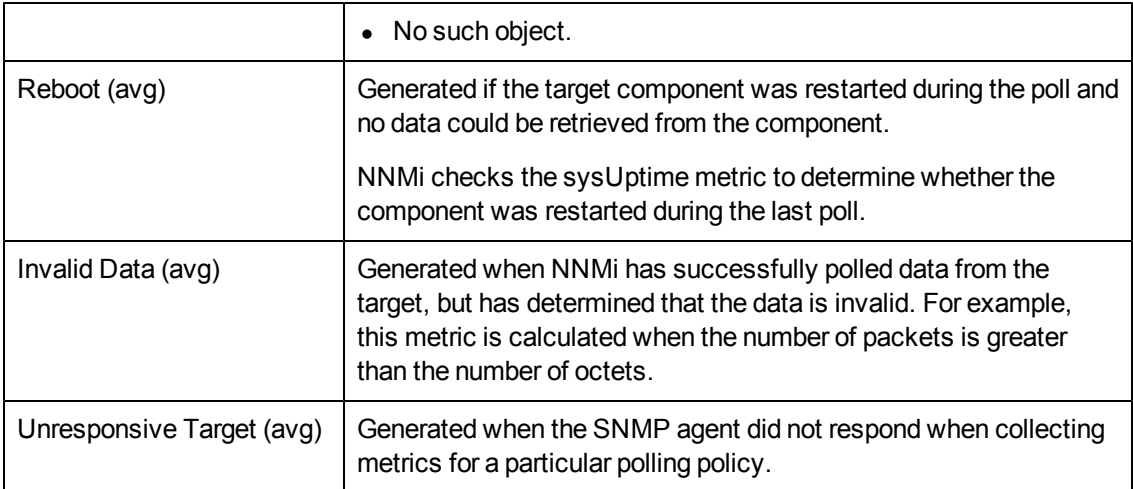

## **Glossary for Backplane Utilization Metrics**

Backplane utilization provides indication on how much traffic is flowing through the switches available in a network.

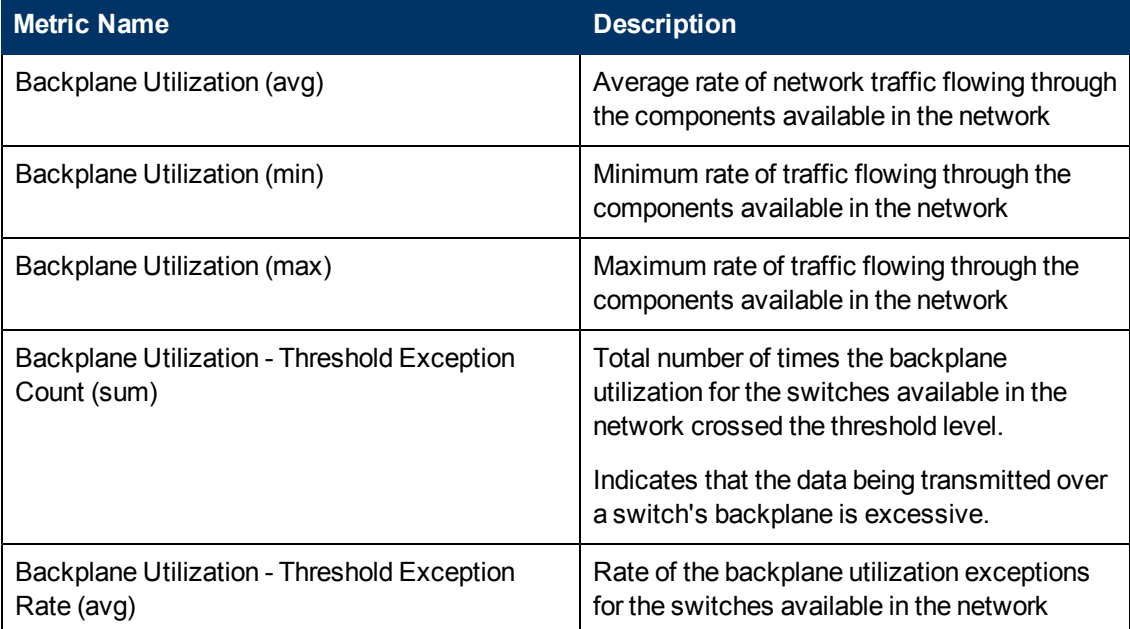
## **Glossary for Disk Space Utilization Metrics**

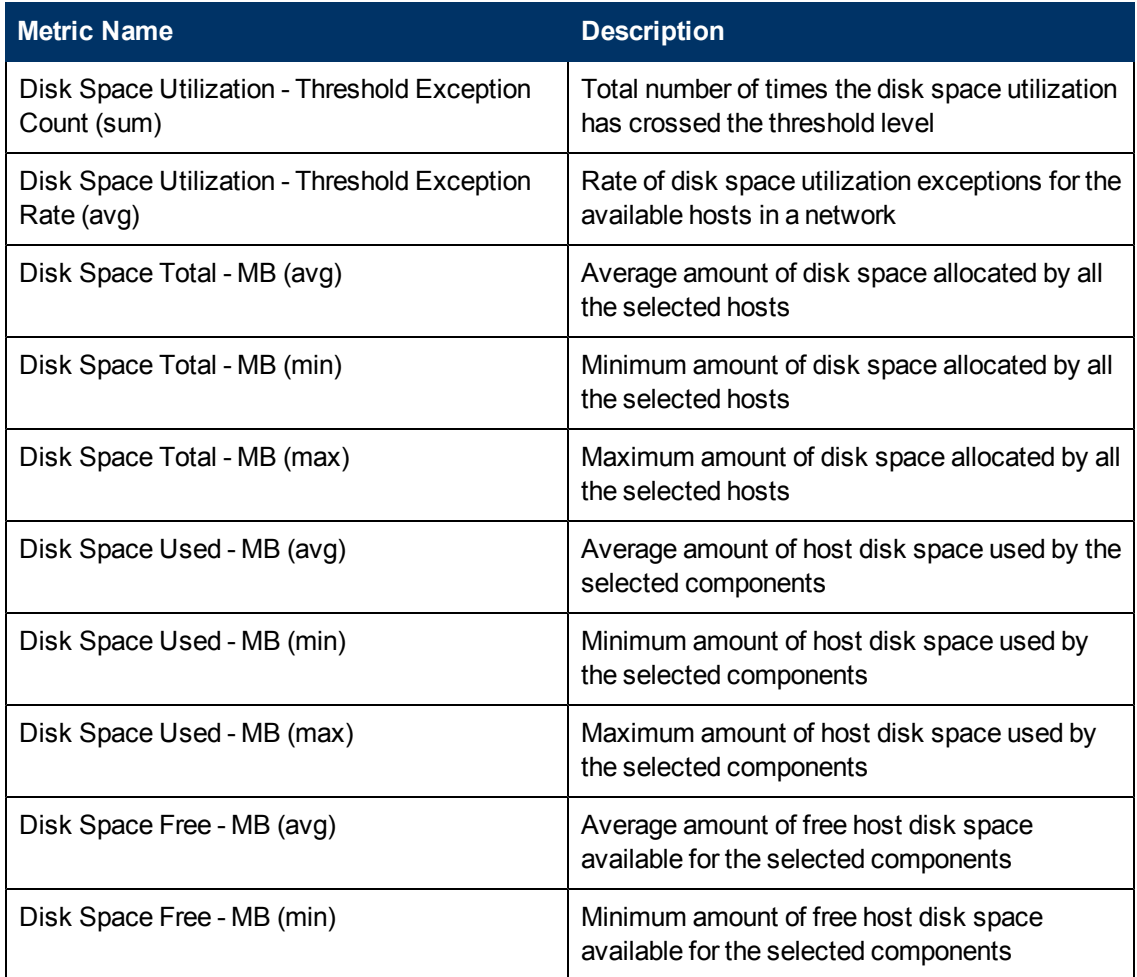

## **Glossary for Node Availability Metrics**

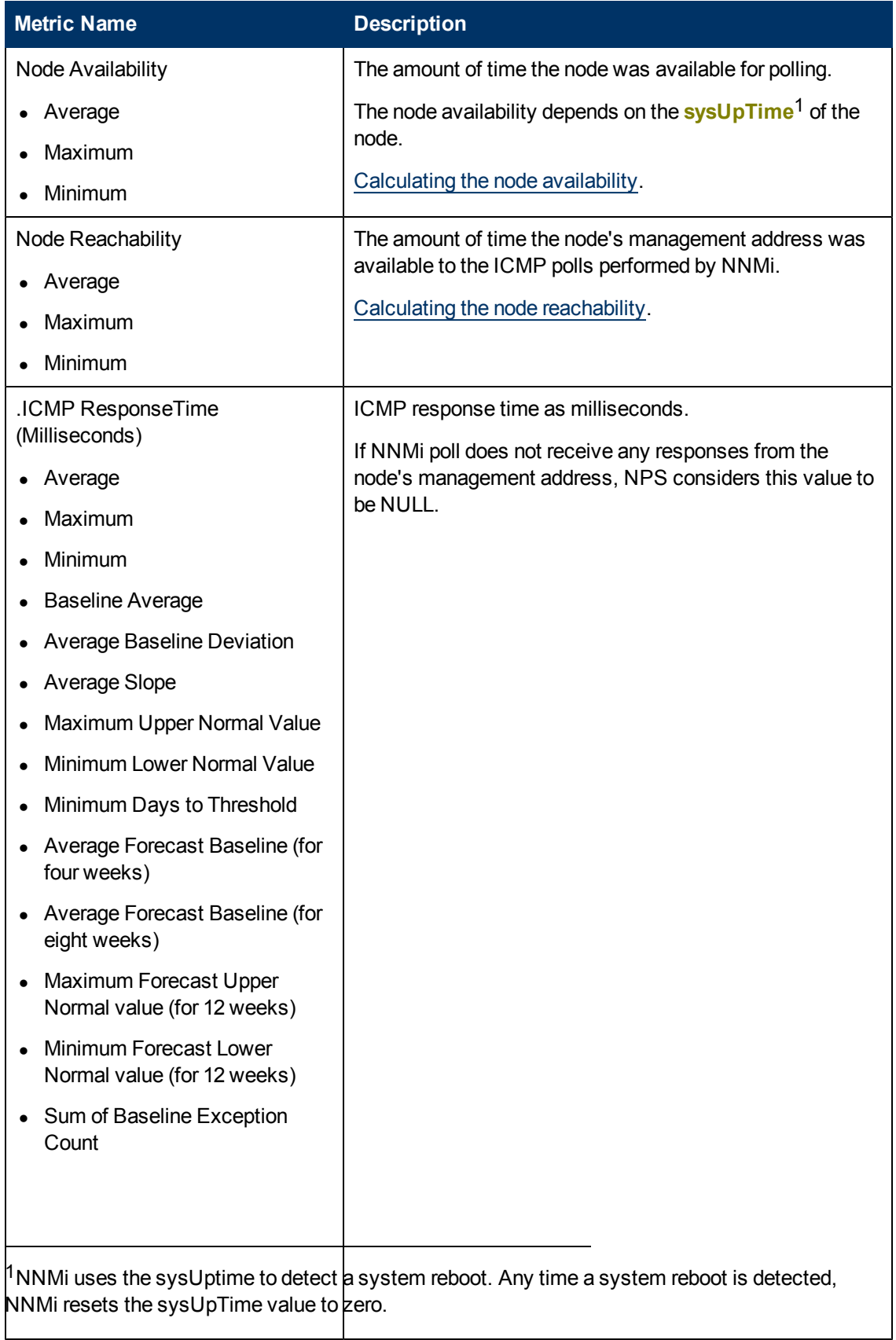

Component Health Reports

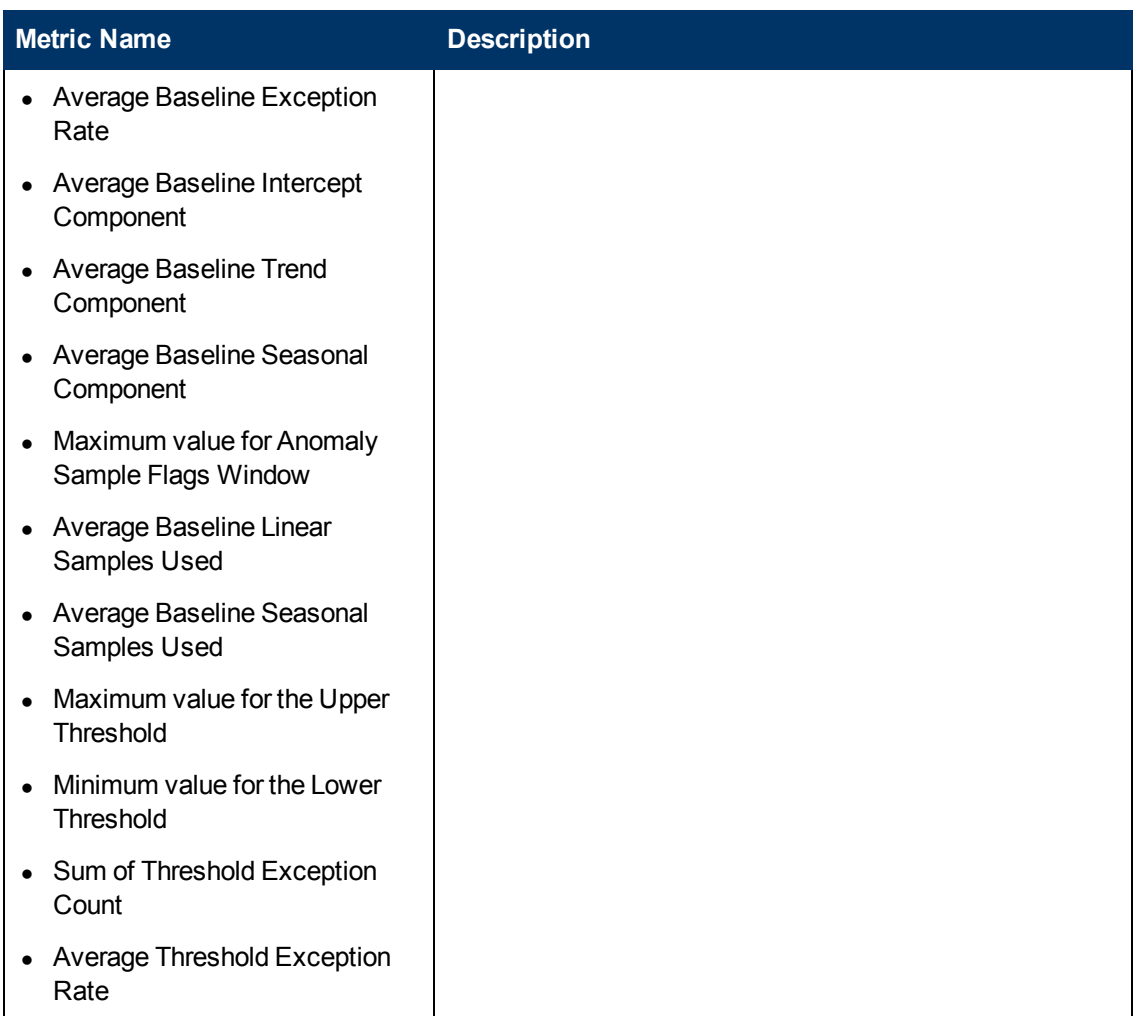

# **Component Health Baseline Sleeve Report Component Matric Name**

This report analyzes how close the metric performance value is to the threshold levels. In other words, this report enables you to analyze when the metric will reach the threshold.

Using this report, you can:

- Analyze if the component utilization is within the expected (normal) range for the selected time range.
- Detect if the metric performance is about to cross the high and low thresholds.

For example, if you generate the Baseline Sleeve Chart report for the baseline metric Memory Utilization, the chart displays the how close the baseline buffer utilization is to the high and low threshold.

• Save multiple Baseline Sleeve Reports for a specific metric for different time ranges, and analyze the metric performance trend.

This report supports one metric.

- To change the Time Controls defaults, see Change Time Controls in the *Using Reports* > *Change Default Settings* section.
- To change the Topology Filters defaults, see Set Topology Filters in the *Using Reports* > *Change Default Settings* section.
- To change the Report Options defaults, see Change Report Options in the *Using Reports* > *Change Default Settings* section.

### **Component HealthCalendar Report**

The Calendar Report uses a traditional, calendar-style layout to show hourly statistics for two metrics in a single, extended graph spanning over multiple days.

#### **Features and Defaults**

The Calendar Report defaults to:

- $\bullet$  Nodes/Components = All
- Dates/Times = Last 31 days
- Metric(s) Shown on Y1 Axis = Memory Utilization (avg)
- Metric(s) Shown on Y2 Axis = CPU 5min Utilization Exception Rate (max)

The default view shows the data for the current month. Depending on how long the iSPI has been collecting data from NNM, you may have the option of looking at data for the previous two months as well as last 31 days.

**Note:** If you set the Time Range below 24 hours, the following message appears:

This report is not designed to operate with a time range of less than 24 hours. Please modify your time selections.

You can use the following Time Controls parameters:

- Start Date/Time
- **Time Range**
- **Auto Refresh**

#### **Use Cases**

Use this report to observe:

- gradual trends over time
- $\bullet$  to spot isolated spikes
- to verify that an abnormal condition has returned to normal
- to make comparisons

For example, to compare the data of the last 31 days, or to compare data for last month to data for the preceding month.

This report also reveals:

- Day of week patterns
- Hour of day patterns

For example, if utilization is spiking on Tuesdays, or if response time issues are occurring daily at 11:00 a.m., the report will highlight these events.

- To change the Time Controls defaults, see Change Time Controls in the *Using Reports* > *Change Default Settings* section.
- **To change the Time Controls defaults, see Change Time Controls in the** *Using Reports* **>** *Change Default Settings* section.
- To change the Time Controls defaults, see Change Time Controls in the *Using Reports* > *Change Default Settings* section.

### **Component HealthChart Detail Report**

[[[Undefined variable PerfSPIVariables.CompHealth]]] Chart Detail report enables you to perform a trend analysis for the network health and performance based on historical component health data.

The Chart Detail report displays a comparative analysis of the selected metrics for each time unit.

For example, if you need to compare how the average Threshold Exception Rate was affected by variance in the average SNMP Response Time per millisecond for the past one week, you can generate the Weekly Component Health report for the selected node group.

You can also select two or more component or component groups to generate Chart Detail report.

Using this report you can:

• Analyze the trend of network health and performance for multiple components or component groups based on one unit of time. Each unit of time is called as a Display Grain . Each Display Grain is measured as follows:

- **Five minutes for Hourly report**
- One hour for daily report
- One day for weekly report
- One day for monthly report
- Analyze the reason for any ups and downs in the network health and performance.
- Detect any persistent problem in the network health and performance.
- Compare network health and performance of more than two components or component groups based on historical component health data.

#### **Component Health Chart Detail Reports Options**

The Chart Detail report displays the following options:

- Metric(s) Shown on Y1 Axis:  $1$
- Metric(s) Shown on Y2 Axis:  $2$
- Chart or Table<sup>3</sup>

This report tracks up to six metrics for each axis for the selected time period. This report displays the selected metrics using two Y axis.

- $\bullet$  The left Y axis (also known as the Y1 axis) displays the performance of the main metric based on which you want to generate the report.
- The right Y axis (also known as the Y2 axis) displays the performance of the metric that should overlay the main (primary) metric.

To add another metric, click **Options** and then click (**Add new metric**).

To remove a metric that you have already added, click **Options** and then click (**Remove metric**).

- **To change the Time Controls defaults, see Change Time Controls in the** *Using Reports* **>** *Change Default Settings* section.
- To change the Topology Filters defaults, see Set Topology Filters in the *Using Reports* > *Change Default Settings* section.
- **To change the Report Options defaults, see Change Report Options in the Using Reports >** *Change Default Settings* section.

<sup>&</sup>lt;sup>1</sup>The default selection is Memory Utilization (avg)

<sup>2</sup>The default selection is CPU 5 min Utilization - Exception Rate (max)

 $3$ The Chart Detail report enables you to view the data in the tabular format as well. To view the table, click **Options**, and then select **Table**. To view both the chart and the table, click **Options**, and then select **Chart and Table**.

### **Component Health Dashboard**

The Dashboard report provides an overview of the components available on your network using a combination of gauges, heat charts, and ordered Top 5 lists. The report displays the threshold violations for volume, error, and availability. Threshold violations can point to a network-related problem or may indicate that your thresholds within NNMi need to be changed.

To group the data within the dashboard:

- 1. Click **Options**.
- 2. In the Grouping By: field, select a topology filter to group the dashboard data.

For example: if you use a grouping option of Node Name, all Availability exceptions that fall within the time and topology constraints are grouped by Node Name and displayed as a percentage of the total samples in the left gauge.

#### **Dashboard Sections**

**Gauge** 

The gauges provide the following exception count statistics:

- Memory Utilization Exceptions (% samples)
- Buffer Utilization Exceptions (% samples)
- Buffer Miss Rate Exceptions (% samples)
- CPU Utilization Exceptions (% samples)

When the NPS database has no data, the needle icons on the gauges on the Dashboard report do not appear.

#### Top 5 Lists

The top-5 lists displays nodes responsible for the exceptions showing up in the gauges:

- Top 5 Qualified Component Names by Memory Utilization Exceptions
- Top 5 Qualified Component Names by CPU Utilization Exceptions

Top 5 Qualified Component Names by Buffer Utilization Exceptions and Buffer Utilization Heat **Chart** 

Using the heat chart, you can:

- Analyze the pattern of buffer utilization exception for past one hour.
- Compare the buffer utilization performance of different components.
- Detect the time range in the past one hour when the buffer utilization performance was the lowest.

#### **Example**

If the gauges are showing few or no exceptions, this means that none of your nodes, including the nodes in the top 5 lists, are experiencing problems with memory, buffer, or CPU utilization.

For example, your network is divided into groups that represent regions or strategic locations for your enterprise. With the grouping option set to Node Group name, the report lists each of your strategic Node Groups (as defined within NNMi) and provides the current statistics for exceptions within each group.

If an unexpected change in exception counts is noted, you can click the appropriate gauge needle or Node Group within the Top 5 lists, and then launch another report (such as Chart Detail) to investigate trends or changes within the network as they are occurring.

The thresholds that create exceptions are set from NNMi, not from the iSPI. If you want to set or modify thresholds, refer to the online help for NNMi administrators.

- To change the Time Controls defaults, see Change Time Controls in the *Using Reports* > *Change Default Settings* section.
- To change the Topology Filters defaults, see Set Topology Filters in the *Using Reports* > *Change Default Settings* section.
- To change the Report Options defaults, see Change Report Options in the *Using Reports* > *Change Default Settings* section.

### **Component Health Executive Report**

The Executive Report provides a broad view of component performance for the selected time range, using the following graphs:

- Average Memory Utilization and Exception Percentage
- Average Backplane Utilization and Exception Percentage
- Average Buffer Utilization and Exception Percentage
- Maximum Rate of Buffer Miss, Buffer Failure, and No Memory Exceptions
- Average 1 minute CPU Utilization and Exception Percentage
- Average Disk Space Utilization and Exception Percentage

This report enables you to:

- View every aspect of performance at once.
- View trends and verify that performance is meeting expectations.
- Identify isolated aberration in the graphs and detect any unexpected performance trend.

The Executive report does not provide options to create graphs based on other metrics.

The default display grain for the Executive report is one hour.

This report shows the data for exceptions only if thresholds for performance metrics are set in NNMi.

- To change the Time Controls defaults, see Change Time Controls in the *Using Reports* > *Change Default Settings* section.
- To change the Topology Filters defaults, see Set Topology Filters in the *Using Reports* > *Change Default Settings* section.

### **Component Health Executive Report**

The Executive Report provides a broad view of component performance for the selected time range, using the following graphs:

- Average Memory Utilization and Exception Percentage
- Average Backplane Utilization and Exception Percentage
- Average Buffer Utilization and Exception Percentage
- Maximum Rate of Buffer Miss, Buffer Failure, and No Memory Exceptions
- Average 1 minute CPU Utilization and Exception Percentage
- Average Disk Space Utilization and Exception Percentage

This report enables you to:

- View every aspect of performance at once.
- View trends and verify that performance is meeting expectations.
- Identify isolated aberration in the graphs and detect any unexpected performance trend.

The Executive report does not provide options to create graphs based on other metrics.

The default display grain for the Executive report is one hour.

This report shows the data for exceptions only if thresholds for performance metrics are set in NNMi.

- To change the Time Controls defaults, see Change Time Controls in the *Using Reports* > *Change Default Settings* section.
- To change the Topology Filters defaults, see Set Topology Filters in the *Using Reports* > *Change Default Settings* section.

### **Component HealthHeat Chart Report**

The Heat Chart Report tracks the hourly performance of a single metric. The default metric is Memory Utilization (avg). The default time period is the last 31 days. Performance is color-coded, making it easy to spot a condition that is gradually worsening and making it easy to distinguish satisfactory performance from unsatisfactory performance.

#### **Features and Defaults**

The legend at the top of the report maps a range of normalized performance values to a particular color.

Beneath the legend, a table represents the normalized values of a performance metric (rows of the table represent hours of the day; columns of the table represent days).

Each cell inside the table is color-coded and each cell inside the table indicates a specific value of the metric. You can also hover the mouse pointer on the cell to see the absolute metric value of each hour.

The Heat Chart defaults to:

- $\bullet$  Nodes/Components = All
- $\bullet$  Time Period = Last 31 days
- $\bullet$  Hour of Day = All
- $\bullet$  Day of Week = All
- $\bullet$  Metric = Memory Utilization (avg)

While selecting the Time Controls parameters, you can choose the following values:

- A specific day other than Last Day
- $\bullet$  A specific week this month (or partial week)
- $\bullet$  A specific week in a previous month (or partial week)
- Last 31 days
- $\bullet$  A previous month

**Note:** If you set the Time Range below 24 hours, the following message appears:

This report is not designed to operate with a time range of less than 24 hours. Please modify your time selections.

This report tracks percentages. If you open Heat Chart from a report that is using a non-supported metric (for example, Sample Count or Response Time), you will be told to open the report controls window and select an alternate metric.

#### **Use Case**

Use the Heat Chart to identify:

- gradual shifts from one range of performance to another range
- to spot an isolated instance of poor performance that affected the results for one day
- $\bullet$  to spot day-of-week or hour of day patterns
- to verify that an abnormal condition returned to normal after a problem was corrected
- To change the Time Controls defaults, see Change Time Controls in the *Using Reports* > *Change Default Settings* section.
- To change the Time Controls defaults, see Change Time Controls in the *Using Reports* > *Change Default Settings* section.
- To change the Time Controls defaults, see Change Time Controls in the *Using Reports* > *Change Default Settings* section.

### **Component Health Managed Inventory Report**

Use the Managed Inventory Report to view the number of instances of each topology attribute seen in the collected data within the selected time range. For example, if the report is run for 'Last 1 Hour,' you will see the number of unique values for each attribute seen in the data collected over the last hour. This report can be useful for checking, for example, the number of nodes polled over any given time range.

You can use the available attributes to filter the data of your interest and create a report that represents only the elements of your interest. The report presents the list of attributes in the form of a table; the Count column of the table indicates the number of entries for each attribute. For example, count 5 for the topology item Node Location means all nodes on your network can be grouped based on 5 different locations that host the nodes.

You can use the following topology attributes with the Component Health reports:

- Qualified Component Name
- Component Name
- **Component Type**
- Component ID
- Component UUID
- Node Name
- Node Contact
- Node Location
- Node Family
- Node Vendor
- $\bullet$  Node ID
- Node UUID
- **To change the Time Controls defaults, see Change Time Controls in the** *Using Reports* **>** *Change Default Settings* section.
- To change the Time Controls defaults, see Change Time Controls in the *Using Reports* > *Change Default Settings* section.

The Managed Inventory report may take significant time to build if you select a time range greater than one day.

### **Component HealthMost Changed Report**

This report compares performance of the components for two different (consecutive) time periods and ranks components by the amount of change. The sort order is most-changed to least-changed.

#### **Features and Defaults**

This report contains one table and provides data for one metric only.

The table presents the following columns:

- Component
- <sup>l</sup> Performance for the previous time period
- Performance for the selected time period
- Growth, expressed as a percentage increase
- Change

The Most Changed report defaults to:

- Grouping by Elements  $=$  Qualified Component Name
- Start Date/Time = Depends on default Time Range and data available in the database
- $\bullet$  Time Range = Last 1 hour
- $\bullet$  Hour of Day = All
- Day of Week  $=$  All
- Rank Metric = Memory Utilization (Avg%)
- $\bullet$  Top N Option = Top 10

By default, the report groups data by Qualified Component Name. You can select multiple grouping

attributes by using the (**Add New Grouping**) button. Use the (**Remove Grouping**) button to remove a grouping attribute.

#### **Use Case**

Use this report to identify components that saw significant change from one time period to the next. Significant change could point to a developing problem. The report shows the rate of change in the Growth Rate column. You can change the ranking metric and you can change how many elements are listed.

- To change the Time Controls defaults, see Change Time Controls in the *Using Reports* > *Change Default Settings* section.
- To change the Time Controls defaults, see Change Time Controls in the *Using Reports* > *Change Default Settings* section.
- **To change the Time Controls defaults, see Change Time Controls in the** *Using Reports* **>** *Change Default Settings* section.

### **Component Health Overview Report**

The Overview Report displays the utilization and performance of the most commonly monitored metrics in Component Health extension pack.

Using this report, you can:

- Monitor the daily utilization and performance of a set of pre-defined metrics.
- Identify the components with unusual performance or utilization and drill down to other reports to analyze the problem.
- Rank the components based on their utilization levels.
- Identify the metrics that are close to the threshold. Use the following sections to identify such components:
	- Top 10 CPU Forecasts
	- Top 10 Memory Forecasts

The default display grain for this report is one hour. To select a different time grain or time range, use the Time Controls tab in the navigation panel.

To change the Time Controls defaults, see Change Time Controls in the *Using Reports > Change Default Settings* section.

To change the topology filters, use the Topology Filters tab in the navigation panel.

To change the Topology Filters defaults, see Set Topology Filters in the *Using Reports > Change Default Settings* section.

You cannot select the metrics for this report.

### **Component Health Peak Period Report**

The Component Health Peak Period Report ranks the utilization and performance of a component during the busiest time of the selected time range.

Using this report, you can:

- Identify the performance and utilization of the selected metrics during the peak period.
- Identify the components that have the highest or lowest performances or utilization levels during the peak period.
- Compare the performance for multiple components during the peak period using this report.

#### **Use Case**

Use this report to:

- Identify a group of components or nodes having a common network performance problem.
- Identify the component that is suffering from a persistent performance problem.

#### **Component Health Peak Period Report Options**

- <sup>l</sup> **Top / Bottom N**<sup>1</sup>
- **Select Metric(s)<sup>2</sup>**
- **Grouping by Time Period**<sup>3</sup>

This report tracks up to six metrics over the selected time period.

To add another metric, click **Options** and then click

<sup>&</sup>lt;sup>1</sup>Select a rank between top or bottom five, ten, 25, 50, 100, all descending, and all ascending for the selected component.

 $2$ Select the metrics based on which you want to generate the report.

 $3$ Enables you to group the report data based on a specific time grain. Click Add New Grouping icon to add a new group.

To remove a metric that you have already added, click **Options** and then click .

To select a range of value for the metric, click  $\mathbb{L}$ , click  $\mathbb{V}$ , and select a range of metric value that the report should consider.

While specifying the range for a percentage metric, make sure that the ranges are any of the following formats:

- **Decimal multiplier (for example, 1 to specify 100%, 0.5 to specify 50%, etc)**
- Range with the % (Percentage) symbol (for example,  $100\%$ ,  $50\%$ , etc)

For example if you want to see the top five CPUs with the average memory utilization between 10% and 90% type the following ranges:

- <sup>l</sup> 0.1 or 10% as **Lowest Value**
- <sup>l</sup> 0.9 or 90% as the **Highest Value**

By default, the report groups data by Qualified Component Name. You can select multiple grouping

attributes by using the (**Add New Grouping**) button. Use the (**Remove Grouping**) button to remove a grouping attribute.

**Tip:**

- Use this report to identify the period when the component utilization was the highest.
- Check this report once a day to see which component may need special attention.
- Check this report periodically throughout the day to see which component is performing at the extremes and may need special attention.
- To change the Time Controls defaults, see Change Time Controls in the *Using Reports* > *Change Default Settings* section.
- To change the Topology Filters defaults, see Set Topology Filters in the *Using Reports* > *Change Default Settings* section.
- To change the Report Options defaults, see Change Report Options in the *Using Reports* > *Change Default Settings* section.

### **Component Health Threshold Sleeve Report**

This report analyzes how close the metric performance value is to the threshold levels. In other words, this report enables you to analyze when the metric will reach the threshold.

Using this report, you can:

- Forecast over-utilization or under-utilization of the selected component.
- Detect if the metric performance is about to cross the high and low thresholds.

For example, if you generate the Threshold Sleeve Chart report for Buffer Utilization (avg), the chart displays the how close the average buffer utilization is to the high and low threshold.

• Save multiple Threshold Sleeve Reports for a specific metric for different time ranges, and analyze the metric performance trend.

This report supports one metric.

- To change the Time Controls defaults, see Change Time Controls in the *Using Reports* > *Change Default Settings* section.
- To change the Topology Filters defaults, see Set Topology Filters in the *Using Reports* > *Change Default Settings* section.
- <sup>l</sup> To change the Report Options defaults, see Change Report Options in the *Using Reports > Change Default Settings* section.

### **Component HealthTop N Report**

This report ranks network elements by the metric you select.

Use this report to spot the element that performed at the extremes. You can use this report to analyze the historical data for elements that are exhibiting unusual utilization levels.

Using this report you can:

- Detect the component having a health or performance problem.
- Analyze the utilization of the NNMi managed network components based on a specific time range.
- Detect the over-utilized and under-utilized components in the network.
- Compare the performance for multiple network components using this report.

#### **Example**

Some of the routers in your network are performing poorly. Using this report, you can group the routers reporting highest average response time. The router reporting the highest response time is ranked first.

#### **Component Health Top N Reports Options**

The Top N report displays the following options:

- Top / Bottom N<sup>1</sup>
- Select Metric(s)<sup>2</sup>: The report ranks the selected nodes or components based on the value of the first metric listed in the Select Metric(s) field.

<sup>&</sup>lt;sup>1</sup>Select a rank between top or bottom five, ten, 25, 50, 100, all descending, and all ascending for the selected component.

<sup>&</sup>lt;sup>2</sup>Select the metrics based on which you want to generate the report.

- **Display Time Series Chart1**
- **Grouping By<sup>2</sup>**

This report tracks up to six metrics for each metric type for the selected time period. The report supports the following metric types:

- **The main metric:** Also known as the primary metric. The report is generated based on this metric.
- **The secondary metric:** Displays the performance of the metric that should overlay the main (primary) metric.

To add a new metric, click **Options** and then click (**Add new metric**).

To remove a metric that you have already added, click **Options** and then click (**Remove metric**).

To select a range of value for the metric, click (**Apply Filter**), and select a range of metric value that the report should consider.

While specifying the range for a percentage metric, make sure that the ranges are any of the following formats:

- Decimal multiplier (for example, 1 to specify 100%, 0.5 to specify 50%, etc)
- Range with the % (Percentage) symbol (for example, 100%, 50%, etc)

For example if you want to see the top five CPUs with the average memory utilization between 10% and 90% type the following ranges:

- <sup>l</sup> 0.1 or 10% as **Lowest Value**
- <sup>l</sup> 0.9 or 90% as the **Highest Value**

By default, the report groups data by Qualified Component Name. You can select multiple grouping

attributes by using the (**Add New Grouping**) button. Use the (**Remove Grouping**) button to remove a grouping attribute.

The Time Series Chart report displays the selected metrics using two Y axis.

- The left Y axis (also known as the Y1 axis) displays the performance of the primary metric.
- The right Y axis (also known as the Y2 axis) displays the performance of the secondary metric.

**Tip :**

• By default, Top N Report does not display the Time Series Chart. To view the chart with the detail table,perform any of the following steps:

<sup>&</sup>lt;sup>1</sup>Select Yes to view the detail chart with the table. Select No to hide the chart and display only the table. The created Top N Report displays the graphical representation of the metric values for the components over the selected time range.

<sup>&</sup>lt;sup>2</sup>Organize the report data based on a specific parameter. Click Add New Grouping icon to add a new group.

- <sup>n</sup> Select **Options** > **Display Time Series Chart** > **Confirm Selection**.
- **EXECUTE:** Click **Show Chart** link below the detail table.
- Check this report once a day to see which network component may need special attention.
- Check this report periodically throughout the day to see which network components are performing at the extremes and may need special attention.
- To change the Time Controls defaults, see Change Time Controls in the *Using Reports* > *Change Default Settings* section.
- **To change the Topology Filters defaults, see Set Topology Filters in the Using Reports >** *Change Default Settings* section.
- To change the Report Options defaults, see Change Report Options in the *Using Reports* > *Change Default Settings* section.

### **Component HealthTop N Chart Report**

Like the Top N report, this report also ranks the components by the metric you select. Moreover, the Top N Chart report displays an individual chart for each topology filter and metric selected for the report.

Using this report, you can:

- Spot the component that performed at the extremes.
- Analyze the historical data for components that are exhibiting unusual utilization levels.
- $\bullet$  Detect the component having a health or performance problem.
- Analyze the utilization of the NNMi managed components based on a specific time range.
- Detect the over-utilized and under-utilized components in the network.
- Detect the underlying reason of a persistent problem with a component. You can compare the performance for multiple components using this report.

#### **Example**

Some of the routers in your network are performing poorly. Using this report, you can group the routers reporting highest average response time. The router reporting the highest response time is ranked first.

#### **Component Health Top N Chart Reports Options**

The Top N report displays the following options:

- <sup>l</sup> **Top / Bottom N**<sup>1</sup>
- **Select Metric(s)<sup>2</sup>**

<sup>1</sup>Select a rank between top or bottom five, ten, 25, 50, 100, all descending, and all ascending for the selected component.

<sup>2</sup>Select the metrics based on which you want to generate the report.

#### **c** Grouping By<sup>1</sup>

This report tracks up to six metrics for each axis for the selected time period. This report displays the selected metrics using two Y axis.

- $\bullet$  The left Y axis (also known as the Y1 axis) displays the performance of the main metric based on which you want to generate the report.
- The right Y axis (also known as the Y2 axis) displays the performance of the metric that should overlay the main (primary) metric.

To add another metric, click **Options** and then click (**Add new metric**).

To remove a metric that you have already added, click **Options** and then click (**Remove metric**).

To select a range of value for the metric, click (**Apply Filter**), and select a range of metric value that the report should consider.

While specifying the range for a percentage metric, make sure that the ranges are any of the following formats:

- Decimal multiplier (for example, 1 to specify 100%, 0.5 to specify 50%, etc)
- Range with the % (Percentage) symbol (for example,  $100\%$ ,  $50\%$ , etc)

For example if you want to see the top five CPUs with the average memory utilization between 10% and 90% type the following ranges:

- <sup>l</sup> 0.1 or 10% as **Lowest Value**
- <sup>l</sup> 0.9 or 90% as the **Highest Value**

By default, the report groups data by Qualified Component Name. You can select multiple grouping

attributes by using the (**Add New Grouping**) button. Use the (**Remove Grouping**) button to remove a grouping attribute.

- To change the Time Controls defaults, see Change Time Controls in the *Using Reports* > *Change Default Settings* section.
- To change the Topology Filters defaults, see Set Topology Filters in the *Using Reports* > *Change Default Settings* section.
- To change the Report Options defaults, see Change Report Options in the *Using Reports* > *Change Default Settings* section.

# **iSPI for Performance Reportlets**

In a large enterprise network the NNM iSPI Performance products<sup>2</sup> may produce a large amount of data and large cardinality. This means that these networks often have a very large amount of

 $1$ Organize the report data based on a specific parameter. Click Add New Grouping icon to add a new group.

<sup>&</sup>lt;sup>2</sup>NNM ISPI Performance for Metrics, NNM ISPI Performance for Quality Assurance, and NNM iSPI Perforance for Traffic

unique IP addresses, source nodes and destination nodes, interfaces, and components each producing large amount of data. Generating reports using such large data volume may be time consuming.

Reportlets enable you to generate quick impressions of the larger reports using the iSPI for Performance Dashboards.

### **Viewing iSPI for Performance Reportlets**

To display the reportlets:

- 1. [Log](../../../../../../Administration/Content/Administration/PerfSPI_Admin_LoggingSSO.htm) [in](../../../../../../Administration/Content/Administration/PerfSPI_Admin_LoggingSSO.htm) [to](../../../../../../Administration/Content/Administration/PerfSPI_Admin_LoggingSSO.htm) [Network](../../../../../../Administration/Content/Administration/PerfSPI_Admin_LoggingSSO.htm) [Performance](../../../../../../Administration/Content/Administration/PerfSPI_Admin_LoggingSSO.htm) [Server](../../../../../../Administration/Content/Administration/PerfSPI_Admin_LoggingSSO.htm) [\(NPS\) Home](../../../../../../Administration/Content/Administration/PerfSPI_Admin_LoggingSSO.htm) [Page.](../../../../../../Administration/Content/Administration/PerfSPI_Admin_LoggingSSO.htm)
- 2. On the left navigation panel, select **Dashboard Reportlets**.
- 3. Select an extension pack and then select a reportlet.

You can also create custom dashboards using the reportlets. See [Creating](../../../../../../Administration/Content/Integration_iSPI/nnmPerfSPI_CreateCustDash.htm) [Custom](../../../../../../Administration/Content/Integration_iSPI/nnmPerfSPI_CreateCustDash.htm) [Dashboards](../../../../../../Administration/Content/Integration_iSPI/nnmPerfSPI_CreateCustDash.htm) [Using](../../../../../../Administration/Content/Integration_iSPI/nnmPerfSPI_CreateCustDash.htm) [BI Server](../../../../../../Administration/Content/Integration_iSPI/nnmPerfSPI_CreateCustDash.htm) [Portal](../../../../../../Administration/Content/Integration_iSPI/nnmPerfSPI_CreateCustDash.htm) for information on the procedure to create the custom dashboards.

### **Baseline Metric Snapshot with Range**

Displays the aggregated metric performance for the selected time range.

Enables you to:

 $\bullet$  Build a performance history for the selected baseline metric and analyze how the metric performance changes over time.

Such history may help you to select an expected performance level for the metric

• Compare the performance for multiple metrics over a specified time range.

Though you can generate snapshot report for a single metric, you can save the snapshot report for various metrics and compare the performance of each metric over a time range.

This reportlet supports one metric.

### **Baseline Sleeve Chart**

Analyzes how close the metric performance value is to the threshold levels.

Enables you to:

• Detect if the metric performance is about to cross the high and low thresholds.

For example, if you generate the Baseline Sleeve Chart reportlet for Utilization (avg), the chart displays how many exceptions are raised on average utilization in the past one day,

• Save multiple Sleeve Reports for a time range, and for analyze the trend of performance for the metric.

This reportlet supports one metric.

### **Baseline Sparkline**

Evaluates the trend of how the selected baseline metric value has changed for the selected time range.

Enables you to:

- Analyze the variations in the performance for the selected metric.
- Decide whether the expected behavior for the selected metric should be reassessed.

This reportlet supports one metric.

### **Baseline Sparkline with Range**

Evaluates the trend of how the selected baseline metric value has changed for the selected time range.

Enables you to:

- Evaluate the performance trend of the selected metric for the selected time range.
- Compare the present performance trend with the normal (expected) performance range.
- Measure the performance of past one day in percentage.

This reportlet supports one metric.

#### **Calendar**

Displays a comparative study of the selected **Primary Metric**<sup>1</sup> and **Secondary Metric**<sup>2</sup>

The default display grain is set to one hour. You cannot change the display grain of this reportlet.

Enables you to monitor the following:

- Daily component utilization
- Volume of data passed through the component for past one day
- Performance of the component for past one day

This reportlet supports two metrics.

#### **Gauge**

Evaluates the metric for the selected point of time.

Select only the metrics that displays the percentage values.

Enables you to:

- Measure the daily performance of the selected metric.
- Detect any abnormal or unexpected performance level.

This reportlet supports one metric.

When the NPS database has no data, the needle icon on the gauge does not appear.

#### **Heat Chart**

Grades the performance of the selected metric for the selected time range.

 $1$ Enables you to select the main metric based on which you want to generate the report. The primary metric that you select is displayed on the left Y axis of the report.

<sup>&</sup>lt;sup>2</sup>Enables you to select the metric that would overlay the primary metric. The secondary metric that you select is displayed on the right Y axis of the report.

The metric performance is aggregated based on an hourly display grain.

Enables you to:

- View how the component performance gets affected by a varying metric.
- Compare the hourly performance of the selected metric.
- Detect the time range when the component performance was affected adversely because of the fluctuating metric value.

This reportlet supports one metric.

#### **Metric Snapshot**

Displays the metric performance for the selected time range.

Enables you to:

• Build a performance history for the selected metric and analyze how the metric performance changes over time.

Such history may help you to decide the baseline value for the metric

• Compare the performance for multiple metrics over a specified time range.

Though you can generate snapshot report for a single metric, you can save the snapshot report for various metrics and compare the performance of each metric over a time range.

This reportlet supports one metric.

#### **Most Changed**

Compares the metric performance between the following:

- Selected time range
- Period preceding the selected time range

Aggregates the metric utilization and ranks the performance in a descending order.

Enables you to:

- Measure the performance fluctuations for the components.
- Detect the top N components having a common performance or utilization problem.

You can enhance the report usability using the following features:

- <sup>l</sup> **Top / Bottom N**<sup>1</sup>
- Grouping By<sup>2</sup>

This reportlet supports one metric.

<sup>&</sup>lt;sup>1</sup>Select a rank between top or bottom five, ten, 25, 50, 100, all descending, and all ascending for the selected component.

<sup>&</sup>lt;sup>2</sup>Organize the report data based on a specific parameter. Click Add New Grouping icon to add a new group.

### **Multimetric Chart**

Analyzes the performance trend for the selected metrics for the selected time range.

Enables you to:

• Perform comparative analysis of the selected metrics for each display grain.

The default display grain is one hour.

- Analyze the reason for any ups and downs in the component performance.
- Detect any persistent problem in the component performance.

This reportlet supports up to six metrics.

### **Simple Bar and Line Chart**

Displays the trend of component performance for past one day using the following values:

- **Primary Metric<sup>1</sup> on the bar chart**
- **Secondary Metric**<sup>2</sup> on the line chart

Enables you to:

- Compare the performance trends of multiple metrics.
- Analyze how the value of the secondary metric increases or decreases based on the increase or decrease in the value of the primary metric.

This reportlet supports two metrics.

### **Simple Bar Chart**

Compares the performance of two metrics for the selected time range.

Enables you to:

- Compare the performance trends of multiple metrics.
- Analyze how the value of the secondary metric increases or decreases based on the increase or decrease in the value of the primary metric.

This reportlet supports two metrics.

To select a new metric for your reportlet, see Change Reportlet Options in the *Using Reports > Change Default Settings* section.

### **Simple Chart**

Analyzes the utilization trend for the selected metrics for the selected time range.

Enables you to:

<sup>&</sup>lt;sup>1</sup> Enables you to select the main metric based on which you want to generate the report. The primary metric that you select is displayed on the left Y axis of the report.

<sup>&</sup>lt;sup>2</sup>Enables you to select the metric that would overlay the primary metric. The secondary metric that you select is displayed on the right Y axis of the report.

• Perform comparative analysis of the selected metrics for each display grain.

The default display grain is one hour.

- Analyze the reason for any ups and downs in the component performance.
- Detect any persistent problem in the component performance.

This reportlet supports two metrics.

#### **Simple Table**

Analyzes the utilization trend for the selected metrics for the selected time range.

The default display grain is one hour.

Enables you to:

- Analyze the hourly performance of the metrics.
- Detect any abnormal or unexpected component performance.
- Analyze how the value of the secondary metric increases or decreases based on the increase or decrease in the value of the primary metric.

This reportlet supports up to six metrics.

#### **Sparkline**

Evaluates the trend of how the selected metric value has changed for the selected time range.

Enables you to:

- Analyze the variations in the performance for the selected metric.
- Decide whether the expected behavior for the selected metric should be reassessed.

This reportlet supports one metric.

### **Threshold Sleeve Chart**

Analyzes how close the metric performance value is to the threshold levels.

Enables you to:

• Detect if the metric performance is about to cross the high and low thresholds.

For example, if you generate the Exception Sleeve Chart reportlet for Utilization (avg), the chart displays how many exceptions are raised on average utilization in the past one day,

• Save multiple Sleeve Reports for a time range, and analyze the trend of performance for the metric.

This reportlet supports one metric.

### **Top N Chart**

Ranks the individual contribution of each metric for the component performance for the selected time range.

The performance of the component is aggregated on hourly basis.

Enables you to:

- Spot the components for which the performance metrics present extreme values.
- Investigate the aggregated data for the components that are exhibiting unusual utilization levels.
- Select the metric based on which you want to generate the report. The metric that you select is used to rank the components.
- <sup>l</sup> Group the report data based on a specific parameter. Click **Add Group** to add a subgroup.

This reportlet supports one metric.

#### **Top N Line Chart**

Ranks the utilization trend for the selected metrics for the selected time range.

The performance of the component is aggregated on hourly basis.

Enables you to:

- Spot the components for which the performance metrics present extreme values.
- Investigate the aggregated data for the components that are exhibiting unusual utilization levels.
- Select the metric based on which you want to generate the report. The metric that you select is used to rank the components.
- <sup>l</sup> Group the report data based on a specific parameter. Click **Add Group** to add a subgroup.

This reportlet supports one metric.

### **Top N Stacked Chart**

Ranks the individual contribution of each component based on the selected metrics.

The performance of each component is aggregated for the default display grain of one hour.

Enables you to:

- Spot the components for which the performance metrics present extreme values.
- Investigate the aggregated data for the components that are exhibiting unusual utilization levels.
- Detect the network path having a common network performance problem.

This reportlet supports up to six metrics.

### **Top N Table**

Ranks the components based on the selected metric.

Enables you to:

- Spot the components for which the performance metrics present extreme values.
- Investigate the aggregated data for the components that are exhibiting unusual utilization levels.
- Select the metric based on which you want to generate the report. The metric that you select is used to rank the components.
- <sup>l</sup> Group the report data based on a specific parameter. Click **Add Group** to add a subgroup.

This reportlet supports up to six metrics.

### **Top N Table With Bars**

Ranks the components based on the selected metric and displays a horizontal bar to depict the aggregated metric value.

Enables you to:

- Spot the components for which the performance metrics present extreme values.
- Investigate the aggregated data for the components that are exhibiting unusual utilization levels.
- Select the metric based on which you want to generate the report. The metric that you select is used to rank the components.
- <sup>•</sup> Group the report data based on a specific parameter. Click **Add Group** to add a subgroup.

This reportlet supports up to six metrics.

# **Interface Health Reports**

The Interface Health reports show the performance data for network interfaces. Graphs and charts on Interface Health reports reflect the details that help you identify the following:

- Interface utilization
- Errors in interfaces
- Interface discard rate
- Availability of interfaces

Use Interface Health reports to determine the status of the interfaces on your network.

# **Opening Reports from NNMi**

From the NNMi Console, you have the following options to open reports:

- Move from NNMi to the iSPI, and launch reports from the Report Menu.
- Launch pre-filtered reports directly from NNMi.

If you are interested in a particular node group, node, or interface, you will probably want to launch a pre-filtered report from NNMi; otherwise, open a workspace view from NNM, move to the iSPI, and begin your investigation from Report Menu. To move from NNM to the iSPI:

- 1. Log on to the NNMi console.
- 2. Select a workspace.
- 3. Open a view of nodes, interfaces, or incidents.
- 4. Select **Actions > Reporting Report Menu**

#### **Related Topics**

<span id="page-134-0"></span>[Glossary](#page-134-0) [of](#page-134-0) [Metrics](#page-134-0)

# **iSPI for Performance Metrics Types**

The Interface Health extension pack provides you with the following types of metrics:

- <sup>l</sup> **Gauge:1**
- <sup>l</sup> **Percent:2**

<sup>2</sup>Metrics with single non-cumulative percentage values. For example: Discards Rate, Error Rate. The iSPI Performance for Metrics calculates the average, minimum, and maximum values while aggregating the values of percent metrics.

<sup>&</sup>lt;sup>1</sup>Metrics with single non-cumulative values. For example: SNMP Response Time, Throughput (bps). The iSPI Performance for Metrics calculates the average, minimum, and maximum values while aggregating the values of gauge metrics.

- <sup>l</sup> **Counter:1**
- <sup>l</sup> **Exceptions:2**

<sup>&</sup>lt;sup>1</sup>Metrics that have incremental values. For example: Volume - Bytes, Volume - Packets. The iSPI Performance for Metrics calculates the sum while aggregating the values of counter metrics. <sup>2</sup>The exceptions metrics indicate the count or percentage of samples that are out of the threshold boundary defined in NNMi. If you want to use exception metrics, you must set the thresholds in NNMi by following the instructions in the Configure Threshold Monitoring for Interfaces section in NNMi Help for Administrators. The Exception (sum) metrics indicate the count of samples that are outside the threshold boundary (depends on the polling interval); the Exception (Avg%, Max%, Min%) metrics indicate the percentage of sample outside the threshold boundary (independent of the polling interval).

# **Glossary for the Basic iSPI for Performance Metrics**

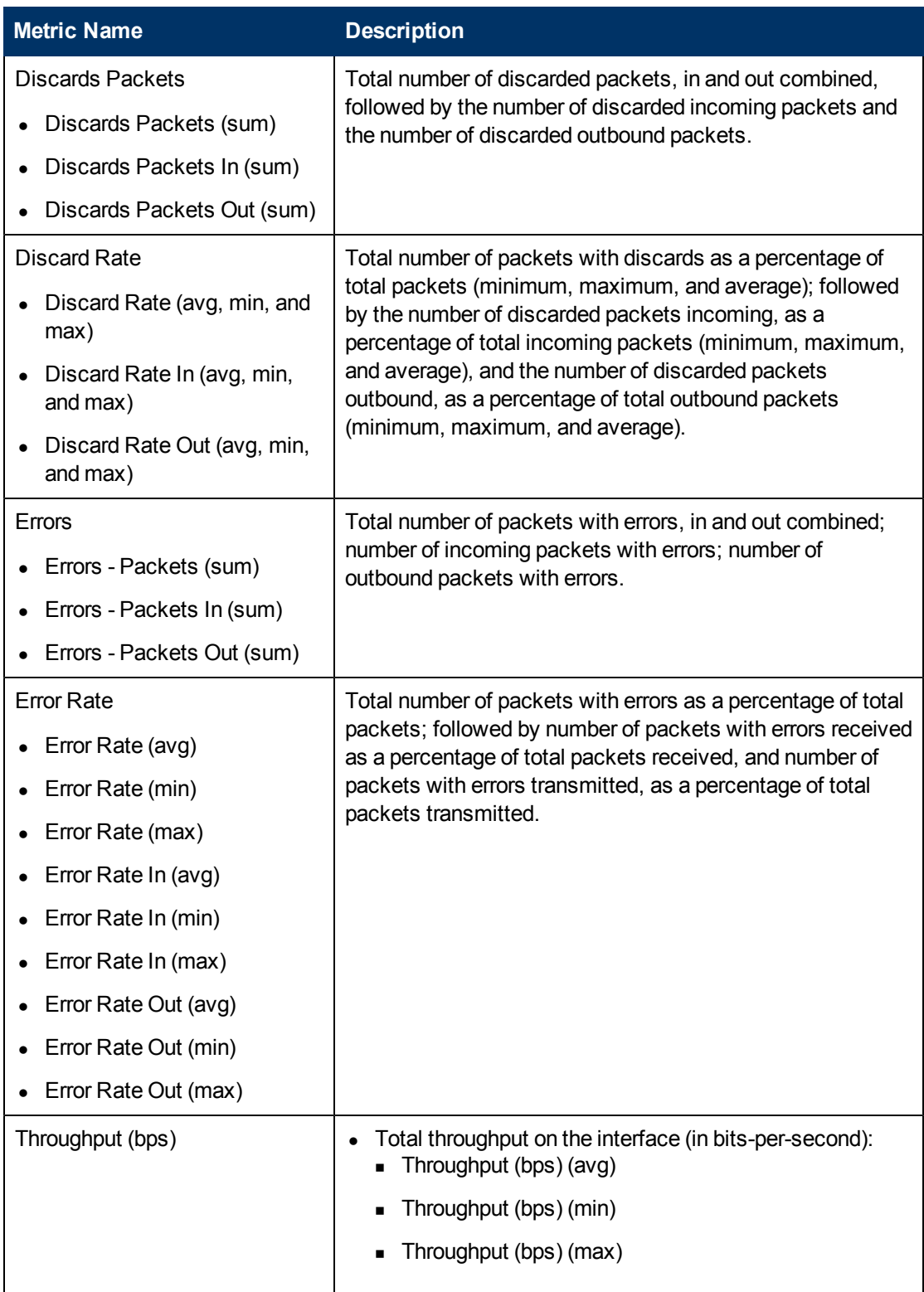

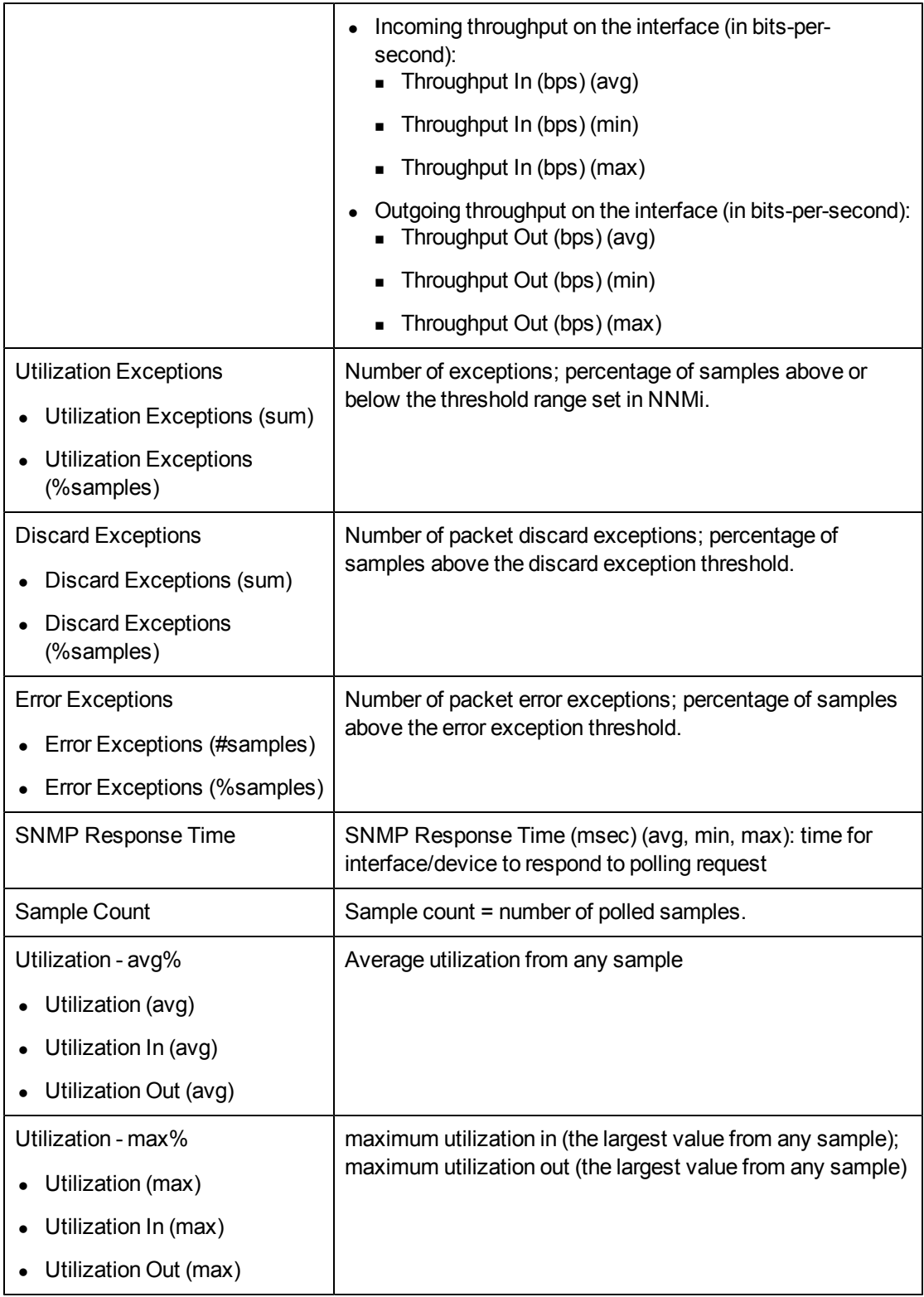

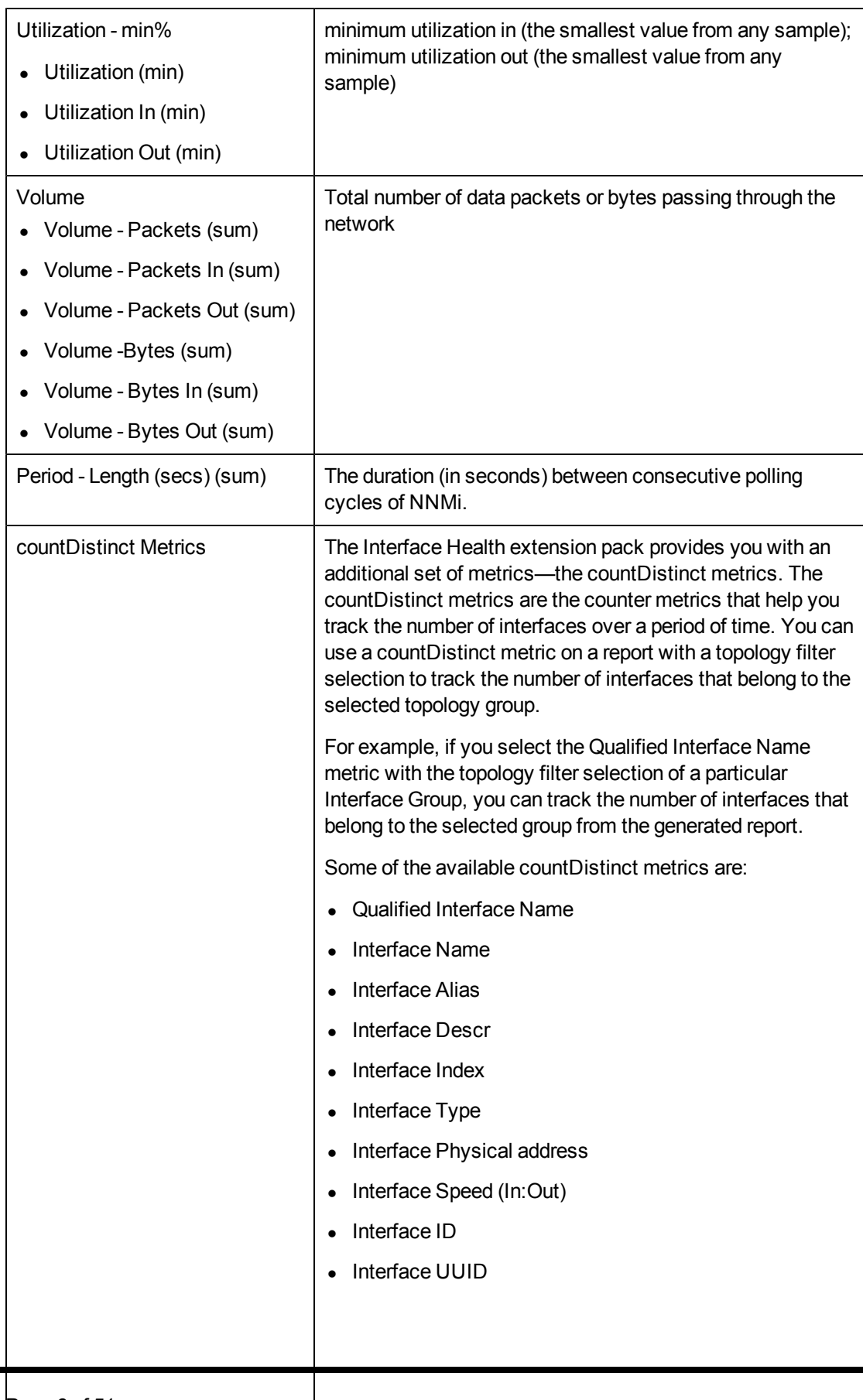

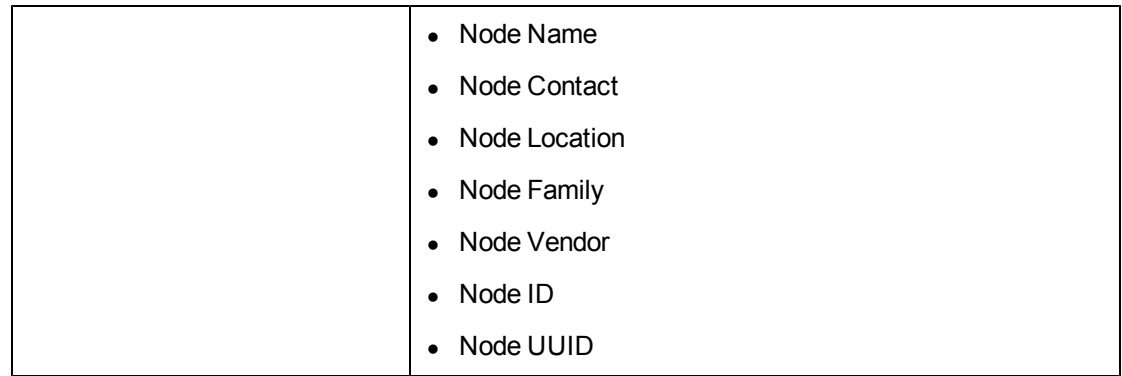

# **Glossary for Polling Metrics**

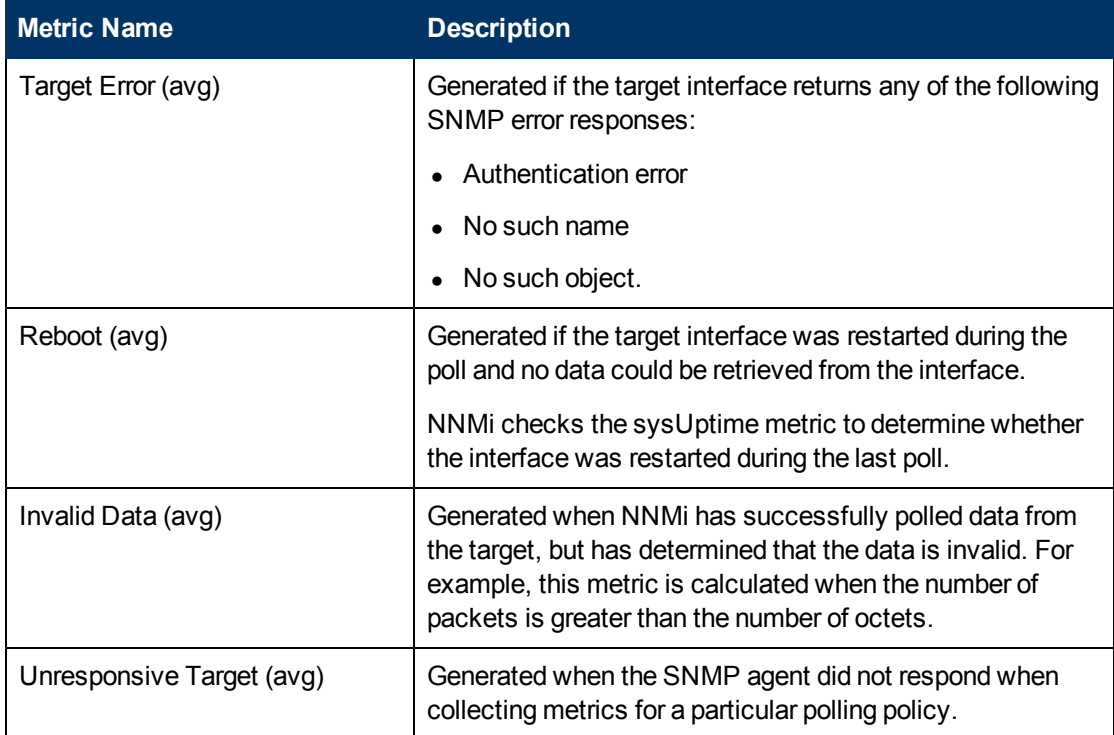

# **Glossary for Packet Type Counts Metrics**

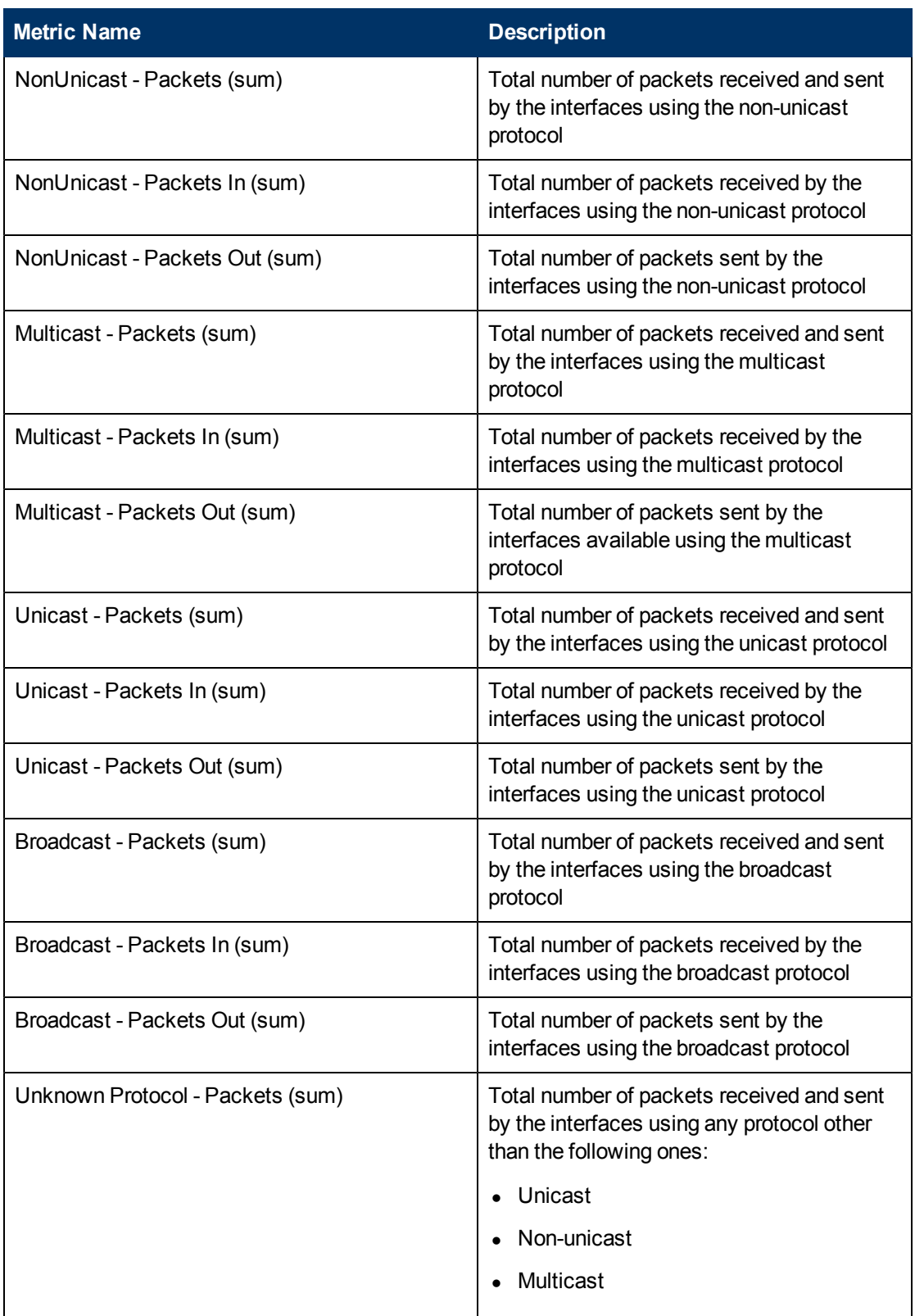

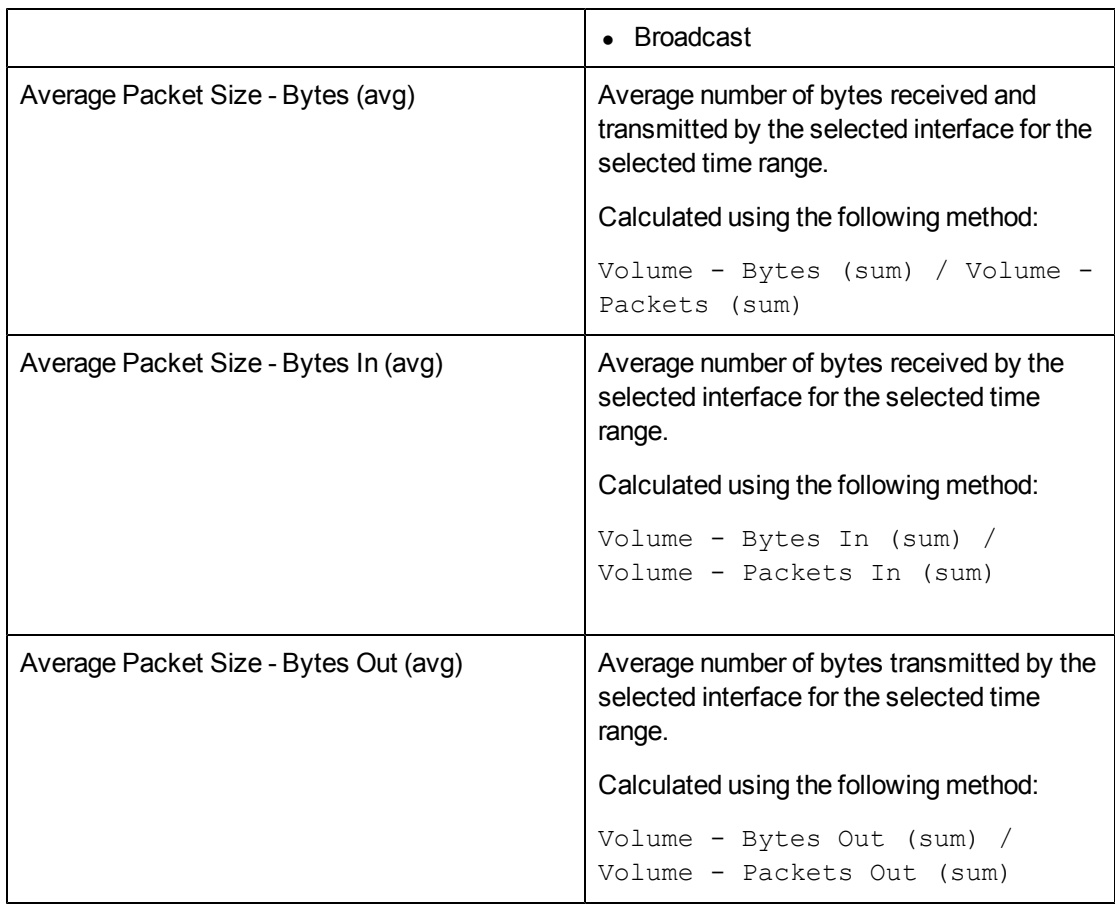

### **Glossary for LAN Metrics**

Available for any of the following MIB:

- ETHERLIKE -MIB
- OLD-CISCO-INTERFACES-MIB

<sup>&</sup>lt;sup>1</sup>Number of output collisions detected on the selected interface for the selected time range <sup>1</sup>Number of packets that higher-level protocols requested be transmitted, and which were not addressed to a multicast or broadcast address at the sub-layer for the selected interface. These include those packets that were discarded or not sent.

 $1$ Number of packets transmitted to a multicast address per second during the selected time range  $1$ Number of packets transmitted to a broadcast address per second during the selected time range

<sup>&</sup>lt;sup>1</sup>Number of packets that higher-level protocols requested be transmitted, and which were not addressed to a multicast or broadcast address at the sub-layer for the selected interface. These include those packets that were discarded or not sent.

<sup>&</sup>lt;sup>1</sup>Number of packets that higher-level protocols requested be transmitted to a non-unicast (i.e., a subnet roadcast or subnet multicast) address. These include the packets that were discarded or not sent.

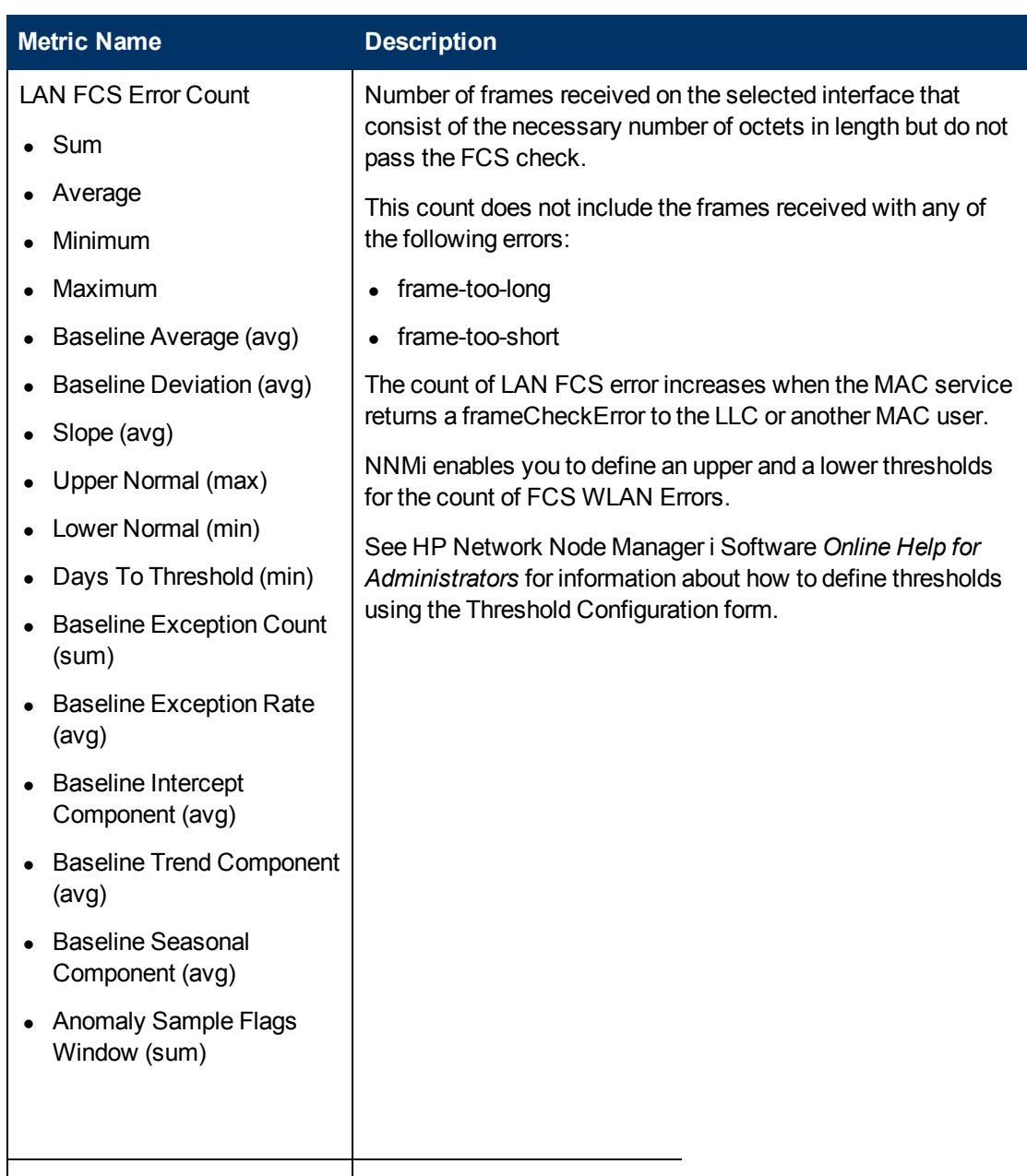

<sup>4</sup>Number of output collisions detected on the selected interface for the selected time range <sup>1</sup>Number of packets that higher-level protocols requested be transmitted, and which were not addressed to a multicast or broadcast address at the sub-layer for the selected interface. These include those packets that were discarded or not sent.

<sup>1</sup>Number of packets transmitted to a multicast address per second during the selected time range <sup>1</sup>Number of packets transmitted to a broadcast address per second during the selected time range

<sup>1</sup>Number of packets that higher-level protocols requested be transmitted, and which were not addressed to a multicast or broadcast address at the sub-layer for the selected interface. These include those packets that were discarded or not sent.

<sup>1</sup>Number of packets that higher-level protocols requested be transmitted to a non-unicast (i.e., a subnet roadcast or subnet multicast) address. These include the packets that were discarded or not sent.
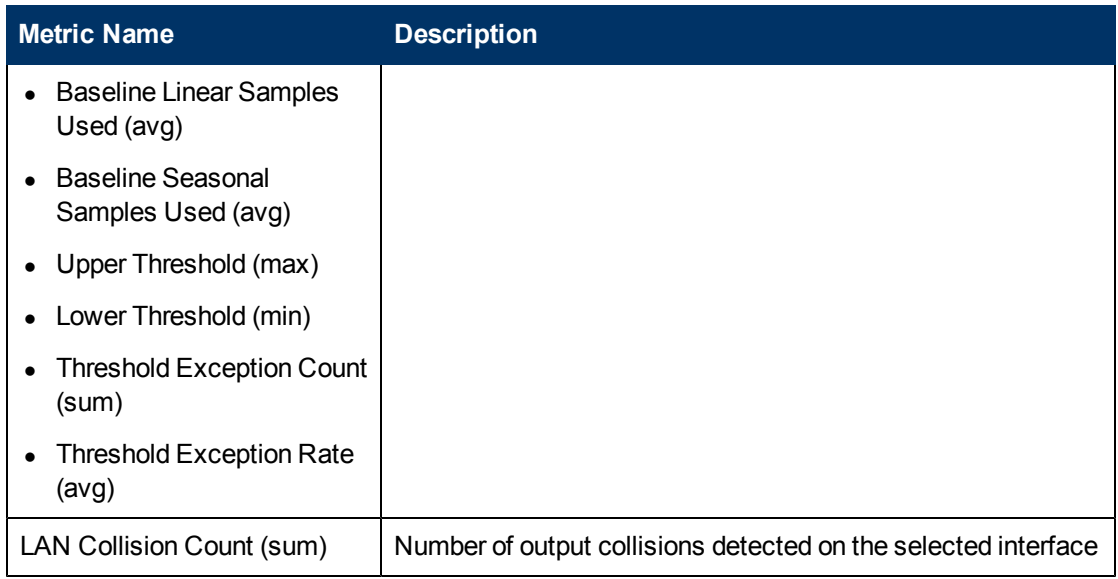

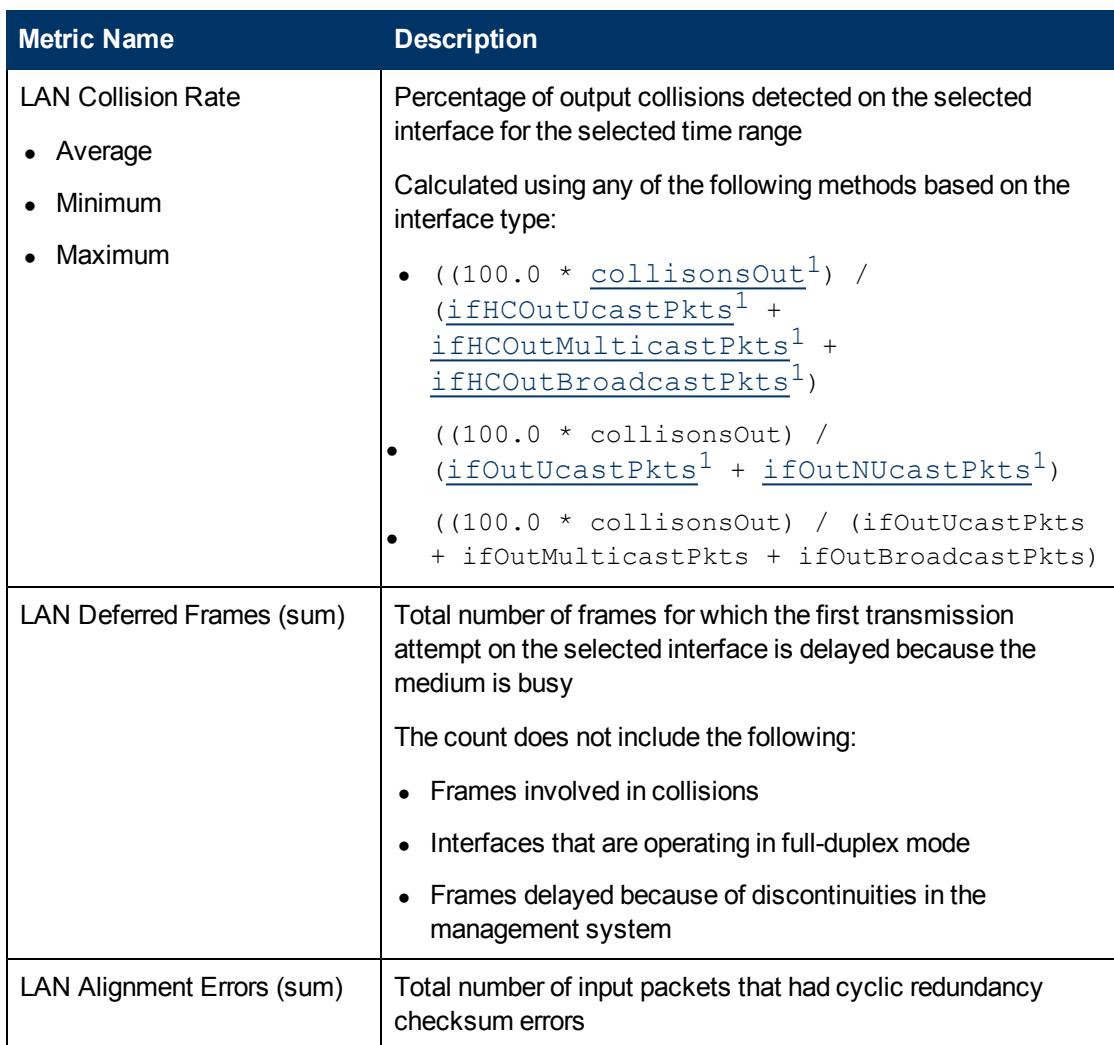

<sup>&</sup>lt;sup>1</sup>Number of output collisions detected on the selected interface for the selected time range

<sup>&</sup>lt;sup>1</sup>Number of packets that higher-level protocols requested be transmitted, and which were not addressed to a multicast or broadcast address at the sub-layer for the selected interface. These include those packets that were discarded or not sent.

<sup>&</sup>lt;sup>1</sup>Number of packets transmitted to a multicast address per second during the selected time range <sup>1</sup>Number of packets transmitted to a broadcast address per second during the selected time range

<sup>&</sup>lt;sup>1</sup>Number of packets that higher-level protocols requested be transmitted, and which were not addressed to a multicast or broadcast address at the sub-layer for the selected interface. These include those packets that were discarded or not sent.

<sup>&</sup>lt;sup>1</sup>Number of packets that higher-level protocols requested be transmitted to a non-unicast (i.e., a subnet roadcast or subnet multicast) address. These include the packets that were discarded or not sent.

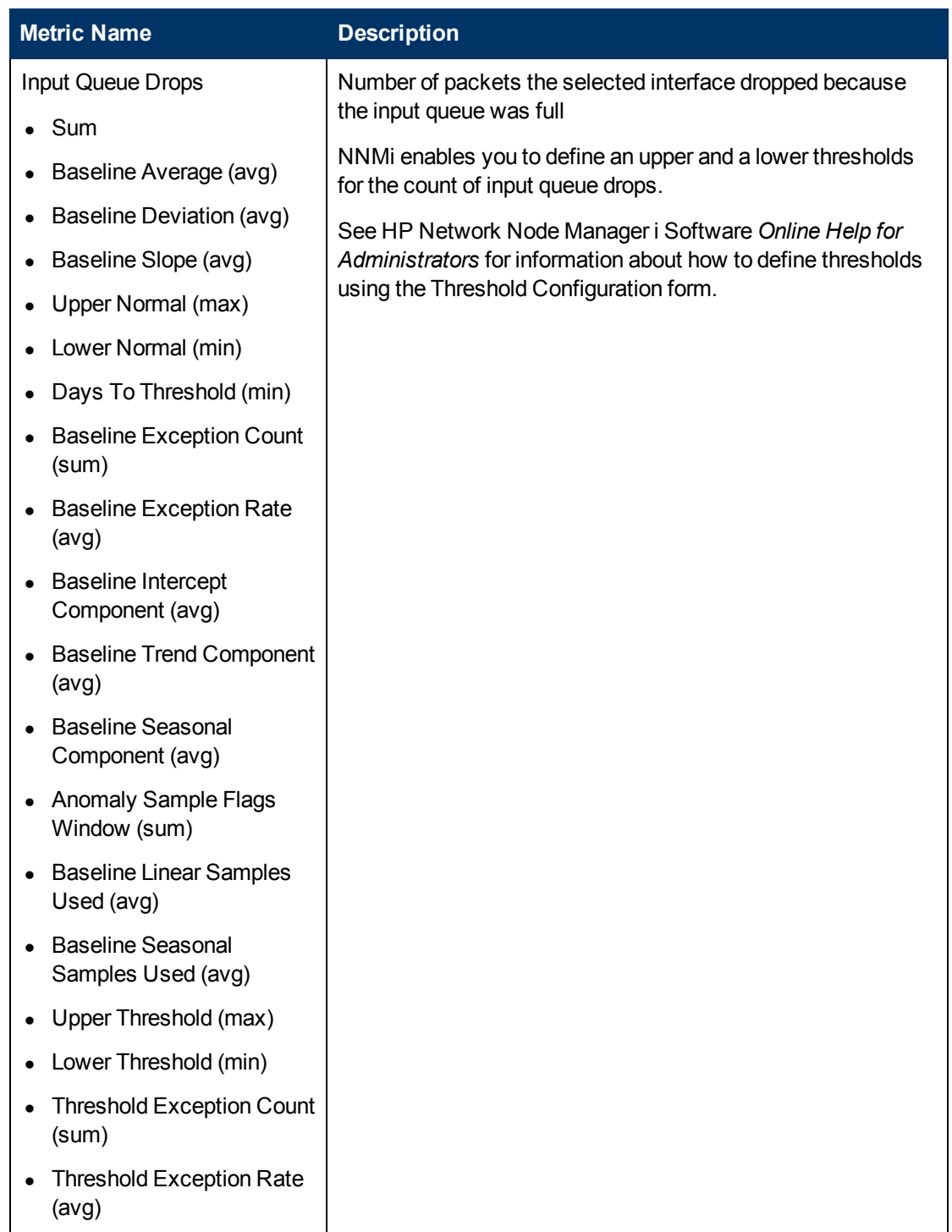

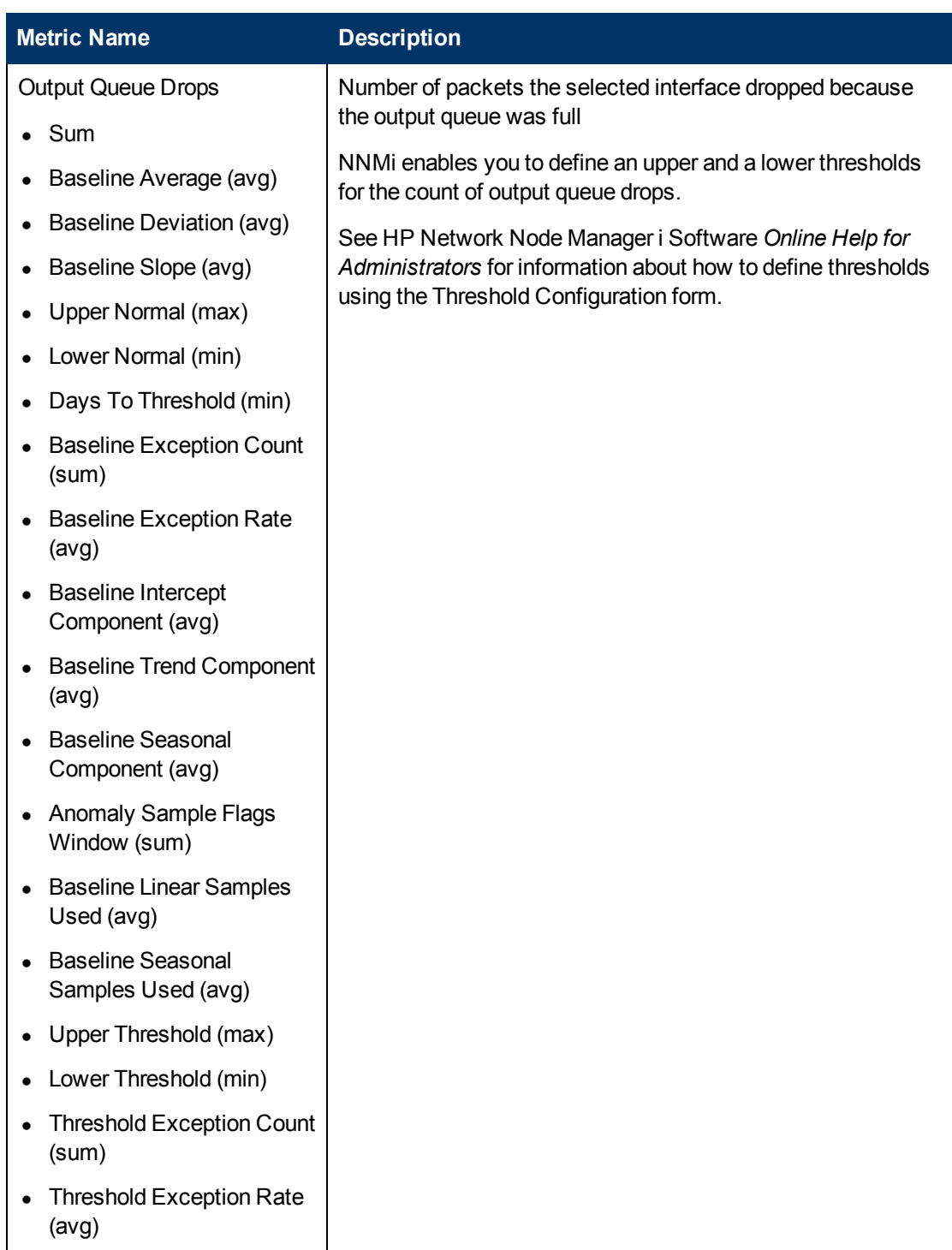

#### **Note:**The ETHERLIKE-MIB polling policies override the OLD-CISCO-INTERFACES-MIB polling policies, if the selected interface supports both ETHERLIKE-MIB and OLD-CISCO-INTERFACES-MIB, and thus both State Poller policies.

# **Glossary for Wireless LAN Metrics**

<sup>1</sup>Clear to Send

Available only only only interfaces – Following IEEE802dot11 performance policy A<del>N SURBER O</del>R SEND

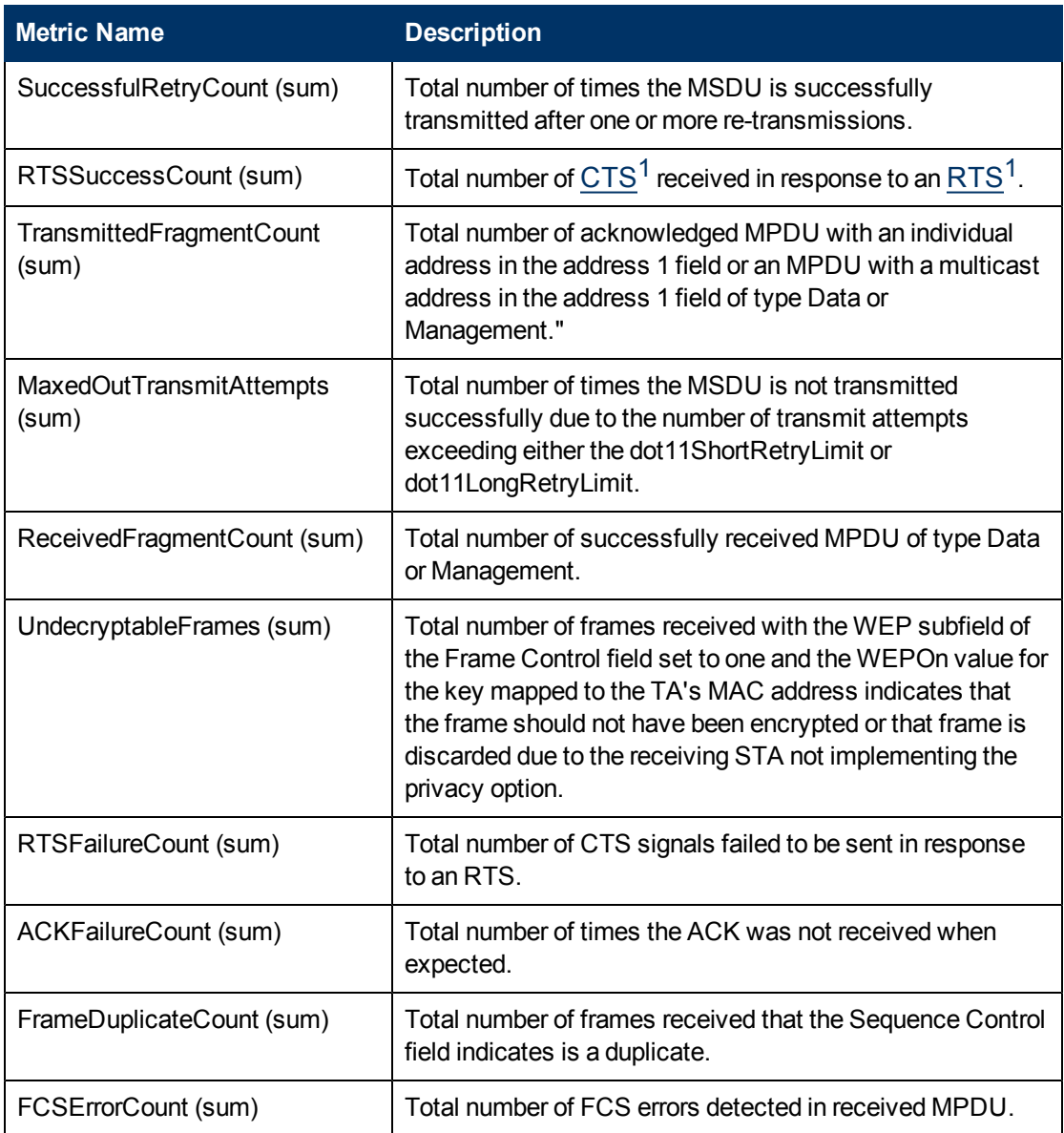

# **Glossary for Wireless LAN Metrics**

Available only on WLAN interfaces supporting CISCO-DOT11-ASSOCIATION-MIB

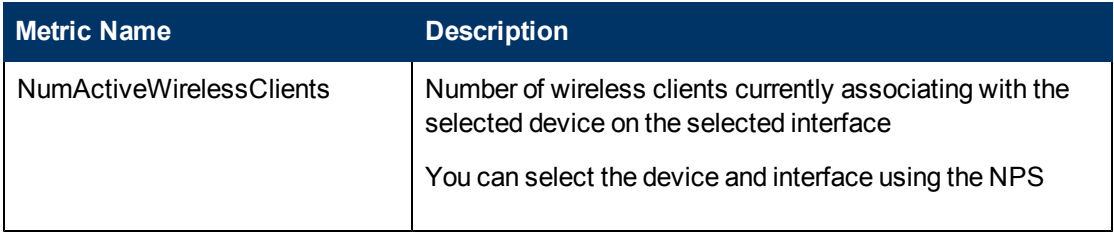

 $1$ Clear to Send <sup>1</sup>Request to Send

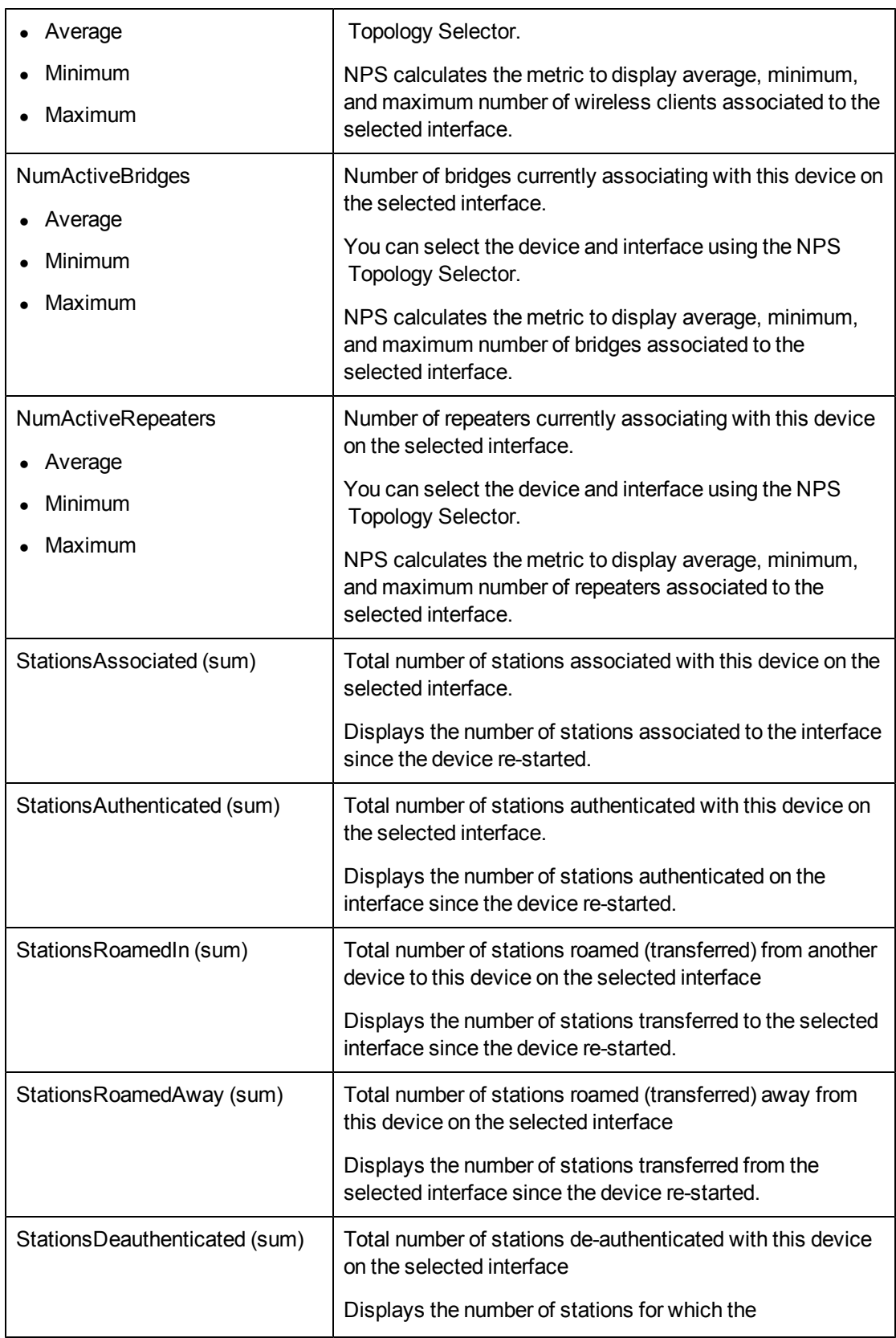

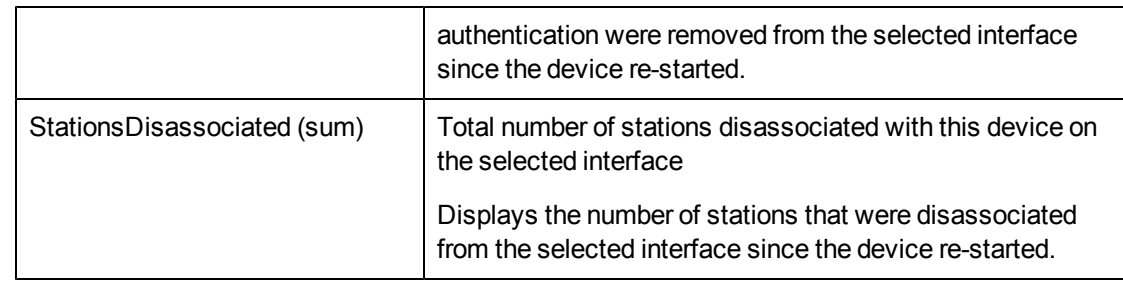

# **Glossary for SDH DS1 Metrics**

Available only for DS1 Interfaces

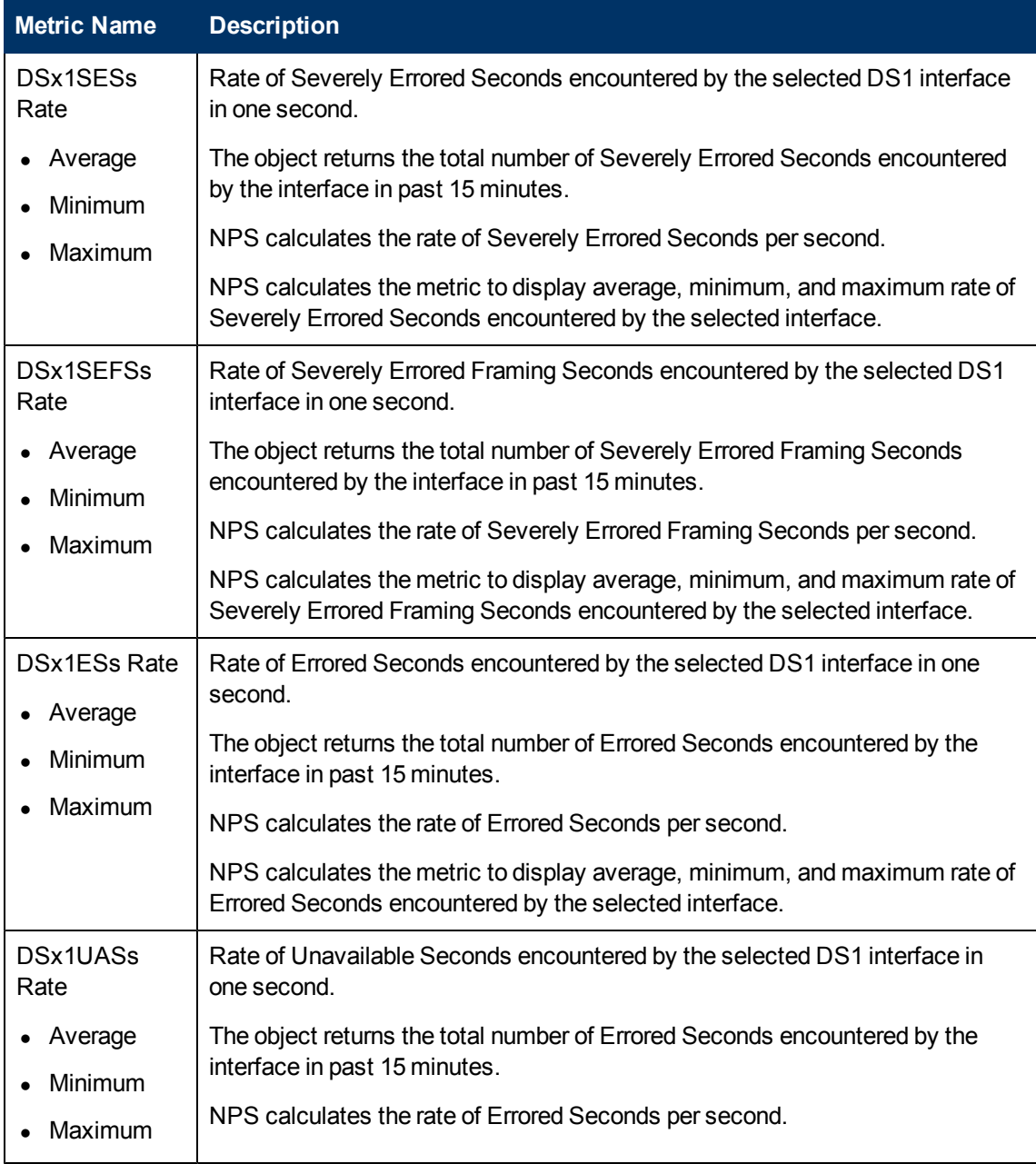

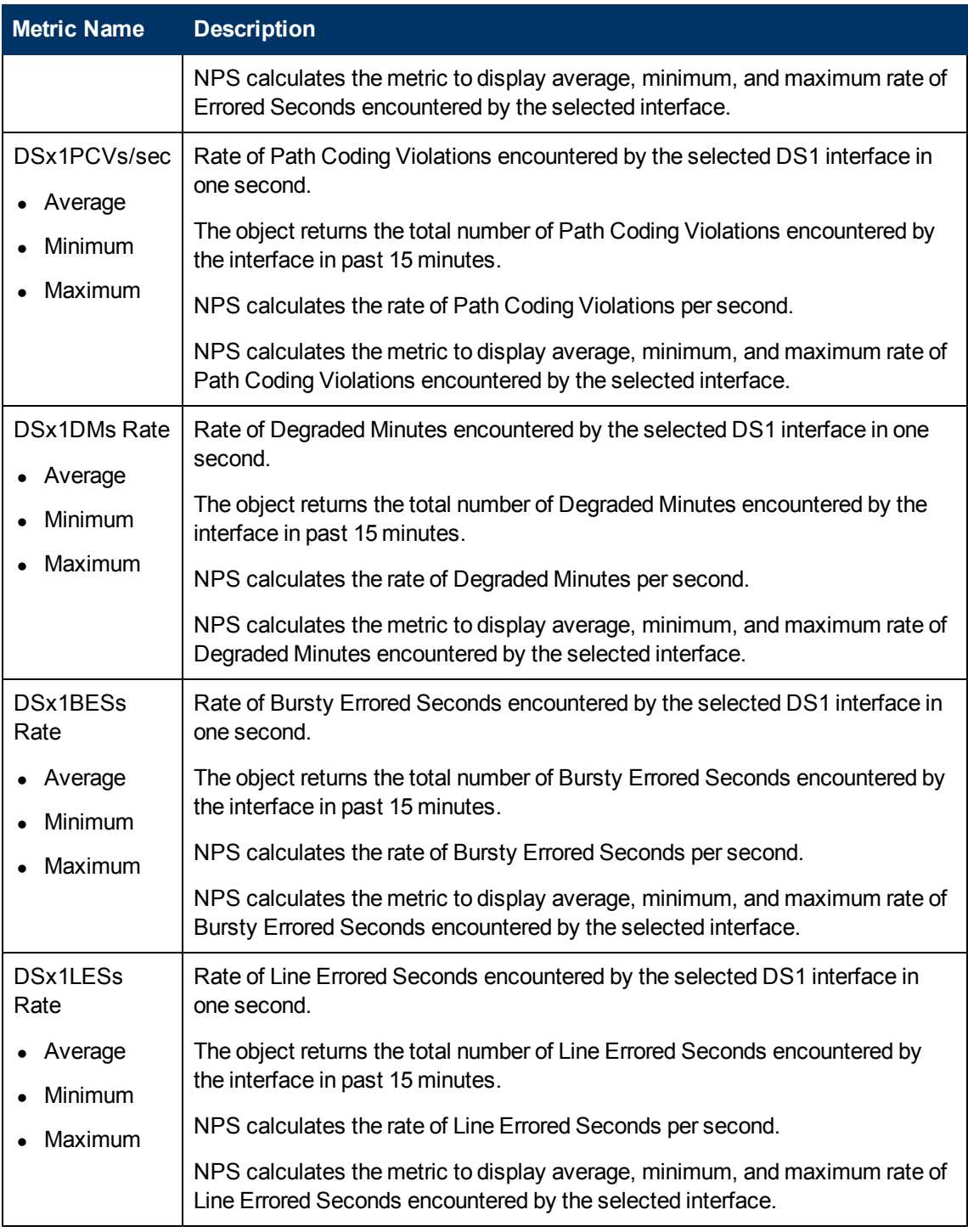

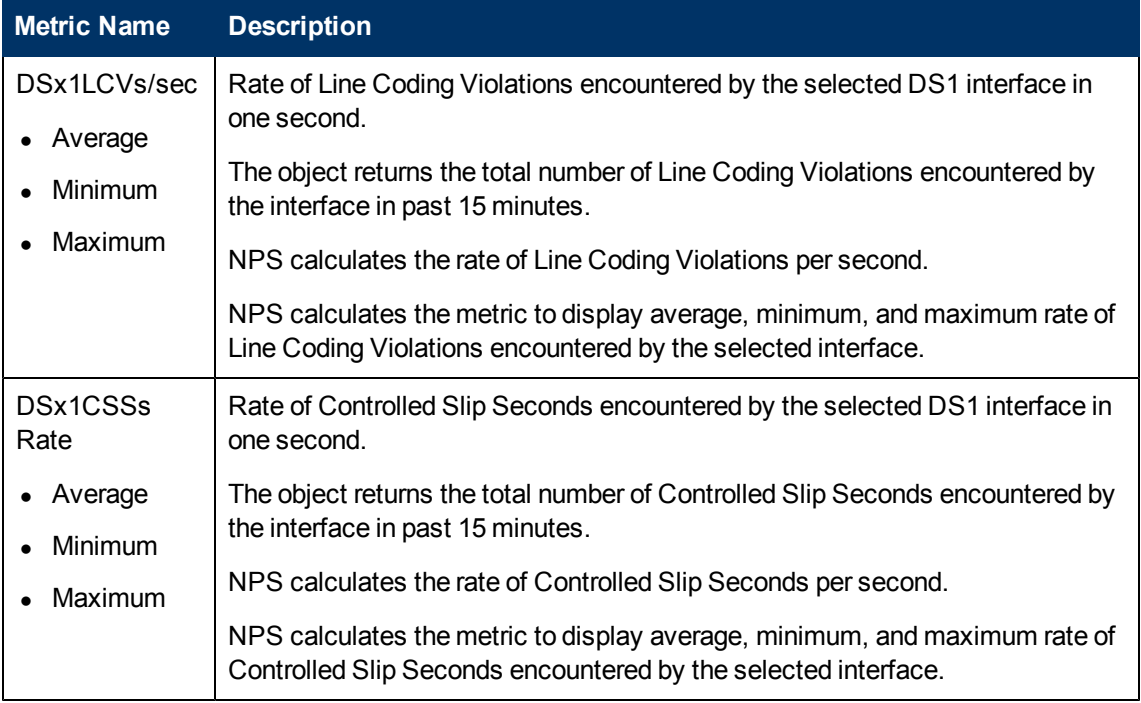

# **Glossary for SDH DS3 Metrics**

Available only for DS3 Interfaces

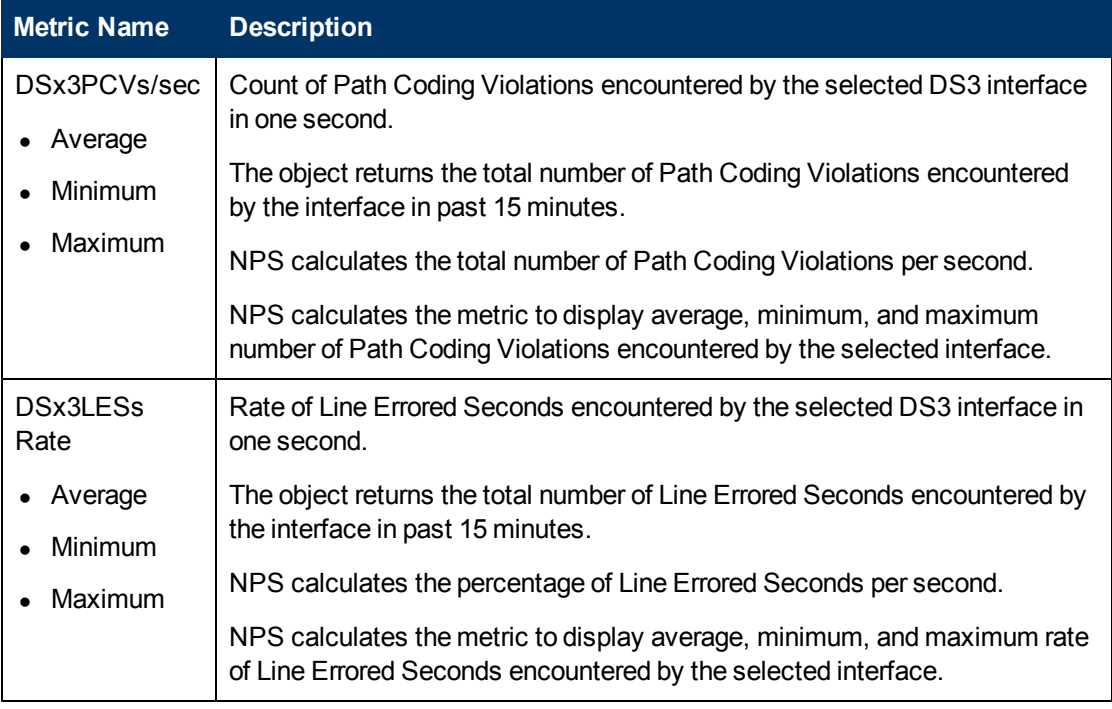

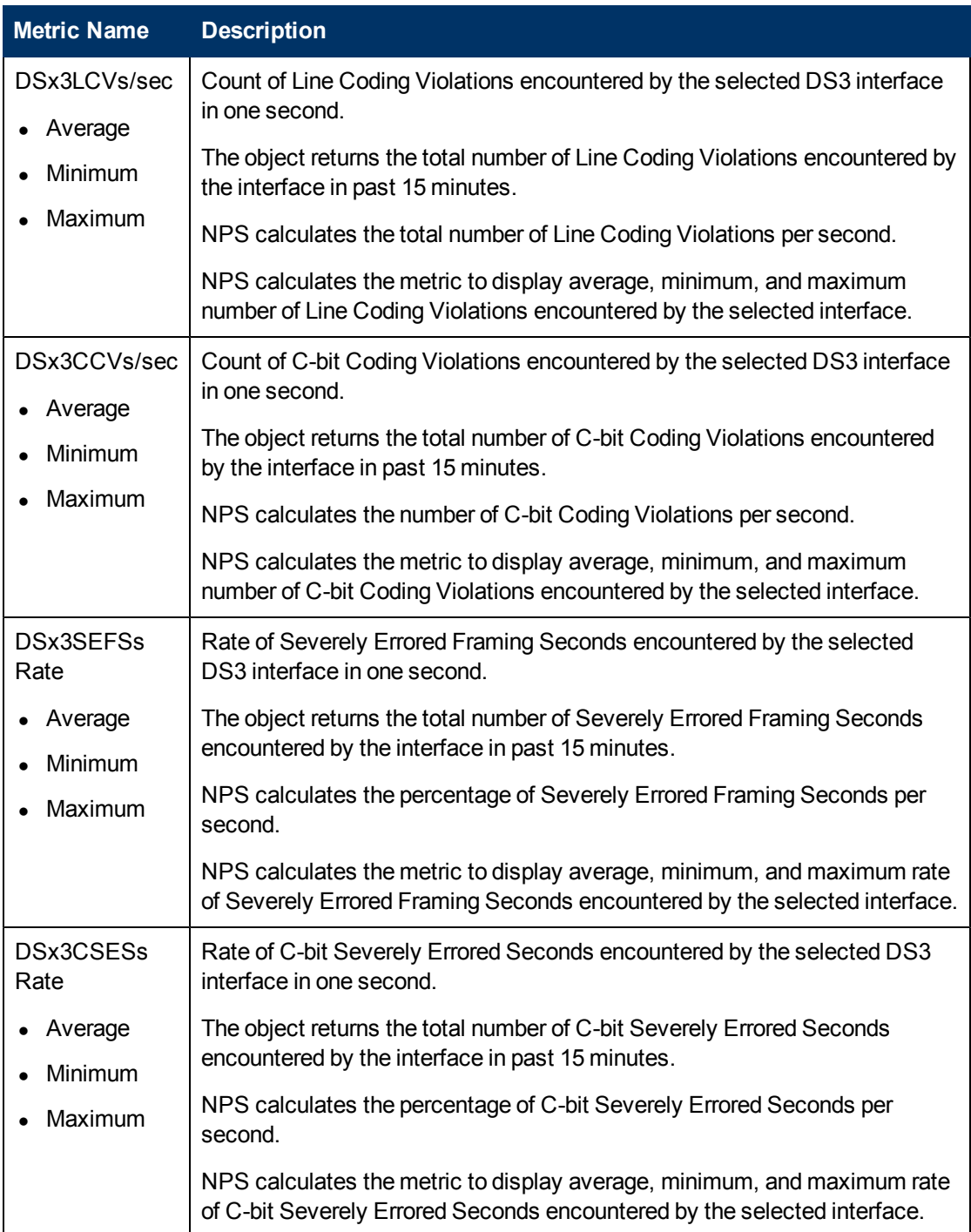

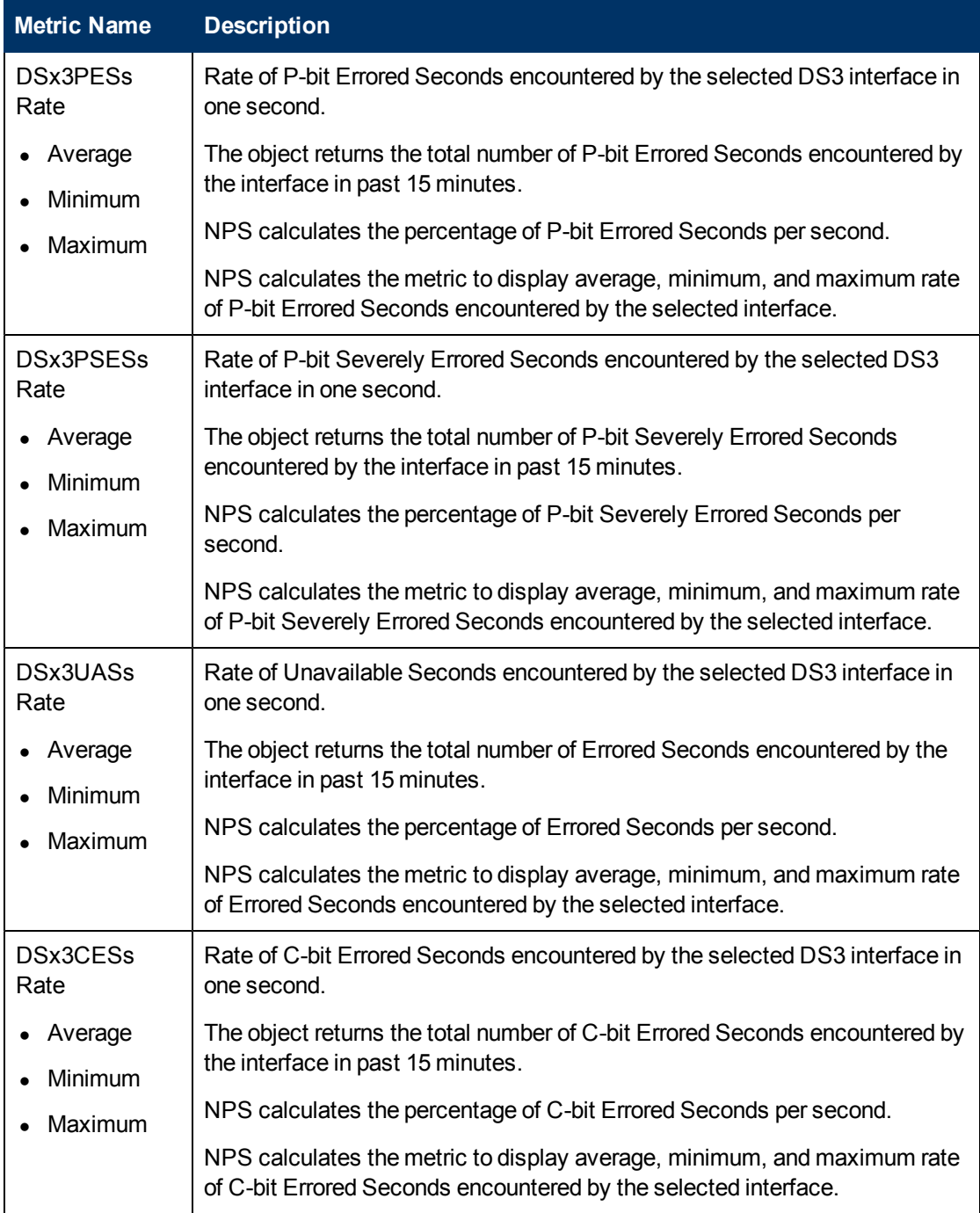

# **Glossary for SONET/SDH Metrics**

Available only for SONET/SDH Interfaces

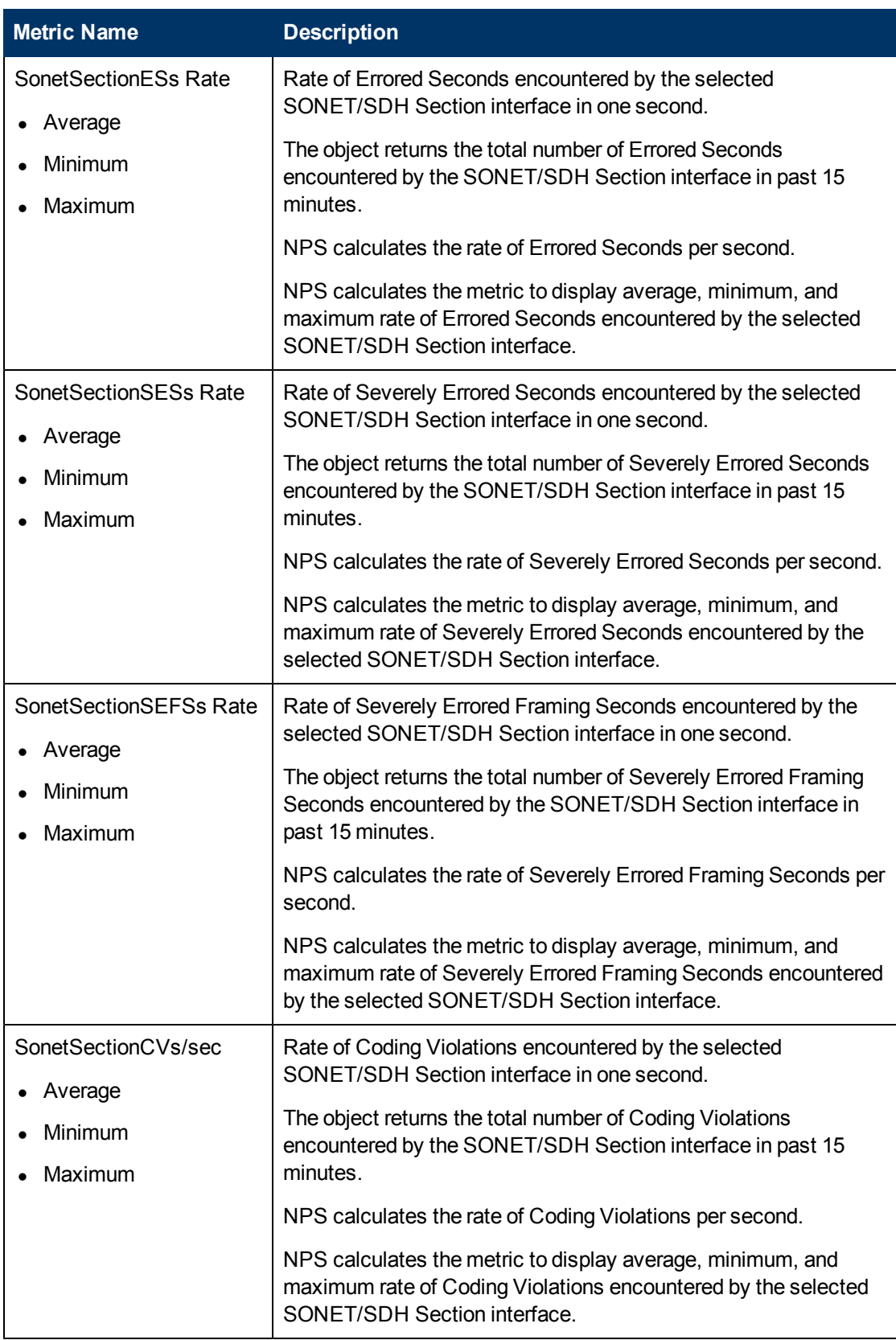

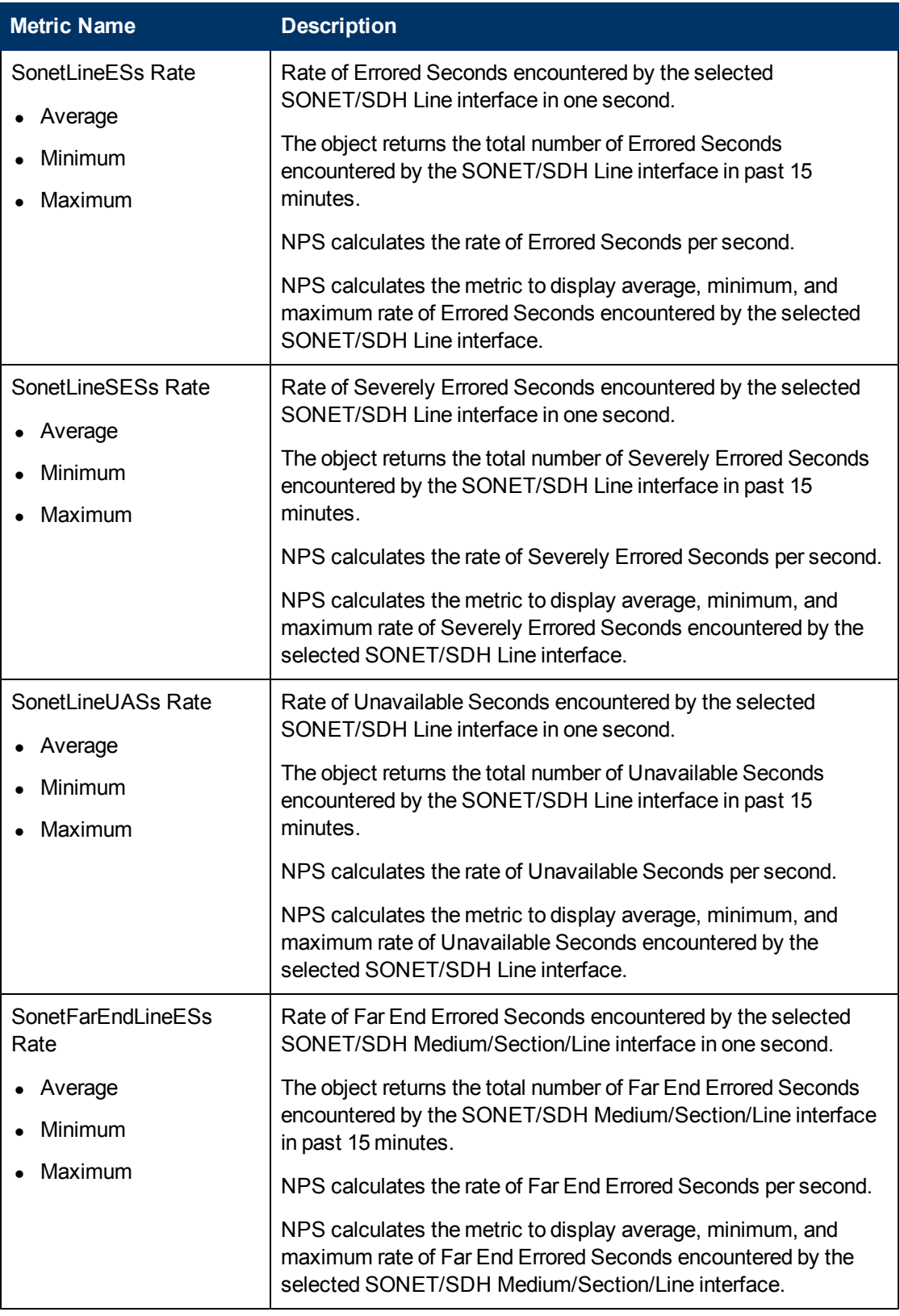

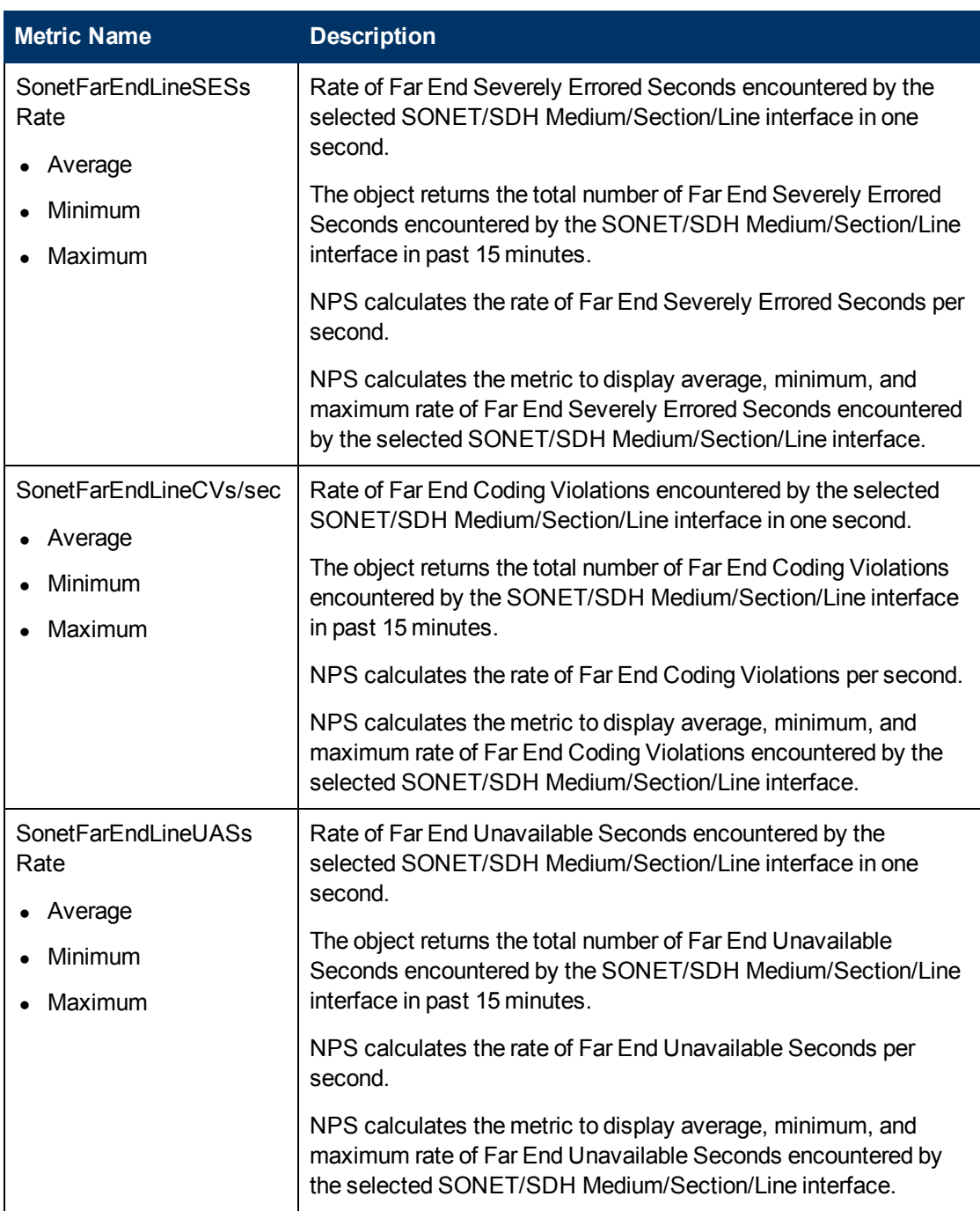

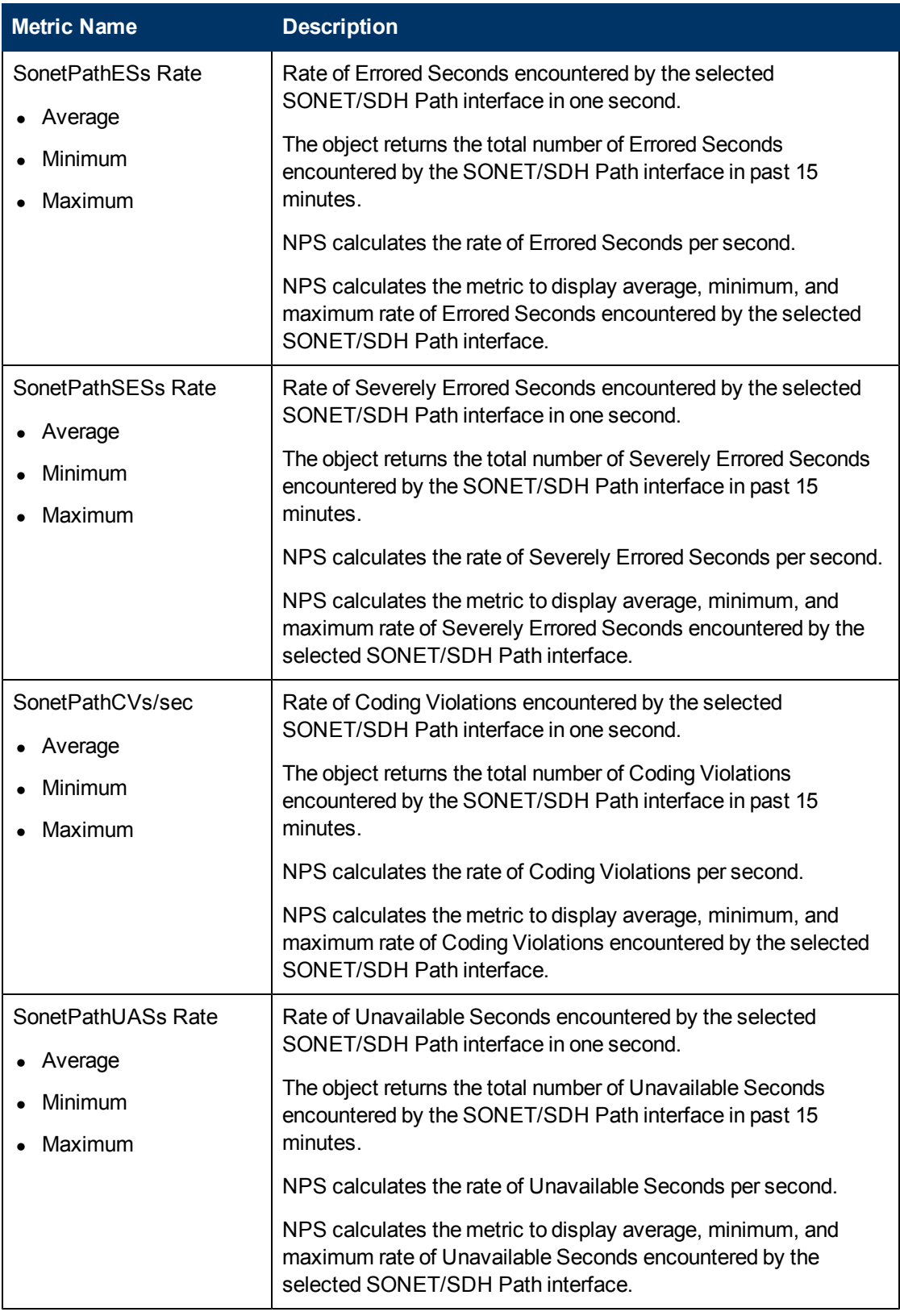

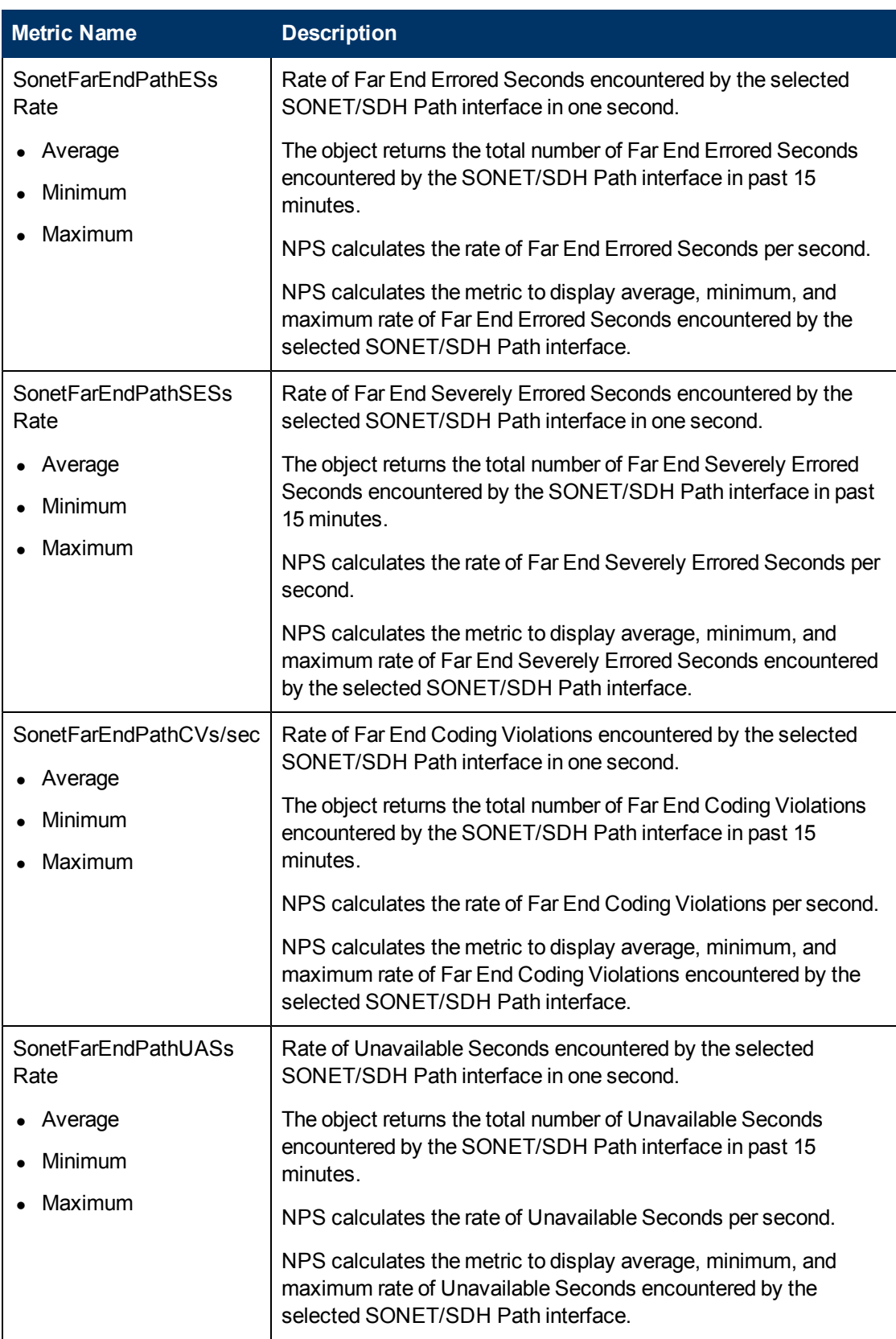

# **Interface Health Reports**

The Interface Health reports show the performance data for network interfaces in your environment.

Use Interface Health reports to determine if an interface is over-utilized or if it needs an upgrade.

# **Opening Reports from NNMi**

From the NNMi Console, you have these options:

- <sup>l</sup> Click the **Reporting Report Menu** option under the **Actions menu**; launch reports from the Report Menu.
- Launching Pre-Filtered iSPI Reports Directly from NNMi

If you are interested in a particular interface, launch a pre-filtered report from NNMi; otherwise, open a workspace view from NNMi, move to the iSPI, and begin your investigation from the Report Menu. To move from NNMi to the iSPI:

- a. Log in to the NNMi Console.
- b. Select a workspace.
- c. Open a view (nodes, interfaces, components, or incidents).
- d. Select **Actions > Reporting Report Menu page**

## **Interface Health Baseline Sleeve Report**

This report analyzes how close the metric performance value is to the threshold levels. In other words, this report enables you to analyze when the metric will reach the threshold.

Using this report, you can:

- Analyze if the interface utilization or performance is within the expected (normal) range for the selected time range.
- Detect if the metric performance is about to cross the high and low thresholds.

For example, if you generate the Baseline Sleeve Chart report for the baseline metric Utilization In, the chart displays the how close the interface utilization for incoming flow is to the high and low threshold.

• Save multiple Baseline Sleeve Reports for a specific metric for different time ranges, and analyze the metric performance trend.

This report supports one metric.

To change the Time Controls defaults, see Change Time Controls in the *Using Reports > Change Default Settings* section.

To change the Topology Filters defaults, see Set Topology Filters in the *Using Reports > Change Default Settings* section.

To change the Report Options defaults, see Change Report Options in the *Using Reports > Change Default Settings* section.

# **Interface Health Calendar Report**

The Calendar Report uses a traditional, calendar-style layout to show hourly statistics for two metrics in a single, extended graph spanning over multiple days.

#### **Features and Defaults**

The Calendar Report defaults to:

- $\bullet$  Interfaces = All
- Dates/Times = Last 31 days
- Metric(s) Shown on Y1 Axis (Primary Metric) = Volume Bytes (sum)
- Metric(s) Shown on Y2 Axis (Secondary Metric) = Utilization (avg)

The default view shows data for the current month. Depending on how long the iSPI has been collecting data from NNMi, you may have the option of looking at data for the previous 70 days if you use the option Until Now.

#### **Note:** If you set the Time Range below 24 hours, the following message appears:

This report is not designed to operate with a time range of less than 24 hours. Please modify your time selections.

#### **Use Case**

Use this report to observe:

- gradual trends over time
- isolated spikes
- to verify that an abnormal condition has returned to normal
- to make comparisons

This report also reveals:

- Day of week patterns
- $\bullet$  Hour of day patterns

For example, if utilization is spiking on Tuesdays, or if response time issues are occurring daily at 11:00 a.m., the report will highlight these events.

- To change the Time Controls defaults, see Change Time Controls in the *Using Reports* > *Change Default Settings* section.
- To change the Topology Filters defaults, see Set Topology Filters in the *Using Reports* > *Change Default Settings* section.
- To change the Report Options defaults, see Change Report Options in the *Using Reports* > *Change Default Settings* section.

# **Interface Health Chart Detail Report**

Chart Detail report enables you to perform a trend analysis for the network health and performance based on historical interface health data.

The Chart Detail report displays a comparative analysis of the selected metrics for each time unit.

For example, if you need to compare how the average Threshold Exception Rate was affected by variance in the average Response Time per millisecond for the past one week, you can generate the Weekly Interface Health report for the selected node group.

You can also select two or more nodes, node groups, interfaces, or interface groups to generate Chart Detail report.

Using this report you can:

- Analyze the trend of network health and performance for multiple nodes, node groups, interfaces, or interface groups based on one unit of time. Each unit of time is called as a Display Grain . Each Display Grain is measured as follows:
	- Five minutes for Hourly report
	- One hour for daily report
	- One day for weekly report
	- One day for monthly report
- Identify the interface that is causing any ups and downs in the network health and performance.
- Detect any persistent problem in the interface health and performance.
- Compare network health and performance of more than two nodes, node groups, interfaces, or interface groups based on historical interface health data.

The following are the available filters in the Time Controls pane for Chart Detail Report:

- Start Date/Time
- Time Range
- Display Grain
- $\bullet$  Hour of day
- Day of Week

#### **Features and Defaults**

The graph on this report tracks up to six metrics per axis over the selected time period. Unless you modify the defaults, Chart Detail defaults to the following:

- $\bullet$  Interfaces = All
- Metric(s) Shown on Y1 Axis = Volume Bytes (sum)
- Metric(s) Shown on Y2 Axis = Availability Utilization (avg)

The Chart Detail report displays the selected metrics using two Y axis.

- $\bullet$  The left Y axis (also known as the Y1 axis) displays the performance of the main metric based on which you want to generate the report.
- The right Y axis (also known as the Y2 axis) displays the performance of the metric that should overlay the main (primary) metric.

To add another metric, click **Options** and then click .

To remove a metric that you have already added, click **Options** and then click .

The Chart Detail report enables you to view the data in the tabular format as well. To view the table, click **Options**, and then select Table. The Table appears instead of the chart. To view both the chart and the table, click **Options**, and then select Chart and Table.

- To change the Time Controls defaults, see Change Time Controls in the *Using Reports* > *Change Default Settings* section.
- To change the Topology Filters defaults, see Set Topology Filters in the *Using Reports* > *Change Default Settings* section.
- To change the Report Options defaults, see Change Report Options in the *Using Reports* > *Change Default Settings* section.

## **Interface Health Dashboard**

The Dashboard report provides an overview of the interfaces available on your network using a combination of gauges, heat charts, and ordered Top 5 lists. The report displays the threshold violations for volume, error, and availability. Threshold violations can point to a network-related problem or may indicate that your thresholds within NNMi need to be changed.

To group the data within the dashboard:

- 1. Click **Options**.
- 2. In the Grouping By: field, select a topology filter to group the dashboard data.

For example: if you use a grouping option of Node Name, all Availability exceptions that fall within the time and topology constraints are grouped by Node Name and displayed as a percentage of the total samples in the left gauge.

#### **Dashboard Sections**

**Gauge** 

The gauges provide the following exception count statistics:

- Availability Exceptions (% samples)
- Utilization Exceptions (% samples)
- Discard Rate Exceptions (% samples)
- Error Rate Exceptions (% samples)

When the NPS database has no data, the needle icons on the gauges on the Dashboard report do not appear.

#### Top 5 Lists

The top-5 lists displays nodes responsible for the exceptions showing up in the gauges:

- Top 5 Qualified Interface Names by Utilization Exceptions
- Top 5 Qualified Interface Names by Availability Exceptions

Top 5 Qualified Interface Names by Discard Exceptions Heat Chart Using the heat chart, you can:

- Analyze the pattern of discard exception for past one hour.
- Compare the discard performance of different interfaces.
- Detect the time range in the past one hour when the discard rates were the highest.

#### **Example**

If the gauges are showing few or no exceptions, this means that none of your interfaces, including the interfaces in the top 5 lists, are experiencing problems with utilization or availability.

For example, your network is divided into groups that represent regions or strategic locations for your enterprise. With the grouping option set to Node Group name, the report lists each of your strategic Node Groups (as defined within NNMi) and provides the current statistics for exceptions within each group.

If an unexpected change in exception counts is noted, you can click the appropriate gauge needle or Node Group within the Top 5 lists, and then launch another report (such as Chart Detail) to investigate trends or changes within the network as they are occurring.

The thresholds that create exceptions are set from NNMi, not from the iSPI. If you want to set or modify thresholds, refer to the online help for NNMi administrators.

- To change the Time Controls defaults, see Change Time Controls in the *Using Reports* > *Change Default Settings* section.
- To change the Topology Filters defaults, see Set Topology Filters in the *Using Reports* > *Change Default Settings* section.
- To change the Report Options defaults, see Change Report Options in the *Using Reports* > *Change Default Settings* section.

# **Interface Health Headline Report**

The Headline Report provides a broad view of interface performance for past one day, using the following graphs:

- Volume of data passed through the interface (in MB)
- Average percentage of interface availability
- Average and maximum interface utilization percentage
- Threshold and baseline utilization exception rates
- Maximum throughput per second (in bps)
- Total number of data packets transmitted or received using unknown protocol
- Maximum percentage of discard rate
- Total number of discard rate exceptions
- Maximum percentage of error rate
- Total number of error rate exceptions

This report enables you to:

- View every aspect of interface utilization and performance at once.
- View trends and verify that interface utilization and performance are meeting expectations.
- Identify isolated aberration in the graphs and detect any unexpected utilization or performance trend.

The Headline report does not provide options to create graphs based on other metrics.

This report shows the data for exceptions only if thresholds for performance metrics are set in NNMi.

- **To change the Time Controls defaults, see Change Time Controls in the** *Using Reports* **>** *Change Default Settings* section.
- **To change the Topology Filters defaults, see Set Topology Filters in the Using Reports >** *Change Default Settings* section.
- **To change the Report Options defaults, see Change Report Options in the Using Reports >** *Change Default Settings* section.

## **Interface Health Executive Report**

The Executive Report provides a broad view of interface performance for the selected time range, using the following graphs:

- Volume of data passed through the interface (in GB)
- Average percentage of interface availability
- Average and maximum interface utilization percentage
- Threshold and baseline utilization exception rates
- Volume of data aggregated based on the following:
	- Volume of data passed through the node groups
	- <sup>n</sup> Volume of data passed for each hour of the for the selected time range
- Average percentage of interface utilization for the node groups for the selected time range

• Average number of threshold and baseline exception faced by the node groups for the selected time range

This report enables you to:

- View every aspect of interface utilization and performance at once.
- View trends and verify that interface utilization and performance are meeting expectations.
- Identify isolated aberration in the graphs and detect any unexpected utilization or performance trend.
- View the trend of utilization for the node groups for the selected time range

The Executive report does not provide options to create graphs based on other metrics.

The default display grain for the Executive report is one hour.

This report shows the data for exceptions only if thresholds for performance metrics are set in NNMi.

- To change the Time Controls defaults, see Change Time Controls in the *Using Reports* > *Change Default Settings* section.
- To change the Topology Filters defaults, see Set Topology Filters in the *Using Reports* > *Change Default Settings* section.

### **Interface Health Headline - Wireless LAN Report**

#### **Available only on WLAN interfaces – Following IEEE802dot11 performance policy**

The Headline - Wireless LAN Report provides a performance overview of the wireless LAN interfaces available in your network. The report displays interface availability and performance for past 24 hours, using the following graphs:

- Total number of fragmented packets the interfaces have transmitted (sent and received) successfully
- Total number of successful RTS<sup>1</sup> compared to the total number of failed RTS
- Average and maximum number of wireless clients using the interface
- Maximum number of active bridges and repeaters available in the network for past 24 hours
- Total number of wireless stations available in the network. The graph displays total number of associated, authenticated, roamed in and roamed away stations available in the network.
- Total number of  $ACK^2$  failures occurred in the wireless LAN for past 24 hours
- Total number of duplicate frames transmitted by the wireless LAN

 $1$ Request To Send: A message sent from a device seeking access to a wireless network. <sup>2</sup>Acknowledgement code: A transmission control character used to indicate that a transmitted message was received uncorrupted, without errors or that the receiving station is ready to accept transmissions. The receiving station sends this code to the sender to indicate that it has accepted the transmission.

- Total number of maxed out transmission attempts made by wireless LAN
- Total number of undecryptable frames received by wireless LAN in past 24 hours
- **Total number of FCS<sup>1</sup> error occurred in the wireless LAN for past 24 hours**

This report enables you to:

- View every aspect of the wireless LAN interface utilization and performance at once.
- View trends and verify that the utilization and performances of the wireless LAN interfaces are meeting expectations.
- Identify isolated aberration in the graphs and detect any unexpected utilization or performance trend.

The Headline - Wireless LAN report does not provide options to create graphs based on other metrics.

This report shows the data for exceptions only if thresholds for performance metrics are set in NNMi.

- To change the Time Controls defaults, see Change Time Controls in the *Using Reports* > *Change Default Settings* section.
- To change the Topology Filters defaults, see Set Topology Filters in the *Using Reports* > *Change Default Settings* section.
- To change the Report Options defaults, see Change Report Options in the *Using Reports* > *Change Default Settings* section.

# **Interface Health Heat Chart Report**

The Heat Chart tracks the hourly performance of a single metric. The default metric is Volume - Bytes (sum). The default time period is the last 31 days. Performance is color-coded, making it easy to see whether performance has been satisfactory or unsatisfactory.

#### **Features and Defaults**

The legend at the top of the report maps a range of normalized performance values to a particular color.

Beneath the legend, a table represents the normalized values of a performance metric (rows of the table represent hours of the day; columns of the table represent days).

Each cell inside the table is color-coded and each cell inside the table indicates a specific value of the metric. You can also hover the mouse pointer on the cell to see the absolute metric value of each hour.

The default topology filters for the Heat Chart are as follows:

<sup>&</sup>lt;sup>1</sup> Frame Check Sequence: Each PPP packet has a checksum attached to ensure that the data being received is the data being sent. If the FCS of an incoming packet is incorrect, the packet is dropped and the FCS error count is increased.

- $\bullet$  Interfaces = All
- $\bullet$  Time Period = Last 31 days
- $\bullet$  Hour of Day = All
- $\bullet$  Day of Week = All
- $\bullet$  Metric = Volume Bytes (sum)

Time range options are any period that is not less than 24 hours.

#### **Use Case**

Use the Heat Chart to identify gradual shifts from one range of performance to another range, to spot an isolated instance of poor performance that affected the results for past 24 hours, to spot day-of-week patterns, and to verify that an abnormal condition returned to normal after a problem was corrected.

- To change the Time Controls defaults, see Change Time Controls in the *Using Reports* > *Change Default Settings* section.
- To change the Topology Filters defaults, see Set Topology Filters in the *Using Reports* > *Change Default Settings* section.
- To change the Report Options defaults, see Change Report Options in the *Using Reports* > *Change Default Settings* section.

### **Interface Health Managed Inventory Report**

Use the Managed Inventory Report to view the number of instances of each topology attribute seen in the collected data within the selected time range. For example, if the report is run for 'Last 1 Hour,' you will see the number of unique values for each attribute seen in the data collected over the last hour. This report can be useful for checking, for example, the number of nodes polled over any given time range.

You can use the available attributes to filter the data of your interest and create a report that represents only the elements of your interest. The report presents the list of attributes in the form of a table; the Count column of the table indicates the number of entries for each attribute. For example, count 5 for the topology item Node Location means all nodes on your network can be grouped based on 5 different locations that host the nodes.

You can use the following topology attributes with the Interface Health reports:

- Qualified Interface Name
- <sup>l</sup> Interface Name
- Interface Alias
- Interface Descr
- Interface Index
- $\bullet$  Interface Type
- Interface Physical Address
- Interface Speed (In:Out)
- Interface ID
- Interface UUID
- Node Name
- Node Contact
- Node Location
- Node Family
- Node Vendor
- Node ID
- Node UUID
- Interface ODBID
- Node ODBID
- Tenant Name
- Tenant UUID
- SecGroup Name
- SecGroup UUID)
- To change the Time Controls defaults, see Change Time Controls in the *Using Reports* > *Change Default Settings* section.
- **To change the Topology Filters defaults, see Set Topology Filters in the Using Reports >** *Change Default Settings* section.

The Managed Inventory report may take significant time to build if you select a time range greater than 24 hours.

The Managed Inventory report may take significant time to build if you select a time range greater than 24 hours.

## **Interface Health Most Changed Report**

This report compares performance the components for two different (consecutive) time periods and ranks components by the amount of change. The sort order is most-changed to leastchanged.

#### **Features and Defaults**

This report contains one table. The table provides data for one metric only.

The table columns are:

- Grouping by levels; one to five columns, each displaying a level
- Performance for the previous time period
- Performance for the current time period
- Growth, expressed as a percentage increase
- $\bullet$  Change

The default filters for the Most Changed report defaults to:

- $\bullet$  Grouping by Elements = Qualified Interface Name
- Start Date/Time = depends on default Time Range and data available in database
- $\bullet$  Hour of Day (HOD) = All
- $\bullet$  Day of Week (DOW) = All
- Ranking Metric = Volume Bytes (sum)
- $\bullet$  Top N Option = Top 10

You can select multiple grouping attributes by using the **<sup>4</sup>D** (Add New Grouping) button. Use

the (**Remove Grouping**) button to remove a grouping attribute.

#### **Use Case**

Use this report to spot objects at selected grouping level that saw significant growth from the previous selected time period to the selected time period. Significant growth could point to a developing problem you need to know about. You can change the ranking metric and you can change how many elements are listed.

- To change the Time Controls defaults, see Change Time Controls in the *Using Reports* > *Change Default Settings* section.
- To change the Topology Filters defaults, see Set Topology Filters in the *Using Reports* > *Change Default Settings* section.
- To change the Report Options defaults, see Change Report Options in the *Using Reports* > *Change Default Settings* section.

### **Interface Health Overview Report**

The Overview Report displays the utilization and performance of the most commonly monitored metrics in Interface Health extension pack.

Using this report, you can:

- Monitor the daily utilization and performance of a set of pre-defined metrics.
- Identify the interfaces with unusual performance or utilization and drill down to other reports to analyze the problem.
- $\bullet$  Rank the interfaces based on their utilization levels.
- Identify the metrics that are close to the threshold. Use the following sections to identify such interfaces:
- 12 Weeks Utilization In Forecasts
- 12 Weeks Utilization Out Forecasts

The default display grain for this report is one hour. To select a different time grain or time range, use the Time Controls tab in the navigation panel.

To change the Time Controls defaults, see Change Time Controls in the *Using Reports > Change Default Settings* section.

To change the topology filters, use the Topology Filters tab in the navigation panel.

To change the Topology Filters defaults, see Set Topology Filters in the *Using Reports > Change Default Settings* section.

You cannot select the metrics for this report.

## **Interface Health Peak Period Report**

The Interface Health Peak Period Report ranks the utilization and performance of an interface during the busiest time of the selected time range.

Using this report, you can:

- Identify the performance and utilization of the selected metrics during the peak period.
- Identify the interfaces that have the highest or lowest performances or utilization levels during the peak period.
- Compare the performance for multiple interfaces during the peak period using this report.

#### **Use Case**

Use this report to:

- Identify a group of interfaces having a common network performance problem.
- Identify the interface that is suffering from a persistent performance problem.

#### **Interface Health Peak Period Report Options**

- Top / Bottom N<sup>1</sup>
- **.** Metric
- **Grouping by Time Period<sup>2</sup>**

This report tracks up to six metrics over the selected time period.

To add another metric, click **Options** and then click

To remove a metric that you have already added, click **Options** and then click .

<sup>2</sup>Enables you to group the report data based on a specific time grain. Click Add New Grouping icon to add a new group.

<sup>&</sup>lt;sup>1</sup> Select a rank between top or bottom five, ten, 25, 50, 100, all descending, and all ascending for the selected component.

To select a range of value for the metric, click  $\mathbf{r}$ , click  $\mathbf{v}$ , and type a range of metric value that the report should consider.

While specifying the range for a percentage metric, make sure that the ranges are any of the following formats:

- **Decimal multiplier (for example, 1 to specify 100%, 0.5 to specify 50%, etc)**
- Range with the % (Percentage) symbol (for example,  $100\%$ ,  $50\%$ , etc)

For example if you want to see the top five interfaces for the node 15.2.103.112 with the average utilization between 10% and 90% type the following ranges:

- <sup>l</sup> 0.1 or 10% as **Lowest Value**
- <sup>l</sup> 0.9 or 90% as the **Highest Value**

By default, the report groups data by Qualified Interface Name. You can select multiple grouping

attributes by using the (**Add New Grouping**) button. Use the (**Remove Grouping**) button to remove a grouping attribute.

**Tip:**

- Use this report to identify the period when the interface utilization was the highest.
- Check this report once a day to see which interface may need special attention.
- Check this report periodically throughout the day to see which interface is performing at the extremes and may need special attention.

To change the Time Controls defaults, see Change Time Controls in the *Using Reports > Change Default Settings* section.

To change the Topology Filters defaults, see Set Topology Filters in the *Using Reports > Change Default Settings* section.

To change the Report Options defaults, see Change Report Options in the *Using Reports > Change Default Settings* section.

### **Interface Health Threshold Sleeve Report**

This report analyzes how close the metric performance value is to the threshold levels. In other words, this report enables you to analyze when the metric will reach the threshold.

Using this report, you can:

- Forecast over-utilization or under-utilization of the selected interface.
- Detect if the metric performance is about to cross the high and low thresholds.

For example, if you generate the Threshold Sleeve Chart report for Availability (avg), the chart displays the how close the average interface availability is to the high and low threshold.

• Save multiple Threshold Sleeve Reports for a specific metric for different time ranges, and analyze the metric performance trend.

This report supports one metric.

- <sup>l</sup> To change the Time Controls defaults, see Change Time Controls in the *Using Reports > Change Default Settings* section.
- To change the Topology Filters defaults, see Set Topology Filters in the *Using Reports* > *Change Default Settings* section.
- To change the Report Options defaults, see Change Report Options in the *Using Reports* > *Change Default Settings* section.

# **Interface Health Top N Report**

This report ranks network elements by the metric that you select. Use this report to spot the element that performed at the extremes. You can use this report to analyze the historical data for elements that are exhibiting unusual utilization levels.

Using this report you can:

- Detect the network interface having a health or performance problem.
- Analyze the utilization of the NNMi managed network interfaces based on a specific time range.
- Detect the over-utilized and under-utilized network interfaces in the network.
- Compare the performance of multiple network interfaces for a single node or multiple nodes using this report.

#### **Example**

One of the routers in your network are performing poorly. Using this report, you can group the router interfaces reporting highest average error rate. The interface reporting the highest average error rate is ranked first.

### **Interface Health Top N Reports Options**

The Top N report displays the following options:

- Top / Bottom N<sup>1</sup>
- **Select Metric(s)<sup>2</sup>:** The report ranks the selected interfaces based on the value of the first metric listed in the Select Metric(s) field.
- **Display Time Series Chart<sup>3</sup>**
- **Grouping By**<sup>4</sup>

<sup>&</sup>lt;sup>1</sup>Select a rank between top or bottom five, ten, 25, 50, 100, all descending, and all ascending for the selected component.

<sup>&</sup>lt;sup>2</sup>Select the metric based on which you want to generate the report. The metric that you select is used to rank the report data.

 $3$ elect Yes to view the detail chart with the table. Select No to hide the chart and display only the table. The created Top N Report displays the graphical representation of the metric values for the components over the selected time range.

 $4$ Organize the report data based on a specific parameter. Click Add New Grouping icon to add a new group.

This report tracks up to six metrics for each metric type over the selected time period.

To add another metric, click **Options** and then click .

To remove a metric that you have already added, click **Options** and then click .

To select a range of value for the metric, click  $\mathbb{P}^n$ , click  $\mathbb{V}$ , and select a range of metric value that the report should consider.

While specifying the range for a percentage metric, make sure that the ranges are any of the following formats:

- Decimal multiplier (for example, 1 to specify  $100\%$ , 0.5 to specify  $50\%$ , etc)
- Range with the % (Percentage) symbol (for example,  $100\%$ ,  $50\%$ , etc)

For example if you want to see the top five interfaces for the node 15.2.103.112 where the average utilization between 10% and 90% type the following ranges:

- <sup>l</sup> 0.1 or 10% as **Lowest Value**
- <sup>l</sup> 0.9 or 90% as the **Highest Value**

By default, the report groups data by Qualified Interface Name. You can select multiple grouping

attributes by using the (**Add New Grouping**) button. Use the (**Remove Grouping**) button to remove a grouping attribute.

The Time Series Chart report displays the selected metrics using two Y axis.

- The left Y axis (also known as the Y1 axis) displays the performance of the main metric based on which you want to generate the report.
- The right Y axis (also known as the Y2 axis) displays the performance of the metric that should overlay the main (primary) metric.

#### **Tip :**

- By default, Top N Report does not display the Time Series Chart. To view the chart with the detail table,perform any of the following steps:
	- <sup>n</sup> Select **Options** > **Display Time Series Chart** > **Confirm Selection**.
	- **EXECUTE:** Click **Show Chart** link below the detail table.
- Check this report once a day to see which network interface may need special attention.
- Check this report periodically throughout the day to see which network interfaces are performing at the extremes and may need special attention.

To change the Time Controls defaults, see Change Time Controls in the *Using Reports > Change Default Settings* section.

To change the Topology Filters defaults, see Set Topology Filters in the *Using Reports > Change Default Settings* section.

To change the Report Options defaults, see Change Report Options in the *Using Reports > Change Default Settings* section.

# **Interface Health Top N Chart**

Like the Top N report, this report also ranks the interfaces by the metric you select.

Using this report, you can:

- Spot the interface that performed at the extremes.
- Analyze the historical data for interfaces that are exhibiting unusual utilization levels.
- Detect the interface having a health or performance problem.
- Analyze the utilization of the NNMi managed interfaces based on a specific time range.
- Detect the over-utilized and under-utilized interfaces in the network.
- Detect the underlying reason of a persistent problem with a interface. You can compare the performance for multiple interfaces using this report.

### **Interface Health Top N Chart Options**

The Top N Chart displays the following options:

- Top / Bottom N<sup>1</sup>
- <sup>l</sup> **Metric**
- **Grouping By<sup>2</sup>**

This report tracks up to six metrics over the selected time period.

To add another metric, click **Options** and then click .

To remove a metric that you have already added, click **Options** and then click .

To select a range of value for the metric, click  $\mathbb{P}^n$ , click  $\mathbb{V}$ , and select a range of metric value that the report should consider.

While specifying the range for a percentage metric, make sure that the ranges are any of the following formats:

- Decimal multiplier (for example, 1 to specify 100%, 0.5 to specify 50%, etc)
- Range with the % (Percentage) symbol (for example, 100%, 50%, etc)

For example if you want to see the top five interfaces for the node 15.2.103.112 with the average utilization between 10% and 90% type the following ranges:

- <sup>l</sup> 0.1 or 10% as **Lowest Value**
- <sup>l</sup> 0.9 or 90% as the **Highest Value**

<sup>2</sup>Organize the report data based on a specific parameter. Click Add New Grouping icon to add a new group.

<sup>&</sup>lt;sup>1</sup> Select a rank between top or bottom five, ten, 25, 50, 100, all descending, and all ascending for the selected component.

By default, the report groups data by Qualified Interface Name. You can select multiple grouping

attributes by using the (**Add New Grouping**) button. Use the (**Remove Grouping**) button to remove a grouping attribute.

The Top N Chart report displays the selected metrics using two Y axis.

- The left Y axis (also known as the Y1 axis) displays the performance of the main metric based on which you want to generate the report.
- The right Y axis (also known as the Y2 axis) displays the performance of the metric that should overlay the main (primary) metric.

**Tip :**

- Check this report once a day to see which interface may need special attention.
- Check this report periodically throughout the day to see which interfaces are performing at the extremes and may need special attention.
- To change the Time Controls defaults, see Change Time Controls in the *Using Reports* > *Change Default Settings* section.
- To change the Topology Filters defaults, see Set Topology Filters in the *Using Reports* > *Change Default Settings* section.
- To change the Report Options defaults, see Change Report Options in the *Using Reports* > *Change Default Settings* section.

# **iSPI for Performance Reportlets**

In a large enterprise network the NNM iSPI Performance products<sup>1</sup> may produce a large amount of data and large cardinality. This means that these networks often have a very large amount of unique IP addresses, source nodes and destination nodes, interfaces, and components each producing large amount of data. Generating reports using such large data volume may be time consuming.

Reportlets enable you to generate quick impressions of the larger reports using the iSPI for Performance Dashboards.

## **Viewing iSPI for Performance Reportlets**

To display the reportlets:

- 1. [Log](../../../../../../Administration/Content/Administration/PerfSPI_Admin_LoggingSSO.htm) [in](../../../../../../Administration/Content/Administration/PerfSPI_Admin_LoggingSSO.htm) [to](../../../../../../Administration/Content/Administration/PerfSPI_Admin_LoggingSSO.htm) [Network](../../../../../../Administration/Content/Administration/PerfSPI_Admin_LoggingSSO.htm) [Performance](../../../../../../Administration/Content/Administration/PerfSPI_Admin_LoggingSSO.htm) [Server](../../../../../../Administration/Content/Administration/PerfSPI_Admin_LoggingSSO.htm) [\(NPS\) Home](../../../../../../Administration/Content/Administration/PerfSPI_Admin_LoggingSSO.htm) [Page](../../../../../../Administration/Content/Administration/PerfSPI_Admin_LoggingSSO.htm).
- 2. On the left navigation panel, select **Dashboard Reportlets**.
- 3. Select an extension pack and then select a reportlet.

You can also create custom dashboards using the reportlets. See [Creating](../../../../../../Administration/Content/Integration_iSPI/nnmPerfSPI_CreateCustDash.htm) [Custom](../../../../../../Administration/Content/Integration_iSPI/nnmPerfSPI_CreateCustDash.htm) [Dashboards](../../../../../../Administration/Content/Integration_iSPI/nnmPerfSPI_CreateCustDash.htm) [Using](../../../../../../Administration/Content/Integration_iSPI/nnmPerfSPI_CreateCustDash.htm) [BI Server](../../../../../../Administration/Content/Integration_iSPI/nnmPerfSPI_CreateCustDash.htm) [Portal](../../../../../../Administration/Content/Integration_iSPI/nnmPerfSPI_CreateCustDash.htm) for information on the procedure to create the custom dashboards.

<sup>&</sup>lt;sup>1</sup>NNM ISPI Performance for Metrics, NNM ISPI Performance for Quality Assurance, and NNM iSPI Perforance for Traffic

# **Baseline Metric Snapshot with Range**

Displays the aggregated metric performance for the selected time range.

Enables you to:

• Build a performance history for the selected baseline metric and analyze how the metric performance changes over time.

Such history may help you to select an expected performance level for the metric

• Compare the performance for multiple metrics over a specified time range.

Though you can generate snapshot report for a single metric, you can save the snapshot report for various metrics and compare the performance of each metric over a time range.

This reportlet supports one metric.

To select a new metric for your reportlet, see Change Reportlet Options in the *Using Reports > Change Default Settings* section.

# **Baseline Sleeve Chart**

Analyzes how close the metric performance value is to the threshold levels.

Enables you to:

• Detect if the metric performance is about to cross the high and low thresholds.

For example, if you generate the Baseline Sleeve Chart reportlet for Utilization (avg), the chart displays how many exceptions are raised on average utilization in the past 24 hours,

• Save multiple Sleeve Reports for a time range, and for analyze the trend of performance for the metric.

This reportlet supports one metric.

To select a new metric for your reportlet, see Change Reportlet Options in the *Using Reports > Change Default Settings* section.

## **Baseline Sparkline**

Evaluates the trend of how the selected baseline metric value has changed for the selected time range.

Enables you to:

- Analyze the variations in the performance for the selected metric.
- Decide whether the expected behavior for the selected metric should be reassessed.

This reportlet supports one metric.

To select a new metric for your reportlet, see Change Reportlet Options in the *Using Reports > Change Default Settings* section.

# **Baseline Sparkline with Range**

Evaluates the trend of how the selected baseline metric value has changed for the selected time range.

Enables you to:

- Evaluate the performance trend of the selected metric for the selected time range.
- Compare the present performance trend with the normal (expected) performance range.
- Measure the performance of past 24 hours in percentage.

This reportlet supports one metric.

To select a new metric for your reportlet, see Change Reportlet Options in the *Using Reports > Change Default Settings* section.

### **Calendar**

Displays a comparative study of the selected **Primary Metric**<sup>1</sup> and **Secondary Metric**<sup>2</sup>

The default display grain is set to one hour. You cannot change the display grain of this reportlet.

Enables you to monitor the following:

- Daily interface utilization
- Volume of data passed through the interface for past 24 hours
- Performance of the interface for past 24 hours

This reportlet supports two metrics.

To select a new metric for your reportlet, see Change Reportlet Options in the *Using Reports > Change Default Settings* section.

#### **Gauge**

Evaluates the metric for the selected point of time.

Select only the metrics that displays the percentage values.

Enables you to:

- Measure the daily performance of the selected metric.
- Detect any abnormal or unexpected performance level.

This reportlet supports one metric.

When the NPS database has no data, the needle icon on the gauge does not appear.

<sup>1</sup> Enables you to select the main metric based on which you want to generate the report. The primary metric that you select is displayed on the left Y axis of the report.

 $2$ Enables you to select the metric that would overlay the primary metric. The secondary metric that you select is displayed on the right Y axis of the report.

To select a new metric for your reportlet, see Change Reportlet Options in the *Using Reports > Change Default Settings* section.

## **Heat Chart**

Grades the performance of the selected metric for the selected time range.

The metric performance is aggregated based on an hourly display grain.

Enables you to:

- View how the interface performance gets affected by a varying metric.
- Compare the hourly performance of the selected metric.
- Detect the time range when the interface performance was affected adversely because of the fluctuating metric value.

This reportlet supports one metric.

To select a new metric for your reportlet, see Change Reportlet Options in the *Using Reports > Change Default Settings* section.

### **Metric Snapshot**

Displays the metric performance for the selected time range.

Enables you to:

• Build a performance history for the selected metric and analyze how the metric performance changes over time.

Such history may help you to decide the baseline value for the metric

• Compare the performance for multiple metrics over a specified time range.

Though you can generate snapshot report for a single metric, you can save the snapshot report for various metrics and compare the performance of each metric over a time range.

This reportlet supports one metric.

To select a new metric for your reportlet, see Change Reportlet Options in the *Using Reports > Change Default Settings* section.

## **Most Changed**

Compares the metric performance between the following:

- Selected time range
- Period preceding the selected time range

Aggregates the metric utilization and ranks the performance in a descending order.

Enables you to:

- Measure the performance fluctuations for the interfaces.
- Detect the top N interfaces having a common performance or utilization problem.

You can enhance the reportlet usability using the following features:
- Top / Bottom N<sup>1</sup>
- **Grouping By**<sup>2</sup>

This reportlet supports one metric.

To select a new metric for your reportlet, see Change Reportlet Option in the *Using Reports > Change Default Settings* section..

### **Multimetric Chart**

Analyzes the performance trend for the selected metrics for the selected time range.

Enables you to:

• Perform comparative analysis of the selected metrics for each display grain.

The default display grain is one hour.

- Analyze the reason for any ups and downs in the interface performance.
- Detect any persistent problem in the interface performance.

This reportlet supports up to six metrics.

To select a new metric for your reportlet, see Change Reportlet Options in the *Using Reports > Change Default Settings* section.

### **Simple Bar and Line Chart**

Displays the trend of interface performance for past 24 hours using the following values:

- **Primary Metric<sup>3</sup> on the bar chart**
- **Secondary Metric<sup>4</sup> on the line chart**

Enables you to:

- Compare the performance trends of multiple metrics.
- Analyze how the value of the secondary metric increases or decreases based on the increase or decrease in the value of the primary metric.

This reportlet supports two metrics.

To select a new metric for your reportlet, see Change Reportlet Options in the *Using Reports > Change Default Settings* section.

<sup>&</sup>lt;sup>1</sup> Select a rank between top or bottom five, ten, 25, 50, 100, all descending, and all ascending for the selected component.

 $2$ Organize the report data based on a specific parameter. Click Add New Grouping icon to add a new group.

<sup>&</sup>lt;sup>3</sup>Enables you to select the main metric based on which you want to generate the report. The primary metric that you select is displayed on the left Y axis of the report.

 $4$ Enables you to select the metric that would overlay the primary metric. The secondary metric that you select is displayed on the right Y axis of the report.

## **Simple Bar Chart**

Compares the performance of two metrics for the selected time range.

Enables you to:

- Compare the performance trends of multiple metrics.
- Analyze how the value of the secondary metric increases or decreases based on the increase or decrease in the value of the primary metric.

This reportlet supports two metrics.

To select a new metric for your reportlet, see Change Reportlet Options in the *Using Reports > Change Default Settings* section.

### **Simple Chart**

Analyzes the utilization trend for the selected metrics for the selected time range.

Enables you to:

• Perform comparative analysis of the selected metrics for each display grain.

The default display grain is one hour.

- Analyze the reason for any ups and downs in the interface performance.
- Detect any persistent problem in the interface performance.

This reportlet supports two metrics.

To select a new metric for your reportlet, see Change Reportlet Options in the *Using Reports > Change Default Settings* section.

### **Simple Table**

Analyzes the utilization trend for the selected metrics for the selected time range.

The default display grain is one hour.

Enables you to:

- Analyze the hourly performance of the metrics.
- Detect any abnormal or unexpected interface performance.
- Analyze how the value of the secondary metric increases or decreases based on the increase or decrease in the value of the primary metric.

This reportlet supports up to six metrics.

To select a new metric for your reportlet, see Change Reportlet Options in the *Using Reports > Change Default Settings* section.

## **Sparkline**

Evaluates the trend of how the selected metric value has changed for the selected time range.

Enables you to:

- Analyze the variations in the performance for the selected metric.
- Decide whether the expected behavior for the selected metric should be reassessed.

This reportlet supports one metric.

To select a new metric for your reportlet, see Change Reportlet Options in the *Using Reports > Change Default Settings* section.

### **Threshold Sleeve Chart**

Analyzes how close the metric performance value is to the threshold levels.

Enables you to:

• Detect if the metric performance is about to cross the high and low thresholds.

For example, if you generate the Exception Sleeve Chart reportlet for Utilization (avg), the chart displays how many exceptions are raised on average utilization in the past 24 hours,

• Save multiple Sleeve Reports for a time range, and for analyze the trend of performance for the metric.

This reportlet supports one metric.

To select a new metric for your reportlet, see Change Reportlet Options in the *Using Reports > Change Default Settings* section.

## **Top N Chart**

Ranks the individual contribution of each metric for the interface performance for the selected time range.

The performance of the interface is aggregated on hourly basis.

Enables you to:

- Spot the interfaces for which the performance metrics present extreme values.
- Investigate the aggregated data for the interfaces that are exhibiting unusual utilization levels.
- Select the metric based on which you want to generate the report. The metric that you select is used to rank the interfaces.
- <sup>•</sup> Group the report data based on a specific parameter. Click **Add Group** to add a subgroup.

This reportlet supports one metric.

To select a new metric for your reportlet, see Change Reportlet Options in the *Using Reports > Change Default Settings* section.

## **Top N Line Chart**

Ranks the utilization trend for the selected metrics for the selected time range.

The performance of the interface is aggregated on hourly basis.

Enables you to:

- Spot the interfaces for which the performance metrics present extreme values.
- Investigate the aggregated data for the interfaces that are exhibiting unusual utilization levels.
- Select the metric based on which you want to generate the report. The metric that you select is used to rank the interfaces.
- **C** Group the report data based on a specific parameter. Click **Add Group** to add a subgroup.

This reportlet supports one metric.

To select a new metric for your reportlet, see Change Reportlet Options in the *Using Reports > Change Default Settings* section.

## **Top N Stacked Chart**

Ranks the individual contribution of each interface based on the selected metrics.

The performance of each interface is aggregated for the default display grain of one hour.

Enables you to:

- Spot the interfaces for which the performance metrics present extreme values.
- Investigate the aggregated data for the interfaces that are exhibiting unusual utilization levels.
- Detect the network path having a com m on network performance problem.

This reportlet supports up to six metrics.

To select a new metric for your reportlet, see Change Reportlet Options in the *Using Reports > Change Default Settings* section.

## **Top N Table**

Ranks the interfaces based on the selected metric.

Enables you to:

- Spot the interfaces for which the performance metrics present extreme values.
- Investigate the aggregated data for the interfaces that are exhibiting unusual utilization levels.
- Select the metric based on which you want to generate the report. The metric that you select is used to rank the interfaces.
- **City** Group the report data based on a specific parameter. Click **Add Group** to add a subgroup.

This reportlet supports up to six metrics.

To select a new metric for your reportlet, see Change Reportlet Options in the *Using Reports > Change Default Settings* section.

### **Top N Table With Bars**

Ranks the interfaces based on the selected metric and displays a horizontal bar to depict the aggregated metric value.

Enables you to:

- Spot the interfaces for which the performance metrics present extreme values.
- Investigate the aggregated data for the interfaces that are exhibiting unusual utilization levels.
- Select the metric based on which you want to generate the report. The metric that you select is used to rank the interfaces.
- **•** Group the report data based on a specific parameter. Click **Add Group** to add a subgroup.

This reportlet supports up to six metrics.

To select a new metric for your reportlet, see Change Reportlet Options in the *Using Reports > Change Default Settings* section.

# <span id="page-185-0"></span>**Path Health Overview**

Path Health displays icons representing the nodes and interfaces in a path. A vertical chain of nodes and interfaces represents the path from one managed element to another. Each step along the path (node or interface) shows a series of small pie charts and trend lines depicting activity and performance for that element over the previous six hours.

Path Health helps you analyze the following:

- Ratio of exceptions per metric over the last hour (one pie chart per metric)
- Metric values over the last six hours (one graph per metric)

Use them to view whether the values are:

- $\bullet$  static
- rising steadily
- falling steadily
- fluctuating
- 1. From one of the NNMi inventory views, select two elements.
- 2. Select **Action**-->**Path View** from the NNMi console to view the Path View page.

**Note:** The only way to launch Path Health is from a Path View in NNMi.

2. From the Path View, select **Actions-->Reporting - Path Health**

The **Path View** page opens with the following segment menus:

- **Source Node:** The first element of the selected path
- **Destination Node:** The last element of the selected path
- 3. Select **Actions-->Reporting Path Health** to create the Path Health report.

If the Path View is showing multiple paths between hops, NNMi will ask you to select a specific path. To make the choice, click the appropriate connecting line within NNMi. The colors on the screen will change when you make the selection. The Path Health option under Actions does not function until your selections are complete.

## **Launch Path Health Reports for Nodes with Multiple paths**

NNMi console may often present more than one path between your source and destination nodes. When you request the Path Health report using the **Actions > Reporting - Path Health** menu, the left-most icon on the path changes color if multiple paths exist between the source and destination nodes. To launch a Path Health report, select a particular path by clicking every visible node on the path, and then click **Actions > Reporting - Path Health**.

#### **Features and Defaults**

The Path Health report pulls data from the following extension packs:

- Component Health
- Interface Health

From the Component Health collections, Path Health generates the following statistics for a node in a path:

- CPU exceptions last hour / CPU utilization last six hours
- Memory exceptions last hour / Memory utilization last six hours
- Buffer exceptions last hour / Buffer utilization last six hours

From the Interface Health collections, Path Health generates the following statistics for an interface in a path:

- Utilization exceptions last hour / Utilization over the last six hours
- Discard exceptions last hour / Number of discards per poll over the last six hours
- Error exceptions last hour / Number of errors per poll last six hours

The Path Health report pulls data from two Tables:

- Component Health Live Table
- Interface Health Live Table

#### **Use Case**

Use Path Health to monitor the fault conditions that are showing up in a Path View. The performance data in Path Health can help you determine what is causing the fault condition you are seeing in the Path View.

If a node, or interface, or component, in the Path Health report is showing exceptions, you can easily find more information about those by clicking the links for node, interface, or component.

For example, if a node is showing CPU exceptions, you could open Report Menu, select a appropriate report, and then drill down on the node until you identify the specific component that is reporting problems.

#### **Related Topics**

<span id="page-186-0"></span>[Path](#page-186-0) [Health](#page-186-0) [Report](#page-186-0)

## **Path Health Report**

Path Health displays icons representing the nodes and interfaces in a path. A vertical chain of nodes and interfaces represents the path from one managed element to another. Each step along the path (node or interface) shows a series of small pie charts and trend lines depicting activity and performance for that element over the previous six hours.

Path Health helps you analyze the following:

- $\bullet$  Ratio of exceptions per metric over the last hour (one pie chart per metric)
- Metric values over the last six hours (one graph per metric)

The selected Path View displays as shown below.

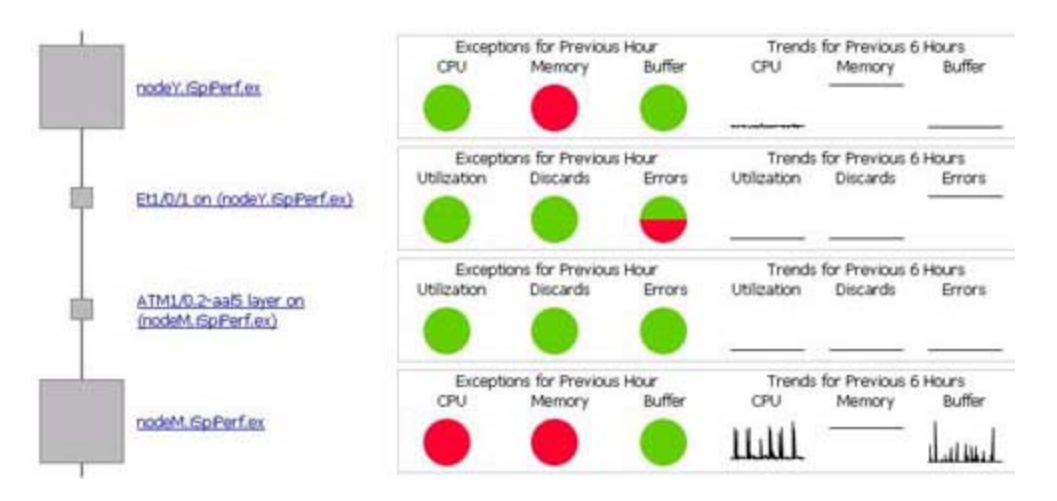

The pie chart enables you to view the comparison between the number of polls which are below or above the set threshold. The data shown in the pie chart represents the samples collected within the last hour.

The line graphs track sampled data over the previous six hours.

### **Unknown Items**

Unknown icons (icons associated with the ? icon) appear in the Path Health report for a device or interface that is not being polled for the required data. The Path Health report presents Component Health data for each node and Interface Health data for each interface. It is possible that a node can support the Interface Health collections (MIB-II), but not the Component Health collections. For this reason, the report may display data regarding the inbound and outbound interfaces on a node but not about the node itself.

#### **Related Topics**

[Path](#page-185-0) [Health](#page-185-0) [Overview](#page-185-0)

# **Overview of Custom Poller Configuration**

*Available only with the NNM iSPI Performance for Metrics.*

*After the 30-day evaluation period, you can view reports based on Custom Poller collections only if you obtain a license for the NNM iSPI Performance for Metrics.*

NNMi's Custom Polling feature enables the NNMi administrator to take a proactive approach to network management by gathering additional device information using SNMP MIB variables.

For example, an NNMi administrator might want NNMi to monitor the Status of COM (communication) ports on all of your Windows servers.

Using Custom Poller, the NNMi administrator can also configure NNMi to do the following:

- Send incidents when certain MIB values are detected
- Map returned MIB values to States and include these States as part of node Status calculations.

The NNMi Custom Poller feature enables network operators to:

- View the list of topology nodes for which additional information is being polled as well as the name of the associated Policy.
- View the polling results. The first time the results for a specified MIB variable are discovered, the results appear in a Polled Instance object. The Polled Instance object is updated whenever a change in State is detected and includes the most current polled value that caused the State to change.
- View incidents that are generated by Custom Poller for a MIB Poll Variable.

You can use the data collected by Custom Poller collections to construct and view reports if you use the NNM iSPI Performance for Metrics.

#### **Overview of Custom Poller Collections and Their Associated Policies**

Overview of Custom Poller Configuration

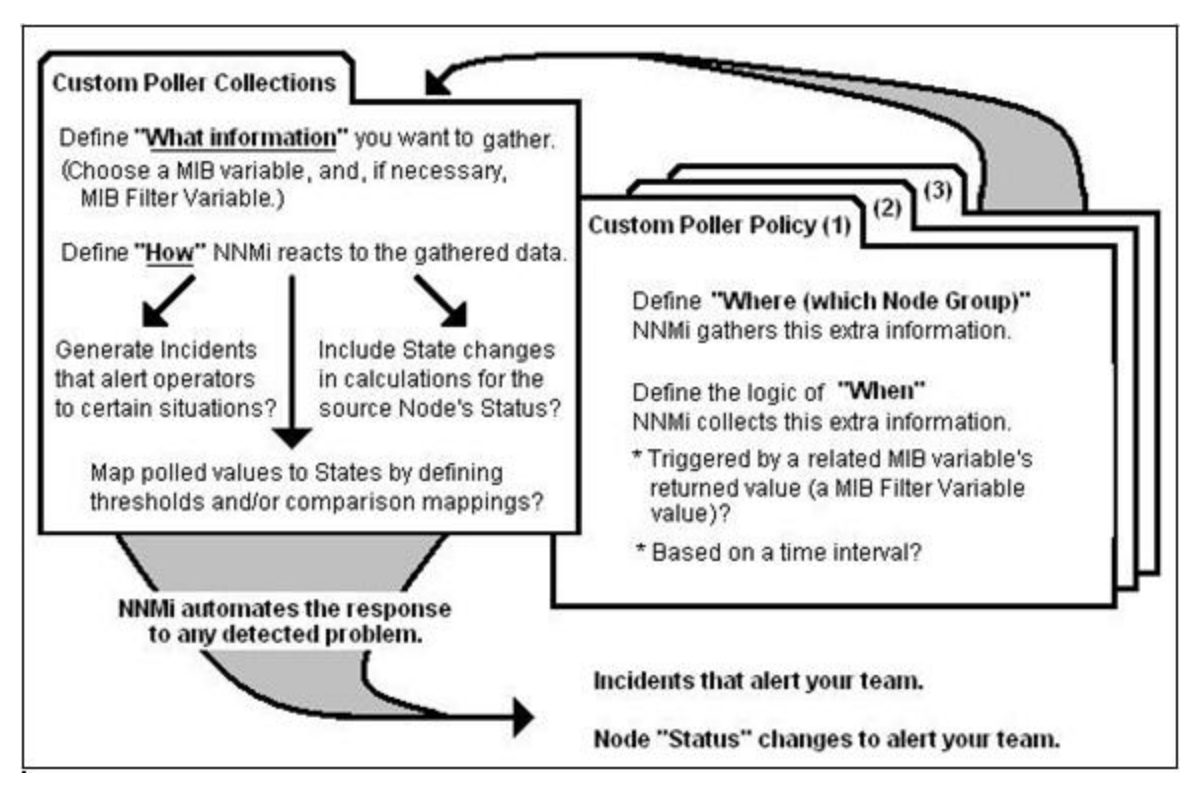

**Note:** See NNMi online help for more information on Custom Poller.

## **Reports for Custom Poller Collections**

If you use the Custom Poller feature of NNMi, you can configure the NNM iSPI Performance to create reports based on the data collected by NNMi's Custom Poller. The Report Groups tab in the Custom Poller Configuration form enables you to generate reports from the metrics obtained from Custom Poller collections.

The NNM iSPI Performance creates new extension packs to display reports generated from the data collected by Custom Poller collections.

## **Mechanism of Creating Additional Extension Packs**

When you add a report group to the Report Groups tab, NNMi creates an extension pack for each SNMP MIB table referenced in the Custom Poller collection. On the NPS Home Page, the extension pack reflects the name of the SNMP MIB table. Multiple Custom Poller collections are combined into a single extension pack if the collections use OIDs from the same MIB table.

## **Create Extension Packs for Custom Poller Collections**

To create an extension pack for a Custom Poller Collection, you must create a report group for a Custom Poller Collection from the NNMi console.

**Prerequisite:** You must log on to the NNMi console with the administrative privilege.

#### **Task 1: Create a Custom Poller Collection**

Create a Custom Poller Collection in the Custom Poller Configuration form by following the instructions in *NNMi Help for Administrators*.

#### **Task 2: Create a Custom Poller policy**

Create a Custom Poller policy in the Custom Poller Configuration form by following the instructions in *NNMi Help for Administrators*.

#### **Task 3: Create an extension pack for a Custom Poller Collection**

- 1. **Navigate to the Custom Poller Configuration form**.
	- a. From the workspaces navigation pane, select the **Configuration** workspace.
	- b. Select **Custom Poller Configuration**.
- 2. In the Custom Poller Configuration form, go to the Report Groups tab.
- 3. Click **New**. The Report Group form opens.
- 4. In the Report Group form, specify a name for the extension pack in the Basics section. Do not use spaces in the name.
- 5. In the Report Collections tab, click **New**. The Report Collections form opens.
- 6. To add a Custom Poller Collection to the report group, click (the Lookup icon):
	- To specify a Custom Poller Collection, click **Quick Find**.
	- To create a new Custom Poller Collection, click **New**.
- 7. Set the Report Data Type to one of the following values:
	- **Gauge:** Represents single non-cumulative values. Examples of Gauge data types include Response Time, Bit Rate, and Temperature. During aggregation, the NNM iSPI Performance for Metrics calculates the minimum, maximum, and average values of gauge metrics.
	- **Percent:** Represents single non-cumulative values that are formatted with a percent sign (%) and two decimal places. Examples of Percent data types include Utilization and Discard Rate. During aggregation, the NNM iSPI Performance for Metrics calculates the minimum, maximum, and average values of percent metrics.
	- **Counter:** Represents incremental values. Examples of Counter data types include byte counts, packet counts, and flow counts.
- 8. In the Report Collections form, click **Save and Close**.
- 9. In the Report Group form, click **Save and Close**. The NNM iSPI Performance for Metrics creates a new extension pack and adds a new tab on the Report Menu page.

Guidelines to Create Custom Poller Extension Pack

- You can associate a Custom Poller Collection to only one report group.
- If you associate more than one Custom Poller Collection with the same Report Group, make sure the combination of Collections generates a meaningful report. As a general guideline, select Collections whose MIB Variables represent the same index value across Custom Poller Collections.
- Avoid using keyboard symbols while naming the Custom Poller collection and customPoll OID. If you still use the following symbols **<,>,",',&,\**, they are replaced by a **!** character in the report.
- **EXECT** Reports are not created if the # symbol is used in a customPoll name.

## **Remove Custom Poller Extension Packs**

If you want, you can remove the extension packs. The NNM iSPI Performance provides you with command line tools to remove Custom Poller extension packs.

#### **To remove Custom Poller extension packs:**

- 1. Log on with the administrative or root privileges to the system where the NNM iSPI Performance is installed.
- 2. Go to the following directory:
	- **n** *On Windows: %NPSInstallDir%*\NNMPerformanceSPI\bin
	- **n** On UNIX or Linux: /opt/OV/NNMPerformanceSPI/bin
- 3. Run the following command to view the list of extension packs: **uninstallExtensionPack.ovpl**
- 4. Run the following command: **uninstallExtensionPack.ovpl -p** *<extension\_pack\_name>*
- **Note:** You cannot recover the data associated with an extension pack if you inadvertently delete it. Make sure to type the correct extension pack name with the command. Do not delete the following default NNM iSPI Performance for Metrics extension packs unless you want to remove iSPI Performance for Metrics reports: Interface Health, Component Health. If you delete the PerfSPI Diagnostics.extension pack, you will not be able to monitor the health of the NPS processes.

## **Custom Poller Report Controls**

You can use the standard report control links to access **Time Controls, Topology Filter, Report Options** and **Adjust Time Range** filters. You can search using any of the available attributes and set filters to create a report based on the modification.

Time Control

On the navigation panel of NPS Home Page, click the Time Control tab to change the default time filters for a report.

#### **Time Control Filters**

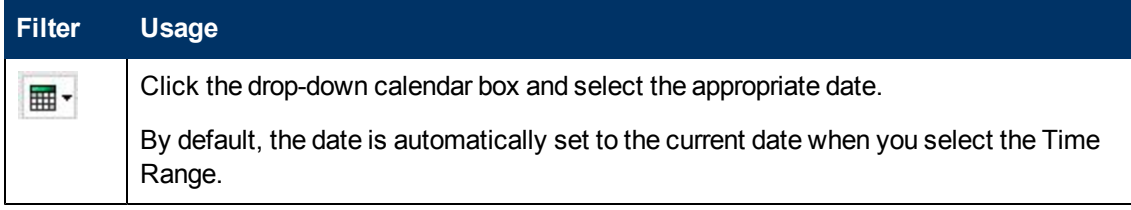

#### **NNM iSPI Performance for Metrics**

Overview of Custom Poller Configuration

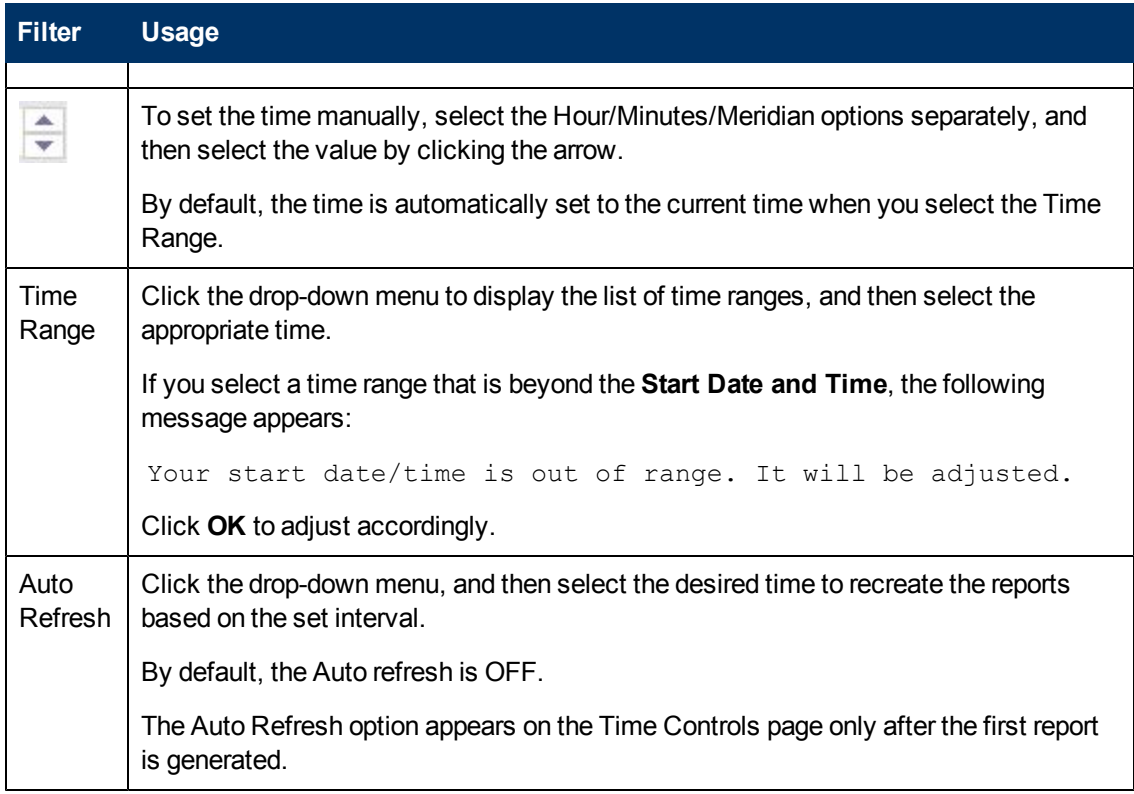

#### Topology Filters

On the navigation panel of NPS Home Page, click the Topology Filters tab to launch the Topology Selector.

The Topology Filter enables you to quickly find or select an element from the topology table using selection mechanisms appropriate for the attribute type.

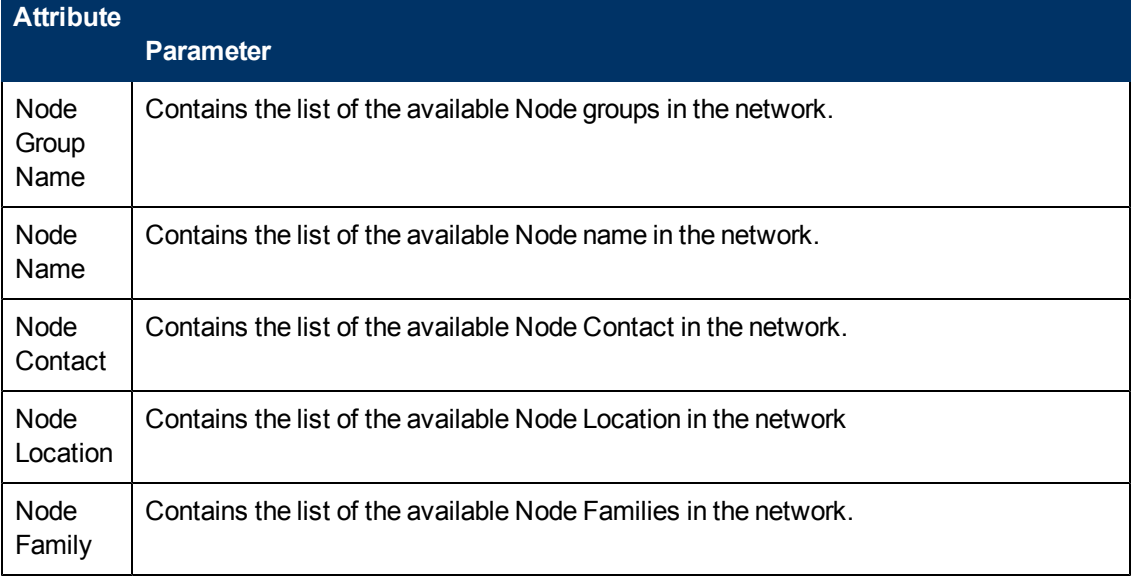

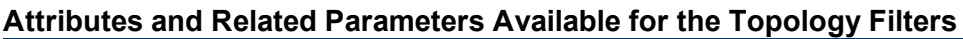

## **NNM iSPI Performance for Metrics**

Overview of Custom Poller Configuration

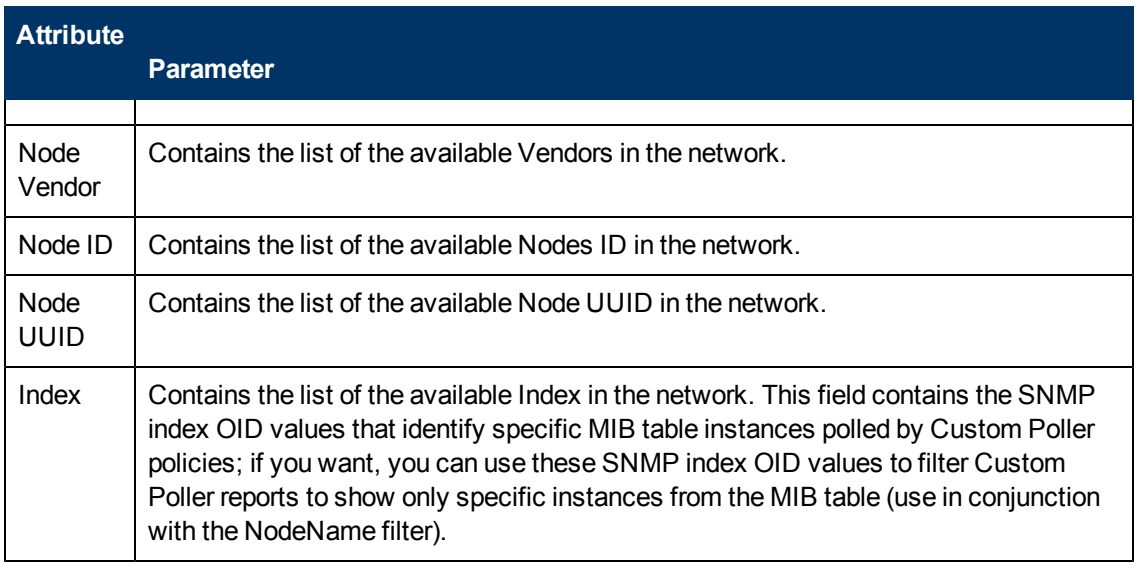

Report Options

On the report, click on the Options link to access the Report Options panel.

Report options provide a list of primary and secondary metrics for the selected Custom Poller extension pack.

**Note:** The metrics drop-down list differs according to the selected extension pack.

# **Modifying Topology Attribute Values and Group Memberships from NNMi**

The topology attributes and groups help you filter the data and build the report with the data polled from nodes and interfaces of your interest. The NPS retrieves the topology attribute details from NNMi and other iSPIs. If you make modifications to topology attributes and group memberships from NNMi, the changes are reflected in the NPS within about an hour.

Changes are not applied retroactively to the existing data. Changes are always forward-looking; the NPS preserves the historical accuracy of the data 'as it was' when it was collected.

For example:

- If a new node is added to a group, it is only added for the new data collected going forward. The NPS cannot assume that the node was a member of the group in the past.
- If an interface attribute changes—for example, ifSpeed is changed from old to new value, it is only applied going forward. The NPS does not assume that the new speed applies to the historical data.

If you delete or change a member of a topology attribute, the old member continues to appear in the list of topology filters in NPS. The old attribute member continues to appear in the list of topology filters. If you select the old member, the data that was collected before making the change gets sampled in the report.

#### **Example**

If you modify the node group name A to B in the NNMi console, the new node name gets reflected in NPS after at least an hour. Later on, the old node group name continues to appear in the list of Node Groups in the Topology Filters section. However, when you select A, you cannot retrieved data samples associated with A that are polled after changing the Node Group name to B.

For example, you might have an interface group called "Oracle Server Ports" identifying switch interfaces assigned to your Oracle Server cluster, but now you have a new server cluster available online, and you want to transfer your Oracle applications to the new one, and re-purpose the old servers to host the Microsoft Exchange Server.

Therefore, you rename "Oracle Server Ports" to "Exchange Server ports" and create a new interface group for "Oracle Server Ports" identifying the ports associated with the new servers. If you want to run a report at the end of the month to see the health of your "Oracle Server Ports" and your new "Exchange Server Ports" over the month, the NPS will define "Oracle Server ports" group to include the data collected for the original ports up until the point you made the change, and for the new ports after that point.

Similarly, the NPS will define the "Exchange Server ports" group to only include the ports from the point the group was renamed—it does not include the ports while they were still being used for Oracle.

# **Glossary**

#### **E**

#### **extension pack**

Extension packs provide rules and definitions to generate reports from the data gathered from different sources. The default, ready-to-use extension pack available with the NPS—the Self Diagnostics extension pack—helps you view reports indicating the health and performance of different components and processes of the NPS.